# **Roland**®

# */-Synth*

# **OWNER'S MANUAL**

Thank you, and congratulations on your choice of the Roland V-Synth.

**Before using this unit, carefully read the sections entitled: "IMPORTANT SAFETY INSTRUCTIONS" (Owner's Manual p. 2), "USING THE UNIT SAFELY" (Owner's Manual p. 3), and "IMPORTANT NOTES" (Owner's Manual p. 4). These sections provide important information concerning the proper operation of the unit. Additionally, in order to feel assured that you have gained a good grasp of every feature provided by your new unit, the Quick Start, Owner's Manual, and Sound List should be read in their entirety. These manuals should be saved and kept on hand as a convenient reference.**

- **\* Microsoft and Windows are registered trademarks of Microsoft Corporation.**
- **\* Windows® is known officially as: "Microsoft® Windows® operating system."**
- **\* Macintosh are registered trademark of Apple Computer, Inc.**
- **\* MacOS is a trademark of Apple Computer, Inc.**
- **\* All product names mentioned in this document are trademarks or registered trademarks of their respective owners.**

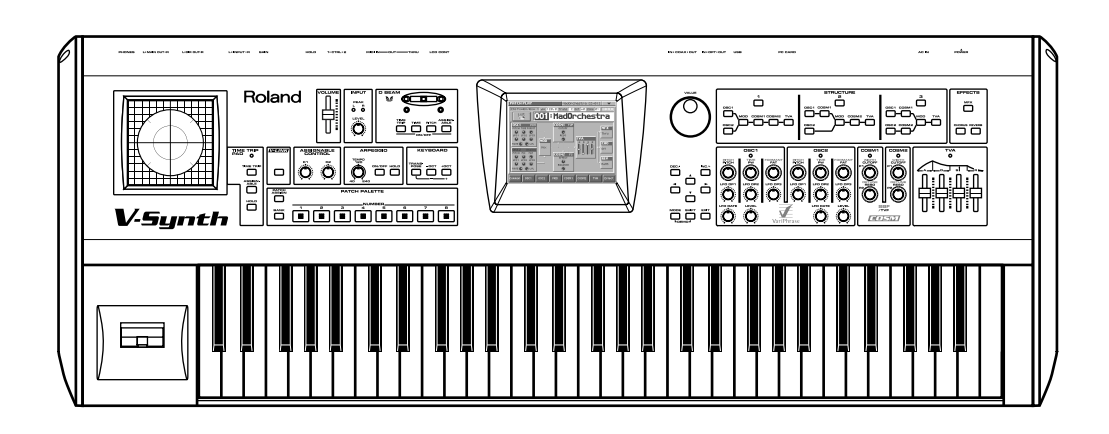

#### **Copyright © 2002 ROLAND CORPORATION**

**All rights reserved. No part of this publication may be reproduced in any form without the written permission of ROLAND CORPORATION.** Download from Www.Somanuals.com. All Manuals Search And Download.

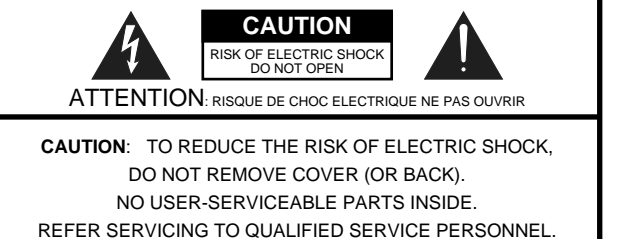

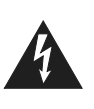

The lightning flash with arrowhead symbol, within an equilateral triangle, is intended to alert the user to the presence of uninsulated "dangerous voltage" within the product's enclosure that may be of sufficient magnitude to constitute a risk of electric shock to persons.

The exclamation point within an equilateral triangle is intended to alert the user to the presence of important operating and maintenance (servicing) instructions in the literature accompanying the product.

INSTRUCTIONS PERTAINING TO A RISK OF FIRE, ELECTRIC SHOCK, OR INJURY TO PERSONS.

## **IMPORTANT SAFETY INSTRUCTIONS SAVE THESE INSTRUCTIONS**

**WARNING** - When using electric products, basic precautions should always be followed, including the following:

- 1. Read these instructions.
- 2. Keep these instructions.
- 3. Heed all warnings.
- 4. Follow all instructions.
- 5. Do not use this apparatus near water.
- Clean only with a dry cloth.
- 7. Do not block any of the ventilation openings. Install in accordance with the manufacturers instructions.
- 8. Do not install near any heat sources such as radiators, heat registers, stoves, or other apparatus (including amplifiers) that produce heat.
- 9. Do not defeat the safety purpose of the polarized or grounding-type plug. A polarized plug has two blades with one wider than the other. A grounding type plug has two blades and a third grounding prong. The wide blade or the third prong are provided for your safety. When the provided plug does not fit into your outlet, consult an electrician for replacement of the obsolete outlet.
- 10. Protect the power cord from being walked on or pinched particularly at plugs, convenience receptacles, and the point where they exit from the apparatus.
- 11. Only use attachments/accessories specified by the manufacturer.
- 12. Never use with a cart, stand, tripod, bracket, or table except as specified by the manufacturer, or sold with the apparatus. When a cart is used, use caution when moving the cart/apparatus combination to avoid injury from tip-over.

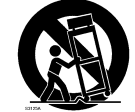

- 13. Unplug this apparatus during lightning storms or when unused for long periods of time.
- 14. Refer all servicing to qualified service personnel. Servicing is required when the apparatus has been damaged in any way, such as power-supply cord or plug is damaged, liquid has been spilled or objects have fallen into the apparatus, the apparatus has been exposed to rain or moisture, does not operate normally, or has been dropped.

**For the U.K.**

#### **WARNING:** THIS APPARATUS MUST BE EARTHED

**IMPORTANT:** THE WIRES IN THIS MAINS LEAD ARE COLOURED IN ACCORDANCE WITH THE FOLLOWING CODE. GREEN-AND-YELLOW: EARTH, BLUE: NEUTRAL, BROWN: LIVE

As the colours of the wires in the mains lead of this apparatus may not correspond with the coloured markings identifying the terminals in your plug, proceed as follows:

The wire which is coloured GREEN-AND-YELLOW must be connected to the terminal in the plug which is marked by the letter E or by the safety earth symbol  $\bigoplus$  or coloured GREEN or GREEN-AND-YELLOW.

The wire which is coloured BLUE must be connected to the terminal which is marked with the letter N or coloured BLACK. The wire which is coloured BROWN must be connected to the terminal which is marked with the letter L or coloured RED.

### **USING THE UNIT SAFELY**

### <span id="page-2-0"></span>INSTRUCTIONS FOR THE PREVENTION OF FIRE, ELECTRIC SHOCK, OR INJURY TO PERSONS

#### About  $\triangle$  WARNING and  $\triangle$  CAUTION Notices

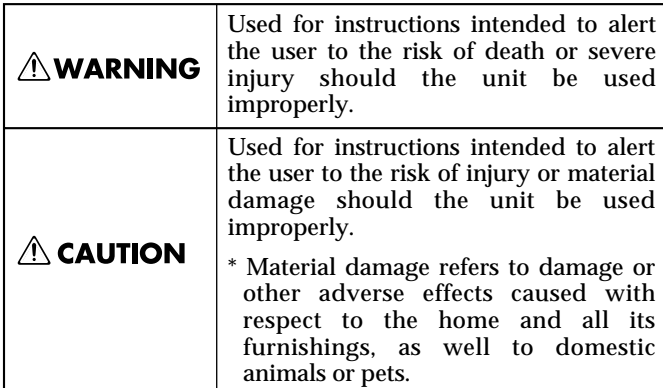

#### About the Symbols

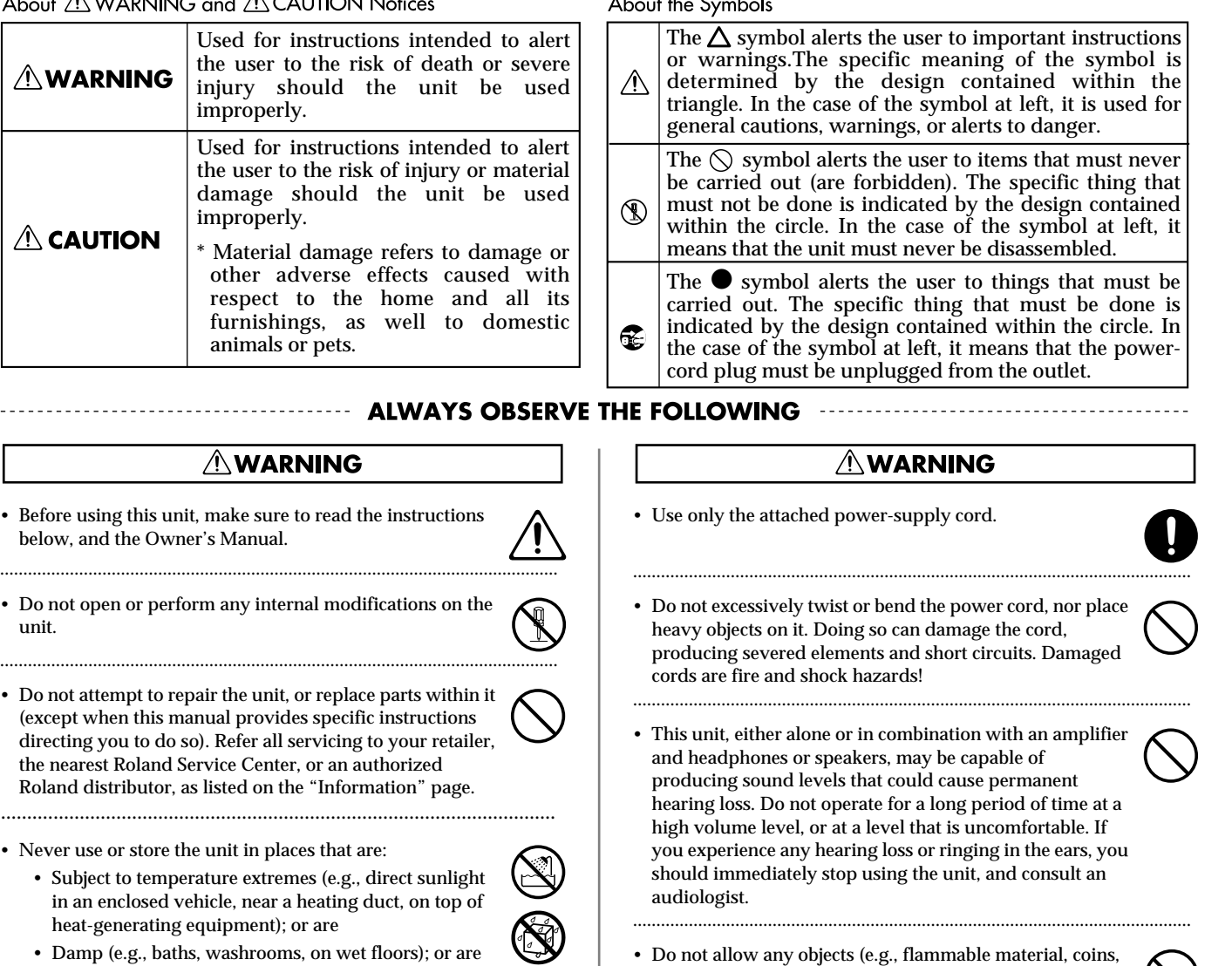

- pins); or liquids of any kind (water, soft drinks, etc.) to penetrate the unit.
- 
- In households with small children, an adult should provide supervision until the child is capable of following all the rules essential for the safe operation of the unit.

........................................................................................................................

........................................................................................................................

........................................................................................................................

........................................................................................................................

- Protect the unit from strong impact. (Do not drop it!)
- Do not force the unit's power-supply cord to share an outlet with an unreasonable number of other devices. Be especially careful when using extension cords—the total power used by all devices you have connected to the extension cord's outlet must never exceed the power rating (watts/amperes) for the extension cord. Excessive loads can cause the insulation on the cord to heat up and eventually melt through.

#### **AWARNING**

- Before using this unit, make sure to read the instructions below, and the Owner's Manual.
- Do not open or perform any internal modifications on the unit.
- Do not attempt to repair the unit, or replace parts within it (except when this manual provides specific instructions directing you to do so). Refer all servicing to your retailer, the nearest Roland Service Center, or an authorized Roland distributor, as listed on the "Information" page.

..........................................................................................................

- Never use or store the unit in places that are:
	- Subject to temperature extremes (e.g., direct sunlight in an enclosed vehicle, near a heating duct, on top of heat-generating equipment); or are

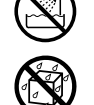

- Damp (e.g., baths, washrooms, on wet floors); or are
- Humid; or are
- Exposed to rain; or are
- Dusty; or are
- Subject to high levels of vibration.
- This unit should be used only with a rack or stand that is recommended by Roland.

........................................................................................................................

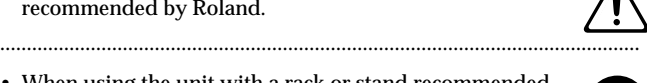

• When using the unit with a rack or stand recommended by Roland, the rack or stand must be carefully placed so it is level and sure to remain stable. If not using a rack or stand, you still need to make sure that any location you choose for placing the unit provides a level surface that will properly support the unit, and keep it from wobbling.

........................................................................................................................

........................................................................................................................

• The unit should be connected to a power supply only of the type described in the operating instructions, or as marked on the unit.

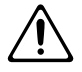

### **USING THE UNIT SAFELY**

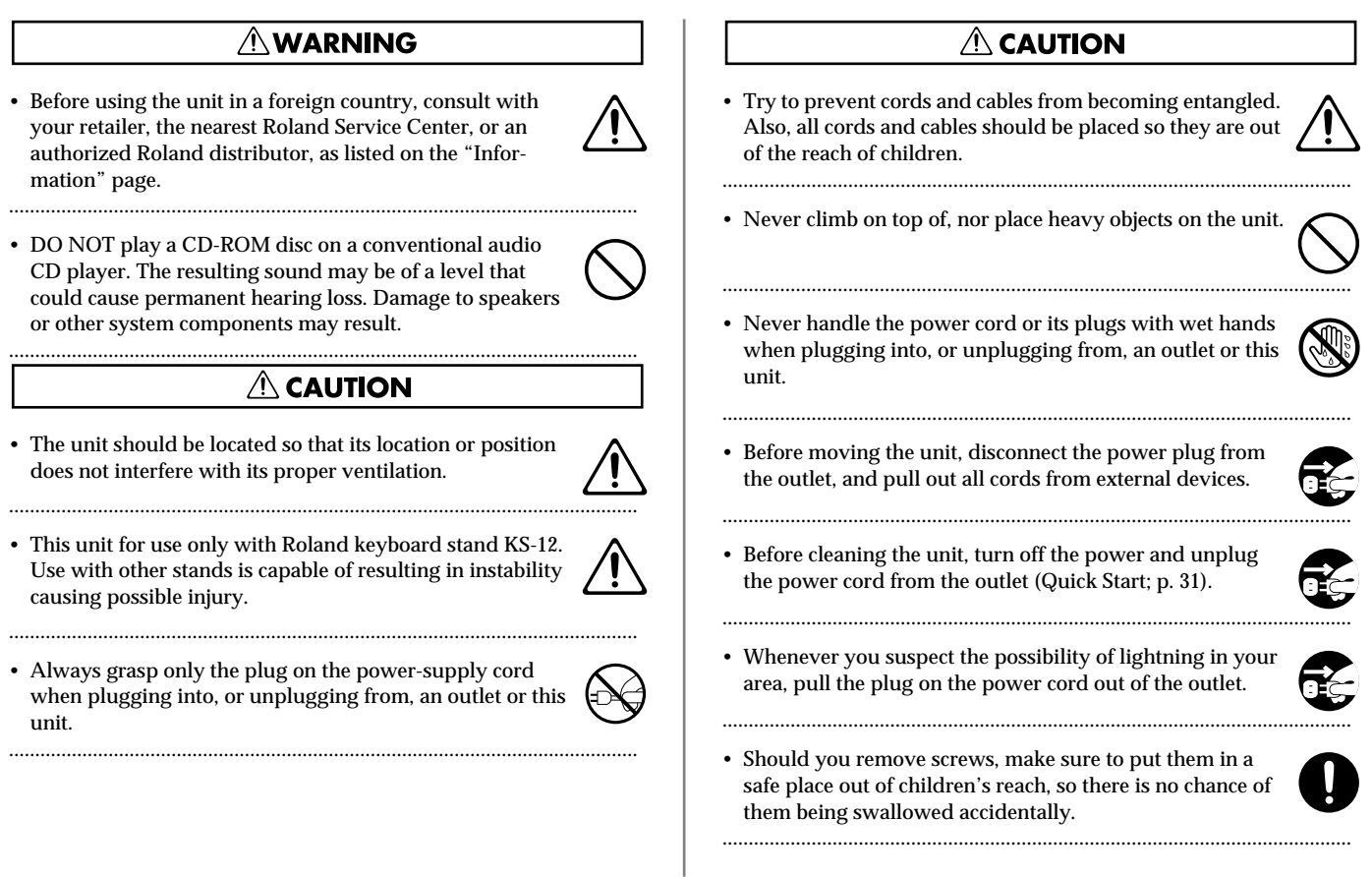

# <span id="page-3-0"></span>**IMPORTANT NOTES**

**In addition to the items listed under "IMPORTANT SAFETY INSTRUCTIONS" and "USING THE UNIT SAFELY" on pages 2–4, please read and observe the following:**

### **Power Supply**

- Do not use this unit on the same power circuit with any device that will generate line noise (such as an electric motor or variable lighting system).
- Before connecting this unit to other devices, turn off the power to all units. This will help prevent malfunctions and/or damage to speakers or other devices.

### **Placement**

- 351 Using the unit near power amplifiers (or other equipment containing large power transformers) may induce hum. To alleviate the problem, change the orientation of this unit; or move it farther away from the source of interference.
- This device may interfere with radio and television reception. Do not use this device in the vicinity of such receivers.
- Noise may be produced if wireless communications devices, such as cell phones, are operated in the vicinity of this unit. Such noise could occur when receiving or initiating a call, or while conversing. Should you experience such problems, you should relocate such wireless devices so they are at a greater distance from this unit, or switch them off.
- Do not expose the unit to direct sunlight, place it near devices that radiate heat, leave it inside an enclosed vehicle, or otherwise subject it to temperature extremes. Excessive heat can deform or discolor the unit.
- When moved from one location to another where the temperature and/or humidity is very different, water droplets (condensation) may form inside the unit. Damage or malfunction may result if you attempt to use the unit in this condition. Therefore, before using the unit, you must allow it to stand for several hours, until the condensation has completely evaporated.
- 358 Do not allow objects to remain on top of the keyboard. This can be the cause of malfunction, such as keys ceasing to produce sound.

### **Maintenance**

- For everyday cleaning wipe the unit with a soft, dry cloth or one that has been slightly dampened with water. To remove stubborn dirt, use a cloth impregnated with a mild, non-abrasive detergent. Afterwards, be sure to wipe the unit thoroughly with a soft, dry cloth.
- Never use benzine, thinners, alcohol or solvents of any kind, to avoid the possibility of discoloration and/or deformation.

### **Additional Precautions**

- Please be aware that the contents of memory can be irretrievably lost as a result of a malfunction, or the improper operation of the unit. To protect yourself against the risk of loosing important data, we recommend that you periodically save a backup copy of important data you have stored in the unit's memory on a PC card.
- Unfortunately, it may be impossible to restore the contents of data that was stored on a PC card once it has been lost. Roland Corporation assumes no liability concerning such loss of data.
- Use a reasonable amount of care when using the unit's buttons, sliders, or other controls; and when using its jacks and connectors. Rough handling can lead to malfunctions.
- Never strike or apply strong pressure to the display.
- When connecting / disconnecting all cables, grasp the connector itself—never pull on the cable. This way you will avoid causing shorts, or damage to the cable's internal elements.
- 557 A small amount of heat will radiate from the unit during normal operation.
- To avoid disturbing your neighbors, try to keep the unit's volume at reasonable levels. You may prefer to use headphones, so you do not need to be concerned about those around you (especially when it is late at night).
- When you need to transport the unit, package it in the box (including padding) that it came in, if possible. Otherwise, you will need to use equivalent packaging materials.
- Use only the specified expression pedal (EV-\*\*; sold separately). By connecting any other expression pedals, you risk causing malfunction and/or damage to the unit.
- Use a cable from Roland to make the connection. If using some other make of connection cable, please note the following precautions.
	- Some connection cables contain resistors. Do not use cables that incorporate resistors for connecting to this unit. The use of such cables can cause the sound level to be extremely low, or impossible to hear. For information on cable specifications, contact the manufacturer of the cable.

### **Before Using Cards**

### **Using DATA Cards**

704 • Carefully insert the DATA card all the way in—until it is firmly in place.

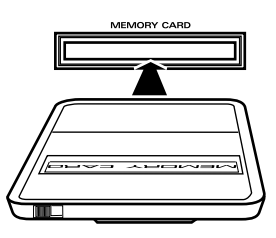

• Never touch the terminals of the DATA card. Also, avoid getting the terminals dirty.

### **Handling CD-ROMs**

• Avoid touching or scratching the shiny underside (encoded surface) of the disc. Damaged or dirty CD-ROM discs may not be read properly. Keep your discs clean using a commercially available CD cleaner.

### **Copyright**

- 851 Unauthorized recording, distribution, sale, lending, public performance, broadcasting, or the like, in whole or in part, of a work (musical composition, video, broadcast, public performance, or the like) whose copyright is held by a third party is prohibited by law.
- When exchanging audio signals through a digital connection with an external instrument, this unit can perform recording without being subjected to some of the restrictions of the Serial Copy Management System (SCMS). This is because the unit is intended solely for musical production, and is designed not to be subject to restrictions as long as it is used to record works (such as your own compositions) that do not infringe on the copyrights of others. (SCMS is a feature that prohibits second-generation and later copying through a digital connection. It is built into MD recorders and other consumer digital-audio equipment as a copyrightprotection feature.)
- Do not use this unit for purposes that could infringe on a copyright held by a third party. We assume no responsibility whatsoever with regard to any infringements of third-party copyrights arising through your use of this unit.

# <span id="page-5-0"></span>**How To Use This Manual**

This owner's manual is organized as follows. Before you start reading it, we'd like to suggest going through the Quick Start manual. For details on all the patches and waves that the V-Synth contains, refer to the separate "Sound List."

### **Overview of the V-Synth**

This explains the structure of the V-Synth, and basic operation. Reading it is essential for understanding V-Synth operational procedures.

### **Playing in Patch Mode**

This explains how to play the V-Synth in Patch mode. Reading it is essential for understanding V-Synth operational procedures.

### **Creating a Patch**

This chapter explains how to create patches, and describes what the patch parameters do and how they are composed. Read this chapter when you wish to create patches.

### **Creating and Editing Samples (Sample Mode)**

This explains how to sample, and how to edit and encode samples. Read this when you want to sample sounds.

### **Settings Common to All Modes (System Mode)**

This chapter describes how the System parameters that determine the V-Synth's operation environment work and how these parameters are organized. Read it as necessary.

### **Disk-Related Functions (Disk Mode)**

This chapter covers disk-related operations such as saving data to disk and loading data from disk. Read it as necessary.

### **Transferring Data (USB Mode)**

This explains how to connect the V-Synth to your computer, and transfer data such as patches and waves. Read this as necessary.

### **Other Functions**

This explains how to transmit data to an external MIDI device (Data Transfer), and how to restore all data of the V-Synth to the factory settings (Factory Reset). Read it as necessary.

### **Appendices**

This chapter contains a troubleshooting section for use when the V-Synth is not functioning as expected. There is also a list of messages that you can refer to if an message appears on the display. A list of parameters and a MIDI implementation chart are also provided.

### <span id="page-5-1"></span>**Notation Used in This Owner's Manual**

To make operation procedures easy to understand, the following notation system is adopted:

Characters and graphics in square brackets [ ] indicate buttons and knobs on the front panel. For example, [MODE] indicates the MODE button, and  $[\triangle]$ ,  $[\blacktriangledown]$ ,  $[\triangle]$ , and  $[\blacktriangleright]$  indicates the cursor buttons.

Text or graphics enclosed in < > indicate objects in the screen (touch screen) that can be touched using your finger. The manual will instruct you to "touch" the object shown in the touch screen.

(p. \*\*) refers to pages within the manual.

Below are the meanings of the symbols preceding certain sentences in the text.

#### **NOTE**

These are notes. Be sure to read them.

#### **MEMO**

These are reference memos. Read it as necessary.

#### **HINT**

These are hints for operating the V-Synth. Read it as necessary.

#### 咚

These provide information from related reference pages. Read it as necessary.

### **NOTE**

The display screens printed in this owner's manual are based on the factory settings. However, please be aware that in some cases they may differ from the actual factory settings.

# **Contents**

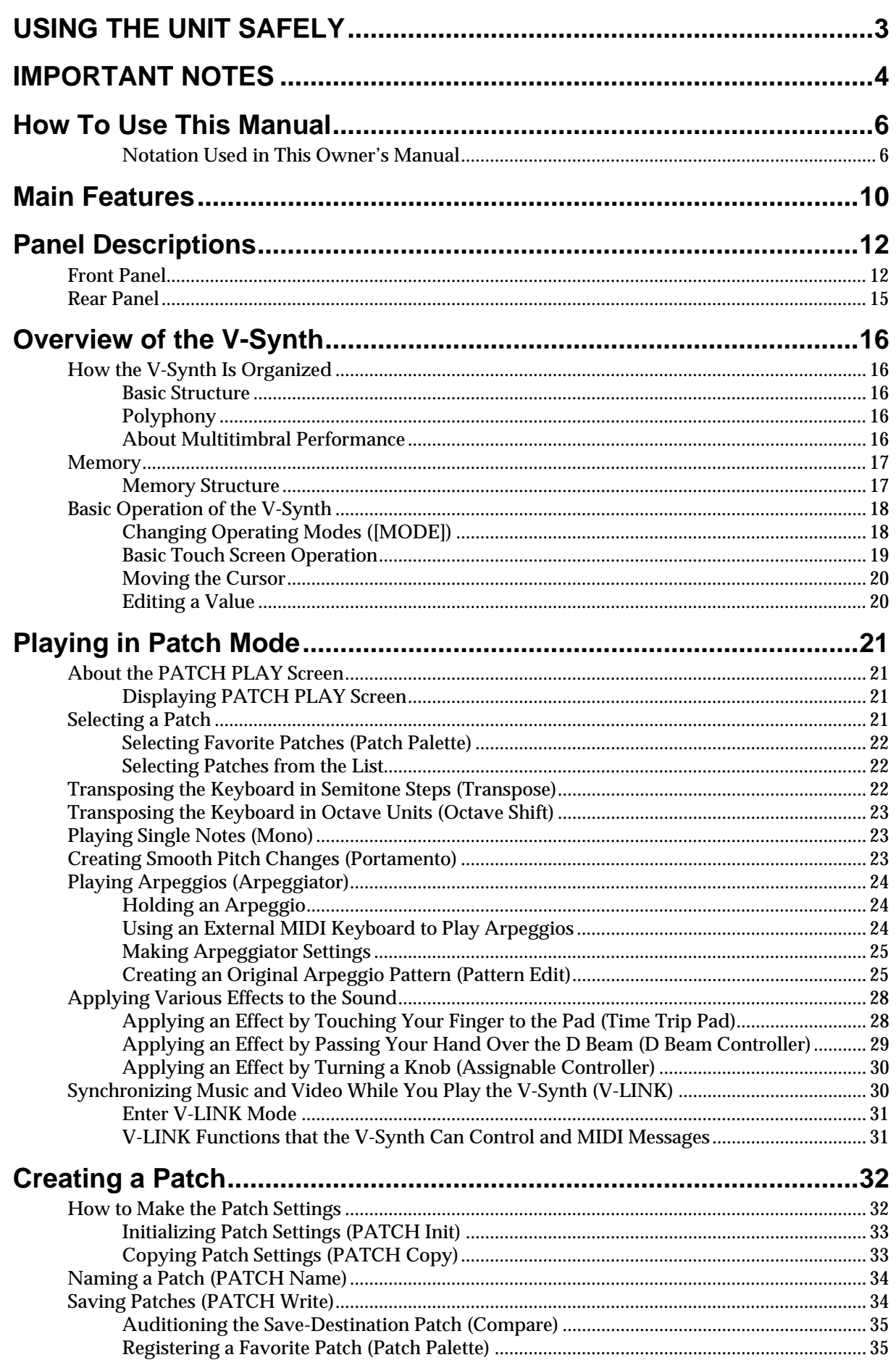

### **Contents**

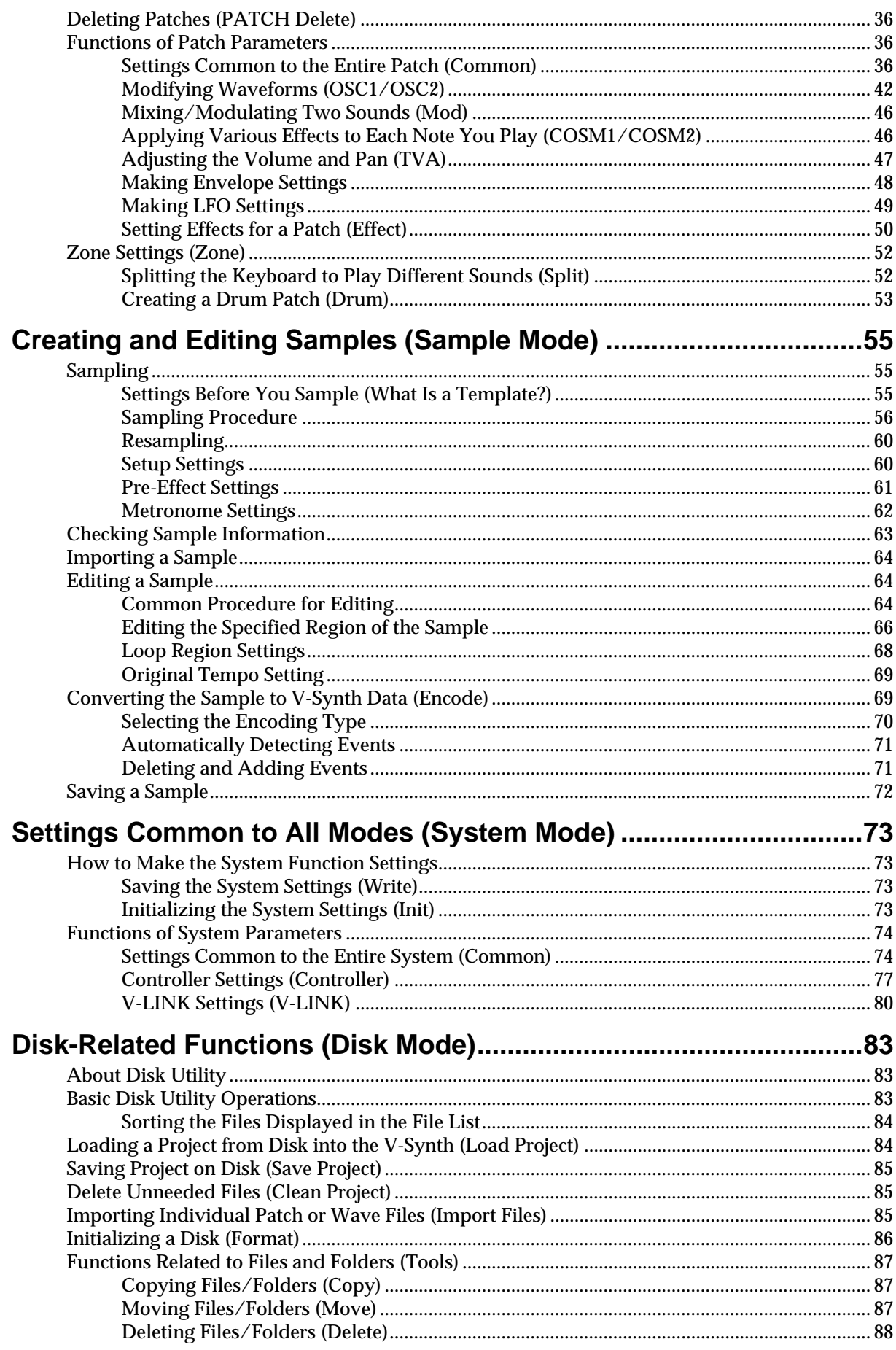

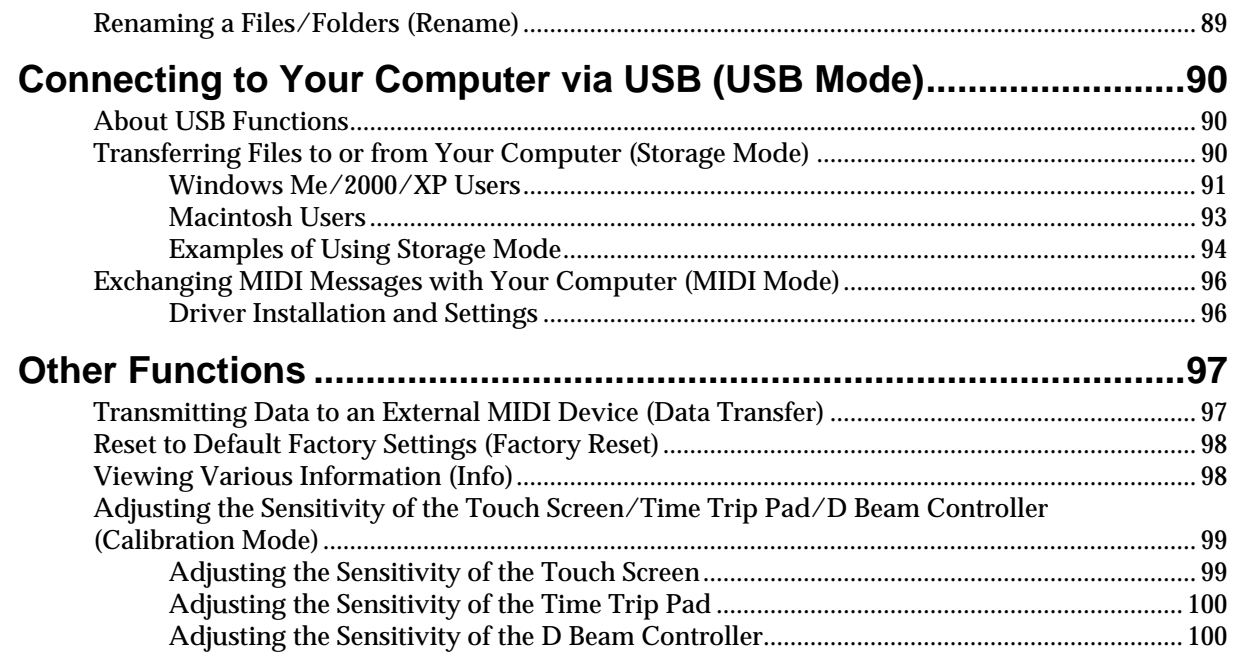

# Appendices ................................. 101

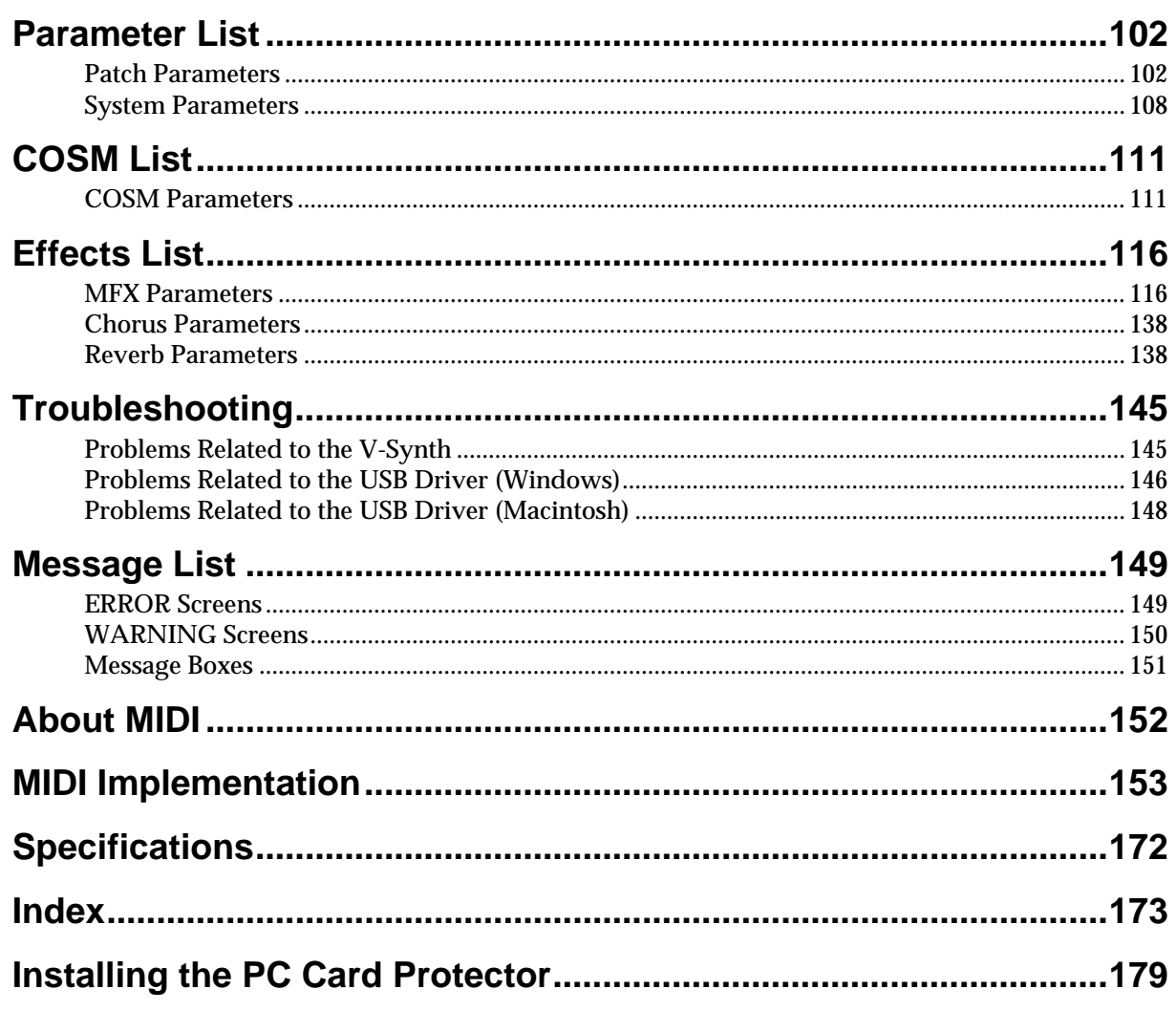

## <span id="page-9-0"></span>**Main Features**

### **With this synthesizer, every component involved in sound creation has been taken to the next stage of evolution**

The V-Synth brings together the ideal combination of sound generators, together with an interface that dynamically links your sensitivities with the sound. It's a powerful synthesizer that only Roland could have produced. The sounds of the V-Synth have a living character that goes beyond the limits of previous synthesizers.

### ■ **The ideal combination of sound generators**

### ● **Flexible sound generator structure**

The sound generator section consists of OSC, MOD, COSM, and TVA blocks, and allows you to flexibly change the way in which these blocks are connected. Sections other than the TVA provide multiple types, and can be combined freely.

Since each section can be switched on/off in real time from the panel, it's always easy to understand how the sound is structured.

### ● **Versatile oscillators using VariPhrase technology**

Since the oscillators have independent envelopes and LFOs, they themselves have the functionality of synthesizers. You can choose from three types: analog, PCM, and external input.

For example, since the PCM oscillators provide VariPhrase functionality, you can change the waveform playback speed in the forward or reverse directions.

Approximately 300 different preset waveforms are built-in. In addition, you can use waveforms that you sampled from the analog or digital input.

The powerful analog modeling sound generator creates a waveform by internal calculation, and is great for creating unique tonal changes, such as adding fatness or more of an edge to your sound.

### ● **COSM processing for creating unique sounds**

The COSM section uses a rich variety of processing in addition to the usual TVF to vary the sound in extreme ways. For example, you can use a sideband filter to give a metallic resonance to simple white noise. You can use a resonator to add the body resonances of a musical instrument. Processes such as wave shaper and guitar amp modeling are also provided.

Since these effects are independent for each voice, you can play chords while preserving the sense of pitch.

### ● **Carefully selected effects**

Three types of carefully selected effects are built-in: MFX (multieffects), chorus, and reverb.

Also included is a newly developed Pseudo Stereo effect that adds a sense of stereo to monaural sample data, allowing you to create a variety of sound fields.

### ■ An interface that gives life to the **sound**

### ● **Intuitive user interface**

The V-Synth provides a rich variety of controllers for hands-on operation, which puts you in direct and intuitive control of the sound: a touch-operated display, the Time Trip pad, twin D Beam controllers that detect not only up/down but also left/right movement, and highly sensitive knobs.

Most of the sound generator parameters can be assigned to these controllers for direct control.

### ● Powerful time-control functions

The VariPhrase sound generator of the V-Synth provides a Time Trip function that can bring the waveform playback to a stop in real time, and trace backward or forward from that point.

In addition, VariPhrase waveforms, LFO, envelope, arpeggiator, and effects can all be made to operate in synchronization at the same tempo. For example, a waveform with movement such as a rhythm loop can easily be synthesized in units of individual notes. Of course you can also synchronize to MIDI Clock messages from an external device.

The arpeggiator lets you program a pattern for each sound, and also supports control changes.

### ● **New specially optimized preset sounds**

The new built-in sounds created specifically for the V-Synth give you a wide range of expression simply when played from the keyboard, and are also optimized for performance from the Time Trip pad and D Beam controllers.

From the day you start playing the V-Synth, you can start taking advantage of the performance potential offered by its Time Trip pad and D Beam controllers.

### ■ Use with other devices for even **greater possibilities**

### ● **Open system architecture**

The V-Synth lets you customize all patches and wave data. By connecting your computer via USB, you can easily back up all of your data.

In addition to being able to sample using the V-Synth itself, you can also import WAV or AIFF format files, so audio data created on other devices can easily be loaded into the V-Synth and used. Furthermore, you can store data on PC cards for easy exchange of sound data.

### ● **A full complement of external interfaces**

The digital audio interface supports both optical and coaxial connections, and sampling rates of 44.1 kHz, 48 kHz, and 96 kHz, making the V-Synth ideal for any digital music production environment.

The USB connector supports file transfer or MIDI communication, and you can select its function depending on your needs. The PC card slot makes it easy to store large amounts of data on commercially available media such as Compact Flash or SmartMedia via a PC card adaptor.

### ● **V-LINK function**

**V-LINK** is a function that links music and video performance. By using a video device that supports V-LINK, you can easily link various video effects with your performances. If the V-Synth is connected to an Edirol DV-7PR, you can use the V-Synth's controllers to adjust the brightness or color of the image, vary the playback speed, or switch between images.

#### **What is VariPhrase?**

VariPhrase has the following advantages:

- **1** Capable of changing the pitch, rate of time expansion/ compression and voice characteristics (formant) on a realtime basis.
- **2** Allows easy synchronization to tempo and pitch.
- **3** A single sample covers an extended range of keys compared to conventional digital samplers.
- **4** Retains sound quality, while implementing the above three advantages.

VariPhrase overcomes many problems that conventional samplers and digital recorders have with audio phrases.

- Typical issues with Digital Samplers and Digital recorders • Changing tempo affects Pitch.
	- Changing the pitch of phrases affects tempo and formant of the sound.
	- Limited control of audio phrases. You cannot adjust a partial section of a sound in real-time.
	- Most samplers require multiple samples over limited key ranges for realistic playback of a sound.
- Samples of the same tempo must be available for performing chords, otherwise the notes of the chord will be out of sync.
- Pitch or tempo changes on Digital samplers tends to degrade audio quality.

VariPhrase solves all of these problems.

# <span id="page-11-0"></span>**Panel Descriptions**

### <span id="page-11-1"></span>**Front Panel**

### **1**

### **Volume Slider**

Adjusts the overall volume that is output from the rear panel MAIN OUT jacks and PHONES jack.→ (Quick Start; p. 4)

### **INPUT 2**

### **[PEAK] (Peak Indicator)**

This will light when the input volume is too high.

### **[LEVEL]**

Adjusts the volume of the signal input through the INPUT jacks on the rear panel.  $\rightarrow$  ([p. 57](#page-56-0))

#### **D BEAM 3**

You can apply a variety of effects to sounds simply by moving your hand.  $\rightarrow$  ([p. 29\)](#page-28-1)

### **Indicators (L, R)**

If the D Beam controller is on, these will light when you move your hand over the controller.

#### **[ON/OFF] (TIME TRIP, TIME, PITCH, ASSIGNABLE)**

Switches the D Beam controller on/off. The effect to be controlled can be selected by pressing the relevant button. **TIME TRIP:** Apply the Time Trip effect. **TIME:** Apply the Time Control effect. **PITCH:** Apply the Pitch Control effect.

**ASSIGNABLE:** Apply the effect that is specified for each sound.

#### **TIME TRIP PAD 4**

By touching the pad surface with your finger you can apply a variety of effects to the sound.

### **Indicator**

This will light when you touch the Time Trip Pad.

### **[TIME TRIP]**

Switches to the Time Trip effect.

### **[ASSIGNABLE]**

Switches to the effect that is specified for each patch.

### **[HOLD]**

Switches hold on/off for the effect controlled by the Time Trip pad.

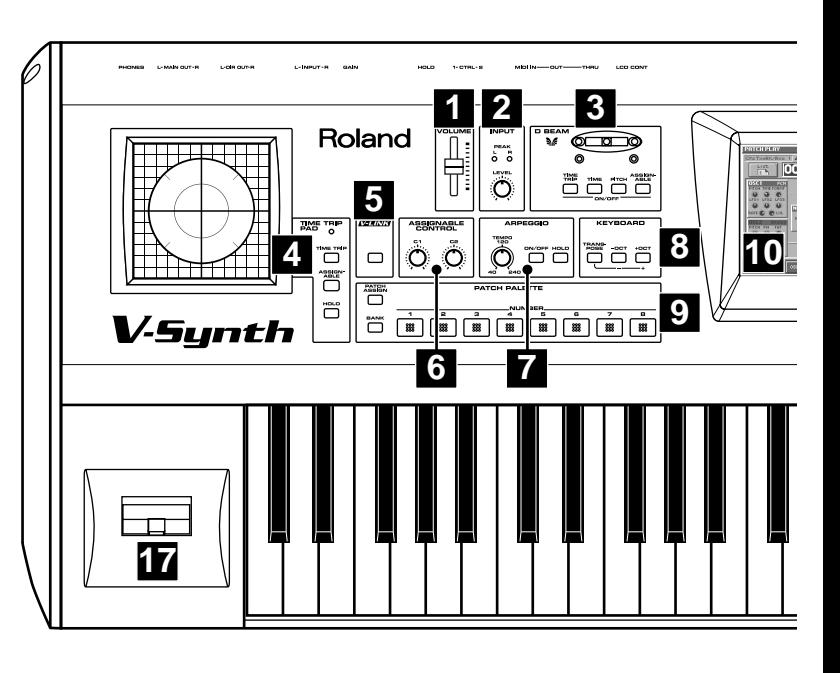

### **V-LINK 5**

Enables or disables control of an externally connected V-LINK device.

### **ASSIGNABLE CONTROL 6**

You can assign a variety of parameters and functions to the two knobs ([C1], [C2]), and use them to modify the sound in realtime.  $\rightarrow$  ([p. 30\)](#page-29-2)

### **ARPEGGIO 7**

Here you can control the arpeggiator.

**[TEMPO]** Adjusts the tempo of the arpeggios.

**[ON/OFF]** Switches the Arpeggiator on/off.

**[HOLD]** Switches the Arpeggiator hold on/off.

### **Panel Descriptions**

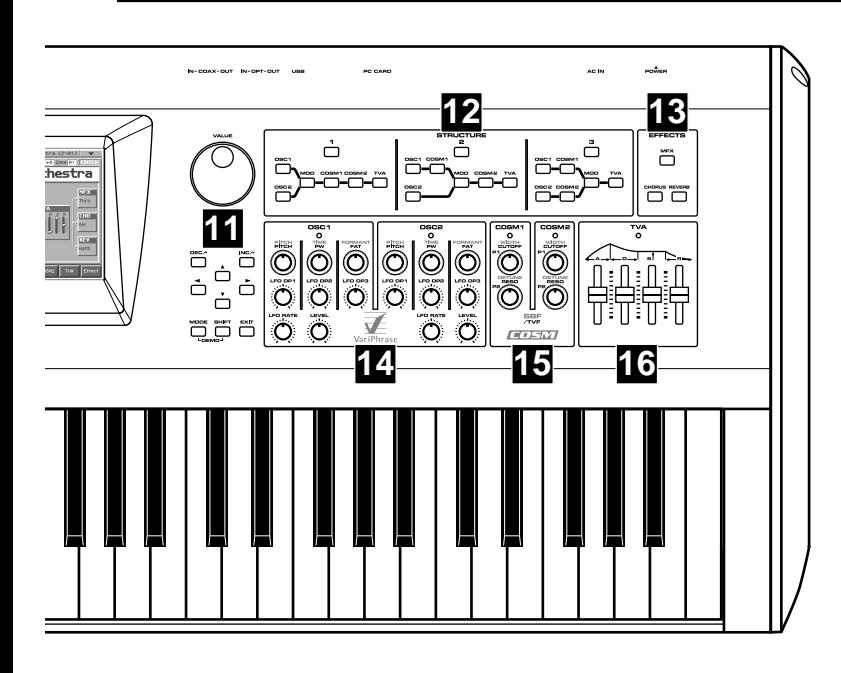

### **KEYBOARD 8**

Here you can change the pitch range of the keyboard.

### **[TRANSPOSE]**

Specifies transposing the keyboard in semitone steps.  $\rightarrow$  [\(p. 22](#page-21-3)) Pressing this button while holding down [-OCT] or [+OCT] allows you to set the desired amount of transposition.

### **[-OCT], [+OCT]**

These buttons adjust the pitch of the keyboard in octave steps.  $\rightarrow$  ([p. 23](#page-22-3))

### **PATCH PALETTE 9**

Here you can register and recall your favorite patches.

### **[NUMBER] (1–8)**

These buttons let you select/register your favorite patches.

### **[BANK]**

You can change the Patch Palette bank by holding down this button and pressing [NUMBER] (1–8)

### **[PATCH ASSIGN]**

You can register the currently selected patch as a favorite patch by holding down this button and pressing [NUMBER] (1-8).

### **10**

### **Display**

This displays information regarding the operation you are performing.

### **11**

### **VALUE Dial**

This is used to modify values. If you hold down [SHIFT] as you turn the VALUE dial, the value will change in greater increments.  $\rightarrow$  ([p. 20\)](#page-19-2)

### **[DEC/-], [INC/+]**

This is used to modify values. If you keep on holding down one button while pressing the other, the value change accelerates. If you press one of these buttons while holding down [SHIFT], the value will change in bigger increments.  $\rightarrow$  [\(p. 20](#page-19-3))

### **[ ], [ ], [ ], [ ] (Cursor Buttons)**

Moves the cursor location up/down/left/right.  $\rightarrow$  ([p. 20\)](#page-19-4)

### **[MODE]**

Opens the Mode Menu window.

### **[SHIFT]**

This button is used in conjunction with other buttons to execute various functions.

### **[EXIT]**

Return to the PLAY screen, or close the currently open window. In some screens, this causes the currently executing function to be aborted.

### **12 STRUCTURE**

Here you can turn each sound-producing element (section) on or off.

### **[1], [2], [3]**

Switches the structure type (the way in which the sections are connected).

### **[OSC1], [OSC2], [MOD], [COSM1], [COSM2], [TVA]**

These buttons switch the corresponding section on/off. Only the buttons of the structure type selected by [1], [2], or [3] are active.

### **EFFECTS 13**

Here you can switch the onboard effects (multi-effects, chorus, reverb) on/off. When an effect is on, the indicator for its button will light.

### **[MFX]**

Switches multi-effects on and off.

### **[CHORUS]**

Switches chorus on and off.

### **[REVERB]**

Switches reverb on and off.

### **OSC1, OSC2 14**

Here you can adjust the oscillator section.

These knobs are active if the oscillator is on (indicator lit). The result of adjusting these knob will depend on the oscillator type that is selected.

### **[PITCH]**

This modifies the pitch.

### **[TIME]/[PW]**

**TIME:** This modifies the time. **PW:** This modifies the pulse width.

### **[FORMANT]/[FAT]**

**FORMANT:** This modifies the formant. **FAT:** Adjusts the fatness of the sound when using an analog oscillator.

### **[LFO DP1], [LFO DP2], [LFO DP3]**

These knobs adjust the depth of the LFO that is applied to the parameters of the knobs located above each knob.

### **[LFO RATE]**

This modifies the LFO rate.

### **[LEVEL]**

This modifies the volume.

### **COSM1, COSM2 15**

Here you can adjust the COSM sections.

These knobs are active when COSM is on (indicator lit). The result of adjusting these knobs will depend on the COSM type that is selected.

### **[WIDTH]/[CUTOFF]/[P1]**

**WIDTH:** Adjusts the width when SBF (Side Band Filter) is selected. **CUTOFF:** Adjusts the cutoff frequency when TVF is selected.

**P1:** Adjusts the parameter specified for the type when other types are selected.

### **[DETUNE]/[RESO]/[P2]**

**DETUNE:** Adjusts the detune when SBF (Side Band Filter) is selected.

**RESO:** Adjusts the resonance when TVF is selected.

**P2:** Adjusts the parameter specified for the type when other types are selected.

### **TVA 16**

Here you can adjust the TVA section. These sliders are active when the TVA is on (indicator lit).

### **[A]**

This modifies the Attack Time.

### **[D]**

This modifies the Decay Time.

### **[S]**

This modifies the Sustain Level.

### **[R]**

This modifies the Release Time.

#### MEMO

You can also use these sliders to make envelope settings in the envelope setting screens of other sections.

### **17** Pitch Bend/Modulation Lever

This allows you to control pitch bend or apply vibrato.  $\rightarrow$  (Quick Start; p. 17)

### <span id="page-14-0"></span>**Rear Panel**

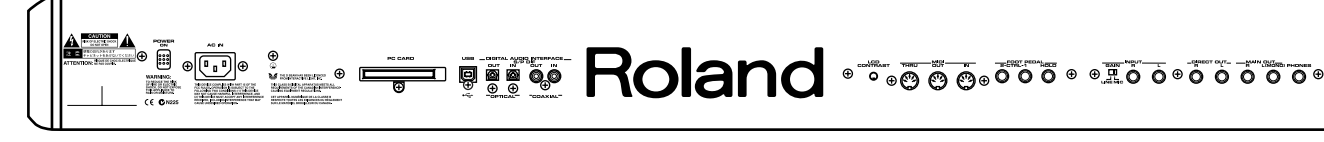

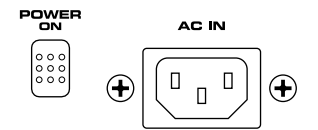

#### **POWER Switch**

Press to turn the power on/off.  $\rightarrow$  (Quick Start; p. 4)

#### **AC Inlet**

Connect the included power cord to this inlet.  $\rightarrow$  (Quick Start; p. 3)

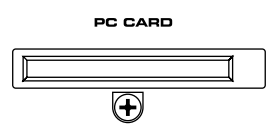

### **PC CARD Slot**

A PC card can be inserted here.

#### $R$

For details on installing the included PC card protector, refer to [p. 178](#page-177-1).

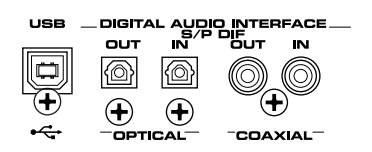

#### **USB Connector**

This is a USB connector. You can connect it to your personal computer to send or receive files and MIDI messages.

#### **DIGITAL AUDIO INTERFACE Connector (OPTICAL IN/OUT, COAXIAL IN/OUT)**

(conforming to S/P DIF).

These connectors input/output a digital audio signal (stereo). The output signal is identical to the signal that is output from the MAIN OUT jacks.

#### MEMO

S/P DIF is a digital interface format used for consumer digital audio devices.

**CONTRAST** 

 $\Omega$ 

### **LCD CONTRAST Knob**

Adjusts the display contrast.  $\rightarrow$  (Quick Start; p. 5)

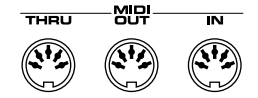

### **MIDI Connectors (IN, OUT, THRU)**

These connectors can be connected to other MIDI devices to receive and transmit MIDI messages.

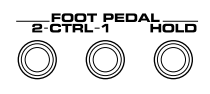

#### **CTRL 1, CTLR 2 PEDAL Jack**

You can connect optional expression pedals (EV-5, etc.) to these jacks. By assigning a desired function to a pedal, you can use it to select or modify sound or perform various other control.  $\rightarrow$  ([p. 79,](#page-78-0) Quick Start; p. 18)

#### **HOLD PEDAL Jack**

An optional pedal switch (DP series) can be connected to this jack for use as a hold pedal. → (Quick Start; p. 18)

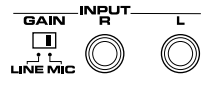

### **INPUT Jacks (L, R)**

An external audio source such as a CD player can be connected to these jacks for sampling or external input.

#### **GAIN Switch**

This selects the input gain of the INPUT jacks. Set this to the "MIC" position if connecting a mic, or to the "LINE" position if connecting any other type of device.

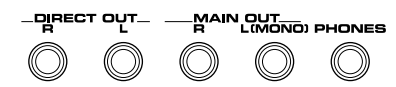

### **DIRECT OUT Jacks (L, R)**

This jack is a stereo output of the sound unprocessed by onboard effects. An external effects processor or other devices can be connected to these jacks.

### **MAIN OUT Jacks (L (MONO), R)**

These jacks output the audio signal to the connected mixer/amplifier system in stereo. For mono output, use the L jack.  $\rightarrow$  (Quick Start; p. 3)

#### **PHONES Jack**

This is the jack for connecting headphones (sold separately).  $\rightarrow$  (Quick Start; p. 3)

# <span id="page-15-0"></span>**Overview of the V-Synth**

### <span id="page-15-1"></span>**How the V-Synth Is Organized**

### <span id="page-15-2"></span>**Basic Structure**

Broadly speaking, the V-Synth consists of a **controller section** and a **sound generator section**.

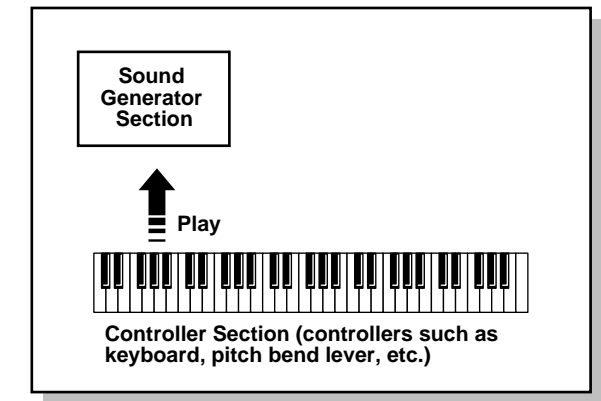

The right side of the V-Synth's front panel is where the controls for the Sound Generator section are located. The controls on the left side are mainly those of the Controller section.

### **Sound Generator Section**

The sounds you play on the V-Synth are called **patches**. Each patch consists of a **structure** (an arrangement of its six sections), **zones** (which allow for sixteen individual setups for sixteen key ranges), and three **effects**.

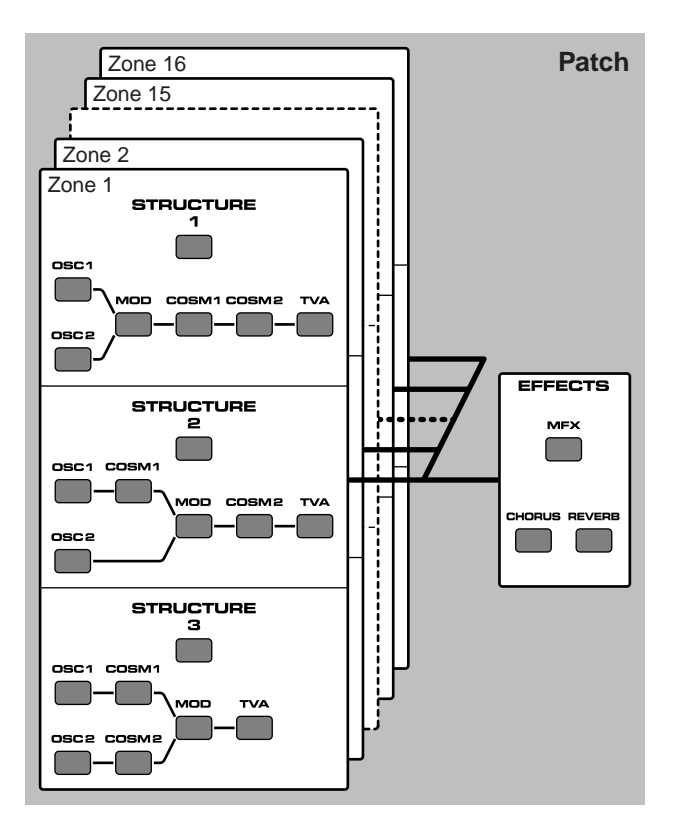

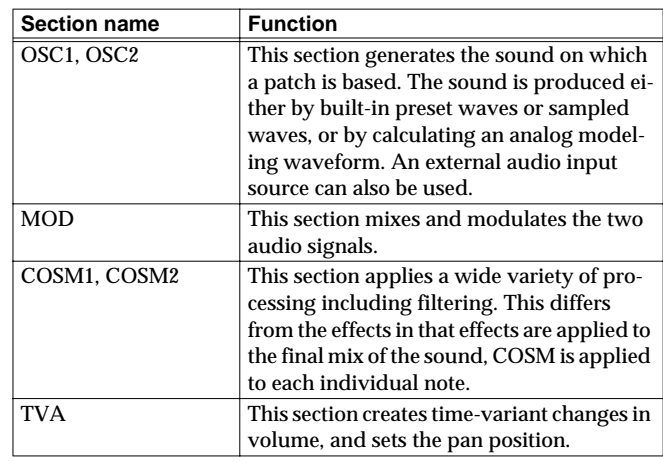

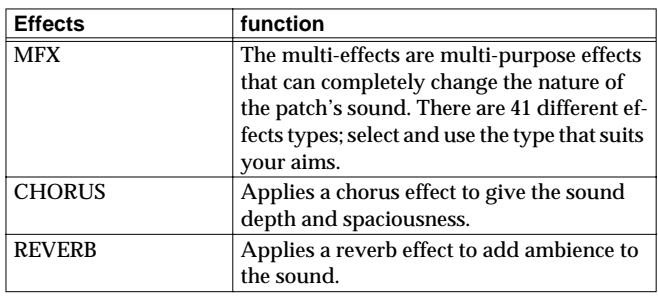

### **Controller Section**

The controller section consists of the keyboard, pitch bend/ modulation lever, time trip pad, D Beam controller, C1/C2 knobs, arpeggiator, and pedals connected to the rear panel. When you manipulate these controllers, they send performance data to the sound generator section, causing the V-Synth to create sound.

### <span id="page-15-3"></span>**Polyphony**

The maximum polyphony of the V-Synth depends on the OSC and COSM types used by the patch.

### MEMO

Changing the effect type or switching effects on/off does not affect the available polyphony.

### <span id="page-15-4"></span>**About Multitimbral Performance**

The V-Synth allows up to 16-part multitimbral operation, and can be played multitimbrally by performance data sent from an external device. You can use the V-Synth to play the sounds of a song you created on your sequencer, or as part of an ensemble. From the keyboard you can play only the patch that is assigned to part 1. The PATCH Information window shows you the patch that is assigned to each part [\(p. 98](#page-97-2)).

A sound module that allows you to control multiple sounds independently in this way is called a **multitimbral sound module**.

### **Overview of the V-Synth**

### <span id="page-16-1"></span>**Memory Structure**

<span id="page-16-0"></span>**Memory**

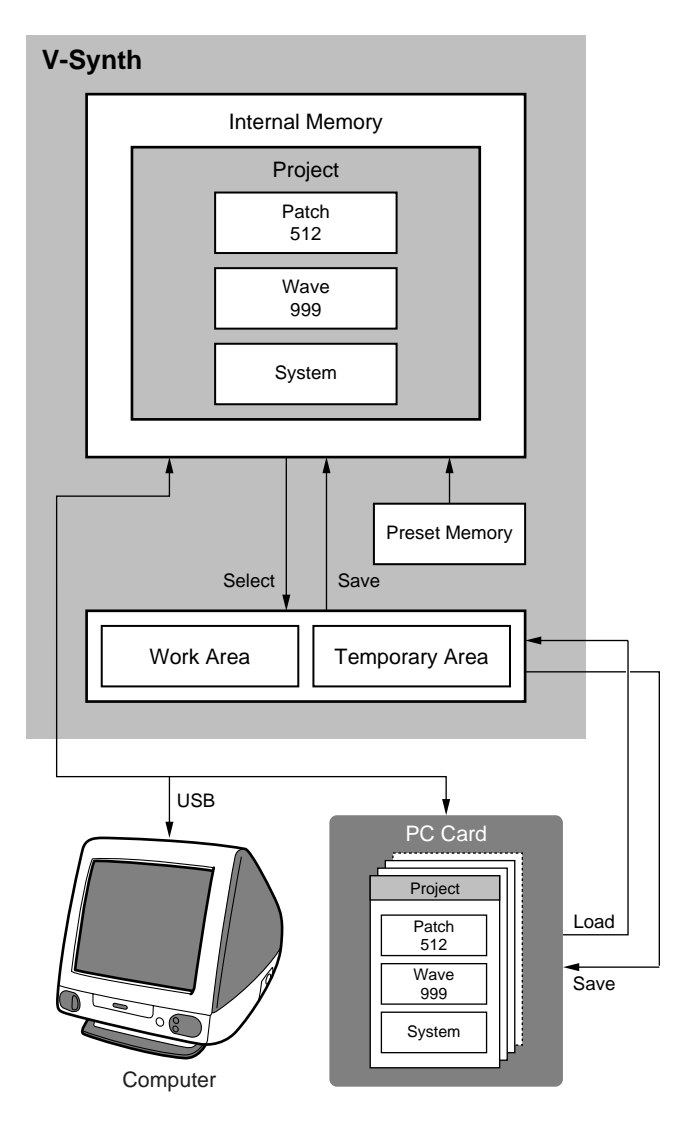

### **Project**

The largest unit of memory used by the V-Synth is the **project**. A project contains up to 512 patches, up to 999 waves, and various system settings.

The V-Synth uses one project at a time.

### **Internal Memory**

The V-Synth has **internal memory** that stores a project. When the V-Synth is shipped from the factory, this memory already contains patch and wave data, but you are free to overwrite any of this. You can always restore the memory to the factory-set contents (Factory Reset).

### **Work Area/Temporary Area**

When you turn on the power of the V-Synth, or when you load a project in Disk mode, the project data is placed in temporary memory called the **work area**.

Sampling and sample editing operations modify the data that is in the work area.

The currently playable patch data is then further placed (from the work area) into a location called the **temporary area**. This means that even after editing a patch, you can return to the unedited condition by once again recalling that patch.

Since sample data and patch data that you edit will disappear if you simply turn off the power, you must **save** (SAVE/WRITE) it if you want to keep your changes.

### **PC Cards**

Internal memory can hold only one project, but you can use commercially available PC cards to store additional projects.

### **Sampling Memory**

The amount of memory you can use for sampling will depend on the state of the project that is currently loaded into the work area. With the factory-set project, there is approximately 115 seconds (stereo) / 230 seconds (monaural) of sampling memory. If you delete the factory-set waves, you will be able to use a maximum of approximately 280 seconds (stereo) / 560 seconds (monaural) of sampling memory. However since a maximum of approximately 56 seconds (stereo) / 113 seconds (monaural) can be saved in internal memory, you will need to use a commercially available PC card if you want to store more samples than this.

*\* The above values are for when the sample is encoded using the "LITE" type.*

### MEMO

The factory-set waves can be restored using the Factory Reset operation [\(p. 98\)](#page-97-3) even if they have been erased.

### **Preset Memory**

Preset memory contains the state of the internal memory when the unit is shipped from the factory. If, after erasing the internal memory, you once again want to use the factory-set patches or waves, you can either perform the Factory Reset operation or use Disk mode to import the factory data from preset memory.

### **USB**

If you connect the V-Synth to your computer via a USB cable, projects, patches, and wave data in the V-Synth's internal memory or on a PC card can be saved (backed up) to the hard disk or other media on your computer.

In addition, wave data created on the V-Synth can also be used by software running on your computer, or wave data created by your computer software can be used on the V-Synth.

### <span id="page-17-0"></span>**Basic Operation of the V-Synth**

### <span id="page-17-1"></span>**Changing Operating Modes ([MODE])**

The V-Synth has eight operating modes: Patch mode, Sample mode, System mode, Disk mode, USB mode, Calibration mode, Factory reset mode and Demo play mode. To access the desired V-Synth feature, you must select the appropriate mode. Here's how to change modes.

#### **1. Press [MODE].**

The V-SYNTH MODE MENU window appears.

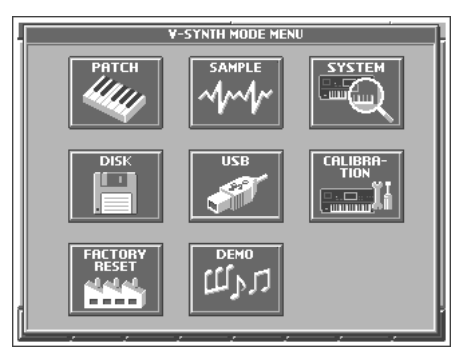

#### **2. Touch the touch screen to select the desired mode.** When you select a mode, the screen for that mode appears. The currently selected mode is shown in the upper left of each screen.

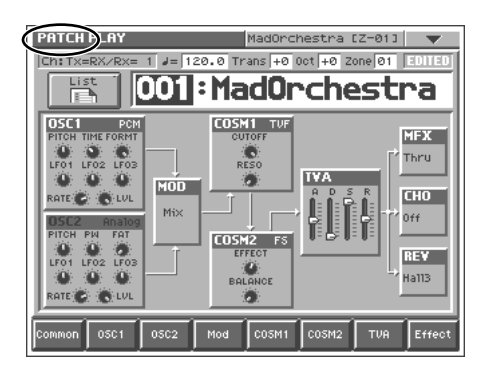

### **Patch Mode**

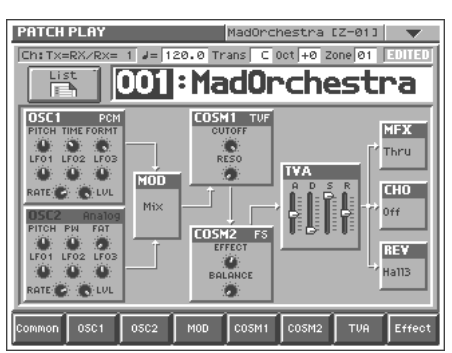

In this mode you can play a single patch from the keyboard, and edit patch settings.

### **Sample Mode**

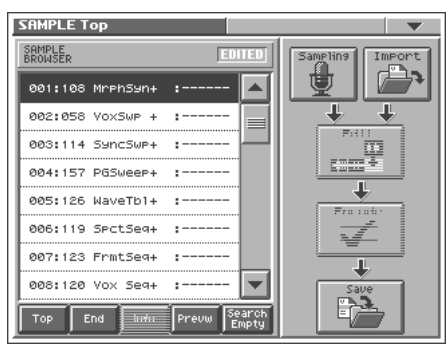

In this mode, you can sample the waves that form the basis of the sounds you create, and edit the sampled waves.

### **System Mode**

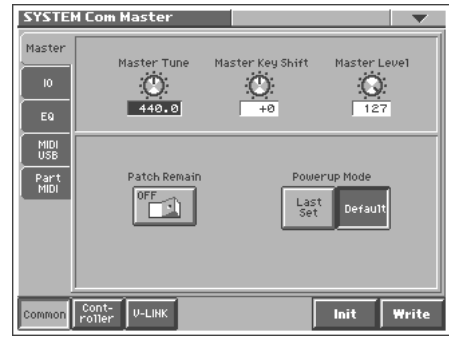

In this mode, you can set the overall behavior of the V-Synth, such as its tuning and how it handles received MIDI messages.

### **Disk Mode**

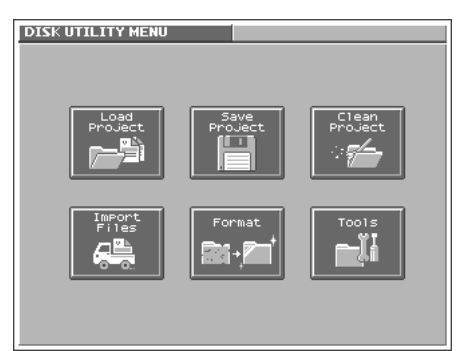

In this mode, you can perform operations related to disks, such as saving data on a disk or loading data from a disk.

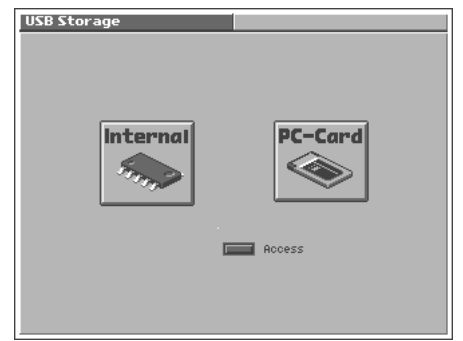

In this mode, you can connect the V-Synth to your computer and exchange patch or wave data.

### **Calibration Mode**

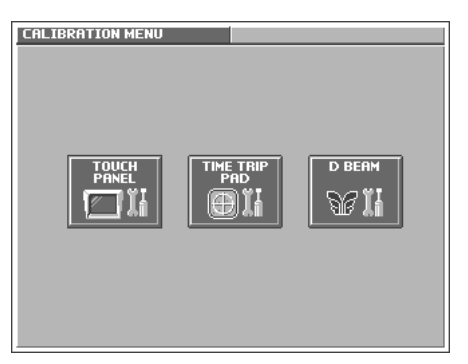

In this mode you can adjust the response of the touch screen and D Beam controller.

### **Factory Reset Mode**

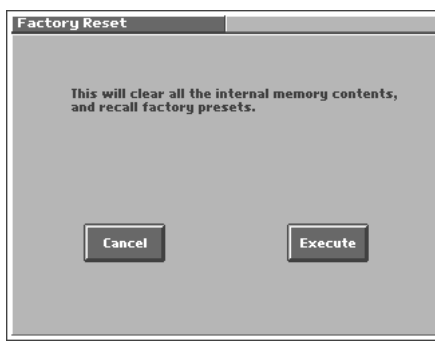

In this mode, you can reset to default factory settings.

### **Demo Play Mode**

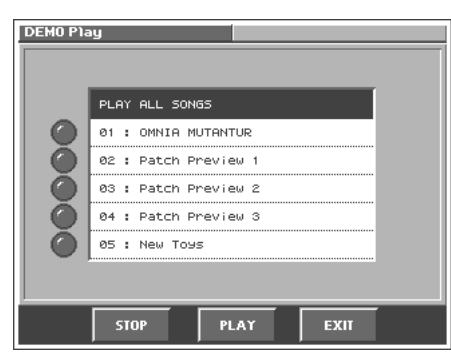

In this mode, you can play the built-in demo songs.

### <span id="page-18-1"></span><span id="page-18-0"></span>**Basic Touch Screen Operation**

The V-Synth features a touch screen. The touch screen lets you perform a variety of operations by lightly touching the screen.

### **NOTE**

The touch screen responds to a light touch. Pressing the touch screen with too much force, or with a hard object, may damage it. Be careful not to apply excessive force, and touch it only with your finger.

### **Enabling/Disabling the Beep Tone**

You can specify whether or not a beep tone will be heard when you touch a valid point on the touch screen.

#### **MEMO**

At the factory setting, the beep tone will be sounded.

**1. In the upper right of the screen, touch <**▼**>.**

A pulldown menu appears.

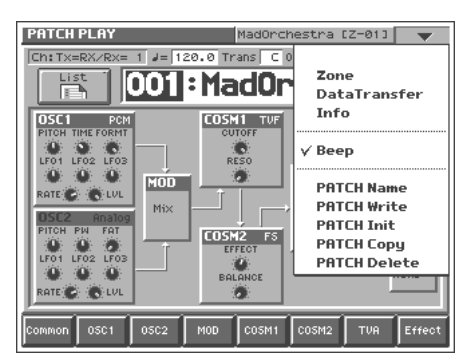

**2. In the pulldown menu, touch <Beep> to add a check mark (**✔**).**

With this setting, the beep tone will be heard. If you perform the same procedure once again, the check mark will be cleared and the beep tone will no longer be heard.

### MEMO

If you have turned off the beep tone, a " $\nabla$ " appears in the title area at the top of the screen when you touch a valid point on the touch screen.

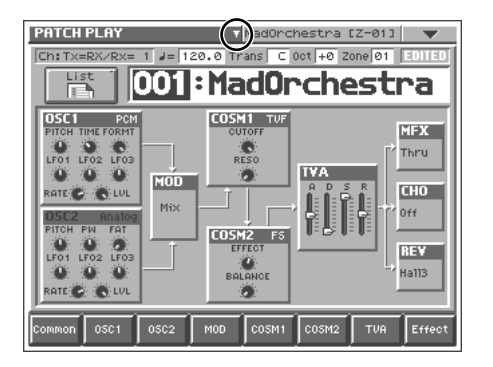

Demo Song: **New Toys Amin Bhatia © 2002 Roland Corporation**

### <span id="page-19-0"></span>**Moving the Cursor**

A single screen or window displays multiple parameters or items for selection. To edit a parameter's value, move the cursor to the value. To select an item, move the cursor to the item. The cursor is a black rectangle, and the parameter value or item you select with the cursor is highlighted (displayed in inverted colors).

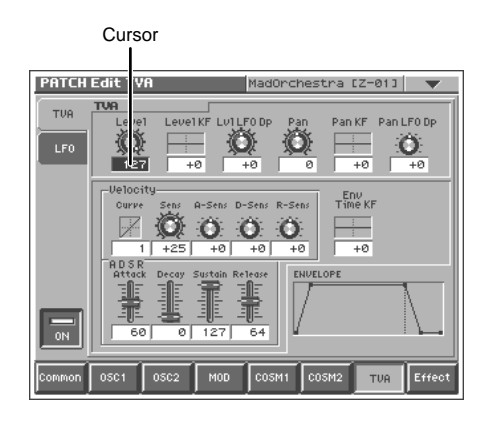

### <span id="page-19-4"></span>**Cursor Buttons**

Press  $[\triangle]$ ,  $[\blacktriangledown]$ ,  $[\triangle]$ , or  $[\blacktriangleright]$  (the cursor buttons) to move the cursor.

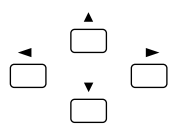

 $[\triangle]$ : moves the cursor up.

- $[\nabla]$ : moves the cursor down.
- $[ \blacktriangleleft ]$ : moves the cursor to the left.
- $[\triangleright]$ : moves the cursor to the right.

### **Touch Screen**

Directly touch a parameter value to move the cursor.

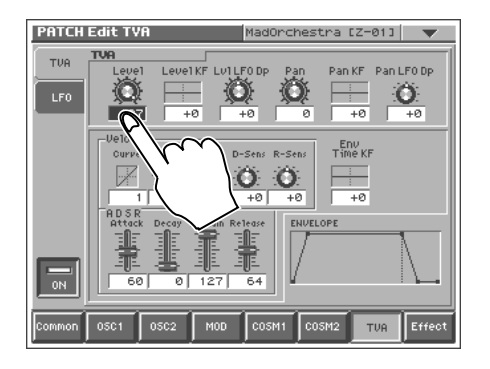

### <span id="page-19-1"></span>**Editing a Value**

To edit a value, you can use the VALUE dial, [INC/+] [DEC/-], or drag on the touch screen.

#### **HINT**

In each V-Synth screen, you can select a value using the cursor as described earlier, and modify its value.

#### NOTE

Each parameter has its own range of possible values. You cannot set any value smaller than the minimum value or greater than the maximum value.

### <span id="page-19-2"></span>**VALUE Dial**

Turning the VALUE dial clockwise increases the value, and turning it counterclockwise decreases its value. Hold down [SHIFT] as you move the VALUE dial to increase value increments to make large value changes more quickly.

 $\frac{1}{2}$ 

### <span id="page-19-3"></span>**[INC/+] and [DEC/-]**

Press [INC/+] to increase the selected value, and [DEC/-] to decrease it. Keep the button pressed for continuous adjustment. For faster value increases, keep [INC/+] pressed down and press [DEC/ -]. To decrease values quickly, keep [DEC/-] pressed down and press [INC/+].

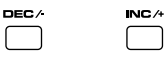

### **Touch Screen**

Touch a parameter value, and drag your finger up/down or left/ right. Dragging upward or to the right increases the value, and dragging downward or to the left decreases the value.

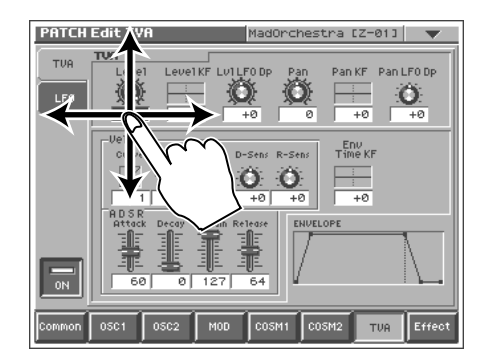

# <span id="page-20-0"></span>**Playing in Patch Mode**

Patch mode is the mode in which you can play the keyboard using a single sound (patch or rhythm set).

### <span id="page-20-1"></span>**About the PATCH PLAY Screen**

### <span id="page-20-2"></span>**Displaying PATCH PLAY Screen**

To access the PATCH PLAY screen, use the following procedure.

**1. Press [MODE].**

The V-SYNTH Mode MENU window appears.

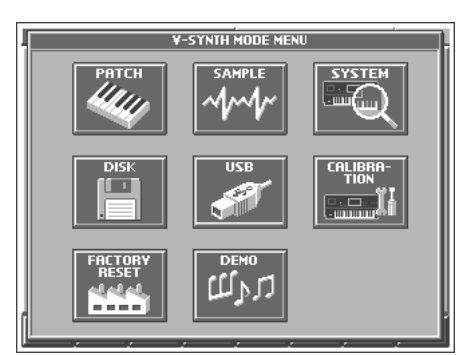

#### **2. Touch <PATCH>.**

You will enter Patch mode, and the PATCH PLAY screen appears.

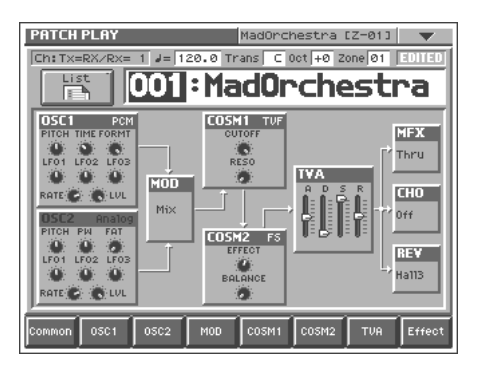

### **Functions in the PATCH PLAY Screen**

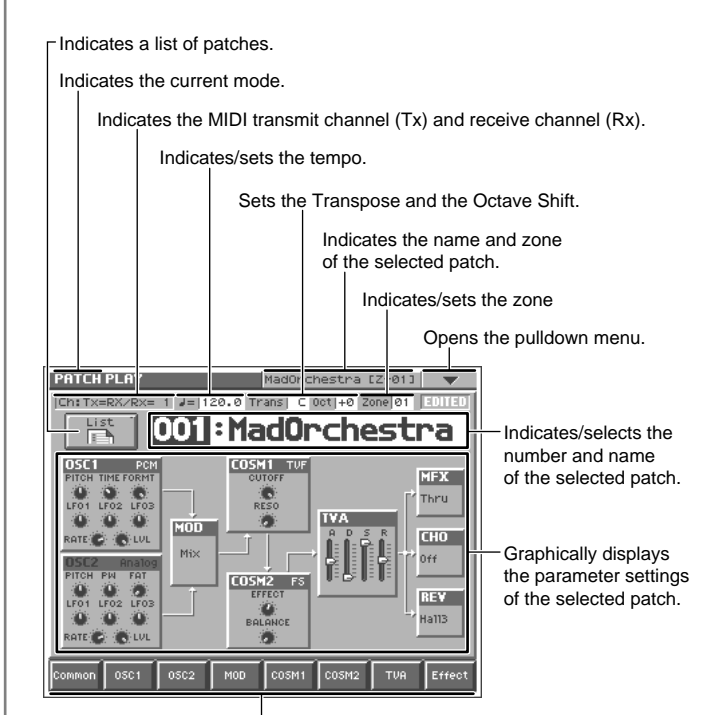

Displays the various patch setting screens.

### <span id="page-20-4"></span><span id="page-20-3"></span>**Selecting a Patch**

V-Synth contains 512 patches for you to select and use. All of these patches can be overwritten.

**1. Access the PATCH PLAY screen ([p. 21](#page-20-2)).**

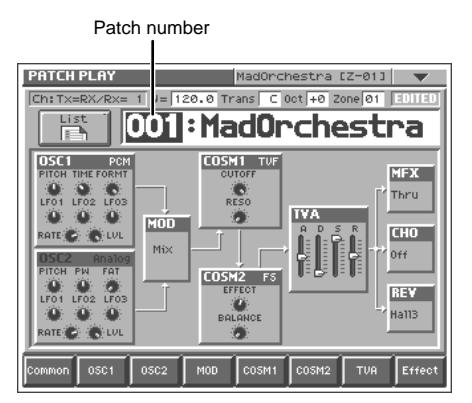

- **2. Move the cursor to the patch number, either by using the cursor buttons or by touching the patch number display.**
- **3. Turn the VALUE dial, or press [INC/+][DEC/-] to select a patch number. You can also do this by dragging on the touch screen.**

### <span id="page-21-4"></span><span id="page-21-0"></span>**Selecting Favorite Patches (Patch Palette)**

You can bring together your favorite and most frequently used patches in one place by registering them into the patch palette. By using this function, you can rapidly select favorite patches from internal memory or a Wave Expansion Board.

#### ■

For details on how to register a patch in the patch palette, refer to **["Registering a Favorite Patch \(Patch Palette\)"](#page-34-2)** (p. 35).

- **1. Access the PATCH PLAY screen ([p. 21\)](#page-20-2).**
- **2. Press NUMBER [1]–[8] to select a patch.**

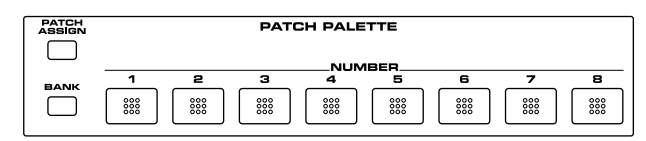

**3. To switch the patch palette bank, hold down [BANK] and press NUMBER [1]–[8].**

When you press [BANK], the indicator of the currently selected bank button (NUMBER [1]–[8]) will blink.

#### HINT

If you continue pressing [PATCH ASSIGN] or [BANK], the PATCH PALETTE window will appear. In this window you can view the patches that are registered in the currently selected bank.

### <span id="page-21-1"></span>**Selecting Patches from the List**

You can display a list of patches and select a patch from that list.

- **1. Access the PATCH PLAY screen ([p. 21\)](#page-20-2).**
- **2. Touch <List> in the upper left area of the display.** The PATCH List window appears.

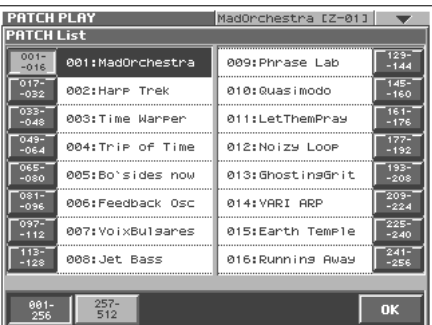

#### **3. Select a patch from the list.**

Either turn the VALUE dial or use [INC/+][DEC/-] to select a patch. You can also select a patch by touching it on the display.

#### **HINT**

If you select a patch in the list and play the keyboard, the selected patch will sound. This is a useful way to audition the sound of a patch.

- **4. To view other patches, touch <017-032>–<241-256>, located at either side of the screen. To view higher-numbered patches, touch <257-512>, located at the bottom of the screen.**
- **5. Touch <OK>.**
	- The patch is selected and the PATCH List window closes.

### <span id="page-21-3"></span><span id="page-21-2"></span>**Transposing the Keyboard in Semitone Steps (Transpose)**

**Transpose** changes keyboard pitch in units of semitones. This function is useful when you play transposed instruments such as trumpet or clarinet following a printed score.

**1. Press [TRANSPOSE] to light indicator.**

This turns Transpose on.

**2. While holding down [TRANSPOSE], press [+OCT] or [-OCT] to transpose the keyboard.**

Pressing [+OCT] once while holding down [TRANSPOSE] will raise the keyboard one semitone.

Pressing [-OCT] once while holding down [TRANSPOSE] will lower the keyboard one semitone.

The specified Transpose setting will be shown in the "Trans" indication of PATCH PLAY screen.

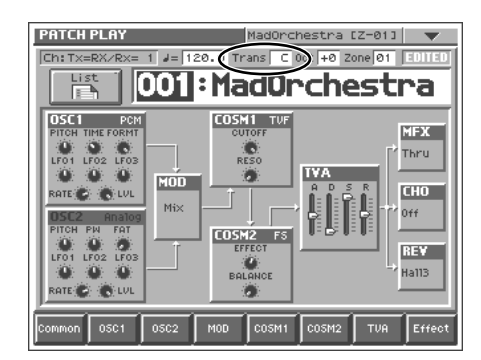

#### **HINT**

Alternatively, you can move the cursor to "Trans" in the PATCH PLAY screen and turn the VALUE dial or use [INC/+] [DEC/-] to make the setting. You can also do this by dragging on the touch screen.

**3. To turn off Transpose, press [TRANSPOSE] once again so that its indicator goes off.**

The Transpose setting you make will be maintained.

#### **NOTE**

There is a single Transpose setting (Setup parameter) for the entire V-Synth. The changed setting will be remembered even if you switch patches.

### <span id="page-22-3"></span><span id="page-22-0"></span>**Transposing the Keyboard in Octave Units (Octave Shift)**

The **Octave Shift** function transposes the pitch of the keyboard in 1 octave units (-3– +3 octaves).

For playing a bass part more easily using your right hand, transpose the keyboard down by 1 or 2 octaves.

**1. Press [+OCT] or [-OCT] and its indicator will light.** Pressing [+OCT] once will raise the keyboard 1 octave. Pressing [-OCT] once will lower the keyboard 1 octave. The specified Octave Shift setting will be shown in the "Oct" indication of PATCH PLAY screen.

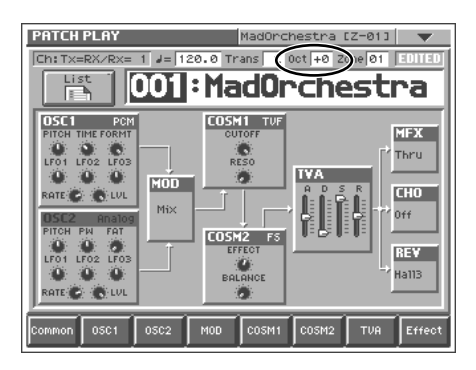

#### **HINT**

Alternatively, you can move the cursor to "Oct" in the PATCH PLAY screen and turn the VALUE dial or use [INC/+] [DEC/-] to make the setting. You can also do this by dragging on the touch screen.

### NOIE

There is a single Octave Shift setting (Setup parameter) for the entire V-Synth. The changed setting will be remembered even if you switch patches.

**2. To turn off the Octave Shift function, press the other button [+OCT] or [-OCT] of that pressed in step 1. The indicator will go off.**

### <span id="page-22-1"></span>**Playing Single Notes (Mono)**

When using a patch for a naturally monophonic instrument such as sax or flute, it is effective to play in mono.

- **1. Access the PATCH PLAY screen ([p. 21](#page-20-2)).**
- **2. At the bottom of the screen, touch <Common>.**
- **3. In the left side of the screen, touch the <General> tab.** The Patch Edit Com General screen appears.

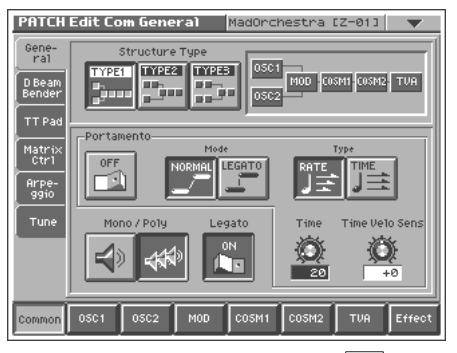

**4.** In the "Mono/Poly" field, touch <  $\boxed{\leq}$ Now you can play in mono mode.

### <span id="page-22-2"></span>**Creating Smooth Pitch Changes (Portamento)**

Portamento is an effect which smoothly changes the pitch from the first-played key to the next-played key. By applying portamento when Mono mode is selected (see the preceding item), you can simulate performance effects such as slurring on a violin.

**1. Access the PATCH Edit Com General screen ([p. 21\)](#page-20-2).**

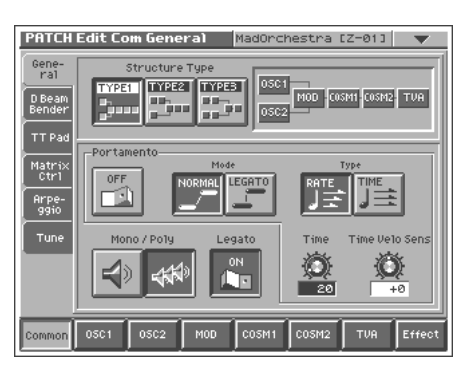

**2. In the "Portamento" field, touch the on/off switch to turn it "ON."**

You're ready to play portamento.

**3. When you want to change the portamento setting, edit the following parameters in the screen of step 2. Mode** (Portamento Mode), **Type** (Portamento Type), **Time** (Portamento Time), **Time Velo Sens** (Portamento Time Velocity Sens)

#### ∎ॐ

See ([p. 37\)](#page-36-0) for each parameter's functions.

### <span id="page-23-0"></span>**Playing Arpeggios (Arpeggiator)**

The V-Synth comes with an **arpeggiator** that can play arpeggios automatically. Once you turn on the arpeggiator, the keys you press will automatically be played as an arpeggio.

- **1. Access the PATCH PLAY screen ([p. 21\)](#page-20-2).**
- **2. Press ARPEGGIO [ON/OFF] to make the indicator light.** The arpeggiator is turned on.
- **3. Play the keyboard.** The V-Synth arpeggiates what you've played.
- **4. To adjust the tempo of the arpeggio, turn ARPEGGIO [TEMPO].**

Turning the knob toward the right will speed up the tempo, and turning it toward the left will slow down the tempo.

**5. To finish playing arpeggios, press ARPEGGIO [ON/OFF] again so the indicator turns off.**

### <span id="page-23-1"></span>**Holding an Arpeggio**

By using the following procedure, you can produce arpeggios even without continuing to press the keyboard.

- **1. Press ARPEGGIO [ON/OFF] to turn the Arpeggiator on.**
- **2. Press ARPEGGIO [HOLD] to make the indicator light.**
- **3. Play the keyboard.**
- **4. If you play a different chord or notes while the arpeggio is being held, the arpeggio will change accordingly.**
- **5. To cancel Arpeggio Hold, press ARPEGGIO [HOLD] again.**

### **When Using a Hold Pedal**

If you play an arpeggio while pressing the hold pedal, the arpeggio will continue to be played even if you release the keyboard.

- **1. Connect an optional pedal switch (DP series) to the HOLD PEDAL jack.**
- **2. Press ARPEGGIO [ON/OFF] to turn the Arpeggiator on.**
- **3. Play the keyboard while pressing the hold pedal.**
- **4. To play another chord, release the pedal, press it again as you play the next chord.**

### <span id="page-23-2"></span>**Using an External MIDI Keyboard to Play Arpeggios**

You can also use the keyboard of an external MIDI instrument to play arpeggios.

- **1. Use a MIDI cable to connect the V-Synth's MIDI IN connector to the MIDI OUT connector of your external MIDI keyboard.**
- **2. Access the PATCH PLAY screen ([p. 21](#page-20-2)).**
- **3. Touch <**▼**> in the upper right of the screen.** A pulldown menu appears.

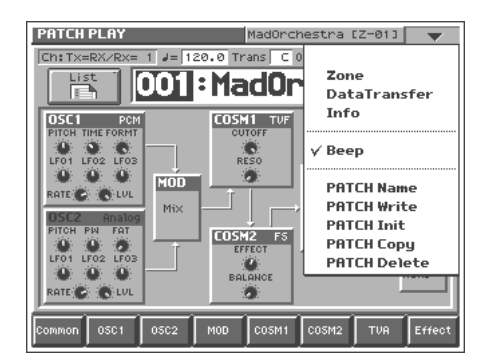

- **4. In the pulldown menu, touch <System>.**
- **5. At the bottom of the screen, touch <Controller>.**
- **6. In the left side of the screen, touch the <KBD> tab.** The SYSTEM Ctrl KBD screen appears.

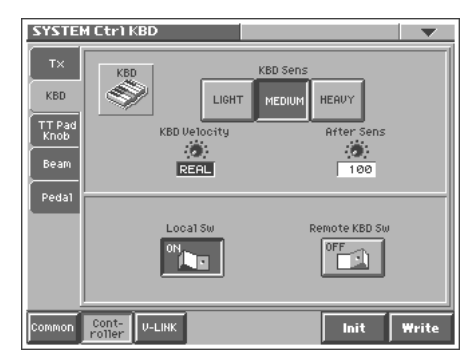

- **7. In the "Remote KBD Sw" field, touch the on/off switch to turn it "ON."**
- **8. Play your external MIDI keyboard.**

# **Playing in Patch Mode** Playing in Patch Mode

### <span id="page-24-0"></span>**Making Arpeggiator Settings**

- **1. Access the PATCH PLAY screen ([p. 21\)](#page-20-2).**
- **2. At the bottom of the screen, touch <Common>.**
- **3. In the left side of the screen, touch the Arpeggio> tab.** The PATCH Edit Com Arpeggio screen appears.

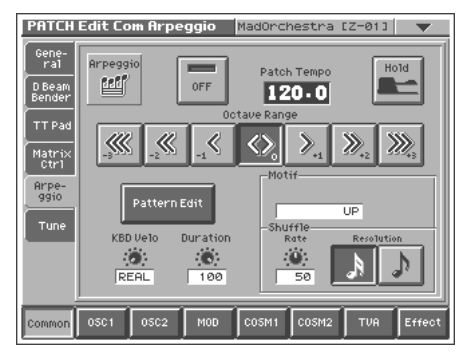

In this screen you can set the following arpeggiator parameters. **Arpeggio Switch:** Switches the Arpeggiator on/off.

**Hold:** Switch between Hold On/Hold Off for the Arpeggiator performance.

**Patch Tempo:** Specify the tempo of an arpeggio.

**Octave Range:** Specify the range of the arpeggio performance, in octave units.

**KBD Velo:** Specify the note strength of the keys you play. **Accent Rate:** Vary the strength and note length of the accents to modify the rhythmic feel (groove) of the performance.

**Motif:** Specifies how the arpeggio will be sounded.

**Shuffle Duration:** Create shuffle rhythms by modifying the timing at which notes are sounded.

**Shuffle Resolution:** Specify the timing of the notes in terms of note value.

#### ■

For details regarding each parameter, refer to **["Arpeggio"](#page-39-0)** (p. [40\).](#page-39-0)

#### **HINT**

Arpeggiator settings can be saved with each patch as part of the patch settings. This means that you can create patches that contain the most effective settings.

### <span id="page-24-1"></span>**Creating an Original Arpeggio Pattern (Pattern Edit)**

You can create your own **arpeggio pattern** that specifies how an

arpeggio will be sounded. This gives you even more interesting ways to use arpeggios.

An arpeggio pattern is a set of data that can be up to 32 steps (horizontally) x 16 lines (vertically).

#### **HINT**

An arpeggio pattern can be saved for an individual patch as part of the patch settings. This means that you can create a patch designed specifically for that arpeggio pattern (or vice versa).

### **About the Pattern Edit Window**

- **1. Access the PATCH Edit Com Arpeggio screen ([p. 25](#page-24-0)).**
- **2. Touch <Pattern Edit>.**

The Pattern Edit window will appear.

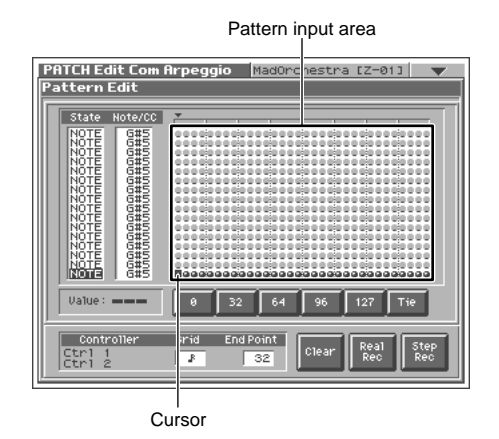

#### **State**

Specifies the status of each line. **NOTE:** Note pitch **CTRL:** Control change

### **Note/CC (Note/Control Change)**

Specifies the note number or control change number assigned to each line. If Status is "NOTE," this will be a note number (C-1–G9). If Status is "CTRL," this will be a control change number (0–127).

### **Pattern Input Area**

This area is where you input or edit notes or control changes. The symbols have the following meaning:

- ●: Note
- =: Tie

❍: Control change

#### **Value**

Shows the velocity of the note or the value of the control change selected in the pattern input area.

### **0, 32, 64, 96, 127, Tie/Clr**

**When inputting notes:** When you touch one of these buttons, a note with the velocity shown on that button will be input at the cursor location within the pattern input area. When you touch <Tie>, a tie will be input at the cursor location.

**When inputting control changes:** A control change with the value shown on that button will be input at the cursor location within the pattern input area. When you touch <Clr>, the selected control change will be erased.

When you are editing, these buttons modify the velocity of the note that is selected in the pattern input area, or the value of the control change.

#### HINT

You can also input the note velocity or control change value by using the VALUE dial or [INC/+][DEC/-].

#### **Controller**

When you operate the Time Trip pad (TTPadX/Y), D Beam controller (DBeamL/R), or assignable controllers (Ctrl\_1/2), the value is shown here.

#### **Grid**

Specifies the note value that will correspond to "one step" of the arpeggio pattern.

 $\Box$  (Quarter note),  $\Box$  (Eighth note),  $\Box$  (Dotted eighth note),

(Thirty-second note) (Sixteenth note), (Dotted sixteenth note),

#### **End Point**

Specifies the pattern length as a number of steps (1–32).

#### **Clear**

Erases the pattern data ([p. 27\)](#page-26-0).

### **Real Rec (Realtime Recording)**

Use realtime recording to create a pattern [\(p. 26](#page-25-0)).

#### **Step Rec (Step Recording)**

Use step recording to create a pattern ([p. 27\)](#page-26-1).

### <span id="page-25-0"></span>**Creating a Pattern by Playing in Real Time (Real Rec)**

This method lets you create a pattern in a way similar to realtime recording on a sequencer. Your playing on the V-Synth's keyboard and your controller operations will be recorded "as is."

**1. Specify the Grid and End Point of the arpeggio pattern that you will be creating.**

Move the cursor to each value box and set the value.

#### **2. Touch <Real Rec>.**

The V-Synth will be in realtime-input standby mode, and the metronome will sound a guide rhythm.

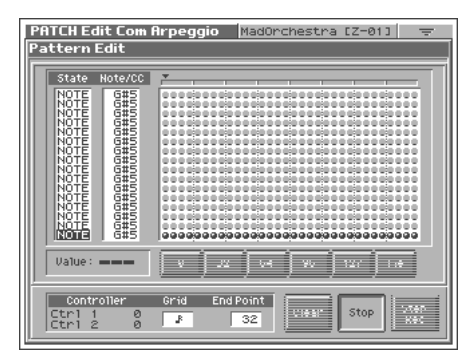

- **3. If you want to adjust the tempo, turn ARPEGGIO [TEMPO].** Turn the knob toward the right to make the tempo faster, or toward the left to make it slower.
- **4. In time with the guide rhythm sounded by the metronome, play the V-Synth's keyboard and operate the controllers.** You can repeatedly record over the pattern length (number of steps) you specified in step 1. On each pass, you can add new notes and control changes to build up the pattern.

### **NOTE**

The notes (specified pitches) and control changes in a single pattern cannot exceed a total of 16. All further (seventeenth and later) notes having a new pitch or control changes will not be recorded.

- **5. When you are finished with realtime input, touch <Stop>.** The metronome guide will stop sounding.
- **6. Press ARPEGGIO [ON/OFF] to turn on the arpeggiator, and play the keyboard to hear your realtime-recorded pattern.**

### <span id="page-26-1"></span>**Creating a Pattern by Inputting One Step at a Time (Step Rec)**

This method lets you create a pattern in a way similar to steprecording on a sequencer. You can record notes and control changes by inputting them one by one.

**1. Specify the End Point of the arpeggio pattern that you want to create.**

Move the cursor to the End Point value box and make the setting.

#### **2. Touch <Step Rec>.**

The V-Synth will be in step-input standby mode.

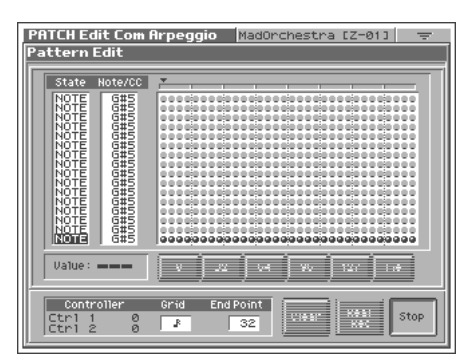

**3. Play the V-Synth's keyboard or operate a controller to input the first step.**

You can repeatedly record over the pattern length (number of steps) you specified in step 1. On each pass, you can add new notes and control changes to build up the pattern.

### **HINT**

- To input a tie, hold down the key of the note that you want to tie and press  $[\triangleright]$ . You will advance as many steps as the number of times you press  $[ \blacktriangleright ]$ .
- Step input records the strength (velocity) with which you press the key, and this will be reflected in the level or dynamics of the arpeggiated notes.
- Control changes will be input with the value that was in effect when you pressed  $[ \blacktriangleright ]$ .

### **NOTE**

- The notes (specified pitches) and control changes in a single pattern cannot exceed a total maximum of 16. A newly pitched note or a control change that would exceed this total will not be recorded.
- Be aware that if you input another note while still holding down the key for the previously input note, these notes will be input as a chord located at the same step.
- **4. When you are finished with step input, touch <Stop>.**
- **5. Press ARPEGGIO [ON/OFF] to turn on the arpeggiator, and play the keyboard to hear your step-recorded pattern.**

### <span id="page-26-0"></span>**Erasing a Pattern (Clear)**

Here's how to erase data from the pattern. You can erase a specific line or the entire pattern.

- **1. To specify a line that you want to erase, move the cursor to that line.**
- **2. Touch <Clear>.**

A window like the following will appear.

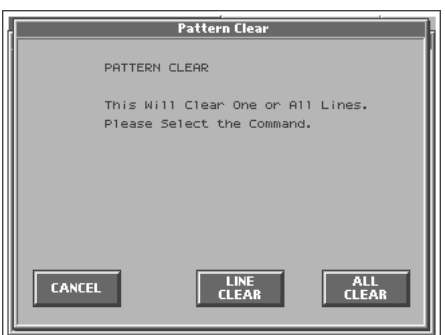

**3. To erase a line of data, touch <LINE CLEAR>. To erase the entire pattern, touch <ALL CLEAR>. If you decide you don't want to clear anything, touch <CANCEL>.**

### <span id="page-27-0"></span>**Applying Various Effects to the Sound**

The V-Synth provides numerous ways in which you can make your performance more expressive, such as the Time Trip pad, D Beam controller, and assignable controllers.

### <span id="page-27-1"></span>**Applying an Effect by Touching Your Finger to the Pad (Time Trip Pad)**

You can apply a variety of effects by touching your fingertip to the Time Trip pad located at the left side of the V-Synth's panel.

### **What is the Time Trip function?**

One of the advantages of VariPhrase is that the playback location and speed of the wave can be changed in real time. The Time Trip function takes advantage of this ability to manually control the playback location and speed of the wave. In patches that use VariPhrase, switch the Time Trip Pad function to "TIME TRIP" to use this function. While playing the keyboard, touch the Time Trip pad and the currently sounding wave will stop at the current playback location. Then as you move your finger from that point in a circle, the wave playback will advance in the direction of conventional playback (clockwise), or the reverse (counterclockwise). Unlike "scratching" on a turntable, this lets you control the playback without affecting the pitch, so you can play the sound at the pitch you specify from the keyboard.

You can use the D Beam controller to produce similar results.

#### **1. Access the PATCH PLAY screen ([p. 21\)](#page-20-2).**

**2. Choose the function that you want to control from the Time Trip pad, and press the TIME TRIP PAD button for that function.**

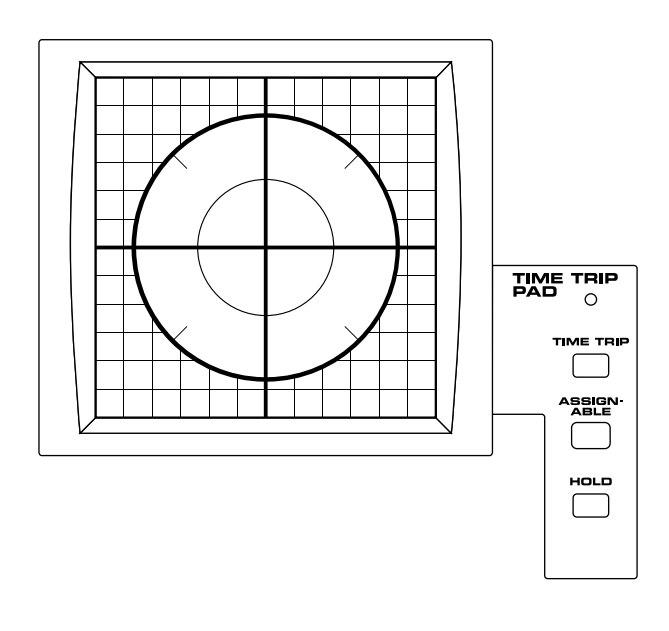

**[TIME TRIP]:** Apply the Time Trip effect.

**[ASSIGNABLE]:** Apply the effect that is specified by each patch. If [ASSIGNABLE] is on, the effect is applied via matrix control. This means that matrix control settings must be made separately. Set the matrix control **Source** to "PAD-X" or "PAD-Y," and specify the parameter to be controlled in **Destination**. For details on these settings, refer to **["Matrix Ctrl"](#page-37-0)** (p. 38).

By setting matrix control **Source** to "TRIP-R," you can apply the Time Trip effect and the matrix control effect simultaneously. In this case, turn [TIME TRIP] on.

**3. While you play the keyboard to produce sound, place your fingertip on the Time Trip pad and move your finger in the following way.**

#### **If [TIME TRIP] is on**

The effect will be applied when you move your finger in a circle on the Time Trip pad.

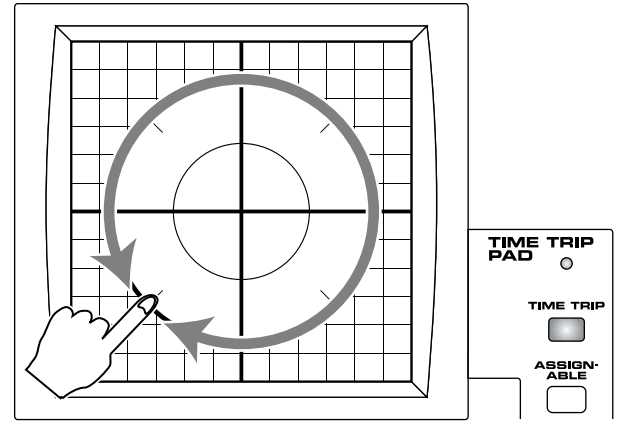

If you are using matrix control as well, the effect will be applied when you move your finger from the circumference of the Time Trip pad toward the center.

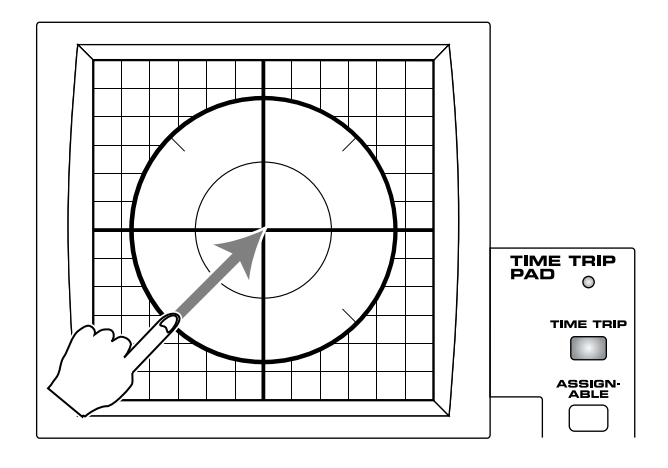

#### **If [ASSIGNABLE] is on**

The effect will be applied when you move your finger up/ down/left/right on the Time Trip pad.

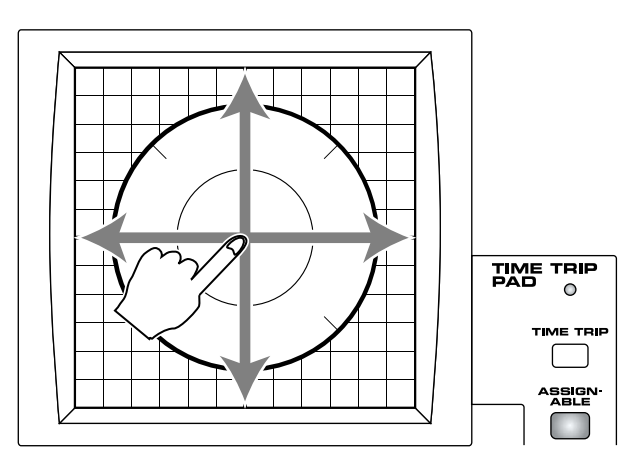

#### **HINT**

- By pressing TIME TRIP PAD [HOLD], you can cause the effect to be held even after you take your finger off the Time Trip pad.
- The Time Trip Pad settings are saved with each patch. This means that you can create patches that contain Time Trip Pad settings you like.

### <span id="page-28-1"></span><span id="page-28-0"></span>**Applying an Effect by Passing Your Hand Over the D Beam (D Beam Controller)**

The **D Beam controller** can be used simply by waving your hand over it. It can be used to apply various effects, depending on the function that is assigned to it. You can also create effects in which the sound changes instantaneously, in a way that would not be possible by operating a knob or the bender lever.

- **1. Access the PATCH PLAY screen ([p. 21\)](#page-20-2).**
- **2. Choose the function that you want to control from the D Beam controller, and press the D BEAM button for that function to turn on the D Beam controller.**

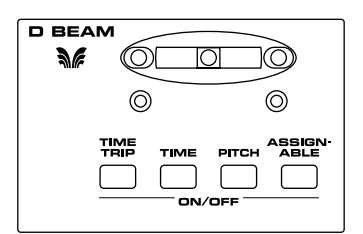

**[TIME TRIP]:** Apply the Time Trip effect.

**[TIME]:** Apply the time control effect.

**[PITCH]:** Apply the pitch control effect.

**[ASSIGNABLE]:** Apply the effect that is specified by each patch. By turning [ASSIGNABLE] on, you can apply the effect that is specified by each patch. In this case, however, unlike the other three functions, simply pressing the button to turn it on will not apply an effect. You will also need to make matrix control settings. Set the matrix control **Source** to "BEAM-L" or "BEAM-R," and specify the parameter to be controlled in **Destination**. For details on these settings, refer to **["Matrix Ctrl"](#page-37-0)** (p. 38).

- **3. While playing the keyboard to produce sound, place your hand over the D Beam, and slowly move it up and down.** Effects will be applied to the sound according to the button you pressed in step 2.
- **4. To turn off the D Beam controller, once again press the button that you pressed in step 2, so its indicator goes out.**

#### **HINT**

- The D Beam controller settings are saved with each patch. This means that you can create patches that contain D Beam settings you like.
- By assigning a MIDI controller number to the D Beam controller, you can use the D Beam to control an external MIDI device that is connected. For details, refer to **["Beam"](#page-78-1)** (p. 79).

### **The usable range of the D Beam controller**

The following diagram shows the usable range of the D Beam controller. Waving your hand outside this range will produce no effect.

The D BEAM indicator will light when the D Beam controller is responding. The D BEAM indicator will not light if you are outside the valid range of the D Beam controller.

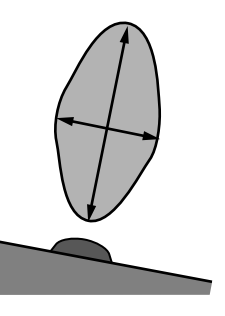

### **NOTE**

The usable range of the D Beam controller will become extremely small when used under strong direct sunlight. Please be aware of this when using the D Beam controller outside.

### <span id="page-29-2"></span><span id="page-29-0"></span>**Applying an Effect by Turning a Knob (Assignable Controller)**

You can turn the ASSIGNABLE CONTROL knobs to modify the sound in real time.

The assignable controllers use matrix control to apply effects to the sound. This means that you will need to make matrix control settings separately. Set the matrix control **Source** to "KNOB1" or "KNOB2," and specify the parameter to be controlled in **Destination**. For details on this setting, refer to **["Matrix Ctrl"](#page-37-0)** (p. 38).

- **1. Access the PATCH PLAY screen ([p. 21\)](#page-20-2).**
- **2. While playing the keyboard to produce sound, turn the ASSIGNABLE CONTROL knobs ([C1], [C2]).**

The sound will change according to the function assigned to each knob.

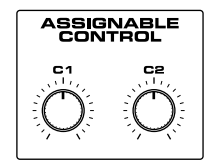

### **HINT**

- The assignable controller settings are saved with each patch. This means that you can create patches that contain assignable controller settings you like.
- By assigning MIDI controller numbers to the assignable controllers, you can turn [C1] or [C2] to control an external MIDI device that is connected. For details, refer to **["TT Pad/Knob"](#page-79-1)** (p. [80\).](#page-79-1)

### <span id="page-29-1"></span>**Synchronizing Music and Video While You Play the V-Synth (V-LINK)**

The V-Synth lets you use the pitch bend/modulation lever, Time Trip pad, D Beam controller, and C1/C2 knobs to control an externally connected video device that supports V-LINK. This means that your performance on the V-Synth can control not only sound but also images, producing sound and video effects that are linked to your playing.

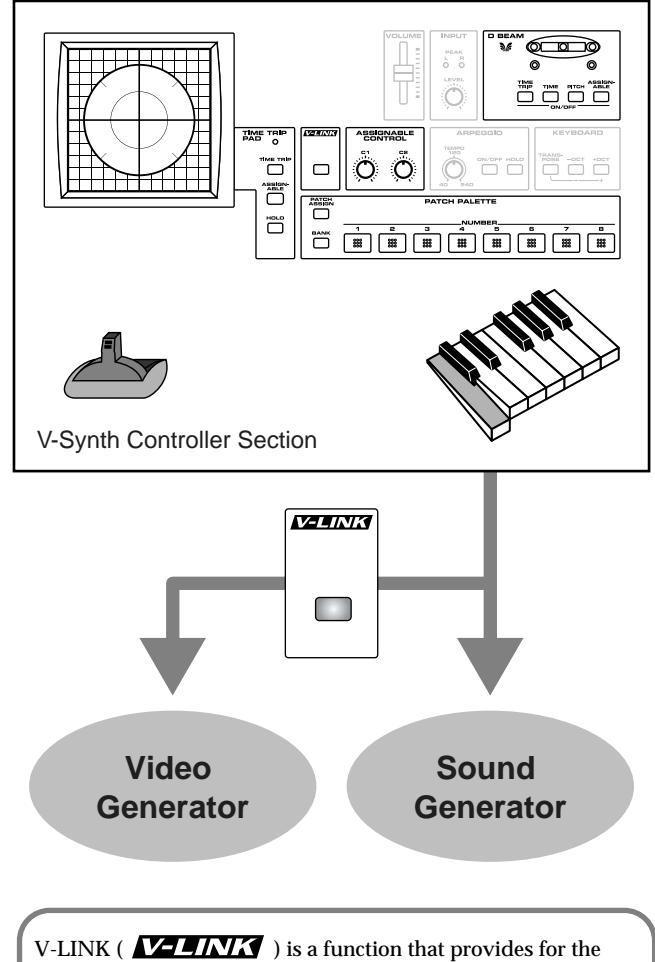

play of music and visual material. By using V-LINK function, visual effects can be easily linked to, and made part of the expressive elements of a performance.

### **Example Connections**

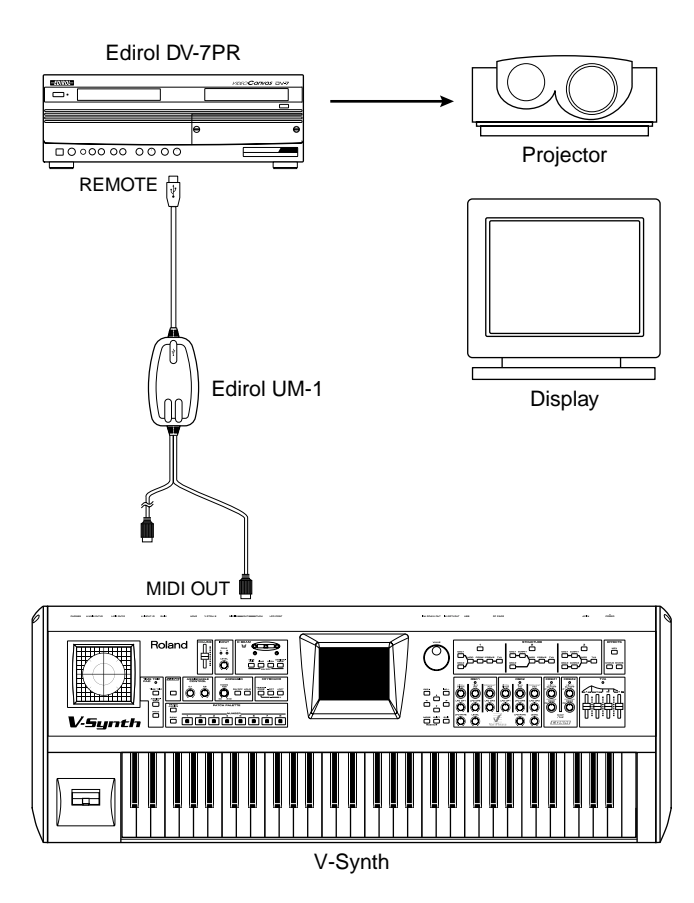

### <span id="page-30-0"></span>**Enter V-LINK Mode**

**1. Press [V-LINK] so the indicator lights.**

A PATCH PLAY screen like the one shown below appears, and the V-Synth will enter V-LINK mode.

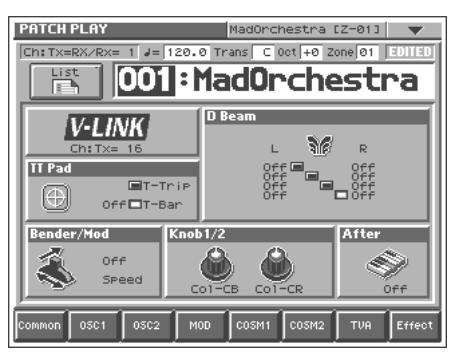

In this screen you can view the V-LINK functions that are assigned to the various controllers.

### 啼

- For details on how to assign V-LINK functions to the controllers, refer to **["V-LINK Settings \(V-LINK\)"](#page-79-2)** (p. 80).
- **2. To exit V-LINK mode, press [V-LINK] once again so the indicator goes out.**

### <span id="page-30-1"></span>**V-LINK Functions that the V-Synth Can Control and MIDI Messages**

You can assign the following functions to the V-Synth's controllers to control a V-LINK compatible video device.

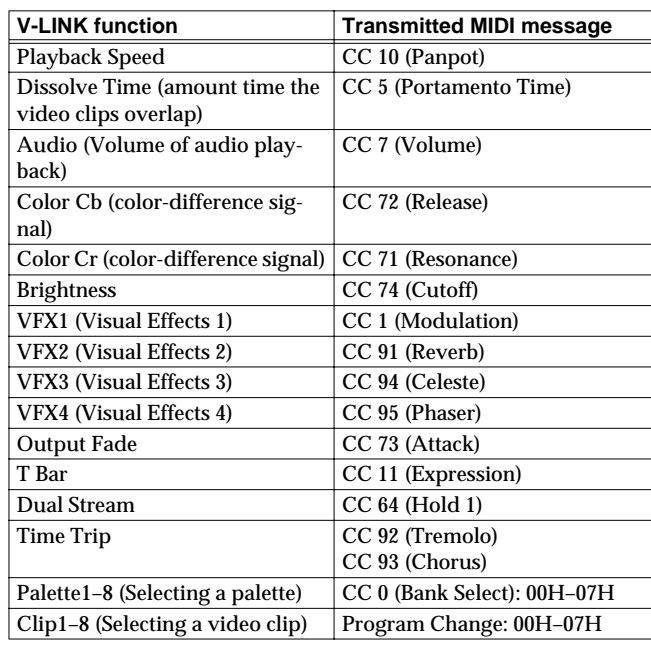

# <span id="page-31-0"></span>**Creating a Patch**

With the V-Synth, you have total control over a wide variety of settings. Each item that can be set is known as a **parameter**. When you change the values of parameters, you are doing what is referred to as **Editing**. This chapter explains the procedures used in creating patches, and the functions of the patch parameters.

### <span id="page-31-1"></span>**How to Make the Patch Settings**

Start with an existing patch and edit it to create a new patch. The sound of a patch is created by six sections of parameters. When editing a patch, you need to be aware of how each section affects the overall sound.

#### **Four Tips for Editing Patches**

● **Select a patch that is similar to the sound you wish to create.**

It's hard to create a new sound that's exactly what you want if you just select a patch and modify its parameters at random. It makes sense to start with a patch whose sound is related to what you have in mind.

● **Check the Structure setting.**

The structure type is an important parameter which determines how the six sections are combined. Before you actually begin editing, you should understand how the sections are related to each other.

● **Decide which section(s) you will use.**

When creating a patch, it is very important to decide which section(s) you will use. In the Edit screen of each section, use the on/off switch to specify whether that section will be used (on) or not used (off). You can also use the on/off buttons located in the STRUCTURE section of the V-Synth's panel.

#### ● **Turn Effects off.**

Since the V-Synth effects have such a profound impact on its sounds, turn them off to listen to the sound itself so you can better evaluate the changes you're making. Since you will hear the original sound of the patch itself when the effects are turned off, the results of your modifications will be easier to hear. Actually, sometimes just changing effects settings can give you the sound you want.

**1. Access the PATCH PLAY screen, and select the patch whose settings you wish to modify ([p. 21\)](#page-20-4).**

#### **HINT**

- If you want to create all your patches from the ground up, rather than the patches that have already been prepared, carry out the **Initialize** operation ([p. 33\)](#page-32-0).
- **2. The parameters are organized into several editing groups. Touch one of the buttons at the bottom of the screen to select the edit group containing the parameters you want to set.**

#### **HINT**

In the PATCH PLAY screen, you can touch the display area for each section to jump to the setting screen for that section.

**3. Touch one of the tabs in the left of the screen to select the desired editing screen.**

#### **IR**

For details on how the parameters are grouped, refer to **["Patch](#page-101-2)  [Parameters"](#page-101-2)** (p. 102).

**4. In each editing screen, touch the touch screen to set the parameters.**

#### ∎छ

For details on how to use the touch screen, refer to **["Basic](#page-18-1)  [Touch Screen Operation"](#page-18-1)** (p. 19).

- **5. When editing a parameter that requires you to specify a value, move the cursor to the value box of that parameter. Then modify the value by either turning the VALUE dial or pressing [INC/+] or [DEC/-]. You can also modify a value by dragging over the touch screen.**
- **6. Repeat steps 2–5 to complete a patch.**
- **7. If you wish to save the changes you've made, perform the Save operation ([p. 34\)](#page-33-1). If you do not wish to save changes, press [EXIT] to return to the PATCH PLAY screen.** If you return to the PATCH PLAY screen without saving, the display will indicate "EDITED," reminding you that the patch settings have been modified.

#### **NOTE**

If you turn off the power or select a different patch while the display indicates "EDITED," your edited patch will be lost.

### <span id="page-32-0"></span>**Initializing Patch Settings (PATCH Init)**

"Initialize" means to return the settings of the currently selected patch to a standard set of values.

### **NOTE**

The Initialize operation will affect only the currently selected patch in temporary area; the patches that are stored in internal memory and work area will not be affected. If you wish to restore all of the V-Synth's settings to their factory values, perform a Factory Reset ([p. 98](#page-97-3)).

- **1. Access the PATCH PLAY screen, and select the patch that you wish to initialize ([p. 21](#page-20-4)).**
- **2. Touch <**▼**> in the upper right of the screen.**

A pulldown menu appears.

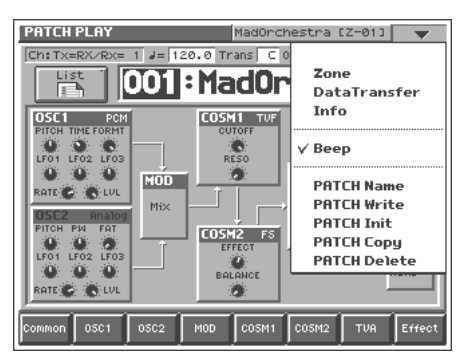

**3. In the pulldown menu, touch <PATCH Init>.** A window like the following appears.

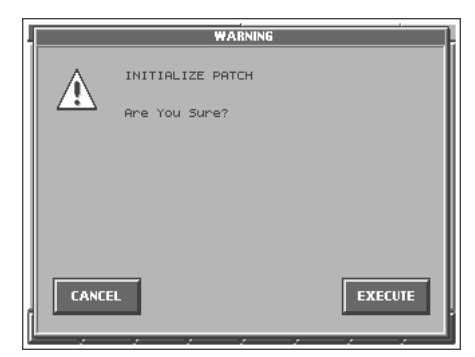

#### **4. Touch <EXECUTE>.**

The initialization will be carried out, and you'll be returned to the Patch Edit screen.

### **Copying Patch Settings (PATCH Copy)**

This operation copies the settings of any desired patch to the currently selected patch. You can use this feature to make the editing process faster and easier.

**1. Access the PATCH PLAY screen, and select the copydestination patch (Dest Patch) [\(p. 21\)](#page-20-4).**

**2. Touch <**▼**> in the upper right of the screen.** A pulldown menu appears.

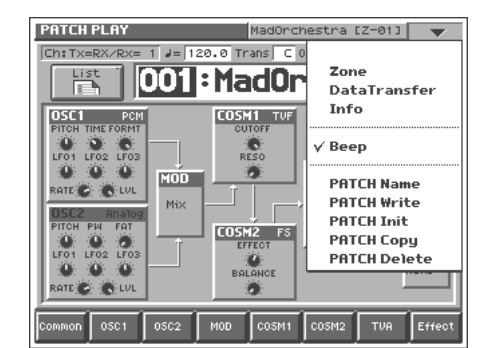

**3. In the pulldown menu, touch <PATCH Copy>.** The PATCH Copy window appears.

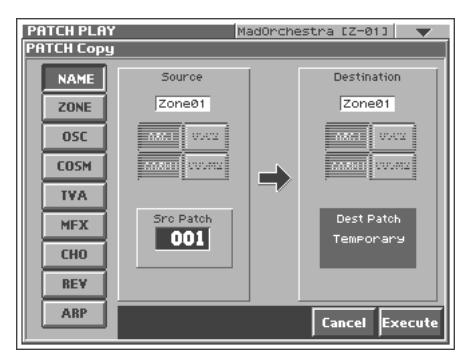

**4. Touch a button in the left side of the screen to select the object you want to copy.**

**<NAME>:** Copy only the patch name.

**<ZONE>:** Copy patch settings for one zone.

**<OSC>:** Copy oscillator parameter settings. Specify the copysource (Source) and copy-destination (Destination) oscillator (OSC1/OSC2).

**<COSM>:** Copy COSM parameter settings. Specify the copysource (Source) and copy-destination (Destination) COSM section (COSM1/COSM2).

**<TVA>:** Copy TVA parameter settings.

- **<MFX>:** Copy MFX settings.
- **<CHO>:** Copy chorus settings.
- **<REV>:** Copy reverb settings.
- **<ARP>:** Copy arpeggiator settings.
- **5. Specify the zone (Zone 01–Zone 16) for the copy source (Source) and copy destination (Destination). Move the cursor to "Zone\*\*" and make your selection.**
- **6. Move the cursor to "Src Patch" and select the copy-source patch number.**

**HINT** 

- For the Zone Copy, Oscillator Copy, COSM Copy, and TVA Copy operations, you can specify the currently selected patch as the copy source by setting "SrcPatch" to "TEMP."
- **7. Touch <Execute> to execute the copy operation.**

### <span id="page-33-0"></span>**Naming a Patch (PATCH Name)**

Before you save the patch, here's how to give it a new name.

- **1. Make sure that the patch that you want to name is selected.**
- **2. Touch <**▼**> in the upper right of the screen.** A pulldown menu appears.

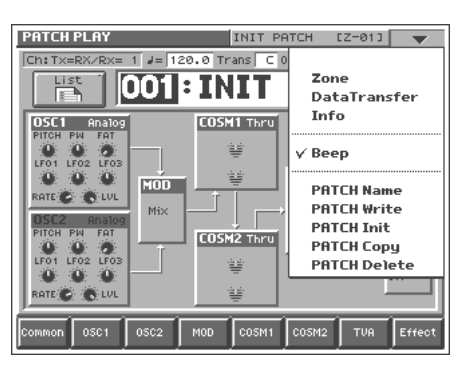

**3. In the pulldown menu, touch <PATCH Name>.**

The PATCH Name window appears.

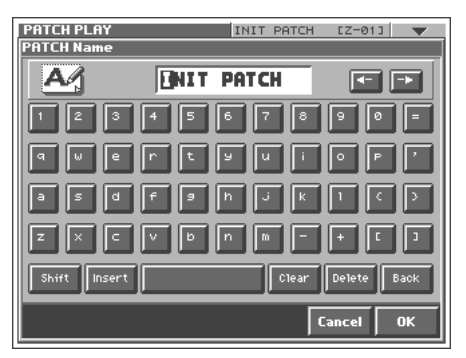

**4. Touch the on-screen alphabetic or numeric keys to enter the new name in the text box.**

The on-screen keys have the following functions.

**<**←**><**→**>:** Move the cursor in the text box to the desired input **location** 

**<SHIFT>:** Turn this on when you want to input uppercase letters or symbols.

**<Insert>:** Turn this on when you want to insert a character at the cursor location.

**<Clear>:** Erases all characters in the text box.

**<Delete>:** Deletes the character at the cursor location.

**<Back>:** Deletes the character that precedes the cursor location.

#### **HINT**

You can also move the input location cursor by pressing the  $[ \blacktriangle ]$   $] \blacktriangleright ]$  cursor buttons. Pressing  $[ \blacktriangle ]$  will change the character at the cursor location to uppercase, and pressing  $[\nabla]$ will change it to lowercase.

**5. When you have finished inputting, touch <OK> to finalize the patch name.**

### <span id="page-33-1"></span>**Saving Patches (PATCH Write)**

Changes you make to sound settings are temporary, and will be lost if you turn off the power or select another sound. If you want to keep the modified sound, you must save it in the internal (internal memory).

When you modify the settings of a patch, the PATCH PLAY screen will indicate "EDITED." Once you save the patch into internal memory, the "EDITED" indication goes away.

#### **NOTE**

When you perform the save procedure, the data that previously occupied the save destination will be lost. However, the factory setting data can be recovered by performing the Factory Reset [\(p. 98\)](#page-97-3).

- **1. Make sure that the patch you wish to save is selected.**
- **2. Touch <**▼**> in the upper right of the screen.** A pulldown menu appears.

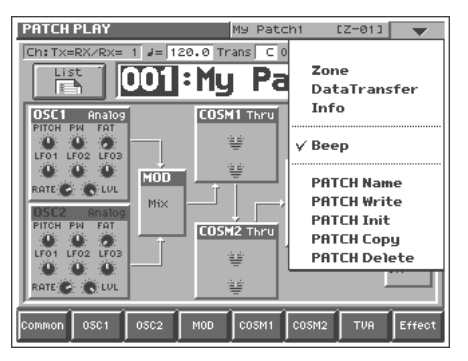

**3. In the pulldown menu, touch <PATCH Write>.** The PATCH Write window appears.

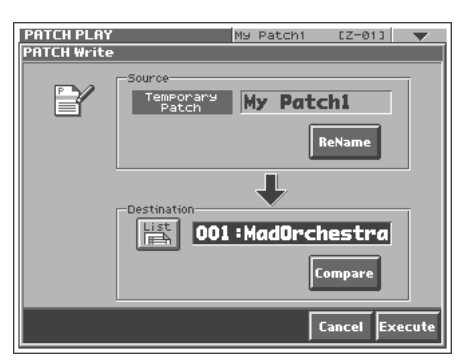

**4. Turn the VALUE dial to specify the save-destination patch.**

- By touching <Compare> you can check the save-destination patch (Compare function).
- When you touch <List>, the PATCH List window will appear, allowing you to select the save-destination patch from the list.

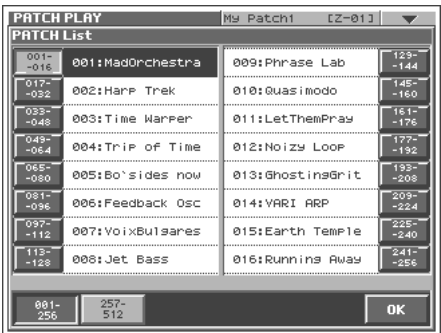

**5. Touch <Execute> to execute the Save operation.**

### <span id="page-34-0"></span>**Auditioning the Save-Destination Patch (Compare)**

Before you save a patch, you can audition the patch which currently occupies the save destination to make sure that it is one you don't mind overwriting. This can help prevent important patches from being accidentally overwritten and lost.

- **1. Follow the procedure in "Saving Patches (PATCH Write)" through step 4 to select the save destination.**
- **2. Touch <Compare> to turn it on.**

Now you can play the patch that is in the currently selected save destination.

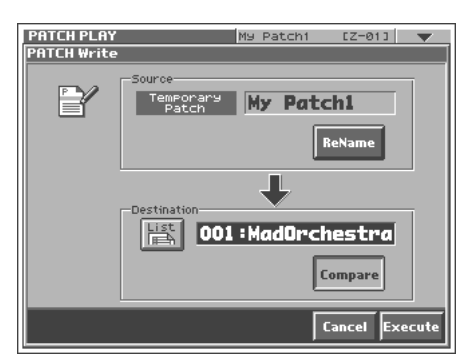

**3. Play the keyboard to sound the save destination patch, then check whether you really want to overwrite it.**

**NOTE** 

The patch auditioned using the Compare function may sound slightly different than when it is played normally.

- **4. If you wish to change the save destination, re-specify the save-destination patch by using the VALUE dial.**
- **5. Touch <Execute> to execute the Save operation.**

### <span id="page-34-2"></span><span id="page-34-1"></span>**Registering a Favorite Patch (Patch Palette)**

You can bring together your favorite and most frequently used patches in one place by registering them into the patch palette. By using this function you can rapidly select favorite patches from internal memory. You can register a total of 64 sounds (8 sounds x 8 banks) as favorite sounds.

咚

For details on how to select patches that are registered in the patch palette, refer to **["Selecting Favorite Patches \(Patch](#page-21-4)  [Palette\)"](#page-21-4)** (p. 22).

- **1. Access the PATCH PLAY screen, and select the patch that you wish to register ([p. 21](#page-20-4)).**
- **2. Hold down [BANK] and press a NUMBER [1]–[8] to select the bank in which you wish to register the sound.**

When you press [BANK], the indicator of the currently selected bank button (NUMBER [1]–[8]) will blink.

#### **HINT**

If you continue pressing [PATCH ASSIGN] or [BANK], the PATCH PALETTE window will appear. In this window you can view the patches that are registered in the currently selected bank.

**3. Hold down [PATCH ASSIGN] and press a NUMBER [1]–[8] to select the button at which you wish to register the sound.** When the display indicates "Completed!," registration has been completed.

### <span id="page-35-0"></span>**Deleting Patches (PATCH Delete)**

Delete unneeded patches from the internal memory.

- **1. Touch <**▼**> in the upper right of the screen.**
	- A pulldown menu appears.

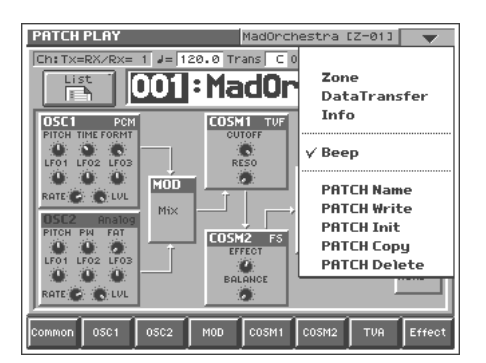

**2. In the pulldown menu, touch <PATCH Delete>.** The PATCH Delete List window appears.

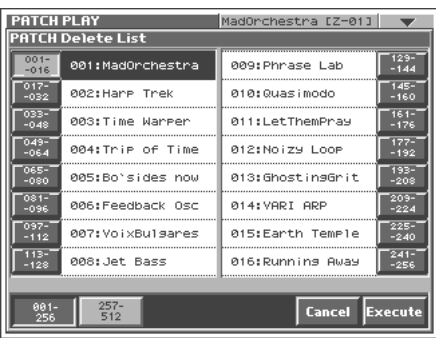

**3. From the list, select the patch that you want to delete.** Either turn the VALUE dial or use [INC/+][DEC/-] to select a patch. You can also select a patch by touching it on the display.

#### **HINT**

Each screen in the PATCH Delete List window shows a group of 16 patches. To view other patches, touch <017-032>–<241-256>, located at either side of the screen. To view higher-numbered patches, touch <257-512>, located at the bottom of the screen.

#### **4. Touch <Execute>.**

The selected patch will be deleted.

**5. If you want to continue deleting other patches, repeat steps 3 and 4.**

**6. Press [EXIT].**

The PATCH Delete List window closes.

### <span id="page-35-1"></span>**Functions of Patch Parameters**

This section explains the functions the different patch parameters have, as well as the composition of these parameters.

#### **MEMO**

Parameters marked by "★" can be controlled by specific MIDI messages (Matrix Control). In the PATCH Edit Com Matrix Ctrl screen you can specify how the parameter will be controlled ([p.](#page-37-1)  [38](#page-37-1)). Parameters marked by "◆" can be controlled by panel buttons or knobs.

### <span id="page-35-2"></span>**Settings Common to the Entire Patch (Common)**

### **General**

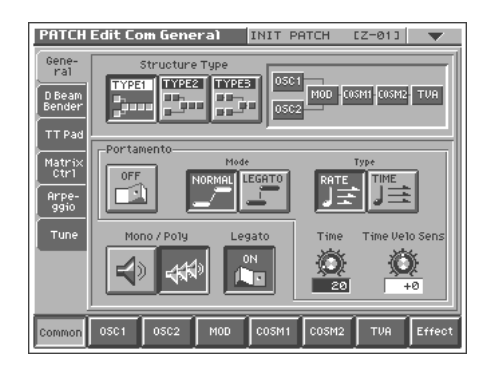

### **Structure Type** ◆

Specifies how the various sound-creating elements will be combined. **Value**

**TYPE1:** This is the most conventional structure. Different sounds from OSC1 and OSC2 are mixed by MOD, processed by COSM1 to create the tonal character (e.g., using SBF (Side Band Filter)), and then processed by COSM2 to adjust the tone (e.g., using TVF).

**TYPE2:** This structure connects OSC1 and OSC2 asymmetrically. This is effective when using a modulation that has the modulator set to anything other than "MIX." Typically, you will use OSC1 and COSM1 to create the basic sound, then select the OSC2 sound and MOD settings to add variation, and finally select TVF in COSM2 to adjust the tone.

**TYPE3:** In this structure, OSC1 is paired with COSM1, and OSC2 is paired with COSM2. You can use a controller such as the Time Trip Pad to morph between the sound created by OSC1 and COSM1 and the sound created by OSC2 and COSM2.

### **Portamento (Portamento Switch)**

Specifies whether the portamento effect will be applied (ON) or not (OFF).

**Value:** OFF, ON
### **Portamento**

Portamento is an effect which smoothly changes the pitch from the first-played key to the next-played key. By applying portamento when the Mono/Poly parameter is monophonic, you can simulate slide performance techniques on a violin or similar instrument.

## **Mode (Portamento Mode)**

Specifies the performance conditions for which portamento will be applied.

### **Value**

**NORMAL:** Portamento will always be applied.

**LEGATO:** Portamento will be applied only when you play legato (i.e., when you press the next key before releasing the previous key).

# **Type (Portamento Type)**

Specifies the type of portamento effect.

### **Value**

**RATE:** The time it takes will depend on the distance between the two pitches.

**TIME:** The time it takes will be constant, regardless of how far apart in pitch the notes are.

## **Time (Portamento Time)**

When portamento is used, this specifies the time over which the pitch will change. Higher settings will cause the pitch change to the next note to take more time.

**Value:** 0–127

### **Time Velo Sens (Portamento Time Velocity Sensitivity)**

This allows keyboard dynamics to affect the portamento Time. If you want portamento Time to be speeded up for strongly played notes, set this parameter to a positive (+) value. If you want it to be slowed down, set this to a negative (-) value.

**Value:** -63– +63

## **Mono/Poly**

Specifies whether the patch will play monophonically or polyphonically. The monophonic setting is effective when playing a solo instrument patch such as sax or flute.

### **Value**

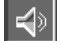

**:** Only the last-played note will sound.

**:** Two or more notes can be played simultaneously.

### **Legato (Legato Switch)**

Legato is valid when the Mono/Poly parameter is set to monophonic. This setting specifies whether the Legato function will be used (ON) or not (OFF).

**Value:** OFF, ON

### **HINT**

With the Legato Switch parameter "ON," pressing a key while continuing to press a previous key causes the note to change pitch to the pitch of the most recently pressed key, sounding all the while. This creates a smooth transition between notes, which is effective when you wish to simulate the hammering-on and pulling-off techniques used by a guitarist.

# **D Beam/Bender**

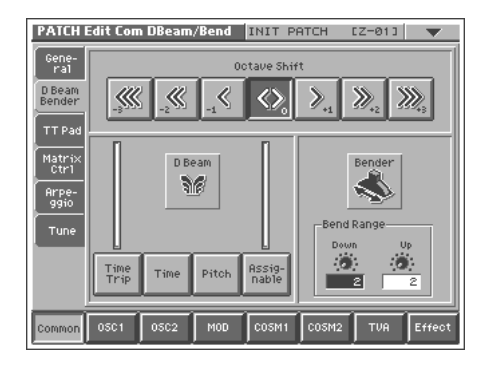

## **Octave Shift**

Adjusts the pitch of the patch's sound up or down in units of an octave (+/-3 octaves).

**Value:** -3– +3

# **D Beam (D Beam Type)** ◆

Specifies the effect that will be controlled by the D Beam controller. **Value**

**OFF:** The D Beam controller will not be used.

**Time Trip:** The D Beam controller will control the Time Trip effect. **Time:** The D Beam controller will control the Time Control effect. **Pitch:** The D Beam controller will control the Pitch Control effect. **Assignable:** The D Beam controller will control the effect specified for each patch.

### **IRS**

For details on how to specify the effect that will be controlled when "Assignable" is selected, refer to **["Matrix Ctrl"](#page-37-0)** (p. 38).

### MEMO

The level meters at both sides of "D Beam" in the screen show the state of response as you move your hand closer to the D Beam controller.

## **Bend Range Up (Pitch Bend Range Up)**

Specifies the degree of pitch change in semitones when the Pitch Bend lever is all the way right. For example, if this parameter is set to "12," the pitch will rise one octave when the pitch bend lever is moved to the right-most position. **Value:** 0–48

## **Bend Range Down (Pitch Bend Range Down)**

Specifies the degree of pitch change in semitones when the Pitch Bend lever is all the way left. For example if this is set to "-48" and you move the pitch bend lever all the way to the left, the pitch will fall 4 octaves.

**Value:** 0–48

# **TT Pad**

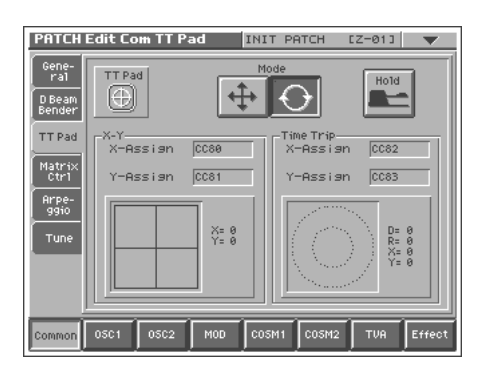

## **Mode (Time Trip Pad Mode)**

Specifies the operating mode of the Time Trip pad. **Value**

 $\bigoplus$  **|: XY** mode. The effect will be applied when you move your finger up/down/left/right on the Time Trip pad.

**:** Time Trip mode. The effect will be applied when you move

your finger in a circle over the Time Trip pad.

## **Hold (Time Trip Pad Hold Switch)** ◆

Specifies whether the current value will be maintained (ON) when you remove your finger from the Time Trip pad, or not maintained (OFF).

### **Value:** OFF, ON

### ा≫न

For details on settings for the Time Trip effect, refer to **["Matrix](#page-37-0)  Ctrl"** [\(p. 38\)](#page-37-0) and **["TT Pad/Knob"](#page-79-0)** (p. 80).

### MEMO

In the screen, "X-Y" and "Time Trip" indicate the effect that is assigned and the location of the pad that your finger touched.

# <span id="page-37-0"></span>**Matrix Ctrl**

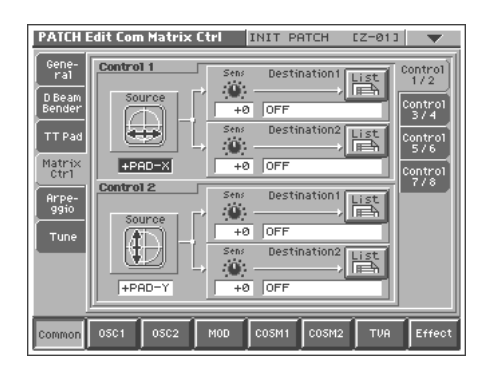

# **Matrix Control**

Ordinarily, if you wanted to change tone parameters using an external MIDI device, you would need to send System Exclusive messages—MIDI messages designed exclusively for the V-Synth. However, System Exclusive messages tend to be complicated, and the amount of data that needs to be transmitted can get quite large.

For that reason, a number of the more typical of the V-Synth's patch parameters have been designed so they accept the use of Control Change (or other) MIDI messages for the purpose of making changes in their values. This provides you with a variety of means of changing the way patches are played. For example, you can use the Pitch Bend lever to change the LFO cycle rate, or use the keyboard's touch to open and close a filter. The function which allows you use MIDI messages to make these changes in realtime to the tone parameters is called the **Matrix Control**.

To use the Matrix Control, specify which MIDI message (Source parameter) will be used to control which parameter (Destination parameter), and how greatly (Sns parameter).

Up to eight Matrix Controls can be used in a single patch. In the right side of the screen, touch the "Control 1/2"–"Control 7/8" tabs to select the matrix control that you want to use.

## **Source (Matrix Control Source)**

Sets the MIDI message used to change the patch parameter with the Matrix Control.

**Value OFF:** Matrix control will not be used. **CC01–31, 33–95:** Controller numbers 1–31, 33–95

呀

For more information about Control Change messages, please refer to **["MIDI Implementation"](#page-152-0)** (p. 153). **BEND:** Pitch Bend **AFT:** Aftertouch **+PAD-X:** Time Trip pad (horizontal direction from the center) **+PAD-Y:** Time Trip pad (vertical direction from the center) **PAD-X:** Time Trip pad (horizontal direction) **PAD-Y:** Time Trip pad (vertical direction)

**TRIP-R:** Time Trip pad (center from the circumference)

# **Creating a Patch**

**BEAM-L:** D Beam controller (left) **BEAM-R:** D Beam controller (right) **KNOB1:** Assignable Controller ([C1]) **KNOB2:** Assignable Controller ([C2]) **VELO:** Velocity (pressure you press a key with) **KEYF:** Note Number

### **Sens (Matrix Control Sens)**

Sets the amount of the Matrix Control's effect that is applied. If you wish to modify the selected parameter in a positive (+) direction – i.e., a higher value, toward the right, or faster etc. – from its current setting, select a positive (+) value. If you wish to modify the selected parameter in a negative (-) direction – i.e., a lower value, toward the left, or slower etc. – from its current setting, select a negative (-) value. When both positive and negative are selected, the changes are greater as the value increases. Set it to "0" if you don't want this effect.

**Value:** -63– +63

### **Destination 1, 2 (Matrix Control Destination 1, 2)**

Specifies the parameters that will be controlled by the matrix controllers. When not controlling parameters with the Matrix Control, set this to "OFF." Up to two parameters can be specified for each Matrix Control, and controlled simultaneously.

#### **Value**

You can control the following parameters. For details on each parameter, refer to the corresponding reference page.

### MEMO

In this manual, Parameters that can be controlled using the Matrix Control are marked with a "H." **OSC1/2-PITCH:** Oscillator Pitch ([p. 43\)](#page-42-0) **OSC1/2-TIME/PW:** Time/Pulse Width [\(p. 44](#page-43-0)) **OSC1/2-FORMA/FAT:** Formant/Fat ([p. 44,](#page-43-1) [p. 45\)](#page-44-0) **OSC1/2-LVL:** Level [\(p. 45\)](#page-44-1) **OSC1/2-PENV-ATK:** Pitch Envelope Attack Time [\(p. 48](#page-47-0)) **OSC1/2-PENV-DCY:** Pitch Envelope Decay Time [\(p. 48](#page-47-1)) **OSC1/2-PENV-REL:** Pitch Envelope Release Time ([p. 48\)](#page-47-2) **OSC1/2-TENV-ATK:** Time Envelope Attack Time ([p. 48\)](#page-47-0) **OSC1/2-TENV-DCY:** Time Envelope Decay Time ([p. 48\)](#page-47-1) **OSC1/2-TENV-REL:** Time Envelope Release Time ([p. 48](#page-47-2)) **OSC1/2-FENV-ATK:** Formant Envelope Attack Time [\(p. 48\)](#page-47-0) **OSC1/2-FENV-DCY:** Formant Envelope Decay Time [\(p. 48\)](#page-47-1) **OSC1/2-FENV-REL:** Formant Envelope Release Time ([p. 48\)](#page-47-2) **OSC1/2-AENV-ATK:** Oscillator TVA Envelope Attack Time ([p. 48\)](#page-47-0) **OSC1/2-AENV-DCY:** Oscillator TVA Envelope Decay Time ([p. 48\)](#page-47-1) **OSC1/2-AENV-REL:** Oscillator TVA Envelope Release Time ([p. 48\)](#page-47-2) **OSC1/2-LFO-RATE:** Oscillator LFO Rate ([p. 49\)](#page-48-0) **OSC1/2-LFO-PCH:** Oscillator Pitch LFO Depth [\(p. 43\)](#page-42-1) **OSC1/2-LFO-TM/PW:** Time/Pulse Width LFO Depth [\(p. 44](#page-43-3), [p. 44\)](#page-43-2) **OSC1/2-LFO-FR/FT:** Formant/Fat LFO Depth ([p. 44,](#page-43-4) [p. 45\)](#page-44-2) **OSC1/2-LFO-LVL:** Oscillator Level LFO Depth ([p. 45\)](#page-44-3) **CSM1/2-PRM1:** [\(p. 111](#page-110-0)) **CSM1/2-PRM2:** [\(p. 111](#page-110-0))

**CSM1/2-ENV1-ATK:** COSM Envelope Attack Time ([p. 48\)](#page-47-0) **CSM1/2-ENV1-DCY:** COSM Envelope Decay Time ([p. 48\)](#page-47-1) **CSM1/2-ENV1-REL:** COSM Envelope Release Time [\(p. 48](#page-47-2)) **CSM1/2-ENV2-ATK:** COSM Envelope Attack Time ([p. 48\)](#page-47-0) **CSM1/2-ENV2-DCY:** COSM Envelope Decay Time ([p. 48\)](#page-47-1) **CSM1/2-ENV2-REL:** COSM Envelope Release Time [\(p. 48](#page-47-2)) **CSM1/2-LFO-RATE:** COSM LFO Rate ([p. 49\)](#page-48-0) **CSM1/2-LFO-PRM1:** [\(p. 111\)](#page-110-0) **CSM1/2-LFO-PRM2:** [\(p. 111\)](#page-110-0) **TVA-LVL:** Level ([p. 47\)](#page-46-0) **TVA-ENV-ATK:** TVA Envelope Attack Time ([p. 48](#page-47-0)) **TVA-ENV-DCY:** TVA Envelope Decay Time ([p. 48](#page-47-1)) **TVA-ENV-REL:** TVA Envelope Release Time [\(p. 48\)](#page-47-2) **TVA-LFO-RATE:** TVA LFO Rate ([p. 49\)](#page-48-0) **TVA-LFO-LVL:** Level LFO Depth [\(p. 47\)](#page-46-1) **TVA-LFO-PAN:** Pan LFO Depth ([p. 47\)](#page-46-2) **MFX-SEND:** MFX Send Level ([p. 50\)](#page-49-0) **CHO-SEND:** Chorus Send Level [\(p. 50](#page-49-1)) **REV-SEND:** Reverb Send Level ([p. 50\)](#page-49-2) **MFX1–3:** ([p. 116\)](#page-115-0) **TVA-PAN:** Pan (p. 47)

#### **HINT**

When you touch <List>, the Destination List window will appear, allowing you to select the Matrix Control Destination from the list.

# **Creating a Patch**

# **Arpeggio**

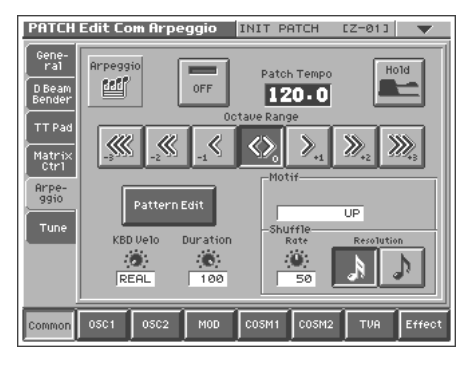

## **Arpeggio Switch** ◆

Switches the Arpeggiator on/off. **Value:** OFF, ON

### **Patch Tempo** ◆

Specify the tempo of an arpeggio. When Clock Source parameter [\(p.](#page-74-0)  [75](#page-74-0)) is set to "INTERNAL," this setting value is effective. **Value:** 20.0–250.0

### **Hold (Arpeggio Hold Switch)** ◆

Switch between Hold On/Hold Off for the Arpeggiator performance. **Value:** OFF, ON

## **Octave Range (Arpeggio Octave Range)**

Sets the key range in octaves over which arpeggio will take place. If you want the arpeggio to sound using only the notes that you actually play, set this parameter to "0." To have the arpeggio sound using the notes you play and notes 1 octave higher, set this parameter to "+1." A setting of "-1" will make the arpeggio sound using the notes you play and notes 1 octave lower. **Value:** -3– +3

### **Pattern Edit**

Press this when you want to create an original arpeggio pattern.

#### $R^*$

For details on creating an arpeggio pattern, refer to **["Creating an](#page-24-0)  [Original Arpeggio Pattern \(Pattern Edit\)"](#page-24-0)** (p. 25).

## **KBD Velo (Arpeggio Keyboard Velocity)**

Specifies the loudness of the notes that you play.

If you want the velocity value of each note to depend on how strongly you play the keyboard, set this parameter to "REAL." If you want each note to have a fixed velocity regardless of how strongly you play the keyboard, set this parameter to the desired value (1– 127).

**Value:** REAL, 1–127

### **Duration (Arpeggio Duration)**

Modifies the length of the notes to adjust the "groove" feel of the arpeggio. A setting of "100%" will produce the most pronounced groove feel. **Value:** 0–100%

### **Motif (Arpeggio Motif)**

Sets the order in which notes of the chord will sound. **Value**

**UP:** Notes you press will be sounded, beginning from low to high. **DOWN:** Notes you press will be sounded, from high to low.

**UP&DOWN:** Notes you press will be sounded, from low to high, and then back down from high to low.

**RANDOM:** Notes you press will be sounded, in random order. **NOTE ORDER:** Notes you press will be sounded in the order in which you pressed them. By pressing the notes in the appropriate order you can produce melody lines. Up to 128 notes will be remembered.

**RHYTHM:** Unlike a conventional arpeggio, the notes that you specified when inputting the pattern will always sound. The keys that you press while performing will not affect the result; the specified pattern will play regardless of the pitch of the keys you play. This is suitable for playing a drum patch ([p. 53\)](#page-52-0).

**PHRASE:** Pressing a single key will sound the phrase based on the pitch of that key. If multiple keys are pressed, the last-pressed key will be valid.

**AUTO:** The timing at which the keys are sounded is assigned automatically, starting at the lowest key that you pressed.

## **Shuffle Rate (Arpeggio Shuffle Rate)**

This setting lets you modify the note timing to create shuffle rhythms.

With a setting of "50%" the notes will be spaced evenly. As the value is increased, the note timing will have more of a "dotted" (shuffle) feel.

**Value:** 0–100%

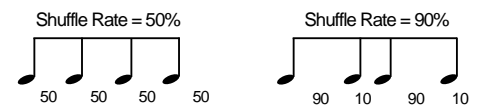

### **Shuffle Resolution (Arpeggio Shuffle Resolution)**

Specify the timing resolution in terms of a note value. The note value can be specified as either an 16th note or a eighth note.

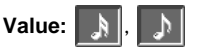

# **Tune**

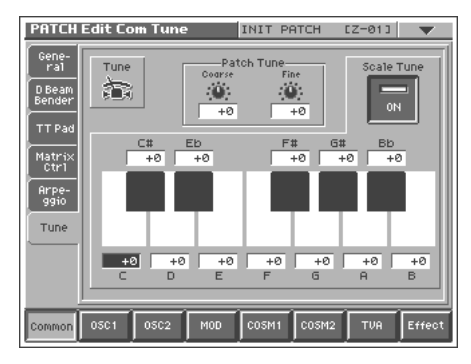

## **Patch Coarse Tune**

Adjusts the pitch of the patch's sound up or down in semitone steps  $(+/-4$  octaves).

**Value:** -48– +48

# **Patch Fine Tune**

Adjusts the pitch of the patch's sound up or down in 1-cent steps (+/ -50 cents).

**Value:** -50– +50

### MEMO

One cent is 1/100th of a semitone.

### **Scale Tune (Scale Tune Switch)**

Turn this on when you wish to use a tuning scale other than equal temperament.

**Value:** OFF, ON

The V-Synth allows you to play the keyboard using temperaments other than equal temperament. The pitch is specified in one-cent units relative to the equal tempered pitch.

### MEMO

- One-cent is  $1/100$ th of a semitone.
- The selected scale applies to MIDI messages received from an external MIDI device.

## **Equal Temperament**

This tuning divides the octave into 12 equal parts, and is the most widely used method of temperament used in Western music. The V-Synth employs equal temperament when the Scale Tune Switch is set to "OFF."

# **Just Temperament (Tonic of C)**

Compared with equal temperament, the principle triads sound pure in this tuning. However, this effect is achieved only in one key, and the triads will become ambiguous if you transpose.

# **Arabian Scale**

In this scale, E and B are a quarter note lower and C#, F# and G# are a quarter-note higher compared to equal temperament. The intervals between G and B, C and E, F and G#, Bb and C#, and Eb and F# have a natural third—the interval between a major third and a minor third. On the V-Synth, you can use Arabian temperament in the three keys of G, C and F.

### **<Example>**

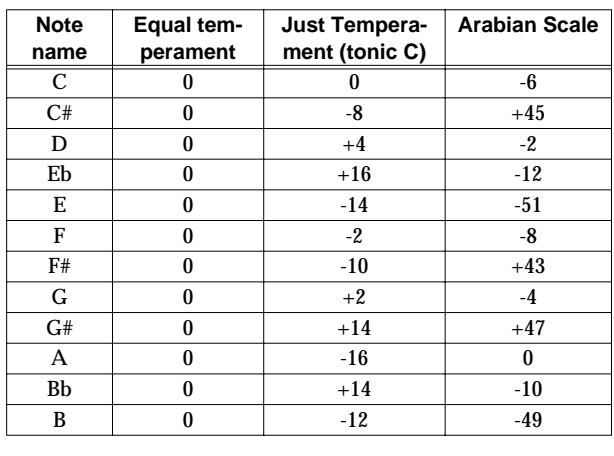

# **Scale Tune C–B**

Make scale tune settings. **Value:** -100– +100

# **Modifying Waveforms (OSC1/ OSC2)**

## **Oscillator Switch** ◆

Switches the oscillator on/off. **Value:** OFF, ON

# **OSC Type**

### **Analog Oscillator**

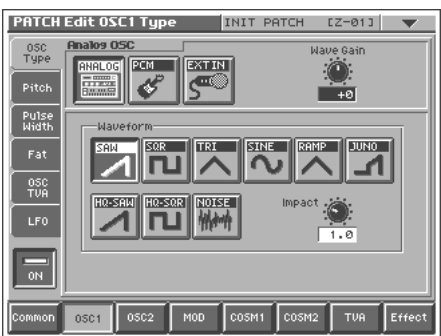

### **PCM Oscillator**

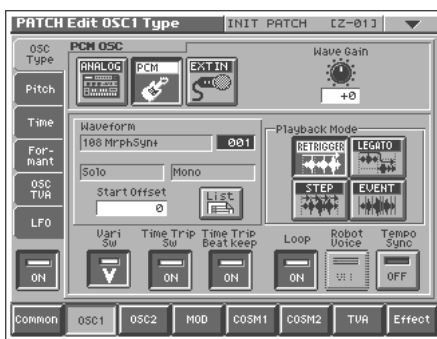

# **Oscillator Type**

Selects the type of oscillator.

By selecting "EXT IN," the signal that is input through the rear panel INPUT jack can be used as an oscillator. This lets you play the externally input signal from the keyboard.

**Value**

**ANALOG:** Analog Oscillator **PCM:** PCM Oscillator **EXT IN: External Input Oscillator** 

## **Wave Gain**

Sets the gain (amplification) of the waveform. **Value:** -12– +12 dB

# **Waveform (Analog Oscillator Waveform)**

Selects the wave upon which the sound is to be based when using an analog oscillator.

#### **Value**

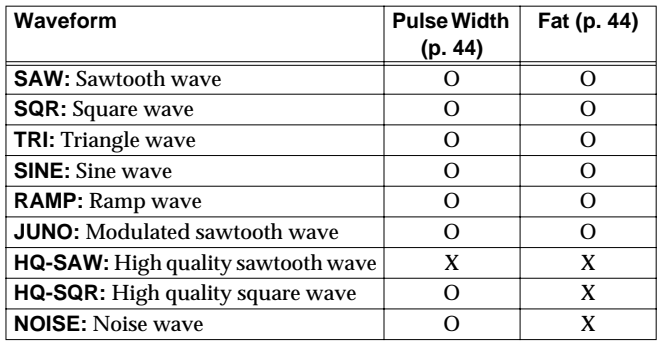

O: effective X: ineffective

## **Impact (Analog Oscillator Impact)**

Specifies the sharpness of the attack of the analog oscillator. Higher settings will produce a sharper attack.

**Value:** 0.0–4.0

## **Time Trip Sw (Time Trip Switch)**

Selects whether Time Trip will operate (ON) or not (OFF). **Value:** OFF, ON

## **Beat Keep (Time Trip Beat Keep)**

After Time Trip is operated, this selects whether you will "chase" to the beat location where you otherwise would have been if Time Trip had not been operated (ON), or whether this "chase" will not occur (OFF).

**Value:** OFF, ON

## **Waveform (PCM Oscillator Waveform)**

Selects the wave upon which the sound is to be based when using a PCM oscillator.

**Value:** 1–999 (wave number)

### HINT

When you touch <List>, the Wave List window will appear, allowing you to select the wave from the list.

### **MEMO**

When you select a wave, the wave name, encoding type, and stereo/mono will also be displayed.

### <span id="page-41-0"></span>**Vari Sw (PCM Oscillator Vari Switch)**

Switches whether the sound will be produced using Vari Phrase (ON) or linearly (OFF). **Value:** OFF, ON

## **Start Offset (PCM Oscillator Start Offset)**

Specifies the starting address of the wave. **Value:** 0–\*\*

## <span id="page-42-3"></span>**Playback Mode (PCM Oscillator Playback Mode)**

Specifies how the wave will be assigned to each key.

**Value**

**RETRIGGER:** The sample will play back from the beginning each time you play a key.

**LEGATO:** When you play legato, the playback point will be synchronized with the currently playing sound.

**STEP:** Each time you play a key, the sample will play back to the next event [\(p. 71](#page-70-0)) and then stop.

**EVENT:** The sample will be divided at each event and assigned to separate keys. Each time you press a key, the sample will play from the beginning of the corresponding event.

# <span id="page-42-2"></span>**Loop (PCM Oscillator Loop Switch)**

Specifies whether the wave will be played as a loop (ON) or not (OFF).

**Value:** OFF, ON

### <span id="page-42-4"></span>**Robot Voice (PCM Oscillator Robot Voice Switch)**

Specifies whether the pitch of the wave will be held steady (ON) or not (OFF).

**Value:** OFF, ON

## **Tempo Sync (PCM Oscillator Tempo Sync Switch)**

Specifies whether the wave will be sounded in sync with the tempo clock (ON) or not (OFF). **Value:** OFF, ON

# **Pitch**

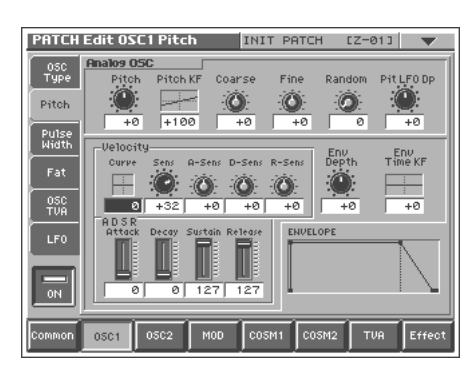

## <span id="page-42-0"></span>**Pitch (Oscillator Pitch)** ★◆

Adjusts the pitch of the oscillator. **Value:** -63– +63

# **Pitch KF (Oscillator Pitch Key Follow)**

This specifies the amount of pitch change that will occur when you play a key one octave higher (i.e., 12 keys upward on the keyboard). If you want the pitch to rise one octave as on a conventional keyboard, set this to "+100." If you want the pitch to rise two octaves, set this to "+200." Conversely, set this to a negative value if you want the pitch to fall. With a setting of "0," all keys will produce the same pitch.

**Value:** -200– +200

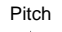

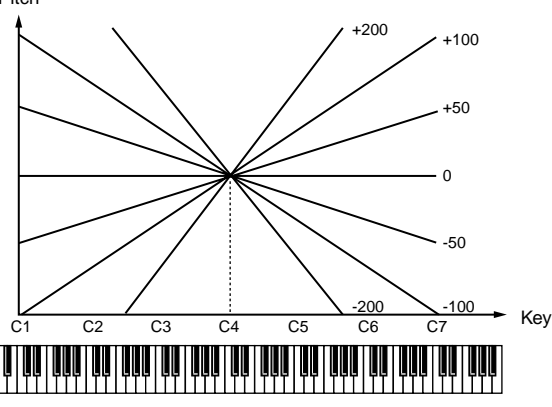

# **Coarse (Oscillator Coarse Tune)**

Adjusts the pitch of the oscillator up or down in semitone steps (+/-4 octaves).

**Value:** -48– +48

# **Fine (Oscillator Fine Tune)**

Adjusts the pitch of the oscillator up or down in 1-cent steps (+/-50 cents).

**Value:** -50– +50

**MEMO** 

One cent is 1/100th of a semitone.

# **Random (Oscillator Random Pitch Depth)**

This specifies the width of random pitch deviation that will occur each time a key is pressed. If you do not want the pitch to change randomly, set this to "0." These values are in units of cents (1/100th of a semitone).

**Value:** 0, 1, 2, 3, 4, 5, 6, 7, 8, 9, 10, 20, 30, 40, 50, 60, 70, 80, 90, 100, 200, 300, 400, 500, 600, 700, 800, 900, 1000, 1100, 1200

# <span id="page-42-1"></span>**Pit LFO Dp (Oscillator Pitch LFO Depth)** ★◆

Specifies how deeply the LFO will affect pitch. **Value:** -63– +63

∎ॐ

In this screen you can make settings for the envelope that affects the pitch. For details on envelope settings, refer to **["Making](#page-47-3)  [Envelope Settings"](#page-47-3)** (p. 48).

# **Pulse Width (ANALOG)**

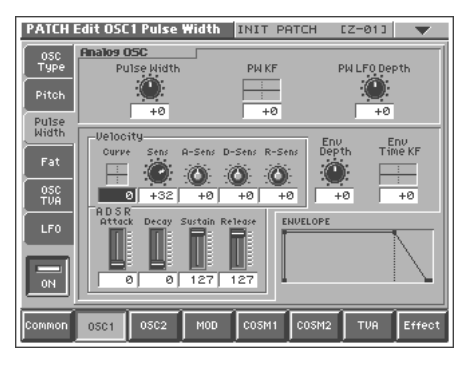

### <span id="page-43-5"></span>**Pulse Width** ★◆

Specifies the amount by which the wave shape will be modified. **Value:** -63– +63

## **PW KF (Pulse Width Key Follow)**

Specifies the amount by which the pulse width value will be affected by the key you play.

**Value:** -200– +200

## <span id="page-43-3"></span>**PW LFO Depth (Pulse Width LFO Depth)** ★◆

Specifies how deeply the LFO will affect pulse width. **Value:** -63– +63

#### 晚

In this screen you can make settings for the envelope that affects the pulse width. For details on envelope settings, refer to **["Making Envelope Settings"](#page-47-3)** (p. 48).

# **Fat (ANALOG)**

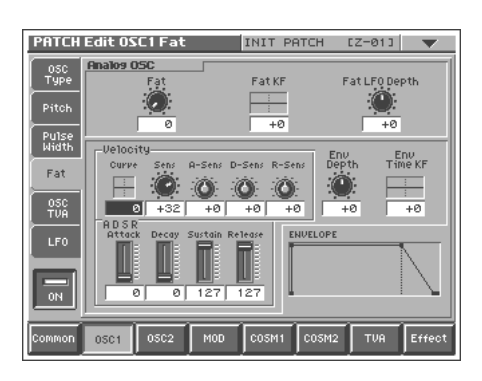

### <span id="page-43-1"></span>**Fat** ★◆

Emphasizes the low-frequency region of the sound. **Value:** 0–127

### **Fat KF (Fat Key Follow)**

Specifies the amount by which the fat value will be affected by the key you play.

**Value:** -200– +200

### <span id="page-43-4"></span>**Fat LFO Depth** ★◆

Specifies how deeply the LFO will affect fat. **Value:** -63– +63

∎ॐ

In this screen you can make settings for the envelope that affects the fat. For details on envelope settings, refer to **["Making](#page-47-3)  [Envelope Settings"](#page-47-3)** (p. 48).

# **Time (PCM)**

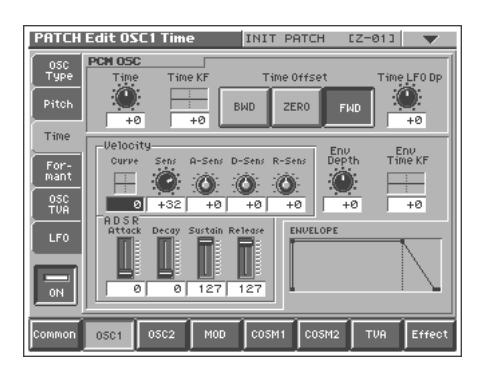

### <span id="page-43-0"></span>**Time** ★◆

This sets the range of change in playback speed (time).

**Value:** -63– +63

#### **<How the Time parameter is related to playback speed>**

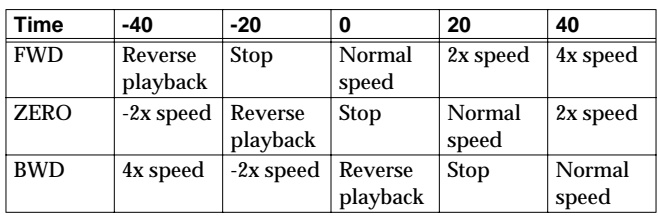

## **Time KF (Time Key Follow)**

Specifies the amount by which the time value will be affected by the key you play.

**Value:** -200– +200

### **Time Offset**

Specifies the basic speed for a time value of "0". **Value BWD:** Specifies a backward direction. **ZERO:** Specifies a pause. **FWD:** Specifies a forward direction.

### <span id="page-43-2"></span>**Time LFO Depth** ★◆

Specifies how deeply the LFO will affect time. **Value:** -63– +63

### 啼

In this screen you can make settings for the envelope that affects the time. For details on envelope settings, refer to **["Making](#page-47-3)  [Envelope Settings"](#page-47-3)** (p. 48).

# **Formant (PCM)**

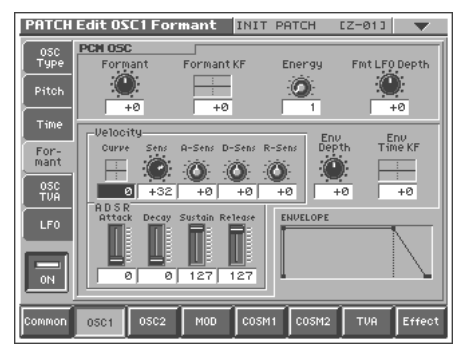

### **NOTE**

The parameters of this screen are ignored when the Vari switch ([p. 42\)](#page-41-0) is off and when the Encode Type ([p. 70](#page-69-0)) is "BACKING" or "ENSEMBLE."

## <span id="page-44-4"></span><span id="page-44-0"></span>**Formant** ★◆

This sets the range of change in vocal quality (formant). **Value:** -63– +63

## **Formant KF (Formant Key Follow)**

Specifies the amount by which the formant value will be affected by the key you play. **Value:** -200– +200

## **Energy**

Specifies how much the fundamental pitch will be emphasized in order to make the sound more well-defined. Set this to "OFF" if you do not want to use the Energy parameter. **Value:** OFF, 1–127

<span id="page-44-2"></span>**Fmt LFO Depth (Formant LFO Depth)** ★◆

Specifies how deeply the LFO will affect formant. **Value:** -63– +63

■

In this screen you can make settings for the envelope that affects the formant. For details on envelope settings, refer to **["Making](#page-47-3)  [Envelope Settings"](#page-47-3)** (p. 48).

# **OSC TVA**

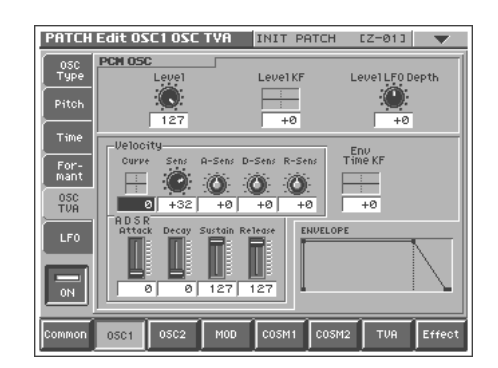

### <span id="page-44-1"></span>**Level** ★◆

Specifies the volume of the oscillator. **Value:** 0–127

# **Level KF (Level Key Follow)**

Use this parameter if you want the volume of the oscillator to change according to the key that is pressed. Relative to the volume at the C4 key (center C), positive (+) settings will cause the volume to rise for notes higher than C4, and negative (-) settings will cause the volume to fall for notes higher than C4. Larger settings will produce greater change.

**Value:** -200– +200

# <span id="page-44-3"></span>**Level LFO Dp (Level LFO Depth)** ★

Specifies how deeply the LFO will affect the volume of the oscillator. **Value:** -63– +63

### 咚

In this screen you can make settings for the envelope that affects the sub TVA. For details on envelope settings, refer to **["Making](#page-47-3)  [Envelope Settings"](#page-47-3)** (p. 48).

# **LFO**

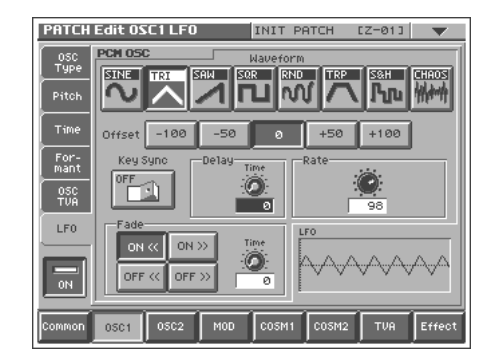

### $\mathbb{R}^3$

In this screen you can make settings for the LFO that affects the oscillator. For details on LFO settings, refer to **["Making LFO](#page-48-1)  [Settings"](#page-48-1)** (p. 49).

# **Mixing/Modulating Two Sounds (Mod)**

## **Modulator Switch** ◆

Switches the modulator on/off. **Value:** OFF, ON

# **Mod Type**

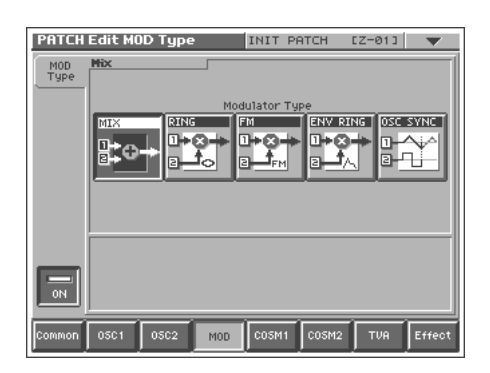

## **Modulator Type**

Selects the type of modulator.

### **Value**

**MIX:** Add OSC1 and OSC2.

**RING:** Use OSC2 to apply ring modulation to OSC1.

**FM:** Use OSC2 to apply FM (frequency modulation) to OSC1.

**ENV RING:** Use the envelope of OSC2 to control the volume of OSC1.

**OSC SYNC:** Synchronize the output waveform of OSC1 to the output waveform of OSC2.

## **NOTE**

OSC SYNC is valid only when OSC2 is an analog oscillator.

# **Original Level (Modulator Original Level)**

Specifies the volume for the original sound of OSC1. **Value:** 0–127

### MEMO

This can be set if Modulator Type is set to "RING" or "FM."

## **Attack (Modulator Attack Time)**

Specifies the attack time of the OSC2 envelope. **Value:** 0–127

### MEMO

This can be set if Modulator Type is set to "ENV RING."

## **Release (Modulator Release Time)**

Specifies the release time of the OSC2 envelope. **Value:** 0–127

### MEMO

This can be set if Modulator Type is set to "ENV RING."

# **Applying Various Effects to Each Note You Play (COSM1/COSM2)**

## **COSM Switch** ◆

Switches the COSM on/off. **Value:** OFF, ON

# **COSM Type**

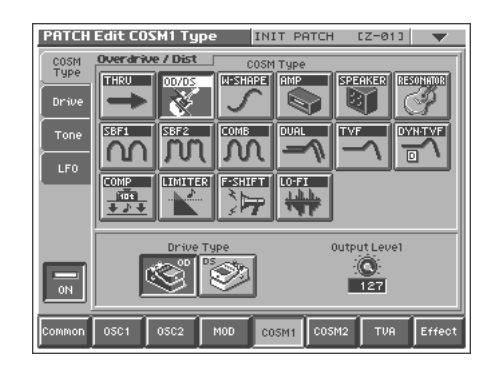

## **COSM Type**

Use this parameter to select from among the 15 available COSMs. For details on COSM parameters, refer to **["COSM Parameters"](#page-110-0)** (p. [111\).](#page-110-0)

**Value:** THRU, OD/DS, W-SHAPE, AMP, SPEAKER, RESONATOR, SBF1/2, COMB, DUAL, TVF, DYN-TVF, COMP, LIMITER, F-SHIFT, LO-FI

# **LFO**

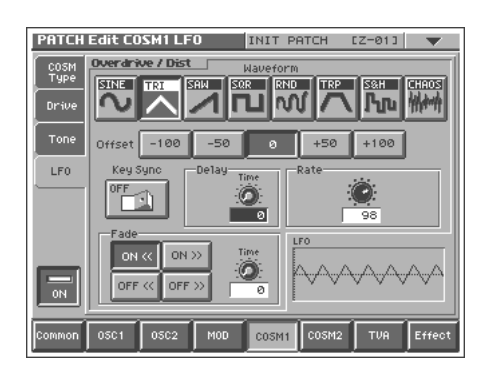

### 晊

For some COSM selections that you choose in COSM Type, you can make LFO settings. For details on LFO settings, refer to **["Making LFO Settings"](#page-48-1)** (p. 49).

# **Adjusting the Volume and Pan (TVA)**

## **TVA Switch** ◆

Switches the TVA on/off. **Value:** OFF, ON

# **TVA**

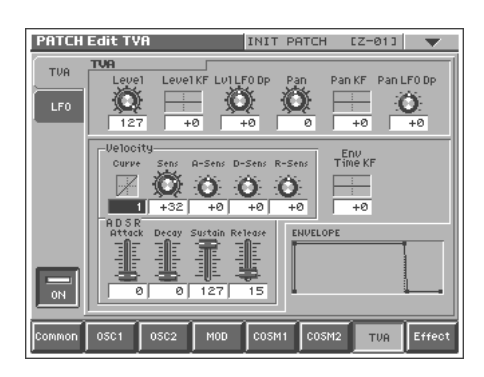

## <span id="page-46-0"></span>**Level** ★

Specifies the volume of the patch. **Value:** 0–127

# **Level KF (Level Key Follow)**

Use this parameter if you want the volume of the patch to change according to the key that is pressed. Relative to the volume at the C4 key (center C), positive (+) settings will cause the volume to rise for notes higher than C4, and negative (-) settings will cause the volume to fall for notes higher than C4. Larger settings will produce greater change.

**Value:** -200– +200

# <span id="page-46-1"></span>**Lvl LFO Dp (Level LFO Depth)** ★

Specifies how deeply the LFO will affect the volume of the patch. **Value:** -63– +63

## **Pan**

Specifies the pan of the patch. "L64" is far left, "0" is center, and "63R" is far right.

**Value:** L64–0–63R

# **Pan KF (Pan Key Follow)**

Use this parameter if you want key position to affect panning. Positive (+) settings will cause notes higher than C4 key (center C) to be panned increasingly further toward the right, and negative (-) settings will cause notes higher than C4 key (center C) to be panned toward the left. Larger settings will produce greater change. **Value:** -200– +200

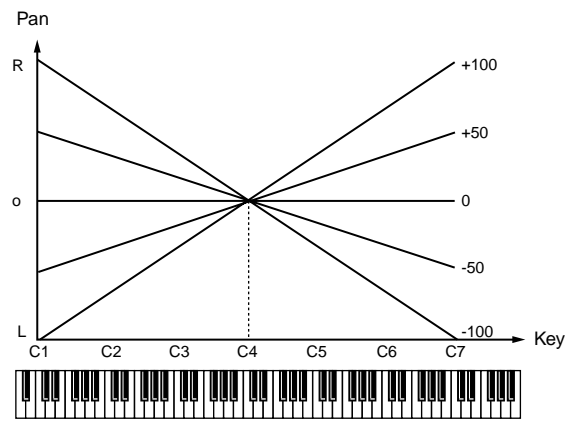

# <span id="page-46-2"></span>**Pan LFO Dp (Pan LFO Depth)** ★

Specifies how deeply the LFO will affect the pan. **Value:** -63– +63

### ■

In this screen you can make settings for the envelope that affects the TVA. For details on envelope settings, refer to **["Making](#page-47-3)  [Envelope Settings"](#page-47-3)** (p. 48).

# **LFO**

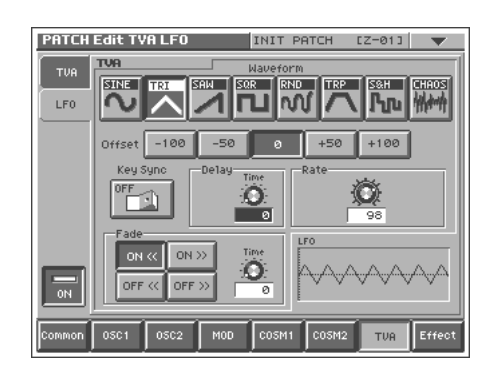

■

In this screen you can make settings for the LFO that affects the TVA. For details on LFO settings, refer to **["Making LFO](#page-48-1)  [Settings"](#page-48-1)** (p. 49).

# <span id="page-47-3"></span>**Making Envelope Settings**

This section explains the envelope setting screens.

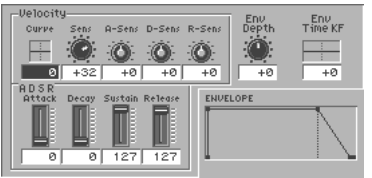

## **Velocity Curve (Envelope Velocity Curve)**

Choose from the following seven curves to specify how your keyboard playing strength will affect the envelope depth. If you don't want your keyboard playing strength to affect the envelope depth, set this to "0".

**Value:** 0–7

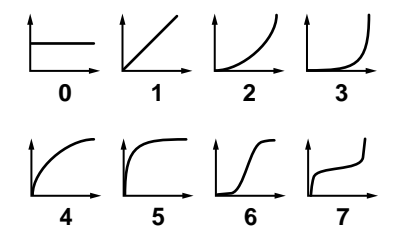

## **Velocity Sens (Envelope Velocity Sensitivity)**

Keyboard playing dynamics can be used to control the depth of the envelope. If you want the envelope to have more effect for strongly played notes, set this parameter to a positive (+) value. If you want the pitch envelope to have less effect for strongly played notes, set this to a negative (-) value.

**Value:** -63– +63

## **Velocity A-Sens (Envelope Attack Time Velocity Sensitivity)**

This allows keyboard dynamics to affect the attack time of the envelope. If you want attack time to be speeded up for strongly played notes, set this parameter to a positive (+) value. If you want it to be slowed down, set this to a negative (-) value. **Value:** -63– +63

### **Velocity D-Sens (Envelope Decay Time Velocity Sensitivity)**

This allows keyboard dynamics to affect the decay time of the envelope. If you want decay time to be speeded up for strongly played notes, set this parameter to a positive (+) value. If you want it to be slowed down, set this to a negative (-) value. **Value:** -63– +63

## **Velocity R-Sens (Envelope Release Time Velocity Sensitivity)**

The parameter to use when you want key release speed to control the release time value of the envelope. If you want release time to be speeded up for quickly released notes, set this parameter to a positive (+) value. If you want it to be slowed down, set this to a negative (-) value. **Value:** -63– +63

## <span id="page-47-0"></span>**ADSR Attack (Envelope Attack Time)** ★◆

Specifies the attack time of the envelope (the time from when you press a key until the envelope level reaches the maximum value). **Value:** 0–127, Note

## <span id="page-47-1"></span>**ADSR Decay (Envelope Decay Time)** ★◆

Specifies the decay time of the envelope (the time from when the envelope level reaches the maximum value until it falls to a constant value).

**Value:** 0–127, Note

## **ADSR Sustain (Envelope Sustain Level)** ★

Specifies the sustain level of the envelope (the level at which the envelope remains constant).

**Value:** 0–127

## <span id="page-47-2"></span>**ADSR Release (Envelope Release Time)** ★◆

Specifies the release time of the envelope (the time from when you release a key until the envelope level reaches 0). **Value:** 0–127, Note

### MEMO

"ENVELOPE" in the lower right of the screen shows a graphical representation of the envelope produced by the current settings.

## **Env Depth (Envelope Depth)**

Specifies the depth of the envelope. Higher settings will cause the envelope to produce greater change. Negative (-) settings will invert the shape of the envelope.

**Value:** -63– +63

## **Env Time KF (Envelope Time Key Follow)**

Make this setting when you want the decay time and subsequent times of the envelope to be affected by the location of the key you play. Based on the envelope times for the C4 key (center C), positive (+) settings will cause notes higher than C4 to have increasingly shorter times, and negative (-) settings will cause them to have increasingly longer times. Larger settings will produce greater change.

**Value:** -200– +200

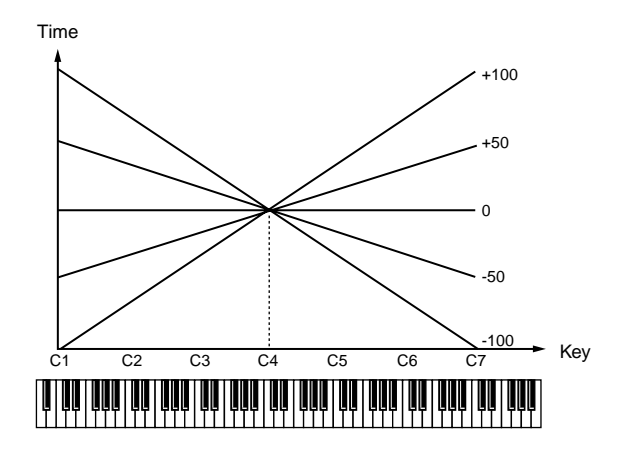

# <span id="page-48-1"></span>**Making LFO Settings**

This section explains the LFO setting screens.

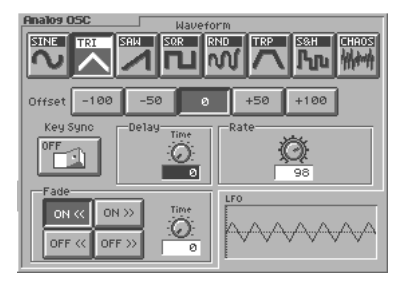

## **Waveform (LFO Waveform)**

Selects the waveform of the LFO.

### **Value**

**SIN:** Sine wave

**TRI:** Triangle wave

**SAW:** Sawtooth wave

**SQR:** Square wave

**RND:** Random wave

**TRP:** Trapezoidal wave

**S&H:** Sample & Hold wave (one time per cycle, LFO value is changed)

**CHAOS:** Chaos wave

### **MEMO**

"LFO" in the lower right of the screen shows a wave graphic that corresponds to the current settings.

## **Offset (LFO Offset)**

Raises or lowers the LFO waveform relative to the central value. Positive (+) settings will move the waveform so that modulation will occur from the central value upward. Negative (-) settings will move the waveform so that modulation will occur from the central value downward.

**Value:** -100, -50, 0, +50, +100

# **Key Sync (LFO Key Sync Switch)**

This specifies whether the LFO cycle will be synchronized to begin when the key is pressed (ON) or not (OFF). **Value:** OFF, ON

## **Delay Time (LFO Delay Time)**

Delay Time (LFO Delay Time) specifies the time elapsed before the LFO effect is applied (the effect continues) after the key is pressed (or released).

### **Value:** 0–127

### ■

After referring to **["How to Apply the LFO"](#page-48-2)** (p. 49), change the setting until the desired effect is achieved.

### <span id="page-48-0"></span>**Rate (LFO Rate)** ★◆

Adjusts the modulation rate, or speed, of the LFO. **Value:** 0–127, Note

LFO Rate sets the beat length for the synchronized tempo when the tempo that specifies the LFO cycle (Patch Tempo) is synchronized with the tempo set in a external sequencer.

(Example)

For a tempo of 120 (120 quarter notes occur in 1 minute (60 seconds))

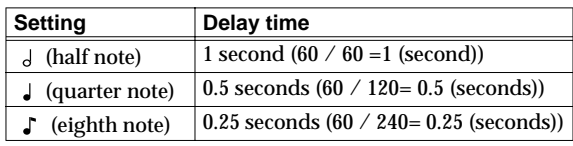

### **NOTE**

### **MEMO**

"LFO" in the lower right of the screen shows a diagram of the wave cycle that corresponds to the current settings.

## **Fade Mode (LFO Fade Mode)**

Specifies how the LFO will be applied. **Value:** ON <<, ON >>, OFF <<, OFF >>

### ■

After referring to **["How to Apply the LFO"](#page-48-2)** (p. 49), change the setting until the desired effect is achieved.

# **Fade Time (LFO Fade Time)**

Specifies the time over which the LFO amplitude will reach the maximum (minimum). **Value:** 0–127

■

After referring to **["How to Apply the LFO"](#page-48-2)** (p. 49), change the setting until the desired effect is achieved.

# <span id="page-48-2"></span>**How to Apply the LFO**

## ● **Apply the LFO gradually after the key is pressed**

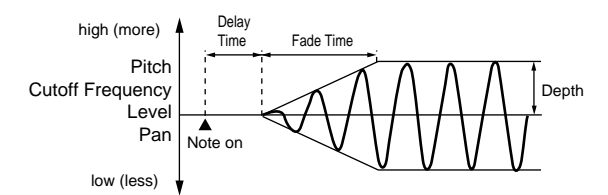

**Fade Mode:** ON <

**Fade Time:** The time over which the LFO amplitude will reach the maximum after the Delay Time has elapsed.

**Delay Time:** The time from when the keyboard is played until the LFO begins to be applied.

This setting will be ignored if the Waveform parameter is set to "CHAOS."

● **Apply the LFO immediately when the key is pressed, and then gradually begin to decrease the effect**

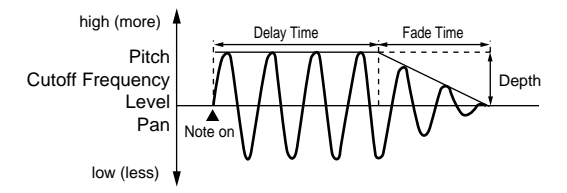

#### **Fade Mode:** ON >>

**Fade Time:** The time over which the LFO amplitude will reach the minimum after the Delay Time has elapsed.

**Delay Time:** The time that the LFO will continue after the keyboard is played.

### ● **Apply the LFO gradually after the key is released**

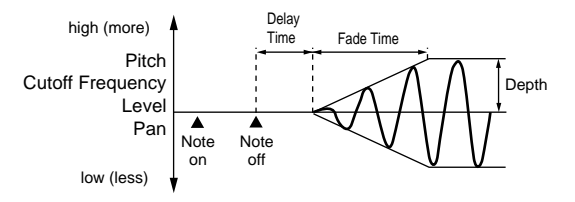

**Fade Mode:** OFF <<

**Fade Time:** The time over which the LFO amplitude will reach the maximum after the Delay Time has elapsed.

**Delay Time:** The time from when the keyboard is released until the LFO begins to be applied.

● **Apply the LFO from when the key is pressed until it is released, and gradually begin to decrease the effect when the key is released**

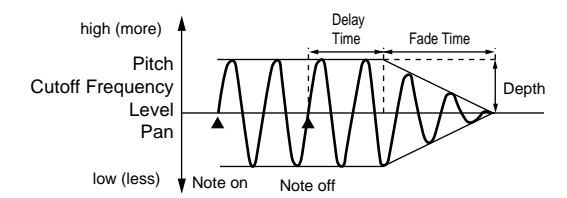

**Fade Mode:** OFF >>

**Fade Time:** The time over which the LFO amplitude will reach the minimum after the Delay Time has elapsed.

**Delay Time:** The time that the LFO will continue after the keyboard is released.

# **Setting Effects for a Patch (Effect)**

### **Routing**

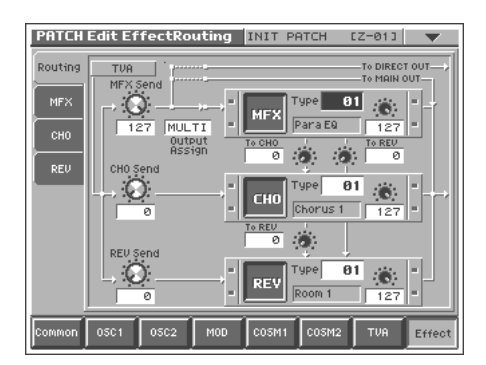

### <span id="page-49-0"></span>**MFX Send (MFX Send Level)** ★

Sets the level of the signal sent to tMFX. **Value:** 0–127

### <span id="page-49-1"></span>**CHO Send (Chorus Send Level)** ★

Sets the level of the signal sent to chorus. **Value:** 0–127

### <span id="page-49-2"></span>**REV Send (Reverb Send Level)** ★

Sets the level of the signal sent to reverb. **Value:** 0–127

### <span id="page-49-3"></span>**Output Assign**

Sets the direct sound's output method.

**Value**

**MULTI:** Output in stereo through MFX. You can also apply chorus or reverb to the sound that passes through MFX.

**MAIN:** Output to the MAIN OUT jacks in stereo without passing through MFX.

**DIR:** Output to the DIRECT OUTjacks in stereo without passing through MFX. Make this setting when you want to use external effects.

### **MFX (MFX On/Off Switch)** ◆

Switches MFX on and off.

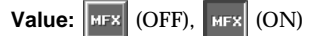

### **MFX Type**

Use this parameter to select from among the 41 available MFX. For details on MFX parameters, refer to **["MFX Parameters"](#page-115-0)** (p. 116). **Value:** 00 (Thru)–41

### **MFX Master Level**

Adjusts the volume of the sound that has passed through the MFX. **Value:** 0–127

## **MFX To CHO (MFX Chorus Send Level)**

Adjusts the amount of chorus for the sound that passes through MFX. If you don't want to add the Chorus effect, set it to "0." **Value:** 0–127

## **MFX To REV (MFX Reverb Send Level)**

Adjusts the amount of reverb for the sound that passes through MFX. If you don't want to add the Reverb effect, set it to "0." **Value:** 0–127

## **CHO (Chorus On/Off Switch)** ◆

Switches chorus on and off.

Value: CHO (OFF), CHO (ON)

# **CHO Type (Chorus Type)**

Use this parameter to select from among the 8 available chorus. For details on chorus parameters, refer to **["Chorus Parameters"](#page-137-0)** (p. [138\).](#page-137-0)

**Value:** 00 (Off)–08

## **CHO Master Level (Chorus Master Level)**

Adjusts the volume of the sound that has passed through chorus. **Value:** 0–127

## **CHO To REV (Chorus Reverb Send Level)**

Adjusts the amount of reverb for the sound that passes through chorus. If you don't want to add the Reverb effect, set it to "0." **Value:** 0–127

## **REV (Reverb On/Off Switch)** ◆

Switches reverb on and off.

Value: REV (OFF), REV (ON)

# **REV Type (Reverb Type)**

Use this parameter to select from among the 10 available reverb. For details on reverb parameters, refer to **["Reverb Parameters"](#page-137-1)** (p. 138). **Value:** 00 (Off)–10

## **REV Master Level (Reverb Master Level)**

Adjusts the volume of the sound that has passed through reverb. **Value:** 0–127

# **MFX**

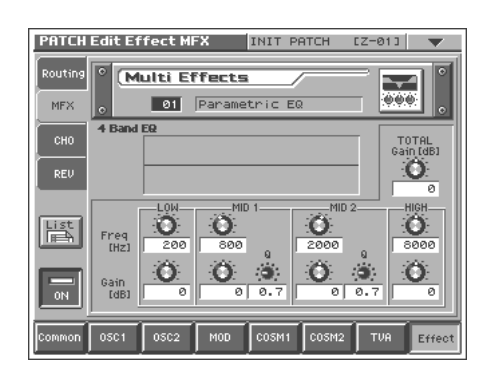

### **MFX Type**

Use this parameter to select from among the 41 available MFX. For details on MFX parameters, refer to **["MFX Parameters"](#page-115-0)** (p. 116). **Value:** 00 (Thru)–41

In this setting screen, you can edit the parameters of the MFX that is selected by the MFX Type setting. For details on the parameters that can be edited, refer to **["MFX Parameters"](#page-115-0)** (p. 116).

### **HINT**

When you touch <List>, the MFX List window will appear, allowing you to select the MFX from the list.

# **CHO**

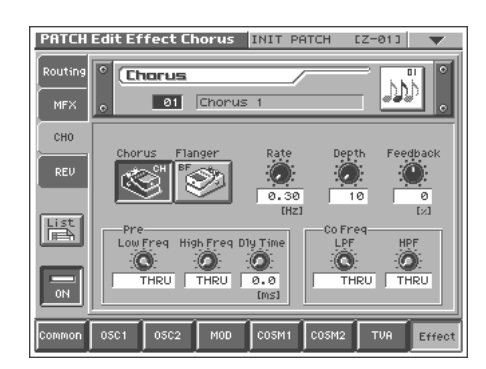

# **CHO Type (Chorus Type)**

Use this parameter to select from among the 8 available chorus. For details on chorus parameters, refer to **["Chorus Parameters"](#page-137-0)** (p. [138\).](#page-137-0)

**Value:** 00 (Off)–08

In this setting screen, you can edit the parameters of the chorus that is selected by the CHO Type setting. For details on the parameters that can be edited, refer to **["Chorus Parameters"](#page-137-0)** (p. 138).

### **HINT**

When you touch <List>, the Chorus List window will appear. allowing you to select the chorus from the list.

## **REV**

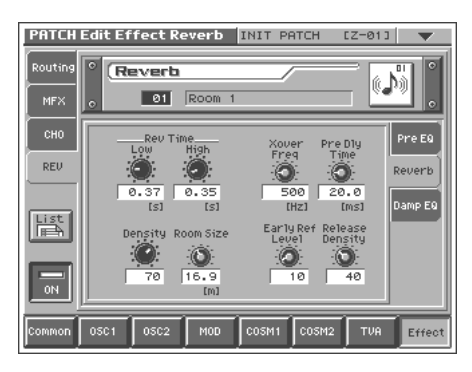

### **REV Type (Reverb Type)**

Use this parameter to select from among the 10 available reverb. For details on reverb parameters, refer to **["Reverb Parameters"](#page-137-1)** (p. 138). **Value:** 00 (Off)–10

In this setting screen, you can edit the parameters of the reverb that is selected by the REV Type setting. For details on the parameters that can be edited, refer to **["Reverb Parameters"](#page-137-1)** (p. 138).

### **HINT**

When you touch <List>, the Reverb List window will appear, allowing you to select the reverb from the list.

# **Zone Settings (Zone)**

V-Synth lets you divide the keyboard into as many as sixteen zones, with each zone playing a different sound.

#### **MEMO**

The following patch settings are applied in common to each of the individual sounds that are divided by zone.

- Common group settings (except for Structure Type)
- Effect group settings for MFX, Chorus, and Reverb type, and effect settings

# **Splitting the Keyboard to Play Different Sounds (Split)**

A patch that contains settings to play different patches in each keyboard zone is called a **split patch**. Here's how to create a split patch.

**1. Access the PATCH PLAY screen, and select the patch whose settings you wish to modify ([p. 21\)](#page-20-0).**

#### **HINT**

If you want to create all your patches from the ground up, rather than the patches that have already been prepared, carry out the **Initialize** operation ([p. 33\)](#page-32-0).

**2. Touch <**▼**> in the upper right of the screen.**

A pulldown menu appears.

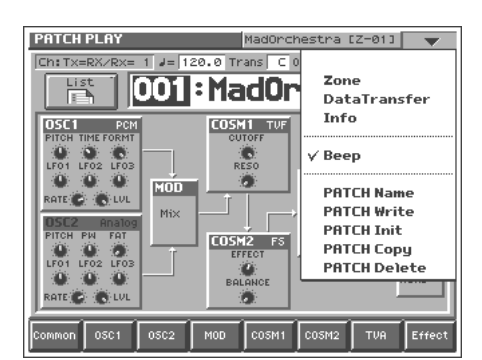

**3. In the pulldown menu, touch <Zone>.**

The PATCH Zone window appears.

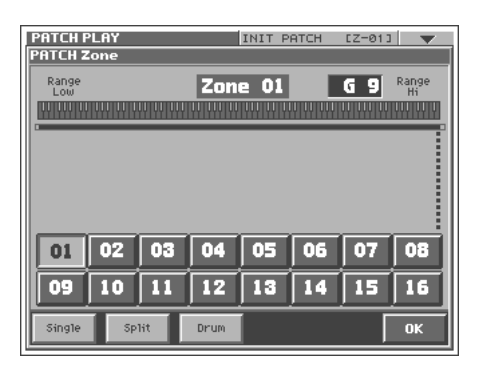

**4. In the lower part of the screen, touch <Split>.** A window like the following appears.

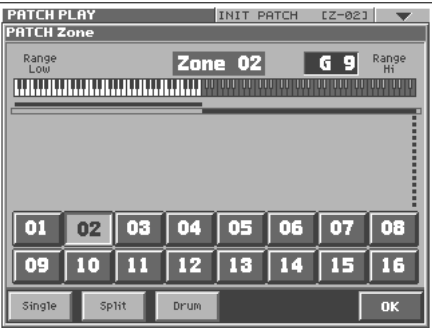

#### **5. Touch <01>.**

Zone 01 will be selected, and the top note number of zone 01 will be displayed in the upper right of the screen.

**6. Specify the split point between zones 01 and 02. Either turn the VALUE dial or use [INC/+][DEC/-] to specify the note number. You can also specify the note number by dragging to left or right on the keyboard graphic in the touch screen.**

#### **HINT**

If you want to divide the keyboard into three zones, lower the top note of zone 02, and specify the split point between zones 02 and 03. By lowering the top note of the highest zone in this way, you can add more zones. You can specify a maximum of sixteen zones.

**7. Touch <OK>.**

The zones will be established, and you will return to the PATCH PLAY screen.

- **8. In this state, zone 01 is selected. Specify the sound that you want to play in zone 01.**
- **9. After you have specified the sound that you want to play in zone 01, next specify the sound for zone 02. Perform steps 2 and 3 once again to access the PATCH Zone window.**

#### **10.Touch <02>, and then touch <OK>.**

Zone 02 will be selected, and you will return to the PATCH PLAY screen.

**11.Since zone 02 is now selected, specify the sound that you want to play in zone 02.**

In this way you can create a patch that plays different sounds on either side of the split point you specified in step 6.

**12.To save the patch you created, perform the Write operation ([p. 34](#page-33-0)).**

# <span id="page-52-0"></span>**Creating a Drum Patch (Drum)**

By dividing the keyboard into sixteen zones and assigning a percussion instrument sound to each zone, you can create a patch that lets you play drums. Such a patch is called a **drum patch**. You can think of a drum patch as a group containing various percussion instrument sounds. Since percussion instrument sounds are not usually used to play melodies, you do not need to be able to use the keyboard to play a scale.

**1. Access the PATCH PLAY screen, and select the patch whose settings you wish to modify ([p. 21\)](#page-20-0).**

### **HINT**

If you want to create all your patches from the ground up, rather than the patches that have already been prepared, carry out the **Initialize** operation ([p. 33\)](#page-32-0).

**2. Touch <**▼**> in the upper right of the screen.** A pulldown menu appears.

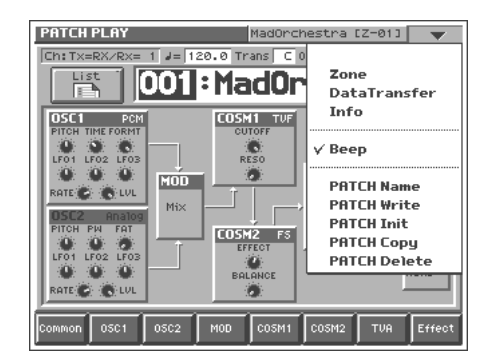

**3. In the pulldown menu, touch <Zone>.** The PATCH Zone window appears.

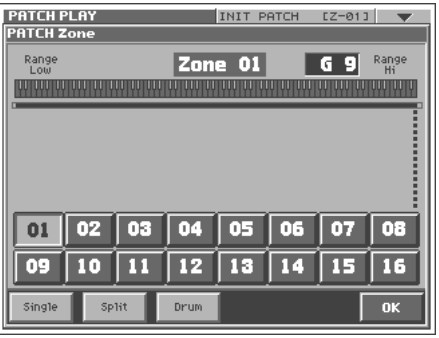

# **Creating a Patch**

**4. In the lower part of the screen, touch <Drum>.** A window like the following appears.

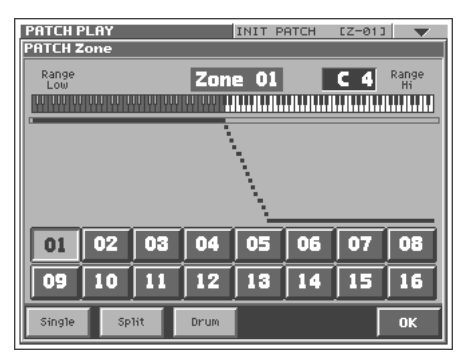

- **5. To change the split point of each zone, refer to the procedure described in the preceding section, "Splitting the Keyboard to Play Different Sounds (Split)."**
- **6. Specify the sounds (percussion instrument sounds) that you want to play in each zone. For the procedure, refer to the procedure described in the preceding section, "Splitting the Keyboard to Play Different Sounds (Split)."**

In this way you can create a patch that plays various percussion instrument sounds when you press different notes of the keyboard.

**7. To save the patch you created, perform the Write operation ([p. 34](#page-33-0)).**

In this chapter, we will explain the procedures for:

- Sampling ([p. 55\)](#page-54-0)
- Editing samples ([p. 64\)](#page-63-0)
- Converting samples so the VariPhrase function can be used (Encoding) ([p. 69\)](#page-68-0)

隐

For details on loading samples, refer to ([p. 85\)](#page-84-0).

# <span id="page-54-0"></span>**Sampling**

# **Settings Before You Sample (What Is a Template?)**

A sampling template is something that holds a collection of settings for sampling (the setup settings, pre-effect settings, and metronome settings described below).

You can store eight different sampling templates. When you sample, you will always select one of these eight templates.

With the factory settings, eight sampling templates are preset.

### 隐

For details on modifying the settings, refer to **["Sampling](#page-55-0)  [Procedure"](#page-55-0)** (p. 56).

### **MEMO**

Sampling templates are system settings (with the exception of some metronome parameters). They are remembered even when you turn off the power. If you wish to restore all eight sampling templates to the factory settings, perform the Factory Reset operation [\(p. 98\)](#page-97-0).

# **Applications of Each Template**

The preset templates cover different input settings and pre-effect types.

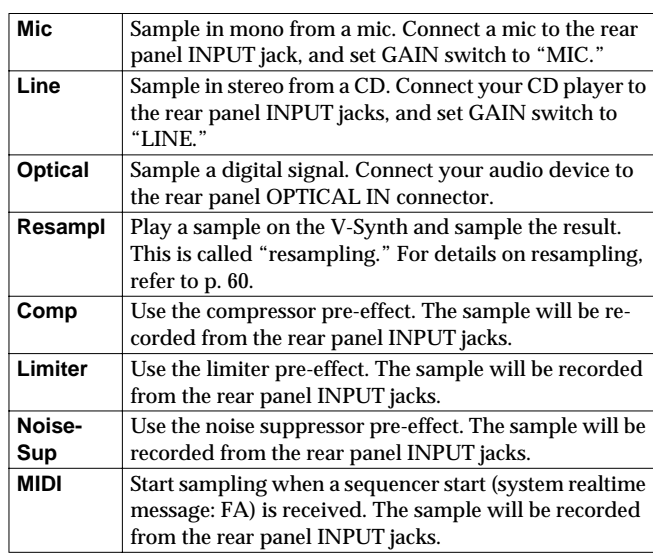

# **Factory Settings of Each Template**

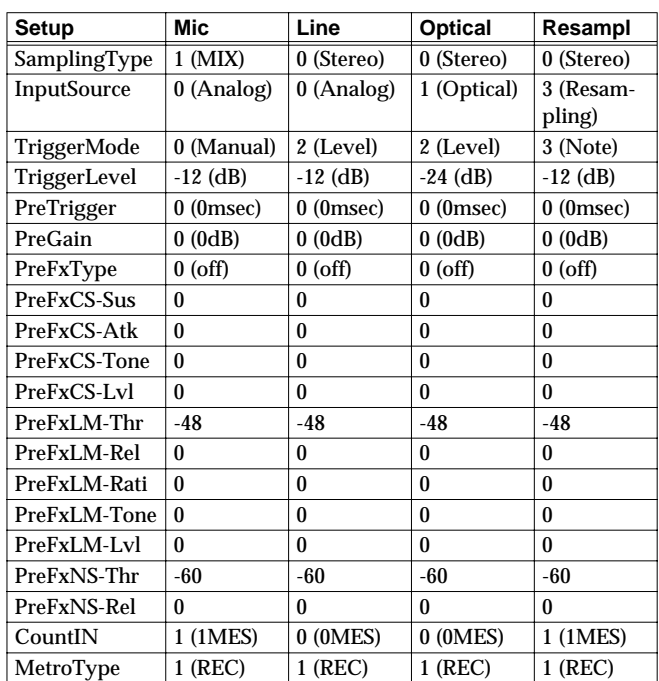

# **Creating and Editing Samples (Sample Mode)**

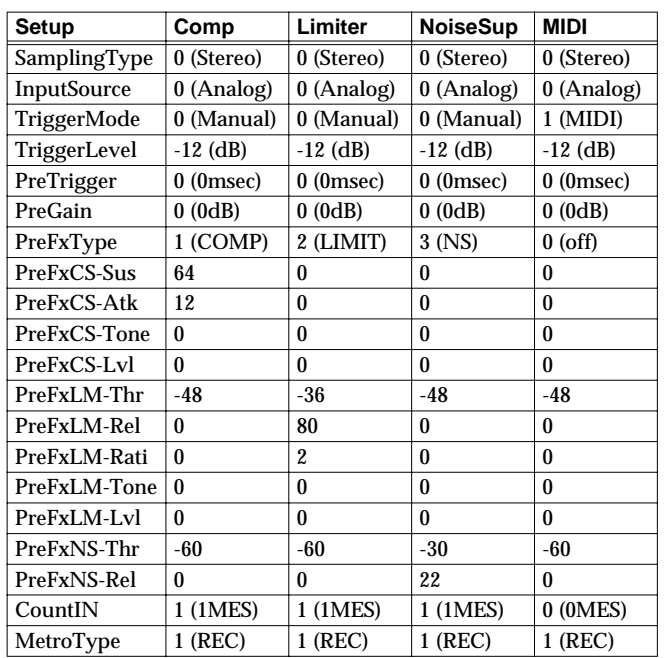

# <span id="page-55-0"></span>**Sampling Procedure**

Here's how to input a sound from the input jacks and sample it. For resampling, refer to the following section.

The V-Synth has the following input jacks.

- INPUT L, R (GAIN: MIC/LINE)
- DIGITAL AUDIO INTERFACE

OPTICAL IN

COAXIAL IN

Use the input jack that is appropriate for your situation.

- Monaural sampling from a mic → INPUT L, R (GAIN: MIC)
- Sampling from an analog source  $\rightarrow$  INPUT L, R (GAIN: LINE)
- Sampling from a digital source  $\rightarrow$  OPTICAL IN or COAXIAL IN

### **NOTE**

Howling could be produced depending on the location of microphones relative to speakers. This can be remedied by:

- 1. Changing the orientation of the microphone(s).
- 2. Relocating microphone(s) at a greater distance from speakers.

3. Lowering volume levels.

When sampling, you must make sure that the following two items are set correctly. If these two settings are incorrect, the sample will not be recorded as you intend.

- What type of sample are you recording? (stereo or mono)  $\rightarrow$  In the SAMPLING General screen, set Sampling Type.
- Which input are you sampling from? (select the input jack)  $\rightarrow$  In the SAMPLING General screen, set Input Source.

#### MEMO

If you have set the metronome ([p. 62](#page-61-0)), the metronome sound will be output from the DIRECT OUT jack during sampling. However, the sound that is assigned to the DIRECT OUT jack [\(p.](#page-49-3)  [50](#page-49-3)) will not be output.

### **1. Press [MODE].**

The V-SYNTH MODE MENU window appears.

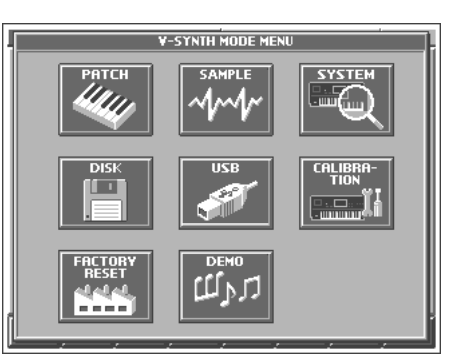

### **2. Touch <SAMPLE>.**

The SAMPLE Top screen appears.

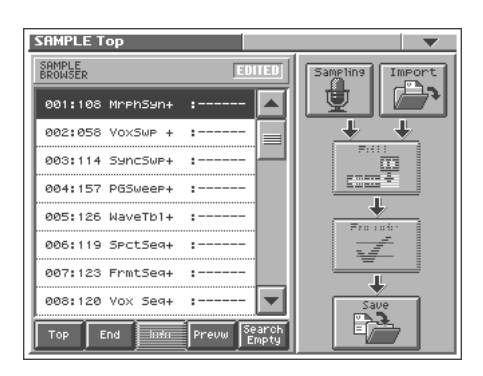

# **Creating and Editing Samples (Sample Mode)**

**3. Select the location (sample number) that you wish to sample.**

Move the cursor to the desired sample. Normally, you will select a sample that has no wave; i.e., a sample number whose name is "NO SAMPLE."

In this screen you can use the following functions.

- Select a sample by directly touching it.
- Change the number in steps of eight by pressing  $[ \blacktriangleleft ] [ \blacktriangleright ]$ .
- Change the number in steps of one by touching <▲><▼> located beside the sample list, by pressing  $\left[\begin{array}{c|c} \Delta \end{array}\right]$   $\left[\begin{array}{c|c} \blacktriangledown \end{array}\right]$   $\left[\begin{array}{c|c} \square \end{array}\right]$ +][DEC/-], or by turning the VALUE dial.
- Scroll the sample list by dragging the scroll bar located beside the sample list up or down.
- Move to the number 001 sample by touching <Top>.
- Move to the number 999 sample by touching <End>.
- Display information on the currently selected sample by touching <Info> [\(p. 63](#page-62-0)). However, this information will not be displayed for the factory-set waves.
- Audition the currently selected sample by touching <Prevw>.
- When you touch <Search Empty>, you will jump to the "NO SAMPLE" sample number that follows the current sample number.

### **4. Touch <Sampling>.**

The SAMPLING Template screen appears.

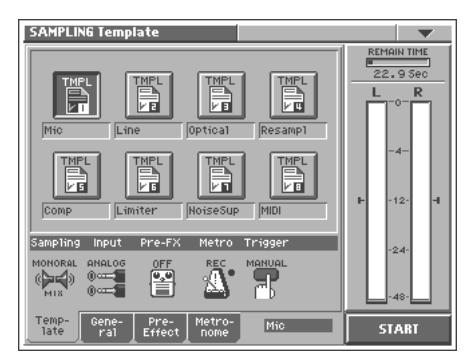

- **5. Touch <TMPL 1>–<TMPL 8> to select a sampling template.** If you want to modify the settings of the selected sampling template, perform the following steps 6–8.
- **6. Touch one of the tabs displayed at the bottom of the screen to access the corresponding setting screen.**

<General>: Setup settings [\(p. 60\)](#page-59-1)

<Pre-Effect>: Pre-effect settings [\(p. 61\)](#page-60-0)

<Metronome>: Metronome settings ([p. 62\)](#page-61-0)

#### $R$

For details on each parameter, refer to the page references given.

**7. In each setting screen, touch the touch panel to set the parameters.**

#### ■

For details on operations in the touch panel, refer to **["Basic](#page-18-0)  [Touch Screen Operation"](#page-18-0)** (p. 19).

**8. To set the value of a parameter, move the cursor to the value box of the parameter that you want to edit. Then adjust the value by turning the VALUE dial or by using [INC/+] [DEC/-]. You can also adjust the value by dragging on the touch screen.**

#### **9. Adjust the sampling level.**

Adjust the volume of the device that is producing the sound. When sampling from the INPUT jacks, adjust the level by turning the front panel INPUT knob or setting the rear panel GAIN switch.

If you are sampling from the DIGITAL AUDIO INTERFACE IN connector, use the setup Pre-gain [\(p. 61](#page-60-1)) or the pre-effect Output Level [\(p. 62](#page-61-1)) settings to adjust the level.

#### **10.Touch <START> to start sampling.**

The way in which sampling will start depends on the Trigger Mode setting in the SAMPLING General screen, as follows.

If "MANUAL" is selected, sampling will start after a count of the number of measures specified by the metronome Count-In setting.

If "MIDI" is selected, sampling will wait for the sequencer to start (system realtime message: FA). Sampling will begin when the sequencer start message is received.

If "LEVEL" is selected, sampling will wait for an input signal. Sampling will begin when the input signal exceeds the level specified by Trigger Level [\(p. 61\)](#page-60-2).

If "NOTE" is selected, Sampling will begin when you play the keyboard or note message is received.

### **HINT**

If you have selected "MIDI" or "LEVEL," you can touch <START> once again to begin sampling without waiting for the sequencer to start or the input signal to be received.

### **MEMO**

In the SAMPLING window, "Remain Time" indicates the remaining time (in seconds) available for sampling.

### **NOTE**

If memory becomes full, sampling will be halted. If this occurs, delete unneeded samples from memory ([p. 60\)](#page-59-2).

#### **11.When you are finished sampling, touch <STOP>.**

The display will indicate "COMPLETED!" Touch <PREVIEW> to hear the sound that you sampled, and check whether the sample was recorded as you wish.

**12.Operations from this point will depend on what you want to do.**

<Cancel>: Discard the sample that you just recorded, and return to the SAMPLING Template screen.

<Decide>: Finalize the sample that you just recorded, and register it in the sample list.

<RETRY>: Discard the sample that you just recorded, and sample once again.

# **Naming a Sample (SAMPLE Name)**

Assign a new name to the sample. You can assign a name consisting of up to twelve characters.

- **1. Access the SAMPLE Top screen, and select the sample that you want to name ([p. 56\)](#page-55-0).**
- **2. Touch <**▼**> in the upper right of the screen.**

A pulldown menu appears.

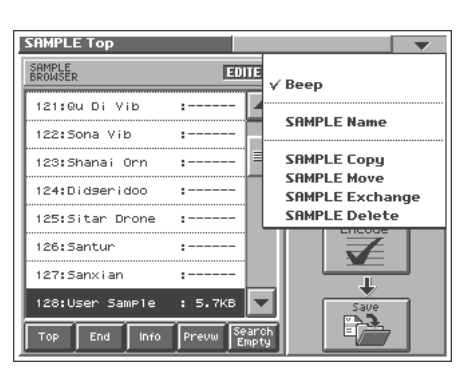

**3. In the pulldown menu, touch <SAMPLE Name>.** The SAMPLE Name window appears.

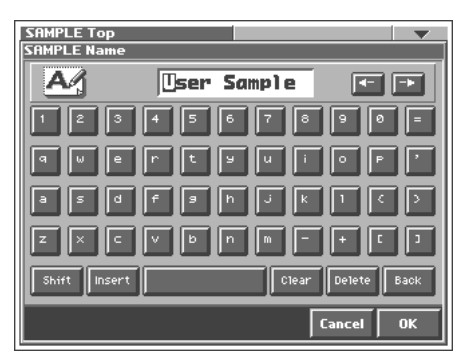

**4. Touch the on-screen alphabetic or numeric keys to enter the new name in the text box.**

The on-screen keys have the following functions.

**<**←**><**→**>:** Move the cursor in the text box to the desired input location.

**<SHIFT>:** Turn this on when you want to input uppercase letters or symbols.

**<Insert>:** Turn this on when you want to insert a character at the cursor location.

**<Clear>:** Erases all characters in the text box.

**<Delete>:** Deletes the character at the cursor location.

**<Back>:** Deletes the character that precedes the cursor location.

### **HINT**

You can also move the input location cursor by pressing the  $[ \blacktriangle ]$   $[ \blacktriangleright ]$  cursor buttons. Pressing  $[ \blacktriangle ]$  will change the character at the cursor location to uppercase, and pressing  $[\nabla]$ will change it to lowercase.

**5. When you have finished inputting, touch <OK> to finalize the sample name.**

# **Copying a Sample (SAMPLE Copy)**

- **1. Access the SAMPLE Top screen ([p. 56](#page-55-0)).**
- **2. Touch <**▼**> in the upper right of the screen.** A pulldown menu appears.

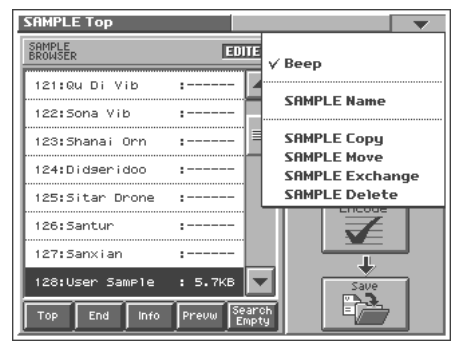

**3. In the pulldown menu, touch <SAMPLE Copy>.** The SAMPLE Copy window appears.

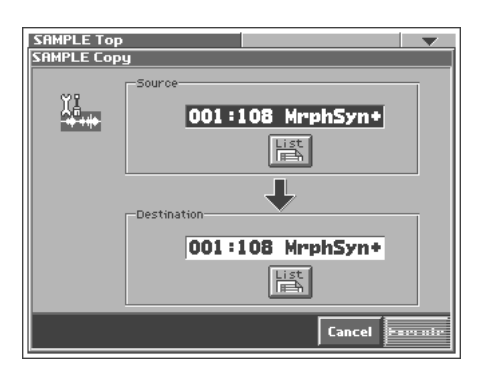

- **4. Move the cursor to "Source" and select the copy-source sample.**
- **5. Move the cursor to "Destination" and select the copydestination sample.**

### **HINT**

When you touch <List>, the Sample List window will appear, allowing you to select the sample from the list.

- **6. Touch <Execute> to execute the copy operation.**
- **7. Press [EXIT].**

The SAMPLE Copy window closes.

# **Moving a Sample (SAMPLE Move)**

- **1. Access the SAMPLE Top screen ([p. 56](#page-55-0)).**
- **2. Touch <**▼**> in the upper right of the screen.** A pulldown menu appears.

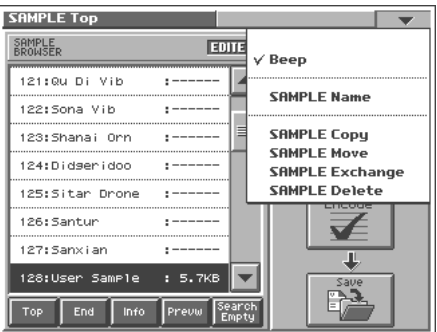

**3. In the pulldown menu, touch <SAMPLE Move>.** The SAMPLE Move window appears.

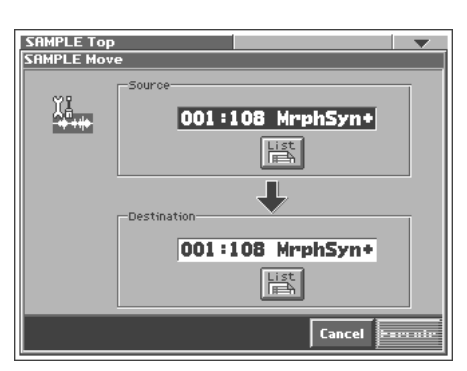

- **4. Move the cursor to "Source" and select the move-source sample.**
- **5. Move the cursor to "Destination" and select the movedestination sample.**

### **HINT**

When you touch <List>, the Sample List window will appear, allowing you to select the sample from the list.

**6. Touch <Execute> to execute the move operation.**

### **7. Press [EXIT].**

The SAMPLE Move window closes.

# **Exchanging a Sample (SAMPLE Exchange)**

- **1. Access the SAMPLE Top screen ([p. 56](#page-55-0)).**
- **2. Touch <**▼**> in the upper right of the screen.** A pulldown menu appears.

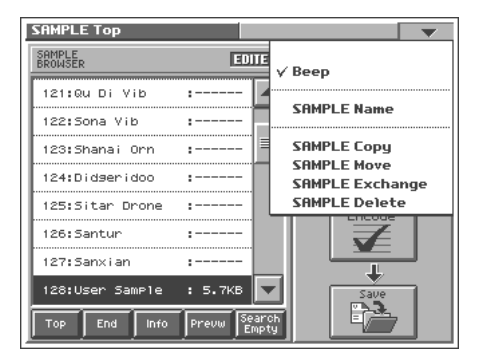

**3. In the pulldown menu, touch <SAMPLE Exchange>.** The SAMPLE Exchange window appears.

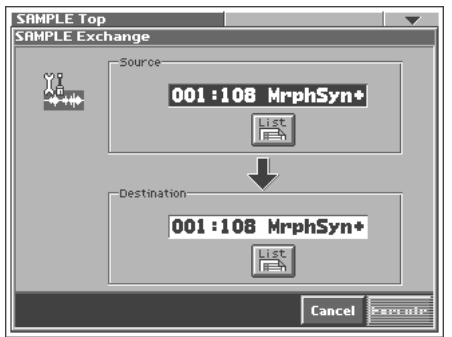

- **4. Move the cursor to "Source" and select the exchangesource sample.**
- **5. Move the cursor to "Destination" and select the exchangedestination sample.**

## HINT

When you touch <List>, the Sample List window will appear, allowing you to select the sample from the list.

**6. Touch <Execute> to execute the exchange operation.**

### **7. Press [EXIT].**

The SAMPLE Exchange window closes.

# <span id="page-59-2"></span>**Deleting a Sample (SAMPLE Delete)**

- **1. Access the SAMPLE Top screen ([p. 56](#page-55-0)).**
- **2. Touch <**▼**> in the upper right of the screen.** A pulldown menu appears.

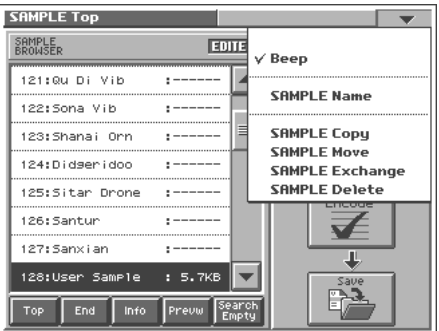

**3. In the pulldown menu, touch <SAMPLE Delete>.** The SAMPLE Delete List window appears.

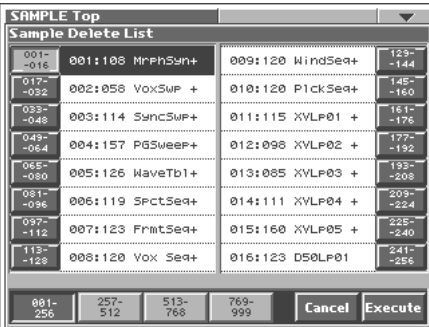

**4. From the list, select the sample that you want to delete.** Either turn the VALUE dial or use [INC/+][DEC/-] to select a patch. You can also select a patch by touching it on the display.

### **HINT**

Each screen in the SAMPLE Delete List window shows a group of 16 samples. To view other samples, touch <017-032>–<241- 256>, located at either side of the screen. To view highernumbered samples, touch <257-512>–<769-999>, located at the bottom of the screen.

### **5. Touch <Execute>.**

The selected sample will be deleted.

**6. If you want to continue deleting other samples, repeat steps 4 and 5.**

### **7. Press [EXIT].**

The SAMPLE Delete List window closes.

# <span id="page-59-0"></span>**Resampling**

The V-Synth is able to resample samples from its internal memory. This is called **resampling**. In actuality, the sounds that are output from the rear panel MAIN OUT L(MONO), R jacks are sampled. For example, you could sample multiple samples played simultaneously, and record them as a single sample. You can conserve voices in this way.

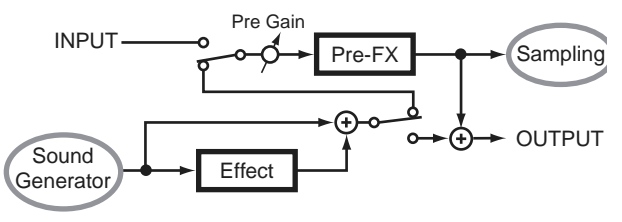

Before you enter Resampling mode, make settings so that you can play the sample(s) you wish to resample.

The resampling procedure is essentially the same as the "Sampling Procedure" described in the preceding section. However, please be aware of the following points.

- You must set the Input Source in the SAMPLING General screen to "RESAMPL."
- To adjust the sampling level, adjust the setup Pre-gain ([p. 61\)](#page-60-1) and the pre-effect Output Level ([p. 61\)](#page-60-3).

# <span id="page-59-1"></span>**Setup Settings**

# **SAMPLING General**

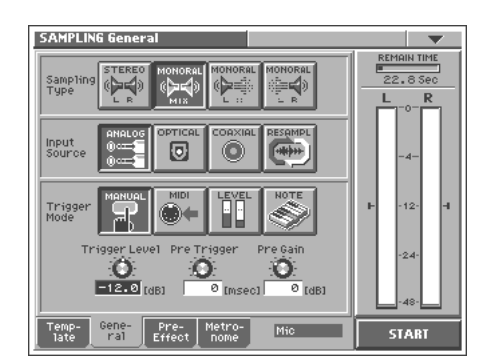

# <span id="page-59-3"></span>**Sampling Type**

Select the type of sampling.

**Value**

**STEREO L R:** Sample in stereo.

**MONORAL MIX:** Mix the signals input to L and R, and sample in monaural.

**MONORAL L:** Sample the L input signal in monaural. **MONORAL R:** Sample the R input signal in monaural.

## **Input Source**

Select the input from which the sound will be sampled.

### **Value**

**ANALOG:** INPUT jacks

**OPTICAL:** OPTICAL IN connector

**COAXIAL:** COAXIAL IN connector

**RESAMPL:** Select this when you wish to resample. The sound that is output to MAIN OUT L(MONO) and R will be sampled.

## **Trigger Mode**

Specifies how sampling will be started.

### **Value**

**MANUAL:** Sampling will begin when you touch <START>.

**MIDI:** Sampling will begin when an external sequencer start message (system realtime message: FA) is received.

**LEVEL:** Sampling will start when the input signal exceeds the level specified by the Trigger Level setting.

**NOTE:** Sampling will begin when you play the keyboard or note message is received.

## <span id="page-60-2"></span>**Trigger Level**

Specifies the input level at which sampling will begin when the Trigger Mode is set to "LEVEL." The trigger level is shown by the "  $\mathbb{F}$  " and "  $\mathbb{I}$  " in the level meter located at the right of the screen. **Value:** -∞–00 dB

## NOTE

If Trigger Mode is set to other than "LEVEL," this parameter has no effect.

## **Pre Trigger**

After the selected trigger to start sampling has been received, previously received data for the length of time specified here will be included in the sampled data. When the Trigger Mode is set to "LEVEL" and the early portion of the sample is being lost, you can use this setting to include the early portion.

**Value:** 0–1000 msec

## <span id="page-60-1"></span>**Pre Gain**

Adjusts the input gain. This will apply to the sound that is received from all input jacks. It will also be applied to the sound being resampled. With positive (+) values, the gain will be higher than originally, and with negative (-) values the gain will be lower than originally.

**Value:** -12– +36 dB

# <span id="page-60-0"></span>**Pre-Effect Settings**

# **SAMPLING Pre-Effect**

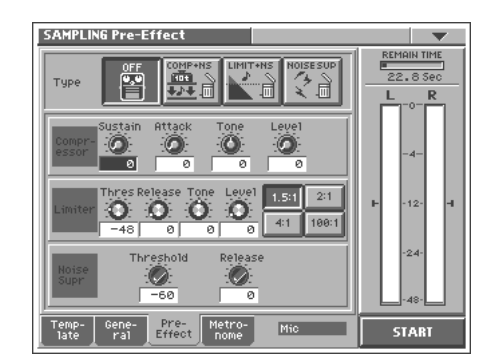

There are three pre-effects: compressor, limiter, and noise suppressor. By using these you can adjust the level of the sound being sampled.

### **Compressor:**

By reducing high levels and raising low levels, this effect smoothes out unevenness in volume.

### **Limiter:**

By compressing sounds that exceed a specified volume level, this effect prevents the sound from distorting.

### **Noise suppressor:**

This effect leaves the original sound untouched, but mutes the noise that is heard during periods of silence.

# **Type (Pre-Effect Type)**

### **Value**

**OFF:** No pre-effect will be used.

**COMP+NS:** Compressor and noise suppressor settings can be made. **LMT+NS:** Limiter and noise suppressor settings can be made. **NS:** Noise suppressor settings can be made.

### ■ Compressor

### **Sustain**

Specifies the time over which a low-level signal is raised until it reaches a fixed volume. **Value:** 0–127

## **Attack (Attack Time)**

Specifies the attack time of the input sound. **Value:** 0–127

### **Tone**

Adjusts the tone quality of the compressor. **Value:** -50– +50

## <span id="page-60-3"></span>**Level (Output Level)**

Adjusts the output volume. **Value:** 0– +24 dB

### ■ **Limiter**

### **Thres (Threshold Level)**

Specifies the level (threshold level) at which the limiter will begin to function. **Value:** -60–0 dB

### **Release (Release Time)**

Specifies the time from when the input level drops below the threshold level until the limiter turns off. **Value:** 0–127

### **Tone**

Adjusts the tonal quality of the limiter. **Value:** -50– +50

### <span id="page-61-1"></span>**Level (Output Level)**

Adjusts the output volume. **Value:** 0– +24 dB

### **Ratio**

Specifies the compression ratio. **Value:** 1.5:1, 2:1, 4:1, 100:1

### ■ **Noise Suppressor**

### **Threshold (Threshold Level)**

Specifies the level at which the noise suppressor will begin to operate. When the signal falls below the specified level, it will be muted.

**Value:** -60–0 dB

### **Release (Release Time)**

Specifies the time from when the noise suppressor begins to operate until the volume reaches 0. **Value:** 0–127

# <span id="page-61-0"></span>**Metronome Settings**

### **Metronome**

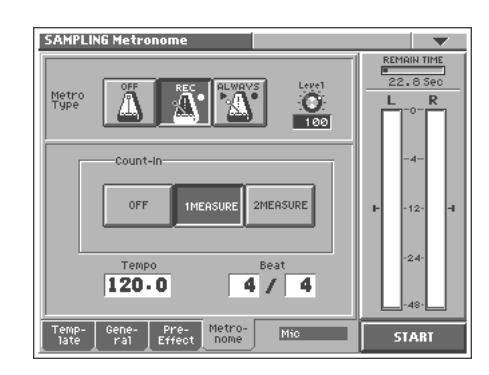

### **Metro Type (Metronome Type)**

Specifies when you want the metronome to sound. **Value**

**OFF:** The metronome will not sound.

**REC:** The metronome will sound only during sampling.

**ALWAYS:** The metronome will sound whenever you sample (including while you are making settings in preparation for sampling).

### **Level (Metronome Level)**

Specifies the volume of the metronome. **Value:** 0–127

### **Count In**

Specifies the number of measures for the count-in that will occur before sampling.

**Value**

**OFF:** A count will not be sounded.

**1MEASURE:** A one-measure count will be sounded.

**2MEASURE:** A two-measure count will be sounded.

### **NOTE**

If Trigger Mode is set to other than "MANUAL," this parameter has no effect.

### **Tempo**

Specifies the tempo of the metronome. **Value:** 20.0–250.0

### **Beat**

Specifies the time signature of the metronome. **Value Numerator:** 1–31 **Denominator:** 2, 4, 8, 16, 32

# **Naming a Template (Template Name)**

A template can be given a name of up to eight characters.

- **1. Access the SAMPLE Top screen, and select the sample that you want to name ([p. 56\)](#page-55-0).**
- **2. Touch <**▼**> in the upper right of the screen.**

A pulldown menu appears.

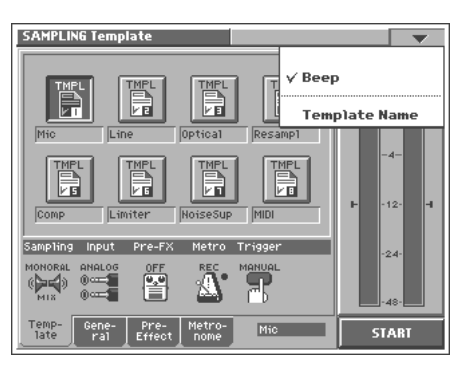

**3. In the pulldown menu, touch <Template Name>.** The SAMPLING Template Name window appears.

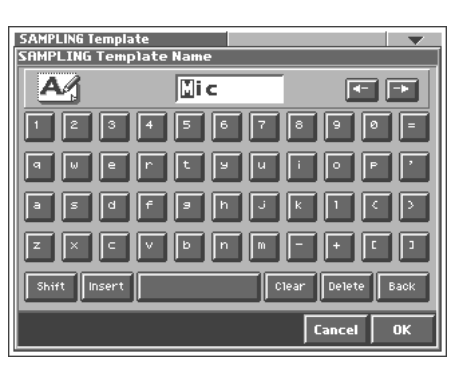

**4. Touch the on-screen alphabetic or numeric keys to enter the new name in the text box.**

The on-screen keys have the following functions.

**<**←**><**→**>:** Move the cursor in the text box to the desired input location.

**<SHIFT>:** Turn this on when you want to input uppercase letters or symbols.

**<Insert>:** Turn this on when you want to insert a character at the cursor location.

**<Clear>:** Erases all characters in the text box.

**<Delete>:** Deletes the character at the cursor location.

**<Back>:** Deletes the character that precedes the cursor location.

### HINT

You can also move the input location cursor by pressing the  $[\blacktriangle]$   $\blacktriangleright$   $]$  cursor buttons. Pressing  $[\blacktriangle]$  will change the character at the cursor location to uppercase, and pressing  $[\nabla]$ will change it to lowercase.

**5. When you have finished inputting, touch <OK> to finalize the template name.**

# <span id="page-62-0"></span>**Checking Sample Information**

- **1. Access the SAMPLE Top screen ([p. 56](#page-55-0)).**
- **2. Touch <Info>.**

The SAMPLE Information screen appears.

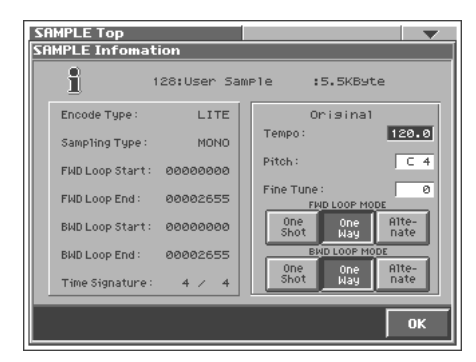

In the SAMPLE Information screen you can check the following information for the sample.

- Encode type ([p. 70\)](#page-69-1)
- Sampling type ([p. 60](#page-59-3))
- Loop point location (Loop Start, Loop End) ([p. 68\)](#page-67-0)
- Time signature [\(p. 69](#page-68-1))
- Original tempo [\(p. 69](#page-68-1))
- Original pitch
- Original fine tune

### MEMO

Original Tempo, Original Pitch, and Original Fine Tune can be modified in this screen.

### **NOTE**

If you want to set an accurate original tempo, make settings in the sample editing screen [\(p. 69\)](#page-68-1).

## **Original Pitch**

Specifies the key that will play the sample at the pitch at which it was sampled.

**Value:** C-1 (0)-G9 (127)

### **Original Fine Tune**

Adjusts the current pitch in one-cent steps (1/100 of a semitone) over a range of 1/2 semitone upward or downward. **Value:** -50-+50

**3. When you have finished viewing the information, touch <OK> to close the window.**

### **LOOP MODE**

**One Shot:** The sample will not loop, regardless of the Loop Switch ([p. 43\)](#page-42-2) setting of the patch.

**One Way:** If the Loop Switch ([p. 43\)](#page-42-2) of the patch is on, the sample will loop in the forward direction between "LOOP START" and "LOOP END."

**Alternate:** If the Loop Switch [\(p. 43\)](#page-42-2) of the patch is on, the sample will loop alternately backward and forward between the "LOOP START" and "LOOP END."

# **Importing a Sample**

To import samples you will use the Disk Save Project screen of Disk mode.

**1. Access the SAMPLE Top screen ([p. 56](#page-55-0)).**

#### **2. Touch<Import>.**

Jump to the DISK Import Files screen in the Disk mode.

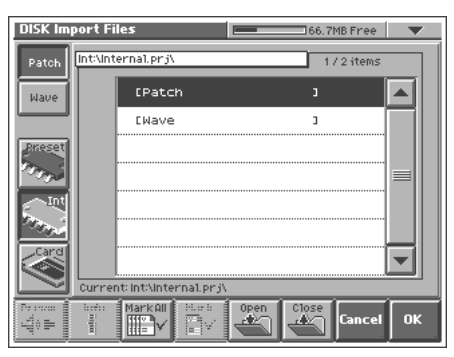

#### ∎ऊ

For details on operations in this screen, refer to **["Importing](#page-84-0)  [Individual Patch or Wave Files \(Import Files\)"](#page-84-0)** (p. 85).

# <span id="page-63-0"></span>**Editing a Sample**

When you have finished sampling, you can edit the sample data. You can also edit samples that you loaded ([p. 85\)](#page-84-0).

When editing a sample, touching <PREVIEW> will play the sample so you can check whether it was edited as you expect.

### **NOTE**

- When the editing screens are displayed, playing the keyboard will not produce sound.
- It is not possible to edit two or more samples simultaneously.
- With some exceptions, editing a sample that has been encoded will cause the encoding data to be discarded. In this case, you must encode the data once again ([p. 69](#page-68-0)).
- The factory-set waves (preset waves) cannot be edited.

# **Common Procedure for Editing**

# <span id="page-63-1"></span>**Displaying the Sample Edit Screen**

**1. Press [MODE].**

The V-SYNTH MODE MENU window appears.

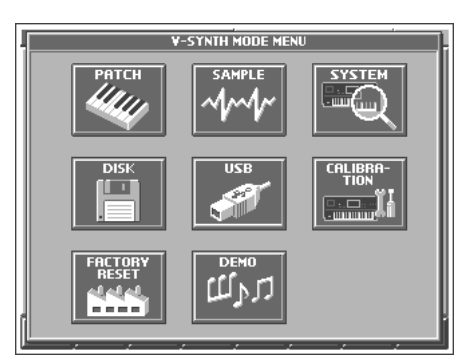

**2. Touch <SAMPLE>.** The SAMPLE Top screen appears.

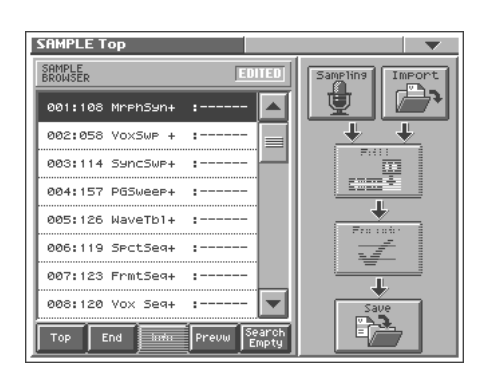

**3. Select the sample that you wish to edit.** For details on making this selection, refer to **["Sampling](#page-55-0)  [Procedure"](#page-55-0)** (p. 56).

# **Creating and Editing Samples (Sample Mode)**

#### **4. Touch <Edit>.**

The SAMPLE Loop FWD screen appears.

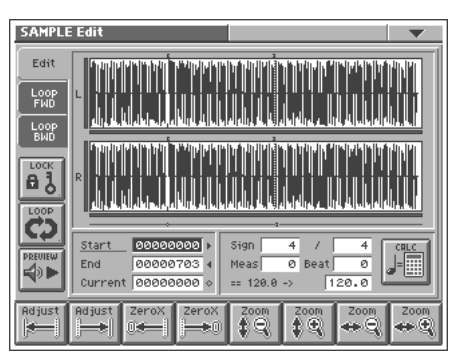

**5. Touch one of the tabs in the left side of the screen to access the desired editing screen.**

<Edit>: Edit the sample of the specified region [\(p. 66\)](#page-65-0)

<Loop FWD>: Specify the loop region for forward playback ([p.](#page-67-0)  [68](#page-67-0))

<Loop BWD>: Specify the loop region for backward playback [\(p.](#page-67-0)  [68](#page-67-0))

#### Ⅳ

For details on each editing operation, refer to the corresponding page.

**6. When you have finished making settings, press [EXIT] to return to the SAMPLE Top screen.**

# <span id="page-64-1"></span>**Functions Common to All Editing Screens**

### **"Start," "End," and "Current" Settings**

The V-Synth uses seven terms to indicate locations within a sample. **Sample Start:** Beginning of the sample

**Sample End:** End of the sample

**Loop Start**, **Loop End:** When the Loop Play is ON, the region between these two points will be played repeatedly.

**Edit Start**, **Edit End:** Editing will affect the region between these two points.

**Current:** This is the currently selected location of the sample.

Move the cursor to "Start," "End," or "Current" to select the point that you want to specify. Then specify the location by turning the VALUE dial, by using [INC/+][DEC/-], or by dragging your finger over the sample in the screen.

### **MEMO**

- The region of the sample between Edit Start and Edit End is displayed with the color inverted.
- When Current = Loop/Edit Start, moving Loop/Edit Start will cause Current to change as well.

### **NOTE**

It is not possible to move Loop/Edit Start to the right of Loop/ Edit End.

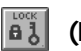

# **(LENGTH LOCK)**

This locks the length of the region between the start point (Start) and end point (End) of the sample. It is convenient to use this when you already know the length of the sample that you need, and want to find the right region to use.

After the length has been locked, you can turn the VALUE dial, use [INC/+] [DEC/-], or drag your finger over the sample in the screen to adjust the Start and End locations while maintaining the distance between these two points.

### **HINT**

You can also use Adjust ([p. 65](#page-64-0)) or Zero Cross Search [\(p. 66\)](#page-65-1) while the length of the sample is locked.

<span id="page-64-2"></span>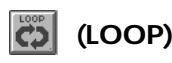

This switches loop playback on/off. Turn this on if you want the loop region specified in the Loop FWD/BWD screen to play repeatedly.

#### $\Rightarrow$  **(PREVIEW)**

This plays the sample. During playback, you can touch this once again to stop playback.

<span id="page-64-0"></span>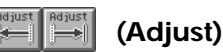

In the Loop FWD/BWD screen, the Adjust function moves the Loop

Start, Loop End, or Current locations to the nearest of the following locations 1–5.

In edit screens, the Adjust function moves the Edit Start, Edit End, or Current locations to the nearest of the following locations 1–7.

- **1** Sample Start location
- **2** Sample End location
- **3** Loop Start location
- **4** Loop End location
- **5** Current location
- **6** Edit Start location
- **7** Edit End location

Move the cursor to the point that you want to adjust ("Start," "End," or "Current"), and touch  $\|\cdot\|$  or  $\|\cdot\|$ 

Touching  $\left\| \bullet \right\|$  will move the point toward the left, and touching  $\left\| \frac{\mathbf{r}}{\mathbf{r}^T} \right\|$  will move it toward the right.

### MEMO

In the SAMPLE Encode screen ([p. 69\)](#page-68-0), this will move the Current location to the closest event.

### **HINT**

For example, if you wish to touch <PREVIEW> to check whether the results of your editing were satisfactory, you can jump the current location.

### **NOTE**

In some cases nothing may happen, due to the relation between points or the Length Lock setting.

<span id="page-65-1"></span>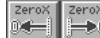

### **(Zero Cross Search)**

This function searches for locations where the sample has a value of zero. When setting loop points or when cutting the sample, you should search for locations where the sample value is zero so that noise is not heard when you play the sample.

Move the cursor to the point ("Start," "End," or "Current") for which you want to find a zero-cross point, and then touch  $\left| \bullet \right|$  or  $\left| \bullet \right|$ . Touching  $\boxed{\cong}$  will search toward the left, and touching  $\boxed{\cong}$  will search toward the right.

#### $\left| \begin{array}{c} 2000 \\ 490 \end{array} \right|$   $\left| \begin{array}{c} 2000 \\ 490 \end{array} \right|$ -39 |  **(Zoom)**

This expands or shrinks the displayed sample.

In any screen that displays the sample, you can touch the following buttons to expand or shrink the displayed sample.

- **B**: Shrink vertically
- $|\mathbf{F}|\rangle$ : Expand vertically
- $\boxed{\mathbf{B}}$ : Shrink horizontally
- $\left| \frac{1}{\left| \mathbf{e} \right| \cdot \mathbf{e}} \right|$ : Expand horizontally

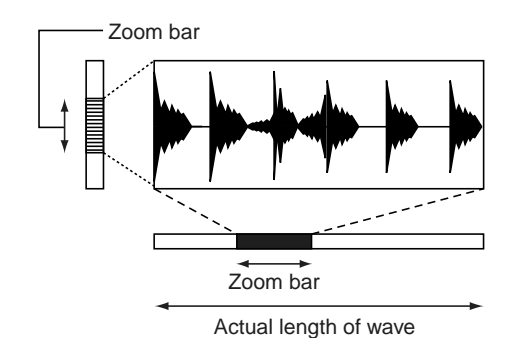

The vertical zoom bar indicates the magnification of the sample in the vertical direction. The horizontal zoom bar indicates the magnification of the sample in the horizontal direction, and shows the current location. As the display is magnified, the zoom bar will become narrower.

# <span id="page-65-0"></span>**Editing the Specified Region of the Sample**

You can specify a region of the sample, and edit the region by cutting or copying.

## **Basic Operation**

- **1. Access the SAMPLE Edit screen [\(p. 64\)](#page-63-1).**
- **2. Specify the region that you want to edit (Edit Start–Edit End), or the Current location ([p. 65\)](#page-64-1).**
- **3. Touch <**▼**> in the upper right of the screen.**

A pulldown menu appears.

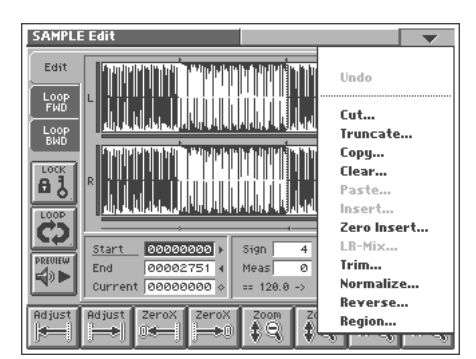

**4. In the pulldown menu, touch the editing function that you want to execute.**

A window appears, asking you to confirm the operation.

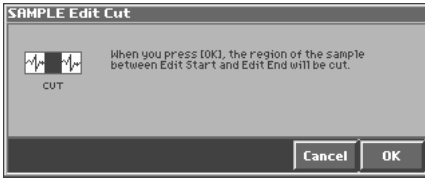

#### MEMO

Some editing functions require you to input a numerical value. For details, refer to the following explanations of each editing function.

**5. Touch <OK> to execute the editing function.**

#### HINT

- If you want to cancel without executing, touch <Cancel>.
- By touching "Undo" in the pulldown menu, you can return to the state prior to executing the operation (Undo). Depending on the type of edit function you execute, or on the state of the work area, there may be cases in which the Undo function cannot be executed. In such cases, you will not be able to select <Undo>.
- **6. If you want to save the edited result, perform the Save operation ([p. 72\)](#page-71-0).**

# **Sample Editing Functions**

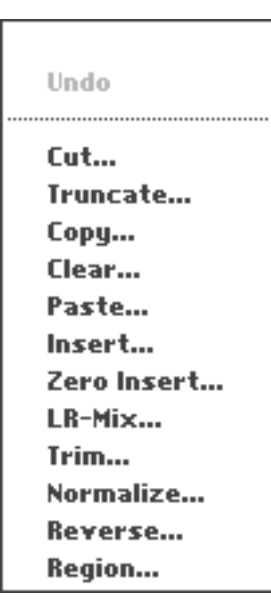

## **Cut**

The region of the sample between Edit Start and Edit End will be cut.

## **Truncate**

The region of the sample between Edit Start and Edit End will be kept, and the remainder of the sample will be deleted.

## **Copy**

The sample between Edit Start and Edit End will be copied.

## **Clear**

The sample between Edit Start and Edit End will be set to values of zero.

## **Paste**

The copied data will be overwritten, beginning at the current location.

# **NOTE**

If there is any sample data following the current location, it will be lost as far as the pasted portion extends.

## **Insert**

The copied data will be inserted at the current location.

### **HINT**

You can cut, paste, and insert between different samples. After copying, press [EXIT] to return to the SAMPLE Top screen. Select a different sample, access the SAMPLE Edit screen, and then paste or insert.

## **Zero Insert**

This operation inserts silent space at the current location. It can also be used to lengthen a sample to a precise number of measures and beats.

In the SAMPLE Edit Zero Insert window, specify the length of the silent region that you want to insert. This setting is made in terms of a number of samples. Data in the V-Synth is handled as 44.1 kHz data, meaning that one second contains 44,100 data samples.

### HINT

For example, if you wish to insert one second of silence, you would specify "44100" and execute Zero Insert.

## **NOTE**

If the amount of remaining memory is small, it may not be possible to execute Copy, Paste, Insert, or Zero Insert. In such cases, delete unneeded samples from memory ([p. 60\)](#page-59-2).

## **LR-Mix**

The stereo sample will be mixed to L, converting it into a monaural sample. If this is set to monaural, less wave memory will be used. This will also decrease the number of voices.

# **Trim (Trimming)**

If the beginning and end of the sample are values other than zero, noise will be heard when you play the sample. Trim sets the values at the beginning and end of the sample to zero.

In the SAMPLE Edit Trim window, specify the length that you want to trim. This setting is made in terms of a number of samples. Data in the V-Synth is handled as 44.1 kHz data, meaning that one second contains 44,100 data samples.

## **HINT**

For example, trimming at 100 samples. This will connect the first data sample and the one hundredth data sample by a smooth line of one hundred points. Similarly, the last data sample and the data sample one hundred samples before it will be connected by a smooth line of one hundred points.

## **Normalize**

The Normalize operation is used to uniformly increase or decrease the level of the entire sample without allowing it to distort. This is used when you wish to make the volume consistent with other samples.

In the SAMPLE Edit Normalize window, specify the degree of normalization that you want to use. The value is specified in terms of a percentage.

## **HINT**

For example, let's suppose that 100 is the maximum volume at which the volume does not distort. Executing the Normal operation at a setting of 90% will make the maximum value of the sample be 90.

### **NOTE**

If you normalize at a low setting and then normalize at a high setting, the audio quality will deteriorate. This means that if you intend to normalize several times, you should start from the higher value and work downward.

### **Reverse**

The sample will be reversed between Edit Start and Edit End. If you want the sample to play backwards, execute Reverse to reverse the sample from the beginning.

### **Region**

The region of the sample between Edit Start and Edit End can be stored in internal memory as a separate sample. The original sample will remain unchanged.

Perform the following procedure.

- **1. Select the region that you want to extract as a separate sample, and execute Region.**
- **2. In the SAMPLE Edit Region window, select the sample number to which you want to paste the extracted region of the sample, and touch <OK>.**
- **3. Assign a name to the new sample, and touch <OK>.**

### MEMO

If in step 2 you select a sample number that already has a sample, the sample data between Edit Start and Edit End will be added to the end of the selected sample.

# <span id="page-67-0"></span>**Loop Region Settings**

When the loop switch [\(p. 65\)](#page-64-2) is ON, you can specify the region that will be played back as a loop. The region of the sample between Loop Start and Loop End will be played back repeatedly. In the SAMPLE Loop FWD screen that appears when you touch <Loop FWD>, specify the loop region for forward playback. In the SAMPLE Loop BWD screen that appears when you touch <Loop BWD>, specify the loop region for backward playback.

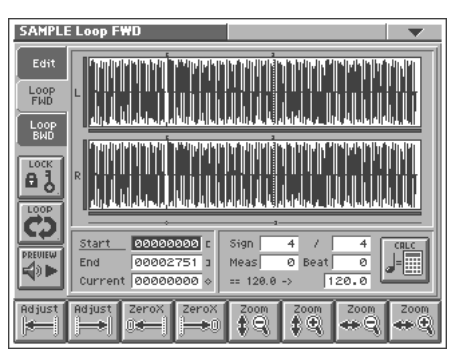

Immediately after sampling or loading a sample, Loop Start will be set to the beginning of the sample and Loop End to the end of the sample.

If you set Loop Start and Loop End to locations within the sample, the sample will play back from the beginning, and then the region between Loop Start and Loop End will play back repeatedly.

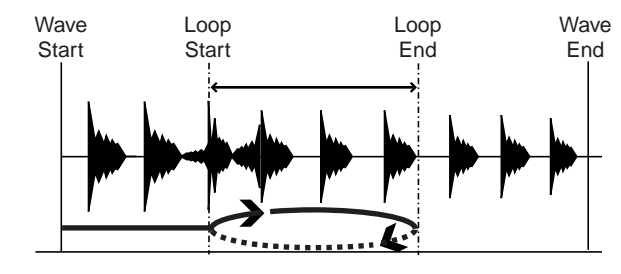

MEMO

The data in the V-Synth is handled as 44.1 kHz data, which means there are 44,100 data samples per second. The shortest possible loop that can be set is 16 data samples.

### **NOTE**

Loop range settings are ignored when the Playback Mode ([p. 43](#page-42-3)) is set to "STEP" or "EVENT."

# <span id="page-68-1"></span>**Original Tempo Setting**

The Original Tempo is the reference tempo of the sample used when synchronizing it to the master tempo.

### **Example: A sample whose original tempo is 100**

If the master tempo is set to 200 and the sample is synchronized, the sample will play back at double the speed at which it was recorded. If you set the master tempo to 50 and synchronize the sample, it will play back at half the speed at which it was

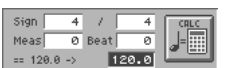

The exact original tempo can be calculated from the time signature, number of measures, and number of beats for the sample length between Loop Start and Loop End. This means that you must first specify the loop region, and then set the original tempo.

## **NOTE**

If you wish to play back a loop while simultaneously synchronizing another sample, you must specify the correct original tempo. If you fail to do this, the sounds will drift out of synchronization.

- **1. Move the cursor to the item that you wish to set.**
- **2. Either turn the VALUE dial or press [INC/+][DEC/-] to set the "Sign" (time signature), "Meas" (measure), and Beat values.**
- **3. Touch .**

The precise tempo will be displayed at the right of the "->." The tempo displayed here is the original tempo.

# HINT

You can also move the cursor to the original tempo, and set it by rotating the VALUE dial or by using [INC/+][DEC/-].

# <span id="page-68-0"></span>**Converting the Sample to V-Synth Data (Encode)**

After you have finished editing the sample, you should encode it. By using the encoding that is appropriate for the sample, you'll be able to maintain a higher quality of audio while controlling the pitch, time, and formant.

## **NOTE**

The factory-set waves (preset waves) cannot be encoded.

# **Displaying the Encode Screen**

### **NOTE**

Samples whose wave is too short (0.1 sec or less) cannot be encoded, and the SAMPLE Encode screen cannot be accessed for such samples.

### **1. Press [MODE].**

The V-SYNTH MODE MENU window appears.

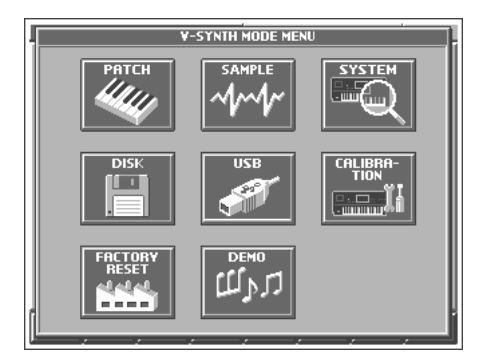

# **2. Touch <SAMPLE>.**

The SAMPLE Top screen appears.

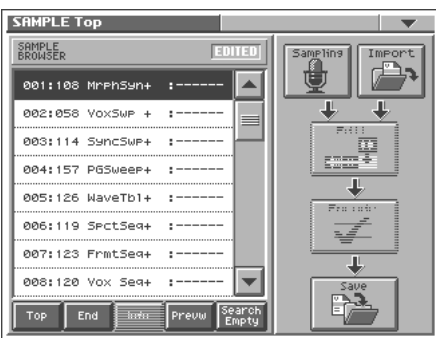

**3. Select the sample number that you wish to encode.** For details on how to select a sample, refer to **["Sampling](#page-55-0)  [Procedure"](#page-55-0)** (p. 56).

#### **4. Touch <Encode>.**

The SAMPLE Encode screen appears.

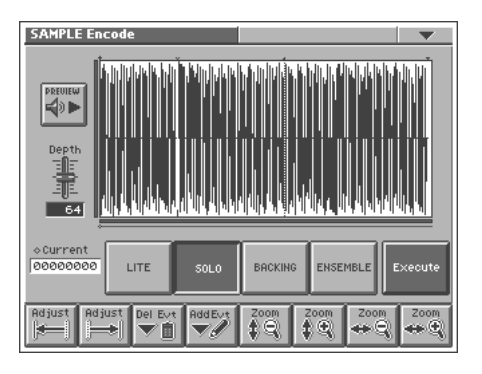

# **To Execute the Encode Operation**

In the SAMPLE Encode screen, select the encode type, set the encode depth, and delete or add events. Then touch <Execute>.

If you wish to stop the encode during the operation, touch <Abort>. When encoding is completed, you will return to the SAMPLE Top screen.

### ∎स्क्र

For details on these settings, refer to the following sections.

### MEMO

The amount of time required by the encoding process will depend on the sample. You may need to wait a certain amount of time for encoding to be completed.

# <span id="page-69-1"></span><span id="page-69-0"></span>**Selecting the Encoding Type**

You can choose from the following four types of encoding. Touch the appropriate button to select a type.

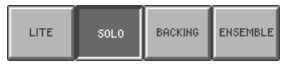

# **LITE**

This is the simplest encoding type. When you sample on the V-Synth, this type is selected by default. This type can be used with a variety of sounds, but to obtain the highest quality we recommend that you encode using one of the other types.

## **SOLO**

This is suitable for monophonic vocals or monophonic wind instruments (such as sax, trumpet, or flute). If you encode the sample using this type, you will be able to control the formant ([p. 45\)](#page-44-4) and use the robot voice function [\(p. 43\)](#page-42-4). Even if you encode using SOLO, you can still play the sample polyphonically.

## **BACKING**

This is suitable for decay-type instruments. It is particularly suitable for phrases that include instruments with a clear attack (such as drums, percussion, and guitar chords).

## **ENSEMBLE**

This is suitable for sustain-type instruments. It is particularly suitable when there are smooth changes in tone (such as choir or strings).

### **NOTE**

- If the data is encoded using "BACKING" or "ENSEMBLE," it will not be possible to use the formant control or robot voice functions.
- Once a sample has been encoded, editing that sample (except for some operations) will cause the encoded data to be discarded. If you then access the SAMPLE Encode screen in this state, "LITE" will always be selected as the encoding type. Select the appropriate encoding type, and then re-encode the sample.
- Depending on the sample, encoding with "SOLO" may cause the sound to be different than you expect, such as changes in pitch being incorrect by one octave. If this occurs, re-encode the sample using "BACKING" or "ENSEMBLE."
- If a sample that contains large amounts of reverb or delay is encoded using "SOLO," it may not sound as you expect. If this occurs, re-encode the sample using "BACKING" or "ENSEMBLE."

# <span id="page-70-0"></span>**Automatically Detecting Events**

By specifying the Depth, you can automatically detect and "▼"mark locations where there is a strong attack (i.e., locations where the volume changes abruptly). Such marked locations are called **events**.

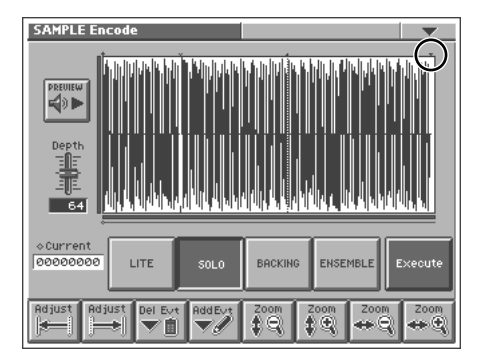

# **Depth (Encode Depth)**

In the SAMPLE Encode screen, move the cursor to "Depth" and set the value. The higher the value you set, the more events will be assigned.

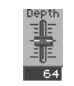

#### **Value:** 0–127

### **MEMO**

If the Playback Mode [\(p. 43\)](#page-42-3) is "STEP," the sample will play to the next event, and then stop each time you play the key. When the Playback Mode is set to "EVENT," the sample will be divided at event locations, and assigned to each key.

# **NOTE**

- If you set Depth to a high value, a large number of events may be detected. If you encode in such a state, the interval between events will be too short, and the expected result will not be obtained when you play back in event units.
- If you change the location of an event after encoding, you must re-encode the sample. When you encode, the newly detected event locations will take effect.

# **Deleting and Adding Events**

Setting the Encode Depth and automatically detecting events does not guarantee that the events will be added at the locations that you expect. If necessary, you can delete or add events as you like. In the SAMPLE Encode screen, you can touch <PREVIEW> to play the sample from the current location until the next event. By touching <PREVIEW>, you can play the sample to see whether events have been assigned to the locations that you expect.

### **NOTE**

- Be aware that if you change the encode depth after deleting or adding events, the events that were modified manually will be discarded, and the events that were detected by depth will be displayed.
- If you modify the location of events after encoding, you must reencode. The modified location of the events will take effect when you encode.

# **Deleting an Event**

- **1. Move the cursor to "Current."**
- **2. By turning the VALUE dial, pressing [INC/+][DEC/-], or dragging your finger over the sample in the screen, set Current to the location of the event that you want to delete.**
- **3. Touch either**  $\begin{bmatrix} \overline{m} \\ \overline{m} \end{bmatrix}$  **or**  $\begin{bmatrix} \overline{m} \\ \overline{m} \end{bmatrix}$ **.** The Current location will move to the location of the next event toward the left or right.
- **4. Repeat step 3 to move Current to the location of the event that you wish to delete.**
- **5. Touch <b>the** to delete the event.

### **NOTE**

The events at the beginning and end of a sample cannot be deleted.

# **Adding an Event**

- **1. Move the cursor to "Current."**
- **2. By turning the VALUE dial, pressing [INC/+][DEC/-], or dragging your finger over the sample in the screen, move Current to the location at which you want to add the event.**
- **3. Touch**  $\boxed{\bullet}$  **to add the event.**

# **Creating and Editing Samples (Sample Mode)**

# <span id="page-71-0"></span>**Saving a Sample**

Samples that you sample or encode will be lost when you turn off the power. If you want to keep these samples, use the Disk Save Project screen in the Disk mode.

#### **1. Access the SAMPLE Top screen ([p. 56](#page-55-0)).**

**2. Touch <Save>.**

Jump to the DISK Save Project screen in the Disk mode.

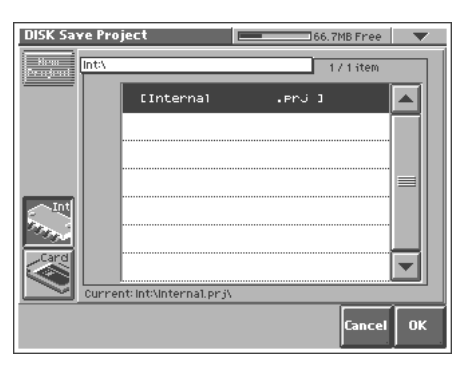

#### 眨

For details on operations in this screen, refer to **["Saving Project](#page-84-1)  [on Disk \(Save Project\)"](#page-84-1)** (p. 85).
# **Settings Common to All Modes (System Mode)**

Settings that affect the entire operating environment of the V-Synth, such as tuning and MIDI message reception, are referred to as **system functions**. This section explains how to make settings for the System functions and describes the functions of the different System parameters.

# <span id="page-72-0"></span>**How to Make the System Function Settings**

### **1. Press [MODE].**

The V-SYNTH MODE MENU window appears.

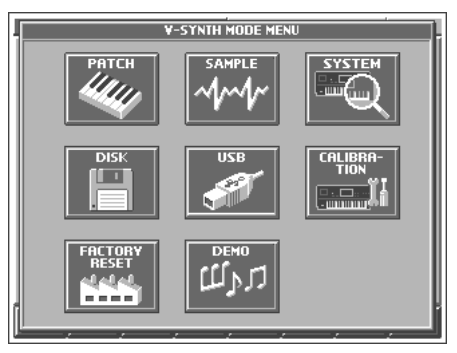

### **2. Touch <SYSTEM>.**

The SYSTEM Com Master screen appears.

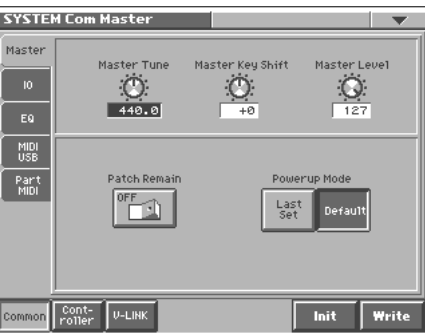

- **3. The parameters are organized into several editing groups. Touch one of the buttons at the bottom of the screen to select the edit group containing the parameters you want to set.**
- **4. Touch one of the tabs in the left of the screen to select the desired editing screen.**

### 啼

For details on how the parameters are grouped, refer to **["System](#page-107-0)  [Parameters"](#page-107-0)** (p. 108).

**5. In each editing screen, touch the touch screen to set the parameters.**

### 呀

For details on how to use the touch screen, refer to **["Basic](#page-18-0)  [Touch Screen Operation"](#page-18-0)** (p. 19).

- **6. When editing a parameter that requires you to specify a value, move the cursor to the value box of that parameter. Then modify the value by either turning the VALUE dial or pressing [INC/+] or [DEC/-]. You can also modify a value by dragging over the touch screen.**
- **7. Repeat steps 3–6 to make the settings for the System function.**

# **Saving the System Settings (Write)**

Changes you make to the System function settings are only temporary—they will be discarded as soon as the power is turned off. If you want to keep any changes you've made in the system settings, you must save them in internal memory.

### **NOTE**

When you perform the save procedure, the data that previously occupied the save destination will be lost. However, the factory setting data can be recovered by performing the Initialization procedure.

**1. After you have edited the settings of the System function, touch <Write>, located in the lower right of the screen.**

# **Initializing the System Settings (Init)**

The current settings of the system functions can be restored to a set of standard settings, or to the factory settings.

- **1. Access the System Edit screen ([p. 73\)](#page-72-0).**
- **2. Touch <Init>, located in the lower right of the screen.**

### **HINT**

If you want the factory settings to be in effect the next time the V-Synth is powered up, touch <Write> to save the settings.

# **Functions of System Parameters**

This section explains what the different System parameters do, and also how these parameters are organized.

# <span id="page-73-0"></span>**Settings Common to the Entire System (Common)**

### **Master**

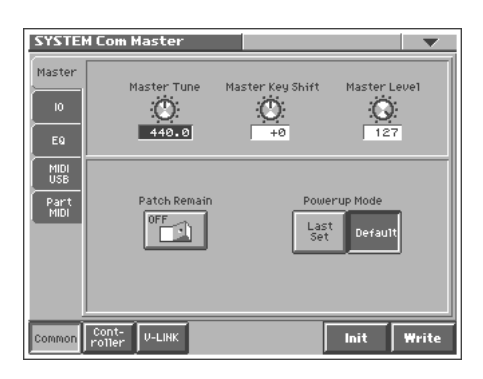

### **Master Tune**

Adjusts the overall tuning of the V-Synth. The display shows the frequency of the A4 note (center A). **Value:** 415.3–466.2 Hz

### **Master Key Shift**

Shifts the overall pitch of the V-Synth in semitone steps. **Value:** -24– +24

### **Master Level**

Adjusts the volume of the entire V-Synth. **Value:** 0–127

### **Patch Remain (Patch Remain Switch)**

Specifies whether currently sounding notes will continue sounding when another patch is selected (ON), or not (OFF).

Also, when this is "ON," changes produced by incoming MIDI messages such as Volume (CC 7) or Pan (CC 10), as well as tonal quality and volume changes produced by the various controllers will be inherited.

**Value:** OFF, ON

### **NOTE**

Effects settings change as soon as you switch to a new patch, without being influenced by the Patch Remain setting. Because of this, certain effects settings can cause notes that were until then sounding to no longer be heard, even though Patch Remain has been set to on.

### **Powerup Mode**

Specifies the condition that the V-Synth will be in when the power is turned on.

### **Value**

**LAST SET:** Reinstates the patch selected at the time the V-Synth was last turned off.

**DEFAULT:** The V-Synth will be ready to play Patch "001."

### **IO**

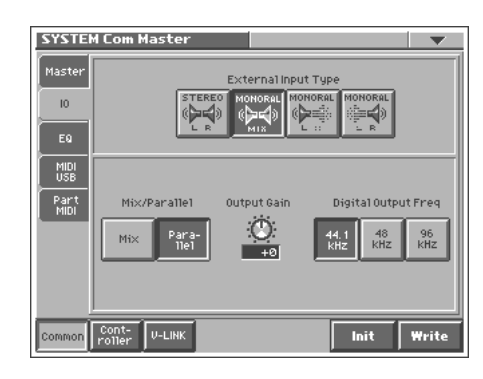

### **External Input Type**

Selects the type of external input used when Oscillator Type [\(p. 42\)](#page-41-0) is set to "EXT IN."

**Value**

**STEREO L R:** Input in stereo.

**MONORAL MIX:** Mix the L and R input signals and input in monaural.

**MONORAL L:** Input the L signal in monaural.

**MONORAL R:** Input the R signal in monaural.

### **Mix/Parallel**

Specifies how the sound of the entire V-Synth will be output. **Value**

**MIX:** Set this to have the collective output of all sounds output from the OUTPUT A (MIX) jacks. When you want to check the final overall sound being output, set to MIX.

### **HINT**

Sounds output from the PHONES jack are the same as those output from the MIX OUT jacks. Therefore, any sounds set with Output Assign to be output from the DIRECT OUT jacks is not output from the PHONES jack. Be sure to have any sound you want to hear through the headphones set to "MIX."

**PARALLEL:** Output according to each Output Assign settings.

### **Output Gain**

This adjusts the output gain from the V-Synth's Analog Out and Digital Out. When, for example, there are relatively few voices being sounded, boosting the output gain can let you attain the most suitable output level for recording and other purposes. **Value:** -12–+12 dB

### **Digital Output Freq (Digital Output Frequency)**

Sets the sampling frequency of the digital output. **Value:** 44.1, 48, 96 KHz

# **Settings Common to All Modes (System Mode)**

# **EQ**

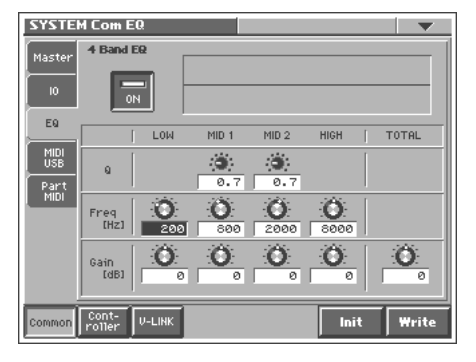

### **4 Band EQ (4-Band Equalizer Switch)**

Switch the 4-Band equalizer on/off. **Value:** OFF, ON

### **LOW Freq (Low Frequency)**

Selects the frequency of the low range. **Value:** 50, 63, 80, 100, 125, 160, 200, 250, 315, 400, 500, 630, 800, 1000, 1250, 1600, 2000, 2500, 3150, 4000 Hz

### **LOW Gain**

Adjusts the gain of the low frequency. Positive (+) settings will emphasize the low-frequency range.

**Value:** -15– +15 dB

### **MID 1 Q**

Adjusts the width of the middle range 1. Set a higher value for Q to narrow the range to be affected. **Value:** 0.5, 0.7, 1.0, 2.0, 4.0, 8.0

### **MID 1 Freq (Mid 1 Frequency)**

Selects the frequency of the middle range 1. **Value:** 50, 63, 80, 100, 125, 160, 200, 250, 315, 400, 500, 630, 800, 1000, 1250, 1600, 2000, 2500, 3150, 4000, 5000, 6300, 8000, 10000, 12500, 16000, 20000 Hz

### **MID 1 Gain**

Adjusts the gain of the middle range 1. Positive (+) settings will emphasize the middle range 1. **Value:** -15–+15 dB

### **MID 2 Q**

Adjusts the width of the middle range 2. Set a higher value for Q to narrow the range to be affected. **Value:** 0.5, 0.7, 1.0, 2.0, 4.0, 8.0

### **MID 2 Freq (Mid 2 Frequency)**

Selects the frequency of the middle range 2. **Value:** 50, 63, 80, 100, 125, 160, 200, 250, 315, 400, 500, 630, 800, 1000, 1250, 1600, 2000, 2500, 3150, 4000, 5000, 6300, 8000, 10000, 12500, 16000, 20000 Hz

### **MID 2 Gain**

Adjusts the gain of the middle range 1. Positive (+) settings will emphasize the middle range 2. **Value:** -15–+15 dB

### **High Freq (High Frequency)**

Selects the frequency of the high range. **Value:** 2000, 4000, 5000, 6300, 8000, 10000, 12500, 16000, 20000 Hz

### **HIGH Gain**

Adjusts the gain of the high frequency. Positive (+) settings will emphasize the high-frequency range. **Value:** -15– +15 dB

### **TOTAL Gain**

Adjusts the total gain. **Value:** -15– +15 dB

# **MIDI/USB**

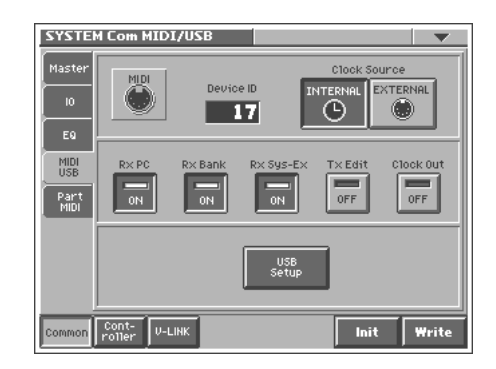

### **Device ID (Device ID Number)**

When you want to transmit or receive System Exclusive messages, set this parameter to match the Device ID number of the other MIDI device.

**Value:** 17–32

### **Clock Source**

The LFO cycle or multi-effects changes can be synchronized to a clock (tempo). When this is used by the patch, this Clock Source setting determines the clock which will be used.

**Value**

**INTERNAL:** The Patch Tempo will be used.

### **EXTERNAL:** Synchronize to the clock of an external sequencer.

### **Rx PC (Receive Program Change Switch)**

Specifies whether Program Change messages will be received (ON) or not (OFF).

**Value:** OFF, ON

### **Rx Bank (Receive Bank Select Switch)**

Specifies whether Bank Select messages will be received (ON) or not (OFF).

**Value:** OFF, ON

### **Rx Sys-Ex (Receive System Exclusive Switch)**

Specifies whether System Exclusive messages will be received (ON) or not (OFF).

**Value:** OFF, ON

### **Tx Edit (Transmit Edit Data Switch)**

Specify whether changes you make in the settings of a patch will be transmitted as system exclusive messages (ON), or will not be transmitted (OFF).

**Value:** OFF, ON

### **Clock Out**

Specifies whether MIDI clock will be transmitted (ON) or not (OFF). **Value:** OFF, ON

### <span id="page-75-0"></span>**USB Setup**

Touch <USB Setup>, and a window like the following will appear.

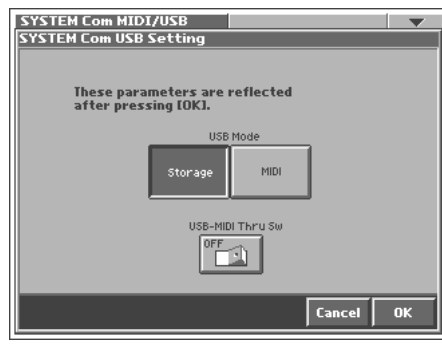

Touch <OK> to apply the settings of this window, or touch <Cancel> to cancel and close the window.

### <span id="page-75-1"></span>**USB Mode**

Selects the mode in which the USB connector will be used.

### **Available Settings**

**Storage:** Storage mode. Select this if you want to transfer files. **MIDI:** MIDI mode. Select this if you want to exchange MIDI messages with a sequencer or other program.

### **NOTE**

You must switch the USB Mode before you connect the V-Synth to your computer via the USB cable. If you change this setting while the V-Synth is connected, the computer may fail to recognize it correctly.

### $\mathbb{R}$

For details on connections to your computer in each USB Mode, refer to "Connecting Your Computer Via USB (USB Mode)."

### **USB-MIDI Thru Sw (USB-MIDI Thru Switch)**

When USB Mode is set to "MIDI," this switch specifies whether MIDI messages received at the MIDI connector will be retransmitted from the MIDI OUT connector (ON) or not (OFF). **Value:** OFF, ON

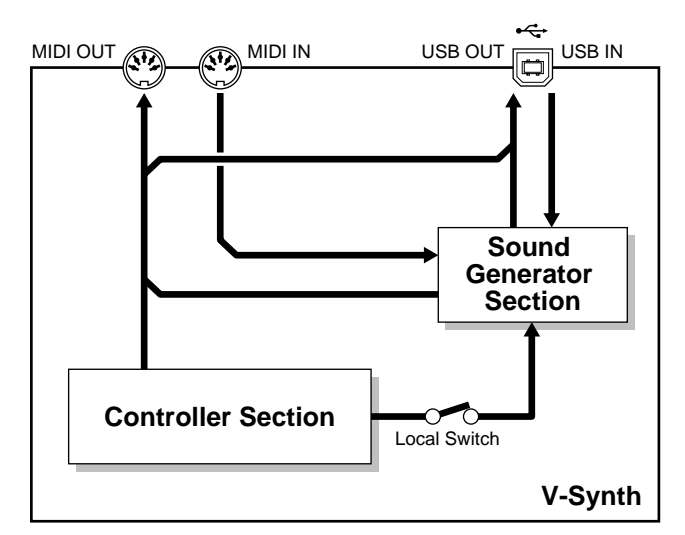

USB-MIDI Thru Sw=OFF

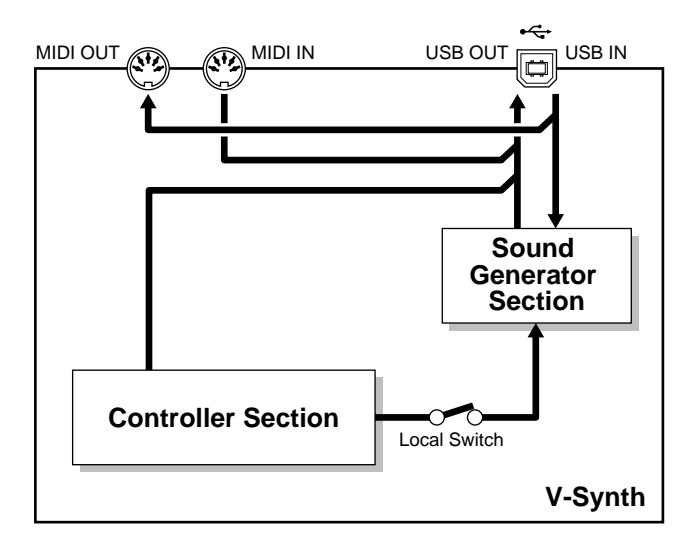

USB-MIDI Thru Sw=ON

# **Part MIDI**

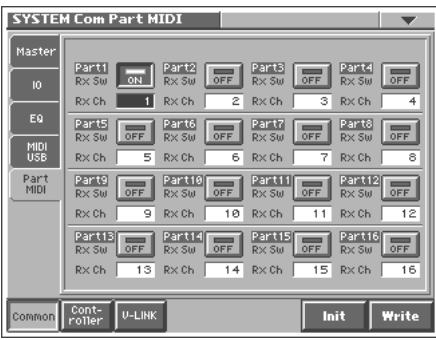

### **Part1–16 Rx Sw (Part 1–16 Receive Switch)**

For each part, specify whether MIDI messages will be received (ON), or not (OFF).

If this is "ON," you can play that part from an external MIDI device. Normally, you will select "ON" only for part 1 which you play from the keyboard.

**Value:** OFF, ON

### **Part 1–16 Rx Ch (Part 1–16 Receive Channel)**

Specifies the MIDI receive channel for each part. **Value:** 1–16

### **NOTE**

Performance data directed to the V-Synth itself will be transmitted on the channel you specified for part 1.

# **Controller Settings (Controller)**

### **Tx**

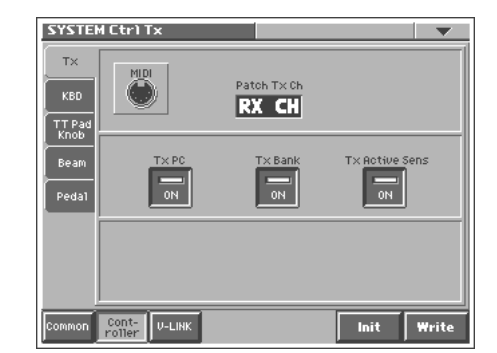

### **Patch Tx Ch (Patch Transmit Channel)**

Specifies the transmit channel of MIDI messages in Patch mode. If you do not want to transmit MIDI messages to external MIDI devices, turn this parameter "OFF." If you want the transmit channel to always match the Patch Receive Channel, set this parameter to "RX CH."

**Value:** 1–16, RX CH, OFF

### **Tx PC (Transmit Program Change Switch)**

Specifies whether Program Change messages will be transmitted (ON) or not (OFF). **Value:** OFF, ON

### **Tx Bank (Transmit Bank Select Switch)**

Specifies whether Bank Select messages will be transmitted (ON) or not (OFF).

**Value:** OFF, ON

### **Tx Active Sens (Transmit Active Sensing Switch)**

Specifies whether Active Sensing messages will be transmitted (ON) or not (OFF). **Value:** OFF, ON

### **KBD**

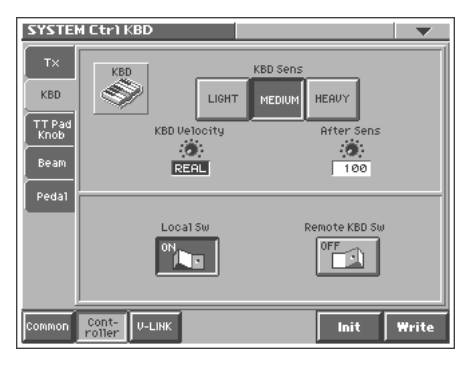

### **KBD Sens (Keyboard Sensitivity)**

Adjusts the keyboard's touch. **Value LIGHT:** Light weight synthesizer keyboard like **MEDIUM:** Standard **HEAVY:** Acoustic piano simulation

### **KBD Velocity (Keyboard Velocity)**

Specifies the velocity value that will be transmitted when you play the keyboard. If you want actual keyboard velocity to be transmitted, set this to "REAL." If you want a fixed velocity value to be transmitted regardless of how you play, specify the desired value  $(1-127)$ .

**Value:** REAL, 1–127

### **After Sens (Aftertouch Sensitivity)**

Specifies the Aftertouch sensitivity. Higher values will allow Aftertouch to be applied more easily. Normally you will leave this at "100."

**Value:** 0–200

### **Local Sw (Local Switch)**

The Local Switch determines whether the internal sound generator is disconnected (OFF) from the controller section (keyboard, pitch bend/modulation lever, knobs, buttons, Time Trip Pad, D Beam controller, pedal, and so on); or not disconnected (ON). Normally this is left "ON," but if you wish to use the V-Synth's keyboard and controllers to control only external sound modules, set it to "OFF." **Value:** OFF, ON

### **Remote KBD Sw (Remote Keyboard Switch)**

Set this parameter "ON" when you want to use an external MIDI keyboard instead of the V-Synth's keyboard. In this case, the MIDI transmit channel of the external MIDI keyboard can be set to any channel. Normally you will leave this parameter "OFF."

### **HINT**

Turn this "ON" when you want to control the V-Synth from an external MIDI device when performing with the Arpeggiator ([p.](#page-23-0)  [24](#page-23-0)).

# **TT Pad/Knob**

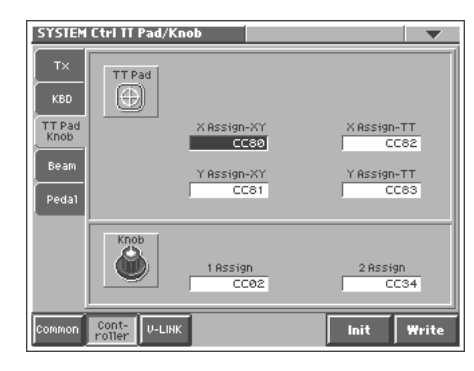

### **X Assign-XY**

Specifies the MIDI controller number that will be transmitted by movements in the 'X' (horizontal) direction when the Time Trip pad is in XY mode.

### **Value**

**OFF:** No message will be transmitted.

**CC01–31, 33–95:** Controller numbers 1–31, 33–95

### **Y Assign-XY**

Specifies the MIDI controller number that will be transmitted by movements in the 'Y' (vertical) direction when the Time Trip pad is in XY mode.

### **Value**

**OFF:** No message will be transmitted. **CC01–31, 33–95:** Controller numbers 1–31, 33–95

### **X Assign-TT (X Assign-Time Trip)**

Specifies the MIDI controller number that will be transmitted by movements in the 'X' (horizontal) direction when the Time Trip pad is in Time Trip mode.

**Value**

**OFF:** No message will be transmitted. **CC01–31, 33–95:** Controller numbers 1–31, 33–95

### **Y Assign-TT (Y Assign-Time Trip)**

Specifies the MIDI controller number that will be transmitted by movements in the 'Y' (vertical) direction when the Time Trip pad is in Time Trip mode.

**Value**

**OFF:** No message will be transmitted.

**CC01–31, 33–95:** Controller numbers 1–31, 33–95

 $R^2$ 

For details on control change messages, refer to **["MIDI](#page-152-0)  [Implementation"](#page-152-0)** (p. 153).

### **Knob 1, 2 Assign**

Specifies the MIDI controller number that will be transmitted by movements in the ASSIGNABLE CONTROL knob.

### **Value**

**OFF:** No message will be transmitted.

**CC01–31, 33–95:** Controller numbers 1–31, 33–95

### 咚

For more information about Control Change messages, please refer to **["MIDI Implementation"](#page-152-0)** (p. 153).

### **Beam**

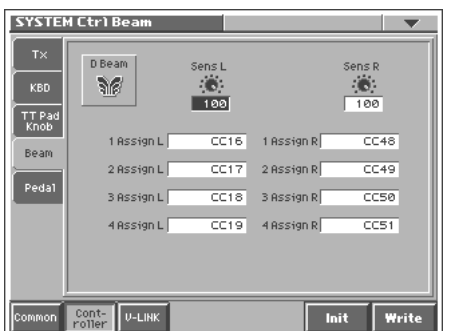

### **D Beam Sens L, R (D Beam Sensitivity L, R)**

This sets the D Beam Controller's sensitivity. Sens L is the left side. The higher the value set, the more readily the D Beam Controller goes into effect. Normally you will leave this at "100." **Value:** 0–200

### **D Beam 1–4 Assign L, R**

Specifies the MIDI controller number that will be transmitted by movements in the D Beam Controller. Assign L is the left side, and Assign R is the right side.

### **Value**

**OFF:** No message will be transmitted.

```
CC01–31, 33–95: Controller numbers 1–31, 33–95
```
■

For more information about Control Change messages, please refer to **["MIDI Implementation"](#page-152-0)** (p. 153).

### **Pedal**

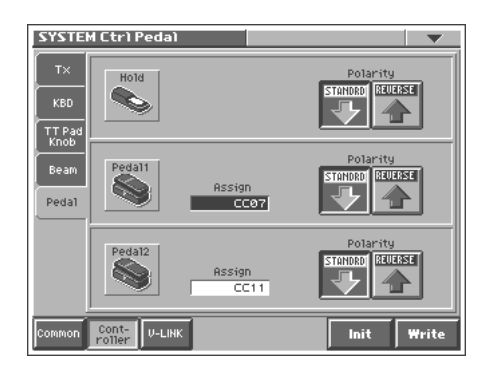

### **Hold Polarity (Hold Pedal Polarity)**

Select the polarity of the Hold pedal. On some pedals, the electrical signal output by the pedal when it is pressed or released is the opposite of other pedals. If your pedal has an effect opposite of what you expect, set this parameter to "REVERSE." If you are using a Roland pedal (that has no polarity switch), set this parameter to "STANDARD."

**Value:** STANDARD, REVERSE

### **Pedal 1, 2 Assign**

This specifies the function of each pedal connected to the CTRL 1, CTLR 2 PEDAL jacks.

### **Value**

**OFF:** The control pedal will not be used.

**CC01–31, 33–95:** Controller numbers 1–31, 33–95

### ⊪⊗

For more information about Control Change messages, please refer to **["MIDI Implementation"](#page-152-0)** (p. 153).

**BEND UP:** Pitch bend (positive direction)

**BEND DOWN:** Pitch bend (negative direction) **AFT:** Aftertouch

### **Pedal 1, 2 Polarity**

Selects the polarity of the pedal. On some pedals, the electrical signal output by the pedal when it is pressed or released is the opposite of other pedals. If your pedal has an effect opposite of what you expect, set this parameter to "REVERSE." If you are using a Roland pedal (that has no polarity switch), set this parameter to "STANDARD." **Value:** STANDARD, REVERSE

# **V-LINK Settings (V-LINK)**

**Tx**

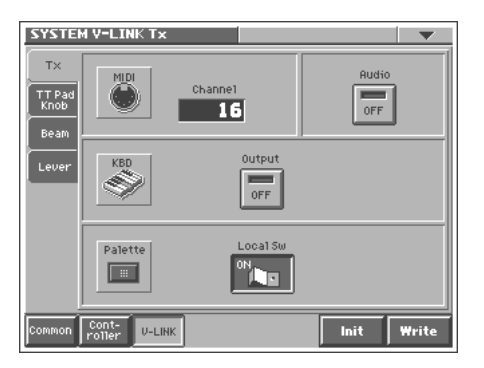

### **MIDI Channel (V-LINK MIDI Channel)**

Specifies the channel used to transmit MIDI messages for V-LINK control.

**Value:** 1–16

### **Audio (V-LINK Audio Switch)**

Specifies whether sound from the externally connected video device will be played (ON) or not played (OFF).

**Value:** OFF, ON

### **KBD Output (V-LINK Keyboard Output Fade Switch)**

Specifies whether the video output from the video device will be stopped (ON) or will not be stopped (OFF) when you are not holding down a key. **Value:** OFF, ON

### **Palette Local Sw (V-LINK Patch Palette Local Switch)**

Specify whether you will press PATCH PALETTE NUMBER [1]–[8] in V-Link mode to switch patches (ON) or not (OFF) **Value:** OFF, ON

# **TT Pad/Knob**

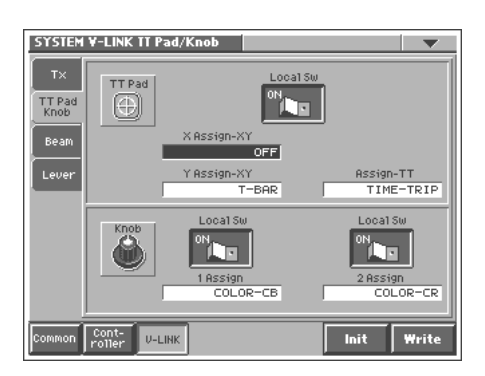

### **TT Pad Local Sw (V-LINK Time Trip Pad Local Switch)**

Specify whether the Time Trip pad and the internal sound generator will be disconnected in V-Link mode (OFF) or not disconnected (ON). **Value:** OFF, ON

### **X Assign-XY (V-LINK X Assign-XY)**

Specify the V-Link function that will be controlled when you operate the Time Trip pad in the X (horizontal) direction in XY mode. **Value**

**OFF:** The time trip pad will not be used.

**PLAYBACK-SPEED:** Playback speed

**DISSOLVE-TIME:** Dissolve time (time over which the image switches)

**AUDIO LEVEL:** Volume during audio playback **COLOR-CB:** Color Cb (color-difference signal)

**COLOR-CR:** Color Cr (color-difference signal)

**BRIGHTNESS:** Brightness

**VFX1:** Visual effects 1

**VFX2:** Visual effects 2

**VFX3:** Visual effects 3

**VFX4:** Visual effects 4 **OUTPUT-FADE:** Output fade

**T-BAR:** T bar

### **Y Assign-XY (Link Y Assign-XY)**

Specify the V-Link function that will be controlled when you operate the Time Trip pad in the Y (vertical) direction in XY mode. **Value**

**OFF:** The time trip pad will not be used.

**PLAYBACK-SPEED:** Playback speed **DISSOLVE-TIME:** Dissolve time (time over which the image switches)

**AUDIO LEVEL:** Volume during audio playback **COLOR-CB:** Color Cb (color-difference signal) **COLOR-CR:** Color Cr (color-difference signal) **BRIGHTNESS:** Brightness **VFX1:** Visual effects 1 **VFX2:** Visual effects 2 **VFX3:** Visual effects 3 **VFX4:** Visual effects 4 **OUTPUT-FADE:** Output fade

**T-BAR:** T bar

### **Assign-TT (V-LINK Assign-Time Trip)**

Specify the V-Link function that will be controlled when you operate the Time Trip pad in Time Trip mode. **Value OFF:** The time trip pad will not be used. **TIME-TRIP:** Time trip

### **Knob 1, 2 Local Sw (V-LINK Knob1, 2 Local Switch)**

Specify whether the assignable controller knobs 1 or 2 will be disconnected from the internal sound generator in V-Link mode (OFF) or not disconnected (ON). **Value:** OFF, ON

### **Knob 1, 2 Assign (V-LINK Knob1, 2 Assign)**

Specify the V-Link function that will be controlled when you turn the ASSIGNABLE CONTROL knob.

**Value**

**OFF:** The assignable controller will not be used.

**PLAYBACK-SPEED:** Playback speed

**DISSOLVE-TIME:** Dissolve time (time over which the image switches)

**AUDIO LEVEL:** Volume during audio playback

**COLOR-CB:** Color Cb (color-difference signal)

**COLOR-CR:** Color Cr (color-difference signal)

**BRIGHTNESS:** Brightness

**VFX1:** Visual effects 1

**VFX2:** Visual effects 2

**VFX3:** Visual effects 3

**VFX4:** Visual effects 4

**OUTPUT-FADE:** Output fade

### **Beam**

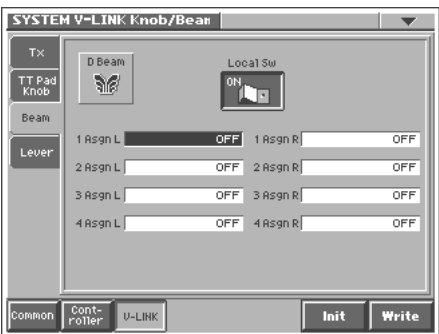

### **Beam Local Sw (V-LINK D Beam Local Switch)**

Specify whether the D Beam controller will be disconnected from the internal sound generator in V-Link mode (OFF) or not disconnected (ON).

**Value:** OFF, ON

### **D Beam 1–4 Assign L, R (V-LINK D Beam1–4 Assign L, R)**

Specify the V-Link function that will be controlled when you operate the D Beam controller. Assign L is the left side, and Assign R is the right side.

**Value**

**OFF:** The D Beam controller will not be used.

**PLAYBACK-SPEED:** Playback speed

**DISSOLVE-TIME:** Dissolve time (time over which the image switches)

**AUDIO LEVEL:** Volume during audio playback

**COLOR-CB:** Color Cb (color-difference signal)

**COLOR-CR:** Color Cr (color-difference signal)

**BRIGHTNESS:** Brightness

**VFX1:** Visual effects 1

**VFX2:** Visual effects 2

**VFX3:** Visual effects 3

**VFX4:** Visual effects 4 **OUTPUT-FADE:** Output fade

### **Lever**

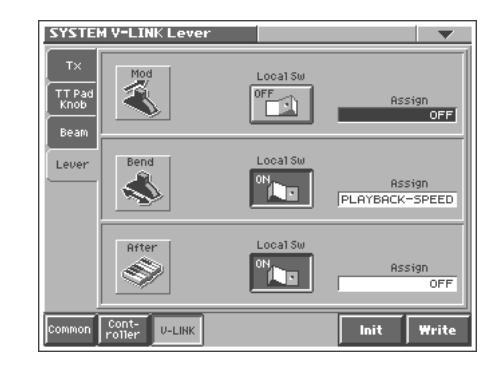

### **Mod Local Sw (V-LINK Modulation Local Switch)**

Specify whether the modulation lever will be disconnected from the internal sound generator in V-Link mode (OFF) or not disconnected (ON).

**Value:** OFF, ON

### **Mod Assign (V-LINK Modulation Assign)**

Specify the V-Link function that will be controlled when you operate the modulation lever.

**Value**

**OFF:** The modulation lever will not be used.

**PLAYBACK-SPEED:** Playback speed

**DISSOLVE-TIME:** Dissolve time (time over which the image switches)

**AUDIO LEVEL:** Volume during audio playback

**COLOR-CB:** Color Cb (color-difference signal)

**COLOR-CR:** Color Cr (color-difference signal)

**BRIGHTNESS:** Brightness

**VFX1:** Visual effects 1

**VFX2:** Visual effects 2

**VFX3:** Visual effects 3

**VFX4:** Visual effects 4

**OUTPUT-FADE:** Output fade

### **Bend Local Sw (V-LINK Pitch Bend Local Switch)**

Specify whether the pitch bend lever will be disconnected from the internal sound generator in V-Link mode (OFF) or not disconnected (ON).

**Value:** OFF, ON

### **Settings Common to All Modes (System Mode)**

### **Bend Assign (V-LINK Pitch Bend Assign)**

Specify the V-Link function that will be controlled when you operate the pitch bend lever. **Value OFF:** The pitch bend lever will not be used. **PLAYBACK-SPEED:** Playback speed **DISSOLVE-TIME:** Dissolve time (time over which the image switches) **AUDIO LEVEL:** Volume during audio playback **COLOR-CB:** Color Cb (color-difference signal)

**COLOR-CR:** Color Cr (color-difference signal)

**BRIGHTNESS:** Brightness

**VFX1:** Visual effects 1

**VFX2:** Visual effects 2

**VFX3:** Visual effects 3

**VFX4:** Visual effects 4

**OUTPUT-FADE:** Output fade

### **After Local Sw (V-LINK Aftertouch Local Switch)**

Specify whether keyboard aftertouch will be disconnected from the internal sound generator in V-Link Mode (OFF) or will not be disconnected (ON). **Value:** OFF, ON

### **After Assign (V-LINK Aftertouch Assign)**

Specify the V-Link function that will be controlled by keyboard aftertouch. **Value OFF:** The aftertouch will not be used. **PLAYBACK-SPEED:** Playback speed **DISSOLVE-TIME:** Dissolve time (time over which the image switches) **AUDIO LEVEL:** Volume during audio playback **COLOR-CB:** Color Cb (color-difference signal) **COLOR-CR:** Color Cr (color-difference signal) **BRIGHTNESS:** Brightness **VFX1:** Visual effects 1 **VFX2:** Visual effects 2 **VFX3:** Visual effects 3 **VFX4:** Visual effects 4 **OUTPUT-FADE:** Output fade

# **Disk-Related Functions (Disk Mode)**

Here you can load a project from disk into the internal work area (Load), or save the project that is in the work area (Save). You can also format a disk, or copy files and folders.

### MEMO

In this chapter, we will collectively refer to internal memory and PC cards as "disks."

# **About Disk Utility**

Disk Utility contains the following functions. In the DISK UTILITY MENU screen, you can select the desired function and execute it.

### **Load Project**

This function loads project data from disk into the V-Synth's work area.  $\rightarrow$  ([p. 84](#page-83-0))

### **Save Project**

This function saves project data to disk.  $\rightarrow$  ([p. 85](#page-84-0))

### **Clean Project**

Clean up a disk by deleting unwanted files.  $\rightarrow$  [\(p. 85](#page-84-1))

### **Import Files**

Import individual patch or wave files.  $\rightarrow$  [\(p. 85](#page-84-2))

### **Format**

Initialize (format) a disk.  $\rightarrow$  [\(p. 86\)](#page-85-0)

### **Tools**

Copy or move a file or folder.  $\rightarrow$  [\(p. 87](#page-86-0))

# <span id="page-82-0"></span>**Basic Disk Utility Operations**

- **1. If you are using a PC card, insert the appropriate PC card into the PC CARD slot.**
- **2. Press [MODE] to access the V-SYNTH MODE MENU window.**
- **3. Touch <Disk>.**

The DISK UTILITY MENU screen appears.

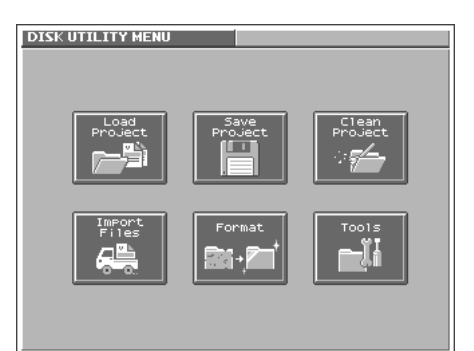

**4. Touch the button for the function that you want to execute.** The screen for the function you intend to execute appears.

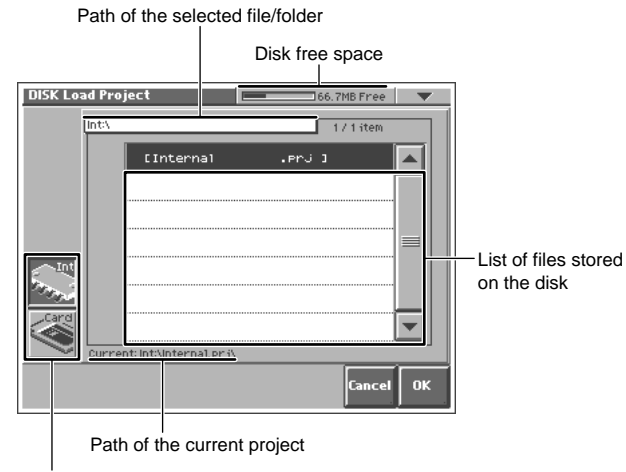

Disk to which the function to be executed will apply

### 喀

For details on operations in the Disk Utility screens, refer to the explanations on the following pages.

**5. Verify the contents of the screen, and touch <OK> to execute.**

When the operation is completed, the display will briefly indicate "COMPLETED!."

### **HINT**

To cancel the operation, touch <Cancel>.

**6. Press [EXIT] to exit Disk mode.**

### **NOTE**

Never turn off the power of the V-Synth while performing an operation in Disk mode. Doing so may destroy the files.

# **Sorting the Files Displayed in the File List**

In each Disk Utility screen, you can change the order of the files displayed in the file list.

**1. In the upper right of the disk utility screen, touch <**▼**>.** A pulldown menu like the following appears.

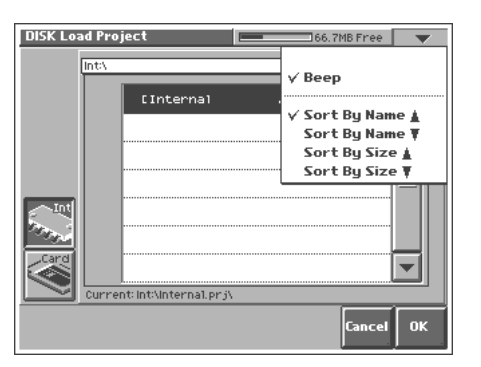

**2. Choose the desired sorting order from the pull-down menu. <Sort By Name** ▲**>:** Sort in alphabetical order of file name. **<Sort By Name** ▼**>:** Sort in reverse alphabetical order of file name.

**<Sort By Size** ▲**>:** Sort in ascending order of file size. **<Sort By Size** ▼**:** Sort in descending order of file size.

# <span id="page-83-0"></span>**Loading a Project from Disk into the V-Synth (Load Project)**

This function loads a project on disk into the V-Synth's work area.

### **NOTE**

When a project is loaded, work area will be rewritten. If work area contains important data, you must save it to disk before you load other data.

- **1. Access the DISK UTILITY MENU screen [\(p. 83](#page-82-0)).**
- **2. Touch <Load Project>.**

The Disk Load Project screen appears.

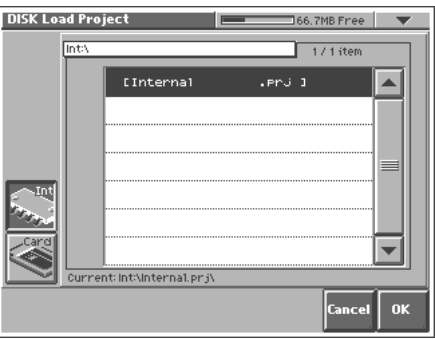

- **3. To load from internal memory, touch <Int>. To load from a PC card, touch <Card>. Then select the project that you want to load.**
- **4. Touch <OK>.**

A WARNING window like the following appears.

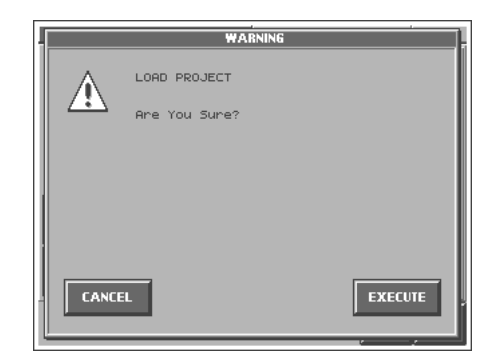

#### **HINT**

If you want to cancel the procedure at this point, touch <CANCEL>.

**5. Touch <EXECUTE> to execute the operation.**

# <span id="page-84-4"></span><span id="page-84-0"></span>**Saving Project on Disk (Save Project)**

Save the project in the work area to disk.

- **1. Access the DISK UTILITY MENU screen ([p. 83](#page-82-0)).**
- **2. Touch <Save Project>.**

The Disk Save Project screen appears.

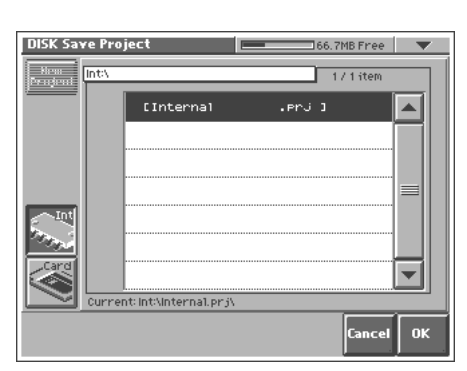

**3. To save to internal memory, touch <Int>. To save to PC card, touch <Card>. Then select the save-destination project.**

### HINT

If you want to save the data as a new project, touch <New Project>. The PROJECT Name window will appear. Assign a name to the new project.

### **4. Touch <OK>.**

A WARNING window like the following appears.

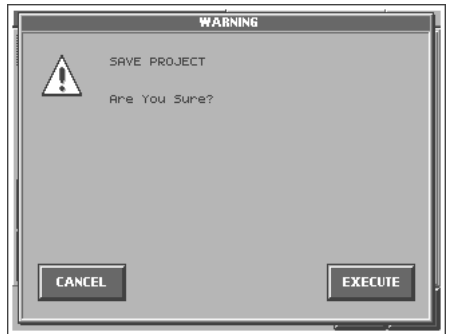

### **HINT**

If you want to cancel the procedure at this point, touch <CANCEL>.

**5. Touch <EXECUTE> to execute the operation.**

# <span id="page-84-1"></span>**Delete Unneeded Files (Clean Project)**

This lets you clean up the contents of the disk by deleting files that cannot be used by the V-Synth or waves that are not used by patches. Executing this operation can increase the free space available on the disk. If there are any unused patch/wave numbers, subsequent patches/waves will be automatically renumbered forward.

- **1. Access the DISK UTILITY MENU screen [\(p. 83](#page-82-0)).**
- **2. Touch <Clean Project>.**

The DISK Clean Project screen appears.

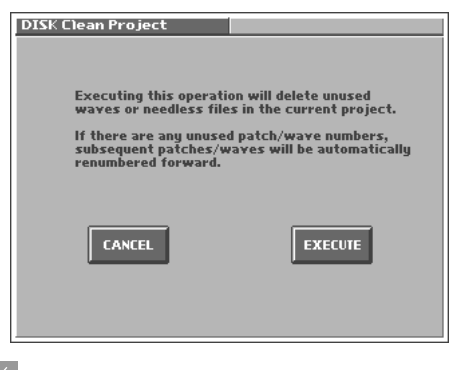

### **HINT**

If you want to cancel the procedure at this point, touch <CANCEL>.

**3. Touch <EXECUTE> to execute the operation.**

# <span id="page-84-3"></span><span id="page-84-2"></span>**Importing Individual Patch or Wave Files (Import Files)**

You can import individual patch or wave files or folders into the work area of the V-Synth.

### **NOTE**

The data will be imported into unused patch/wave numbers. Importing is not possible if there are no empty patches or waves.

**1. Access the DISK UTILITY MENU screen [\(p. 83](#page-82-0)).**

### **2. Touch <Import Files>.**

The Disk Import Files screen appears.

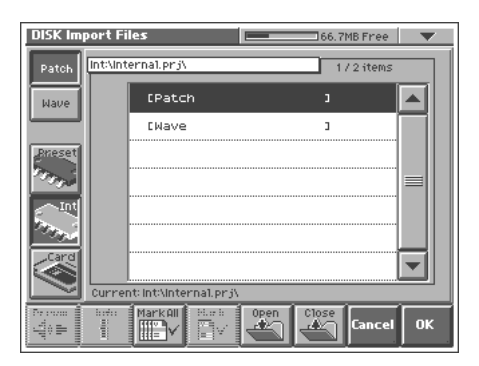

**3. Touch <Patch> if you want to import a patch, or touch <Wave> if you want to import a wave.**

- **4. Touch <Preset> if you want to import from preset memory, touch <Int> if you want to import from internal memory, or touch <Card> if you want to import from a PC card.**
- **5. From the file list, select the file/folder that you want to import.**

Here you can use the following functions. Touch the appropriate button to execute.

**Prevw:** Preview (audition) the selected file (.w00/.wav/.aif). **Info:** View information for the selected file.

**Mark All:** Mark all files/folders in the file list.

**Mark:** Mark the selected file/folder in the file list.

**Open:** Open the selected folder.

**Close:** Move to the next higher folder.

### MEMO

If you have selected a patch whose oscillator type is "PCM," the wave used by that patch will also be imported.

### **6. Touch <OK>.**

A WARNING window like the following appears.

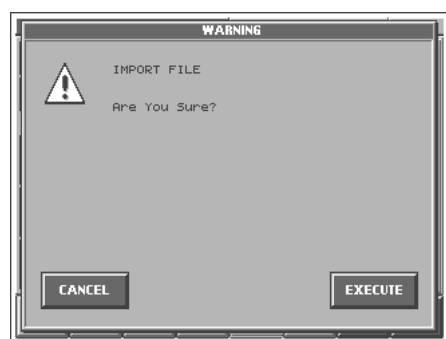

### **HINT**

If you want to cancel the procedure at this point, touch <CANCEL>.

**7. Touch <EXECUTE> to execute the operation.**

# <span id="page-85-0"></span>**Initializing a Disk (Format)**

You can initialize (format) a disk, erasing all data from it.

- **1. Access the DISK UTILITY MENU screen [\(p. 83](#page-82-0)).**
- **2. Touch <Format>.**

The Disk Format screen appears.

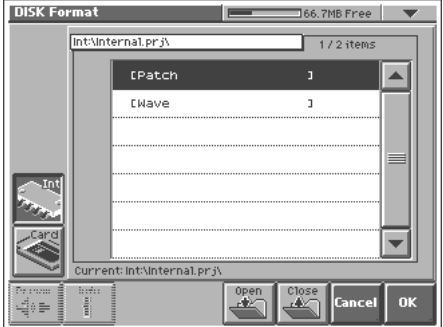

**3. If you want to format the internal memory, touch <Int>. If you want to format a PC card, touch <Card>.**

Here you can use the following functions. Touch the appropriate button to execute.

**Prevw:** Preview (audition) the selected file (.w00/.wav/.aif). **Info:** View information for the selected file.

**Mark All:** Mark all files/folders in the file list.

**Mark:** Mark the selected file/folder in the file list.

**Open:** Open the selected folder.

**Close:** Move to the next higher folder.

- **4. When you format a PC card, the VOLUME Name window will appear, allowing you to assign a new volume name.**
- **5. Touch <OK>.**

A WARNING window like the following appears.

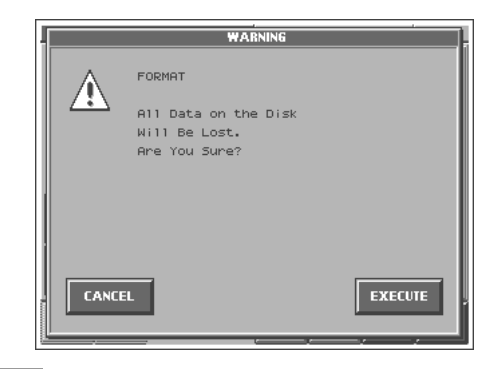

### HINT

If you want to cancel the procedure at this point, touch <CANCEL>.

**6. Touch <EXECUTE> to execute the operation.**

# **Disk-Related Functions (Disk Mode)**

# <span id="page-86-1"></span><span id="page-86-0"></span>**Functions Related to Files and Folders (Tools)**

You can manage files or folders by copying or moving them.

# **Copying Files/Folders (Copy)**

- **1. Access the DISK UTILITY MENU screen ([p. 83](#page-82-0)).**
- **2. Touch <Tools>.**

The Disk Tools screen appears.

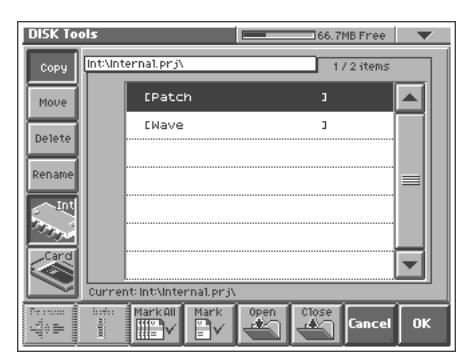

- **3. Touch <Copy>.**
- **4. If you want to copy from internal memory, touch <Int>. If you want to copy from a PC card, touch <Card>.**
- **5. In the file list, select the file or folder that you want to copy.** Here you can use the following functions. Touch the appropriate button to execute.

**Prevw:** Preview (audition) the selected file (.w00/.wav/.aif). **Info:** View information for the selected file.

**Mark All:** Mark all files/folders in the file list.

**Mark:** Mark the selected file/folder in the file list.

**Open:** Open the selected folder.

**Close:** Move to the next higher folder.

### **6. Touch <OK>.**

The Disk Tools Copy Destination screen appears.

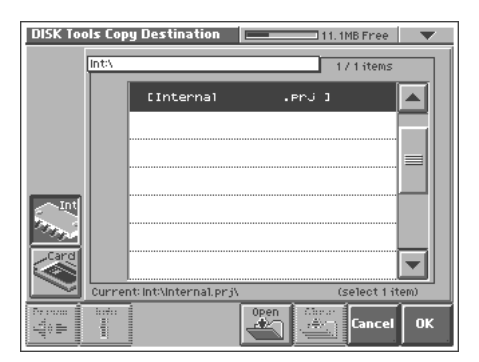

**7. If you want to copy to internal memory, touch <Int>. If you want to copy to a PC card, touch <Card>.**

**8. In the file list, select the copy-destination file or folder.** Here you can use the following functions. Touch the appropriate button to execute. **Prevw:** Preview (audition) the selected file (.w00/.wav/.aif).

**Info:** View information for the selected file. **Open:** Open the selected folder.

**Close:** Move to the next higher folder.

- **9. Touch <OK>.**
	- A WARNING window like the following appears.

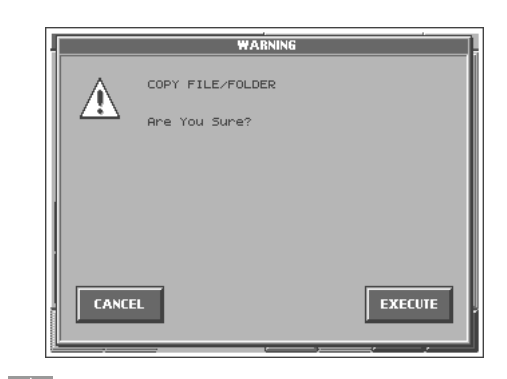

### **HINT**

If you want to cancel the procedure at this point, touch <CANCEL>.

**10.Touch <EXECUTE> to execute the operation.**

# **Moving Files/Folders (Move)**

- **1. Access the DISK UTILITY MENU screen [\(p. 83](#page-82-0)).**
- **2. Touch <Tools>.**

The Disk Tools screen appears.

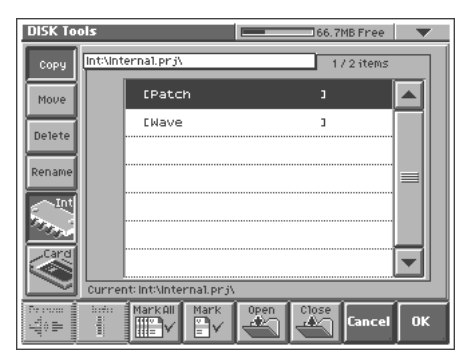

- **3. Touch <Move>.**
- **4. If you want to move a file or folder from internal memory, touch <Int>. If you want to move it to a PC card, touch <Card>.**

**5. In the file list, select the file or folder that you want to move.** Here you can use the following functions. Touch the appropriate button to execute.

**Prevw:** Preview (audition) the selected file (.w00/.wav/.aif).

**Info:** View information for the selected file.

**Mark All:** Mark all files/folders in the file list. **Mark:** Mark the selected file/folder in the file list.

**Open:** Open the selected folder. **Close:** Move to the next higher folder.

**6. Touch <OK>.**

The Disk Tools Move Destination screen appears.

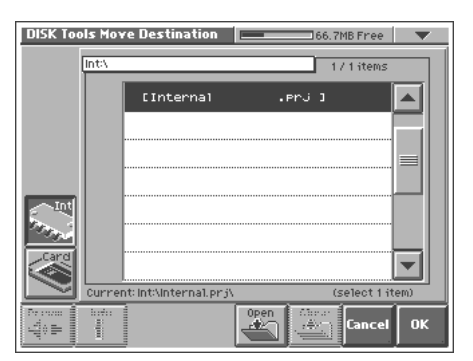

- **7. If you want to move the file or folder to internal memory, touch <Int>. If you want to move it to a PC card, touch <Card>.**
- **8. In the file list, select the move-destination file or folder.** Here you can use the following functions. Touch the appropriate button to execute.

**Prevw:** Preview (audition) the selected file (.w00/.wav/.aif). **Info:** View information for the selected file.

**Open:** Open the selected folder.

**Close:** Move to the next higher folder.

### **9. Touch <OK>.**

A WARNING window like the following appears.

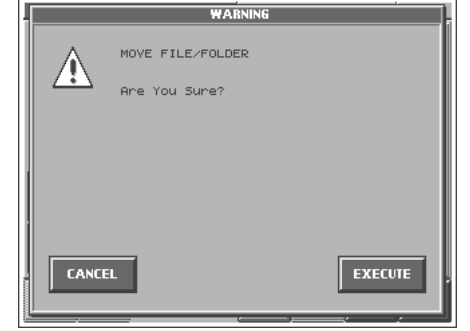

### **HINT**

If you want to cancel the procedure at this point, touch <CANCEL>.

### **10.Touch <EXECUTE> to execute the operation.**

# **Deleting Files/Folders (Delete)**

- **1. Access the DISK UTILITY MENU screen [\(p. 83](#page-82-0)).**
- **2. Touch <Tools>.**

The Disk Tools screen appears.

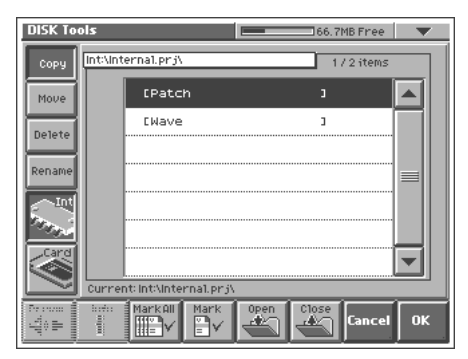

- **3. Touch <Delete>.**
- **4. If you want to delete a file or folder from internal memory, touch <Int>. If you want to delete it from a PC card, touch <Card>.**
- **5. In the file list, select the file or folder that you want to delete.** Here you can use the following functions. Touch the appropriate button to execute.

**Prevw:** Preview (audition) the selected file (.w00/.wav/.aif). **Info:** View information for the selected file. **Mark All:** Mark all files/folders in the file list. **Mark:** Mark the selected file/folder in the file list.

**Open:** Open the selected folder. **Close:** Move to the next higher folder.

**6. Touch <OK>.**

A WARNING window like the following appears.

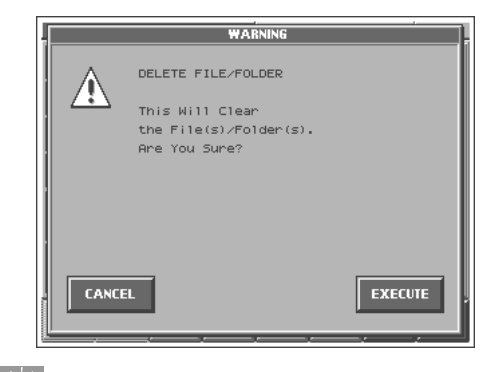

### **HINT**

If you want to cancel the procedure at this point, touch <CANCEL>.

**7. Touch <EXECUTE> to execute the operation.**

# **Disk-Related Functions (Disk Mode)**

# **Renaming a Files/Folders (Rename)**

**1. Access the DISK UTILITY MENU screen ([p. 83](#page-82-0)).**

### **2. Touch <Tools>.**

The Disk Tools screen appears.

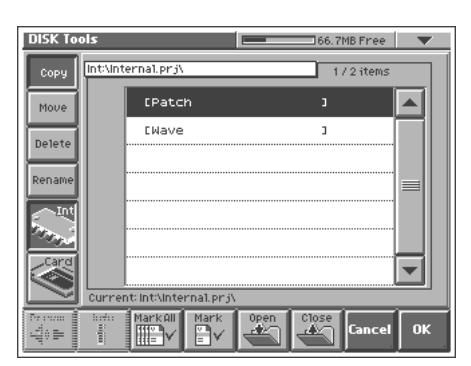

- **3. Touch <Rename>.**
- **4. If you want to rename a file or folder in internal memory, touch <Int>. If you want to rename a file or folder in a PC card, touch <Card>.**
- **5. In the file list, select the file or folder that you want to rename.**

Here you can use the following functions. Touch the appropriate button to execute.

**Prevw:** Preview (audition) the selected file (.w00/.wav/.aif). **Info:** View information for the selected file.

**Open:** Open the selected folder.

**Close:** Move to the next higher folder.

### **6. Touch <OK>.**

The Rename window appears.

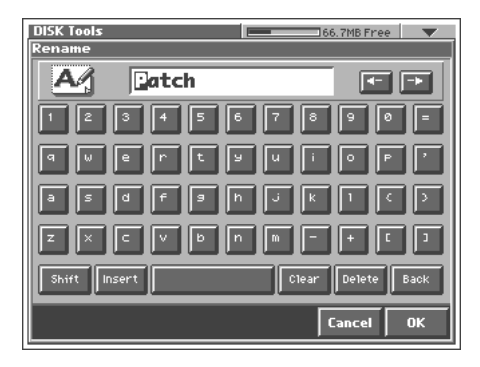

**7. Touch the on-screen alphabetic or numeric keys to enter the new name in the text box.**

The on-screen keys have the following functions.

**<**←**><**→**>:** Move the cursor in the text box to the desired input location.

**<SHIFT>:** Turn this on when you want to input uppercase letters or symbols.

**<Insert>:** Turn this on when you want to insert a character at the cursor location.

**<Clear>:** Erases all characters in the text box.

**<Delete>:** Deletes the character at the cursor location.

**<Back>:** Deletes the character that precedes the cursor location.

### **HINT**

You can also move the input location cursor by pressing the  $[ \blacktriangleleft ] [ \blacktriangleright ]$  cursor buttons. Pressing  $[ \blacktriangle ]$  will change the character at the cursor location to uppercase, and pressing  $[\nabla]$ will change it to lowercase.

**8. When you have finished inputting, touch <OK> to execute the operation.**

# **About USB Functions**

The V-Synth has two modes of USB functionality: **storage mode** for transferring files, and **MIDI mode** for sending and receiving MIDI messages. You must switch between these two modes on the V-Synth; they cannot be used simultaneously.

### **MEMO**

Each mode can be used with the following operating systems.

- Windows 98 or later
- Mac OS 9.04 or later

### **NOTE**

The USB mode (file transfer/MIDI communication) must be switched before you connect the V-Synth with your computer. For the procedure, refer to **"USB Setup"** (p. 76).

# **Transferring [Files to or f](#page-75-0)rom Your Computer (Storage Mode)**

By connecting the V-Synth with your computer via a USB cable, you can transfer files such as projects, patches, and wave data from internal memory or a PC card to and from the hard disk or other media of your computer, in order to back up your data.

You can use software on your computer to edit wave data you've created on the V-Synth. Conversely, wave data that you've created on your computer can be used on the V-Synth.

In this way, USB Storage mode lets you transfer files such as patch and waves to or from a connected computer.

### **NOTE**

Never connect or disconnect the USB cable or turn off the power while in USB mode or while data is being transferred.

# **Selecting USB Storage Mode**

You must switch the V-Synth to USB Storage mode before you connect the V-Synth and your computer with a USB cable.

### MEMO

With the factory settings, the V-Synth is set to USB Storage mode.

**1. Press [MODE] to access the V-SYNTH MODE MENU window.**

### **2. Touch <SYSTEM>.**

The SYSTEM Com Master screen appears.

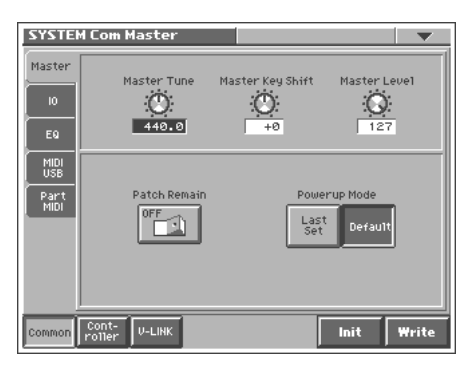

**3. In the left side of the screen, touch the <MIDI USB> tab.** The SYSTEM Com MIDI/USB screen appears.

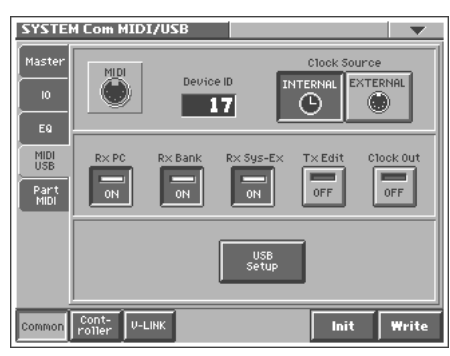

**4. Touch <USB Setup>.**

The SYSTEM Com USB Setting window appears.

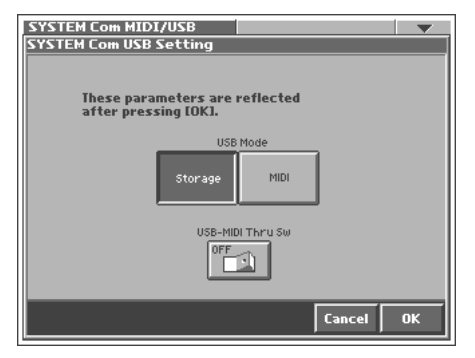

**5. Touch USB Mode <Storage>.** USB Storage mode will be selected.

- **6. Touch <OK>.**
- **7. If a WARNING window like the following appears, touch <ACCEPT> to close the window.**

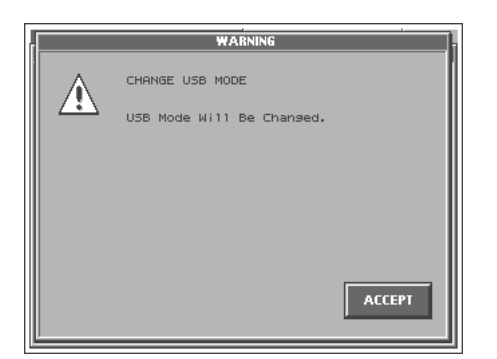

**8. In the lower right of the SYSTEM Com MIDI/USB screen, touch <Write> to save the system settings.**

For the rest of the procedure, read either "Windows Me/2000/ XP users" or "Macintosh users" as appropriate. **Windows users:** Continue reading from this page. **Macintosh users:** Read from page [93.](#page-92-0)

# **Windows Users**

### ● **Windows 98/98SE Users**

You must install the driver from the included CD-ROM into your computer. Be sure to read the Readme file on the CD-ROM before installation.

→ **\Storage\Wn98\Readme\_e.htm**

### ● **Windows XP/2000/Me or later Users**

Installation is completely automatic.

# **Connecting the V-Synth to Your Computer**

- <span id="page-90-0"></span>**1. Make sure that the power of the V-Synth is turned off.**
- **2. Start up your computer.**
- **3. Connect the V-Synth and your computer using a USB cable.**

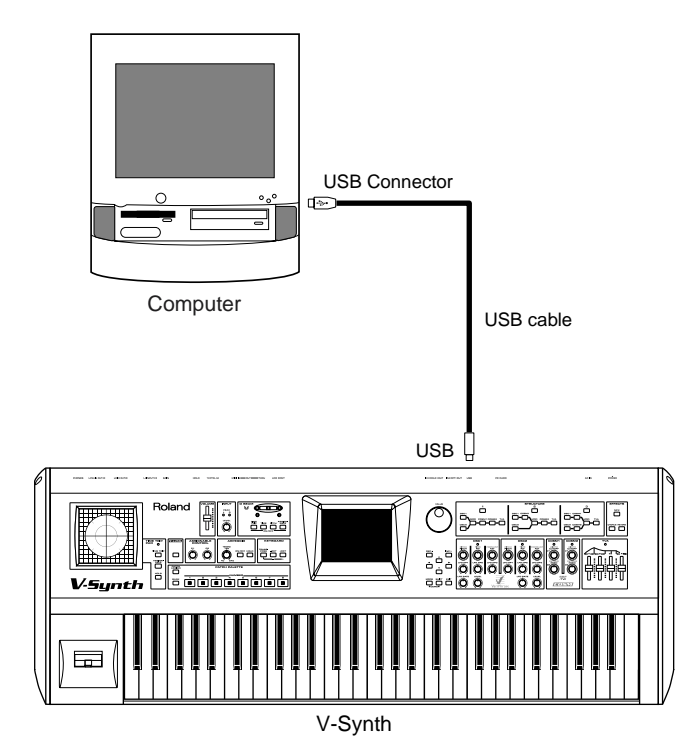

- **4. Turn on the power of V-Synth.**
- **5. If you are using a PC card, insert that PC card into the PC CARD slot.**
- **6. Press [MODE] to access the V-SYNTH MODE MENU window.**
- **7. Touch <USB>.**

The USB Storage screen appears.

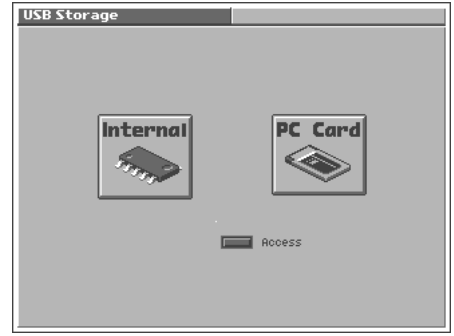

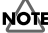

If the USB Mode (p. 76) is set to "MIDI," you will be unable to select <USB> in the V-SYNTH MODE MENU window. Set the USB Mode to "Stora[ge.](#page-75-1)"

**8. Touch <Internal> or <PC Card> to establish the connection with your computer.**

**<Internal>:** Mounts the internal memory as an external drive on your computer.

**<PC Card>:** Mounts the PC card as an external drive on your computer.

### **NOTE**

You cannot select "PC Card" unless a PC card is inserted in the PC CARD slot.

- **9. When the USB connection is established, the driver installation will begin. A dialog box of "Found new hardware" will appear near the Windows task tray.** Installation is completely automatic. Please wait for it to be completed.
- **10.When installation is completed, open My Computer and you will see a new drive icon.**

In Windows Me/2000/98/98SE, a drive icon named "Removable Disk" will appear. In Windows XP, the drive icon will be named "V-SYNTH" if you selected "Internal." If you selected "PC Card," it will show the volume label that you assigned when formatting the card. If you formatted the card on the V-Synth, the volume label will be "PC CARD."

**11.Once the V-Synth is connected, you can transfer files by operating your computer.**

### **NOTE**

Do not perform the following actions while "Access" (the access indicator) in the USB Storage screen is blinking. Doing so may cause your computer to freeze, and may also damage the files in the drive.

- Do not disconnect the USB cable
- Do not remove the PC card while it is being accessed
- Do not suspend (standby), hibernate, restart, or shut down your computer
- Do not turn off the power of V-Synth.

# **Switching the Connected Drive**

When USB-connected, here's how to switch between "Internal" (the V-Synth's internal memory) and "PC Card" (the PC card inserted in the V-Synth).

- **1. In the V-Synth's USB Storage screen, make sure that "Access" (the access indicator) is not blinking.**
- **2. In My Computer, right-click the "Removable Disk" icon and execute "Eject."**
- **3. In the V-Synth's USB Storage screen, touch <Internal> or <PC Card> to change drives.**

# **Closing the USB Storage Screen**

- **1. In the V-Synth's USB Storage screen, make sure that "Access" (the access indicator) is not blinking.**
- **2. In My Computer, right-click the "Removable Disk" icon and execute "Eject."**
- **3. Press [EXIT].**

The USB Storage screen will close.

### **NOTE**

If you press [EXIT] without performing the "Eject" operation on your computer, a WARNING window like the following will appear.

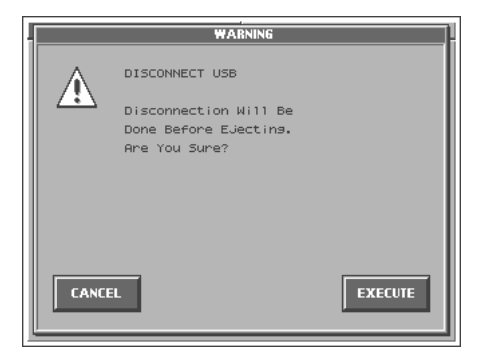

Touch <EXECUTE> to close this window only if you are unable to perform the "Eject" operation on your computer.

# <span id="page-91-0"></span>**Canceling the USB Connection**

Once you have connected the V-Synth and your computer in Storage mode, you must cancel the USB connection on your computer before you do either of the following actions:

- Disconnect the USB cable
- Turn off the V-Synth's power while the USB cable is connected
- **1. Use "Eject hardware" (displayed in the task bar in the lower right of the screen) to cancel the connection with the V-Synth.**

The "Removable Disk" drive icon will disappear from My Computer, and the USB connection will be cancelled.

# <span id="page-92-0"></span>**Macintosh Users**

### <span id="page-92-1"></span>**Connecting the V-Synth to Your Computer**

- **1. Make sure that the power of the V-Synth is turned off.**
- **2. Start up your computer.**
- **3. Connect the V-Synth and your computer using a USB cable.**

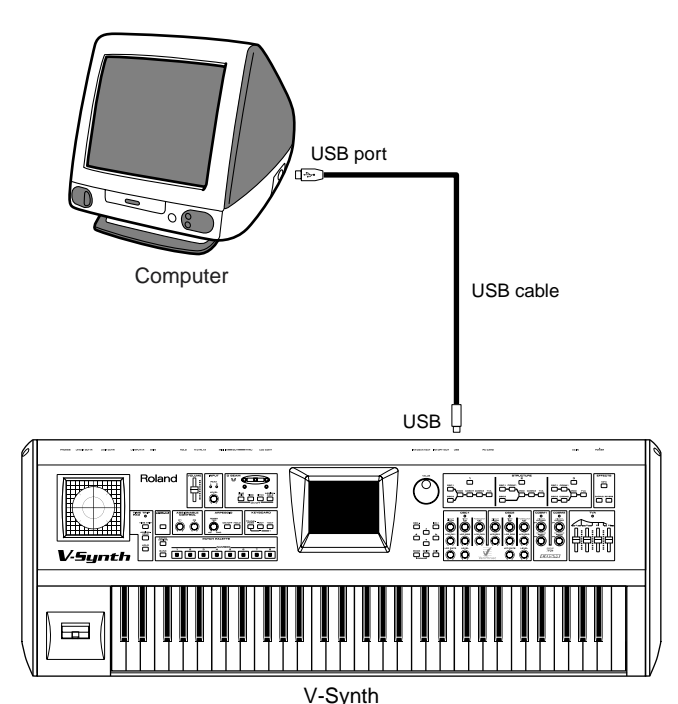

- **4. Turn on the power of V-Synth.**
- **5. If you are using a PC card, insert that PC card into the PC CARD slot.**
- **6. Press [MODE] to access the V-SYNTH MODE MENU window.**
- **7. Touch <USB>.** The USB Storage screen appears.

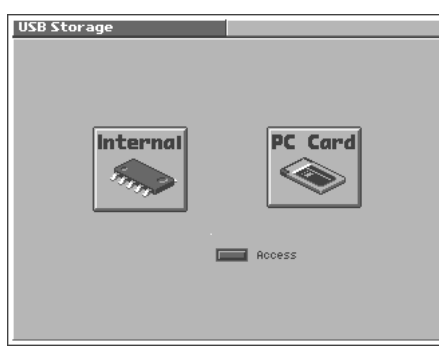

### **NOTE**

If the USB Mode (p. [76](#page-75-1)) is set to "MIDI," you will be unable to select <USB> in the V-SYNTH MODE MENU window. Set the USB Mode to "Storage."

**8. Touch <Internal> or <PC Card> to establish the connection with your computer.**

**<Internal>:** Mounts the internal memory as an external drive on your computer.

**<PC Card>:** Mounts the PC card as an external drive on your computer.

### **NOTE**

You cannot select "PC Card" unless a PC card is inserted in the PC CARD slot.

**9. When the USB connection is established, a new drive icon will appear on your desktop.**

If you have selected "Internal," a drive icon named "V-SYNTH" will appear. If you selected "PC Card," it will show the volume label that you assigned when formatting the card. If you formatted the card on the V-Synth, the volume label will be "PC CARD."

**10.Once the V-Synth is connected, you can transfer files by operating your computer.**

### **NOTE**

Do not perform the following actions while "Access" (the access indicator) in the USB Storage screen is blinking. Doing so may cause your computer to freeze, and may also damage the files in the drive.

- Do not disconnect the USB cable
- Do not remove the PC card while it is being accessed
- Do not sleep, restart, or shut down your computer
- Do not turn off the power of V-Synth.

# **Switching the Connected Drive**

When USB-connected, here's how to switch between "Internal" (the V-Synth's internal memory) and "PC Card" (the PC card inserted in the V-Synth).

- **1. In the V-Synth's USB Storage screen, make sure that "Access" (the access indicator) is not blinking.**
- **2. Select the V-Synth drive icon on your desktop, and either choose "Eject" from the "Special" menu, or drag the icon into the trash.**
- **3. In the V-Synth's USB Storage screen, touch <Internal> or <PC Card> to change drives.**

# **Closing the USB Storage Screen**

- **1. In the V-Synth's USB Storage screen, make sure that "Access" (the access indicator) is not blinking.**
- **2. Select the V-Synth drive icon on your desktop, and either choose "Eject" from the "Special" menu, or drag the icon into the trash.**
- **3. Press [EXIT].**

The USB Storage screen will close.

### **NOTE**

If you press [EXIT] without performing the "Eject" operation on your computer, a WARNING window like the following will appear.

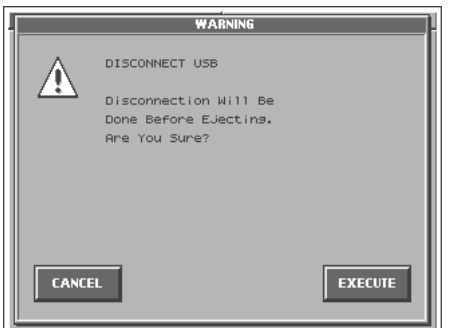

Touch <EXECUTE> to close this window only if you are unable to perform the "Eject" operation on your computer.

# <span id="page-93-0"></span>**Canceling the USB Connection**

Once you have connected the V-Synth and your computer in Storage mode, you must cancel the USB connection on your computer before you do either of the following actions:

- Disconnect the USB cable
- Turn off the V-Synth's power while the USB cable is connected
- **1. Select the V-Synth drive icon on your desktop, and either choose "Eject" from the "Special" menu, or drag the icon into the trash.**

The V-Synth drive icon will disappear from the desktop, and the USB connection will be cancelled.

# **Examples of Using Storage Mode**

### <span id="page-93-2"></span><span id="page-93-1"></span>**Backing Up Patch and Wave Data (Project) from the V-Synth**

When using USB in Storage mode, the data within the V-Synth may be damaged if you operate your computer incorrectly or if your computer crashes. As a precaution against such occurrences, we recommend that you create a backup as described below.

### **Backing Up the V-Synth's Internal Data onto Your Computer**

- **1. Use a USB cable to connect the V-Synth to your computer as described in "Connecting the V-Synth to your computer" ([p.](#page-90-0)  [91](#page-90-0), [p. 93\)](#page-92-1).**
- **2. Using your computer, copy the V-Synth's \*\*\*\*\*.prj folder onto a drive (e.g., hard disk) of your computer.**
- **3. Cancel the USB connection ([p. 92,](#page-91-0) [p. 94\)](#page-93-0).**

### **Loading Backup Data from Your Computer into the V-Synth**

- **1. Use a USB cable to connect the V-Synth to your computer as described in "Connecting the V-Synth to your computer" ([p.](#page-90-0)  [91](#page-90-0), [p. 93\)](#page-92-1).**
- **2. Using your computer, copy the \*\*\*\*\*.prj folder that you previously saved on your computer to the \*\*\*\*\*.prj folder (overwriting it) within the V-Synth.**
- **3. Cancel the USB connection ([p. 92,](#page-91-0) [p. 94\)](#page-93-0).**

# **Loading an Audio File (WAV/AIFF format) from Your Computer into the V-Synth (Import)**

WAV/AIFF format audio files created by another device can be loaded into the V-Synth and used in the same way as data you've sampled on the V-Synth.

- **1. Use a USB cable to connect the V-Synth to your computer as described in "Connecting the V-Synth to your computer" ([p.](#page-90-0)  [91](#page-90-0), [p. 93\)](#page-92-1).**
- **2. From your computer, copy (drag & drop) the audio file saved on your computer into the \*\*\*\*\*.prj folder within the V-Synth.**
- **3. Cancel the USB connection ([p. 92,](#page-91-0) [p. 94\)](#page-93-0).**
- **4. Use the Import menu (Import Files, [p. 85\)](#page-84-3) in the V-Synth's Disk mode to import the file you copied in step 2.**
- **5. Use the Sample mode's Preview function [\(p. 65\)](#page-64-0) to verify that the imported data will sound correctly.**
- **6. Use the Sample mode's Save command (or the Disk mode's Save Project command) to save the project.**
- **7. Use the Disk mode's Tools menu (Tools, [p. 87\)](#page-86-1) to delete the data you copied in step 2.**

# **The V-Synth's File Structure**

As seen from your computer, the V-Synth's file structure is as follows.

Do not perform operations on your computer to erase (format) or rename these folders or files.

If the V-Synth stops operating correctly, break the USB connection between the computer and the V-Synth ([p. 92,](#page-91-0) [p. 94](#page-93-0)), and then execute the Factory Reset command ([p. 98\)](#page-97-0).

This will erase all the data that has been saved on the V-Synth. As a precaution against such occurrences, we recommend that you always make a backup of your data ([p. 94](#page-93-1)).

### **Internal Memory**

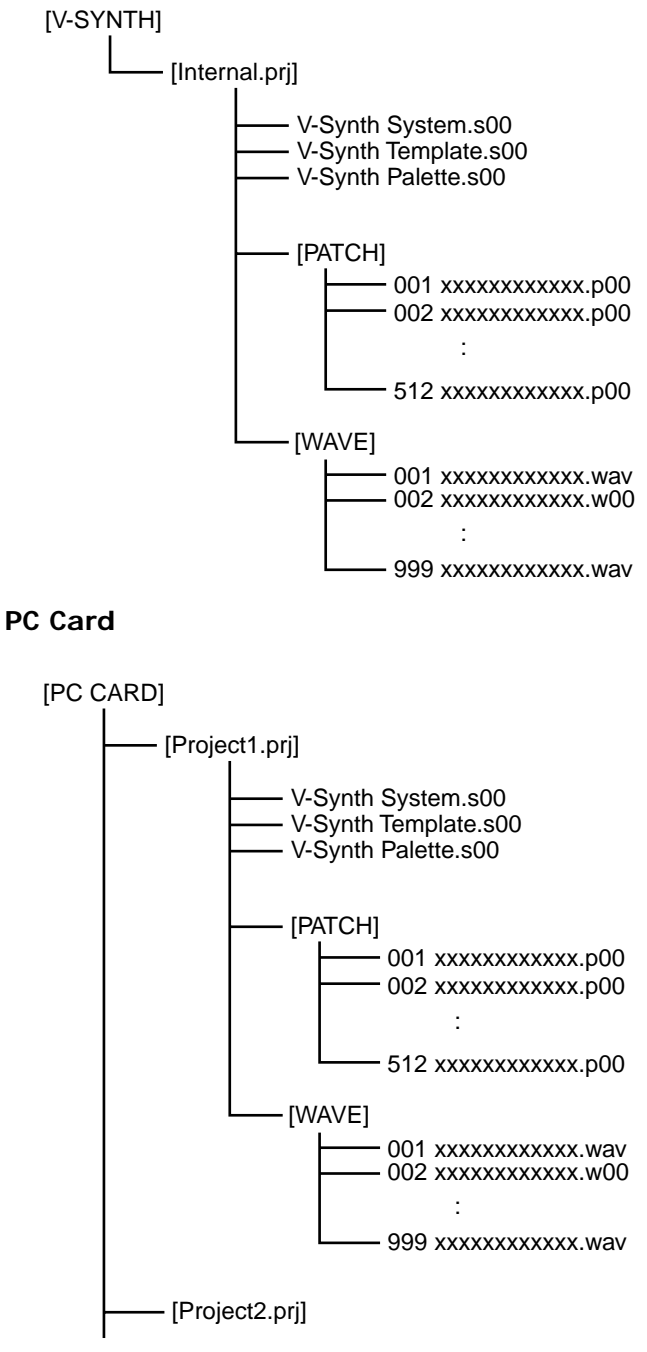

# **Exchanging MIDI Messages with Your Computer (MIDI Mode)**

# **Driver Installation and Settings**

In order to use the V-Synth as a USB MIDI device from your computer, you must first install the USB MIDI driver. The USB MIDI driver is on the included "V-Synth Driver CD-ROM."

# **What is the USB MIDI Driver?**

The USB MIDI Driver is a software which passes data between the V-Synth and the application (sequencer software, etc.) that is running on the USB-connected computer.

The USB MIDI Driver sends data from the application to the V-Synth, and passes data from the V-Synth to the application.

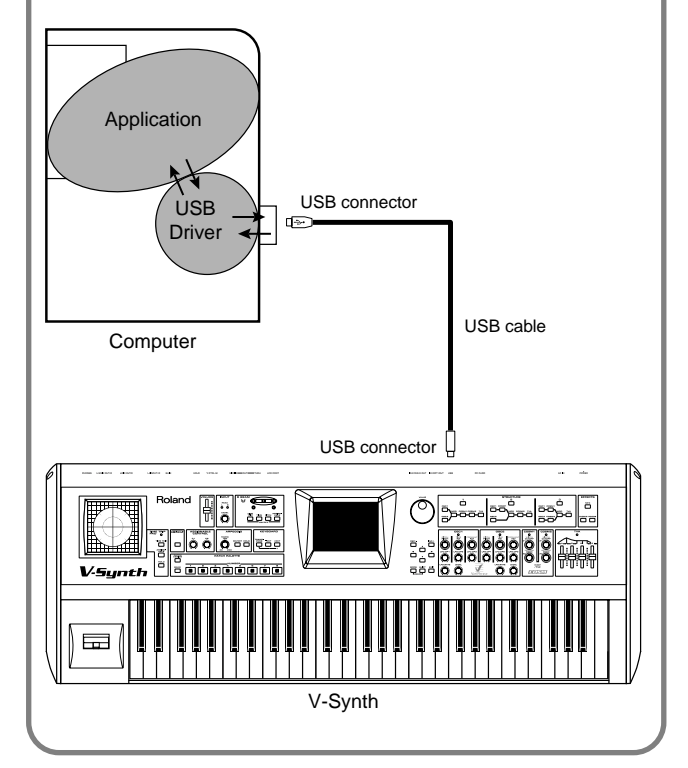

In order to use USB in MIDI mode, you must install the driver from the included CD-ROM into your computer.

The correct driver and the installation procedure will depend on your system and on the other programs you are using. Be sure to read the Readme file on the CD-ROM before installation.

Windows XP/2000

→ **\Midi\Usb\_xp2k\Readme\_e.htm**

Windows Me/98/98SE

→ **\Midi\Usb\_me98\Readme\_e.htm**

Mac OS 9 (9.04 or later)

- → **\OS\_9\English\Readme\_OMS-E.HTM**
- → **\OS\_9\English\Readme\_FM-E.HTM**

Mac OS X → **\OS\_X\Readme-E.HTM**

# **Other Functions**

# <span id="page-96-0"></span>**Transmitting Data to an External MIDI Device (Data Transfer)**

Patch, setup and system settings will be transmitted to an external MIDI device. This operation is called **bulk dump**. Use this operation when you want to connect another V-Synth and play it using the same settings, or to save your data on an external MIDI device as a precaution against possible loss of sound data or system settings. To transmit data to an external MIDI device, connect the external MIDI device and V-Synth as shown in the diagram.

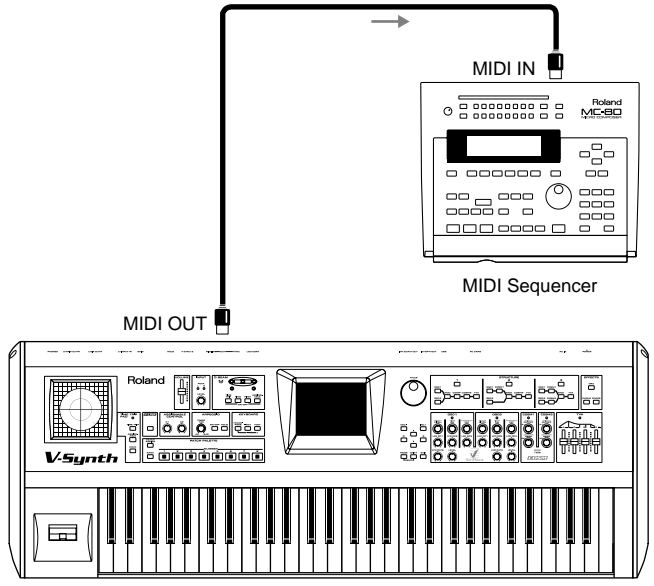

V-Synth

**1. Touch <**▼**> in the upper right of the screen.** A pulldown menu appears.

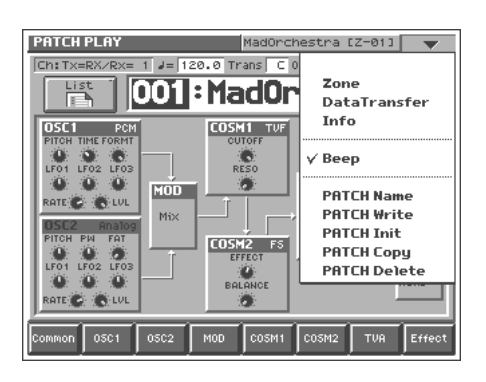

**2. In the pulldown menu, touch <Data Transfer>.** The Data Transfer window appears.

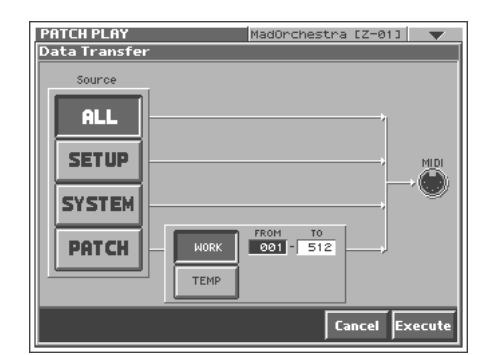

**3. In "Source," select the type of data that you want to transmit.**

**<ALL>:** Patch, setup, system

**<SETUP>:** Setup

**<SYSTEM>:** System

**<PATCH>:** Patch

If you selected <PATCH>, specify the patch that is to be sent. **<WORK>:** Transmit patches from the work area. Use the "FROM" - "TO" fields to specify the range of patch numbers (001–512) that will be transmit.

**<TEMP>:** Transmit patch from the temporary area.

**4. Set the external MIDI device so that it will be ready to receive data, and touch <Execute> to execute data transmission.** While the data is being transmitted, the display will indicate "Transmitting..." When "COMPLETED!" is displayed, the transmission has been completed.

### **HINT**

To halt during transmission, touch <ABORT>.

# <span id="page-97-0"></span>**Reset to Default Factory Settings (Factory Reset)**

This restores all data in the V-Synth to the factory-set condition (Factory Reset).

### NOIE

If there is important data you've created that's stored in the V-Synth's internal memory, all such data is discarded when a Factory Reset is performed. If you want to keep the existing data, save it on a PC card ([p. 85\)](#page-84-4), USB backing up onto a computer ([p.](#page-93-2)  [94](#page-93-2)) or transmit it to an external MIDI device and save it [\(p. 97](#page-96-0)).

### **1. Press [MODE].**

The V-SYNTH MODE MENU window appears.

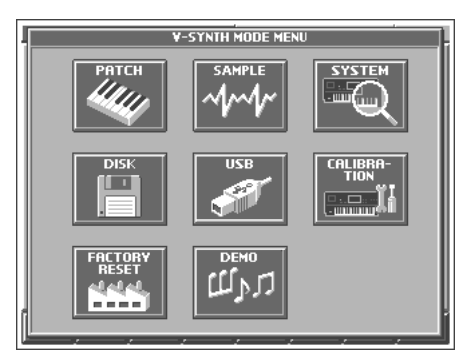

### **2. Touch <FACTORY RESET>.**

The Factory Reset screen appears.

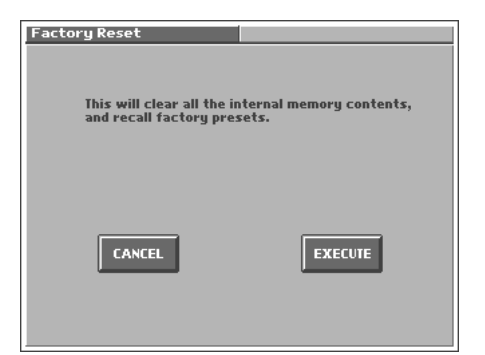

**3. Touch <Execute> to execute the Factory Reset.** When the display indicates "COMPLETED!," the factory reset operation has been completed.

# **Viewing Various Information (Info)**

**1. In the upper right of the screen, touch <**▼**>.** A pulldown menu appears.

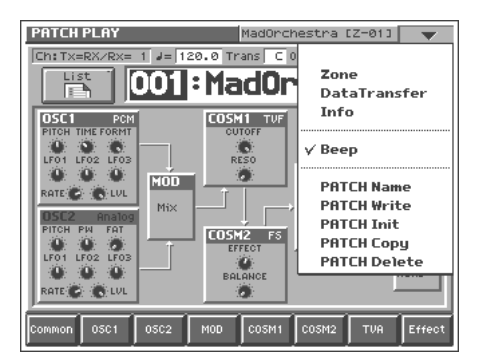

**2. In the pulldown menu, touch <Info>.** The PATCH Information window appears.

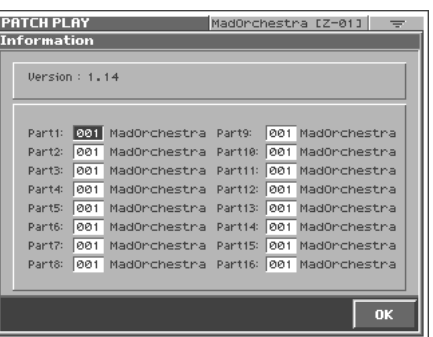

This window shows the following information. **Version:** The V-Synth's program version **Part:** The number and name of the patch assigned to each part

**3. When you have finished viewing the information, touch <OK> to close the window.**

# **Adjusting the Sensitivity of the Touch Screen/Time Trip Pad/D Beam Controller (Calibration Mode)**

# **Displaying the CALIBRATION MENU Screen**

### **1. Press [MODE].**

The V-SYNTH MODE MENU window appears.

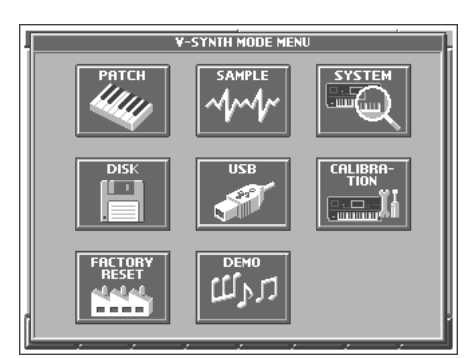

# **2. Touch <CALIBRATION>.**

The CALIBRATION MENU screen appears.

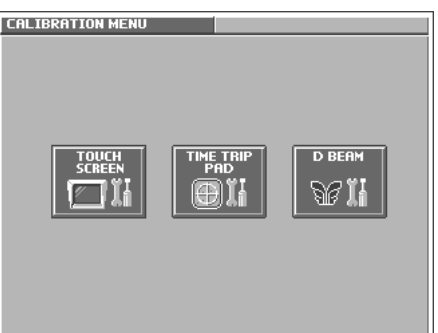

# **Adjusting the Sensitivity of the Touch Screen**

Perform this adjustment if the touch panel no longer responds as you expect.

**1. In the CALIBRATION MENU screen, touch <TOUCH SCREEN>.**

The T SCREEN CALIBRATION screen appears.

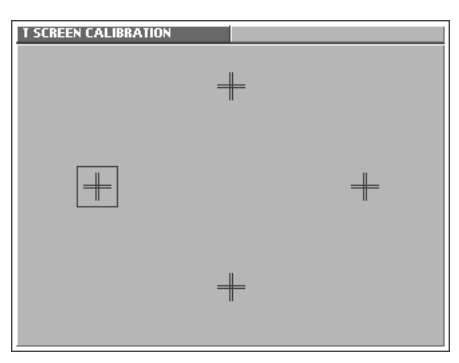

**2. Touch the center of "+" symbol indicated by the square**  symbol in the screen, in the following order: left → top → **right** → **bottom.**

When you have touched all four points, the screen will close, and the sensitivity of the touch screen will be calibrated.

# **Adjusting the Sensitivity of the Time Trip Pad**

Perform this adjustment if the Time Trip pad no longer responds as you expect.

**1. In the CALIBRATION MENU screen, touch <TIME TRIP PAD>.** The TT PAD CALIBRATION screen appears.

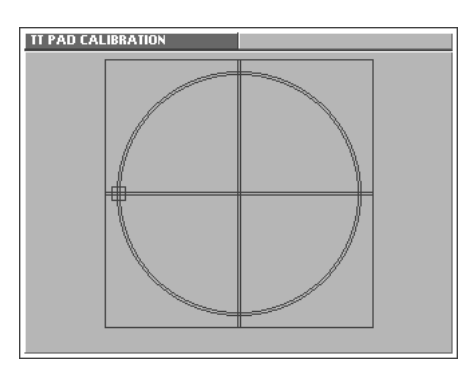

**2. On the Time Trip pad, touch the points indicated by the square symbol in the screen, in the following order: left** → **top** → **right** → **bottom.**

When you have touched all four points, the screen will close, and the sensitivity of the Time Trip pad will be calibrated.

# **Adjusting the Sensitivity of the D Beam Controller**

Perform this adjustment if the D Beam controller is functioning incorrectly, such as responding even though you have not operated it.

**1. In the CALIBRATION MENU screen, touch <D BEAM>.**

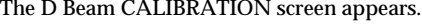

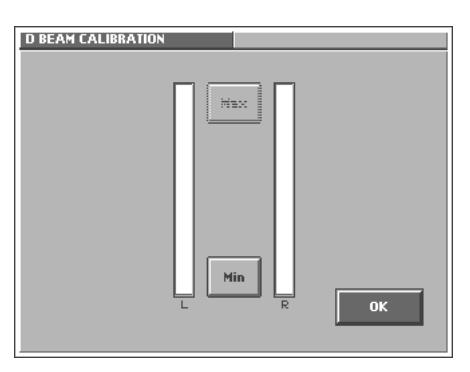

When you place your hand over the D Beam controller, the "L" or "R" level meter in the screen will move upward or downward.

- **2. First specify the location at which the D Beam controller will begin responding (i.e., the minimum value).** Move your hand toward the D Beam controller, and touch <Min> at the point where you want the controller to begin responding.
- **3. Next specify the location at which the D Beam controller will reach the peak (i.e., the maximum value).**

Continue moving your hand toward the D Beam controller, and touch <Max> at the point where you want the peak response to occur.

- **4. While watching the level meter in the screen, raise and lower your hand to check the response of the D Beam controller.**
- **5. If you are satisfied with the response, touch <OK>.** The sensitivity of the D Beam controller will be calibrated.

# **Appendices**

# **Parameter List**

# **Patch Parameters**

# **Common Group ([p. 36](#page-35-0))**

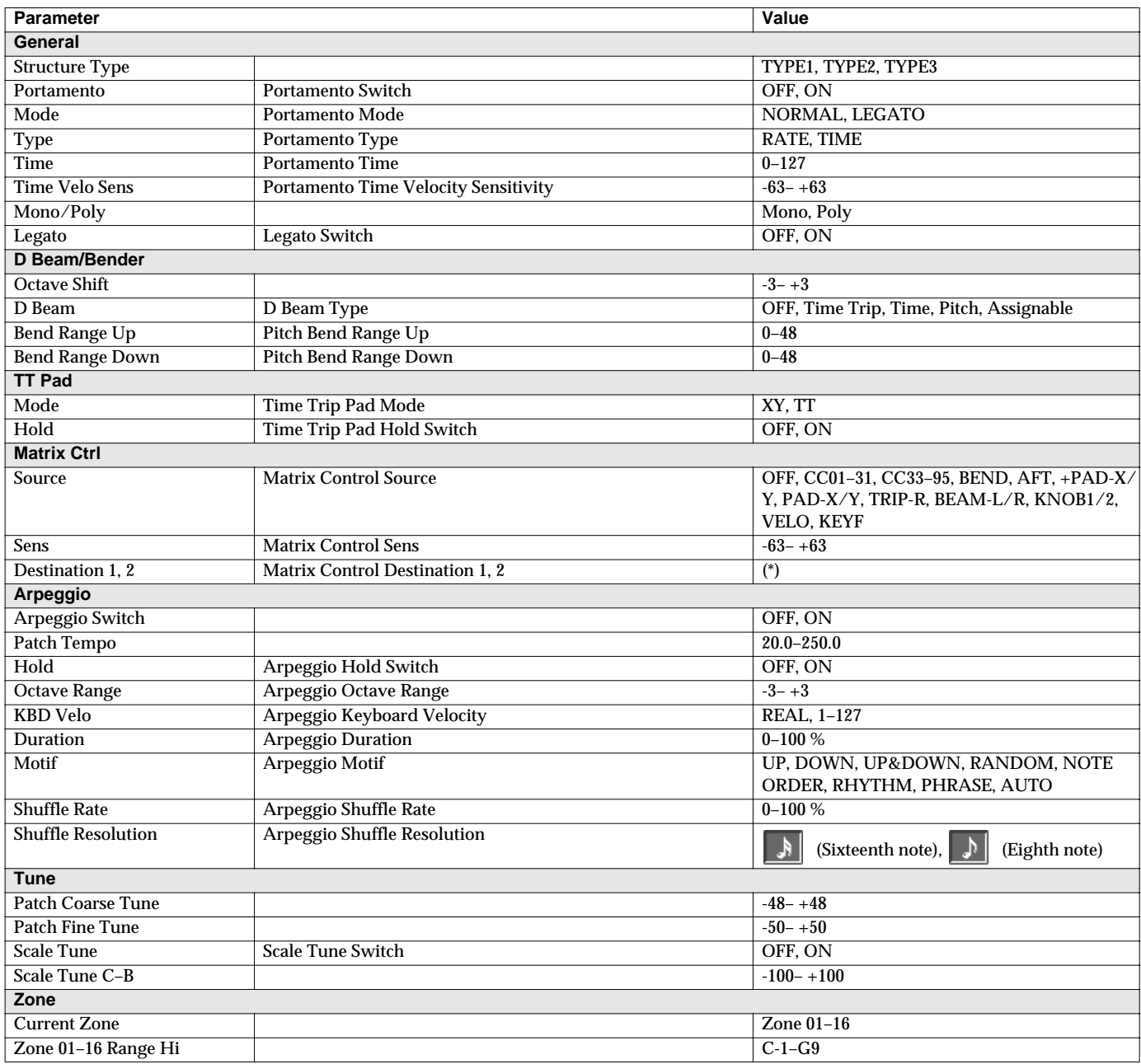

\* OSC1/2-PITCH, OSC1/2-TIME/PW, OSC1/2-FORMA/FAT, OSC1/2-LVL, OSC1/2-PENV-ATK, OSC1/2-PENV-DCY, OSC1/2-PENV-REL, OSC1/2-TENV-ATK, OSC1/2-TENV-DCY, OSC1/2-TENV-REL, OSC1/2-FENV-ATK, OSC1/2-FENV-DCY, OSC1/2-FENV-REL, OSC1/2- AENV-ATK, OSC1/2-AENV-DCY, OSC1/2-AENV-REL, OSC1/2-LFO-RATE, OSC1/2-LFO-PCH, OSC1/2-LFO-TM/PW, OSC1/2-LFO-FR/ FT, OSC1/2-LFO-LVL, CSM1/2-PRM1, CSM1/2-PRM2, CSM1/2-ENV1-ATK, CSM1/2-ENV1-DCY, CSM1/2-ENV1-REL, CSM1/2-ENV2- ATK, CSM1/2-ENV2-DCY, CSM1/2-ENV2-REL, CSM1/2-LFO-RATE, CSM1/2-LFO-PRM1, CSM1/2-LFO-PRM2, TVA-LVL, TVA-ENV-ATK, TVA-ENV-DCY, TVA-ENV-REL, TVA-LFO-RATE, TVA-LFO-LVL, TVA-LFO-PAN, MFX-SEND, CHO-SEND, REV-SEND, MFX-PRM1–3, TVA-PAN

# **OSC1/OSC2 Group [\(p. 42](#page-41-1))**

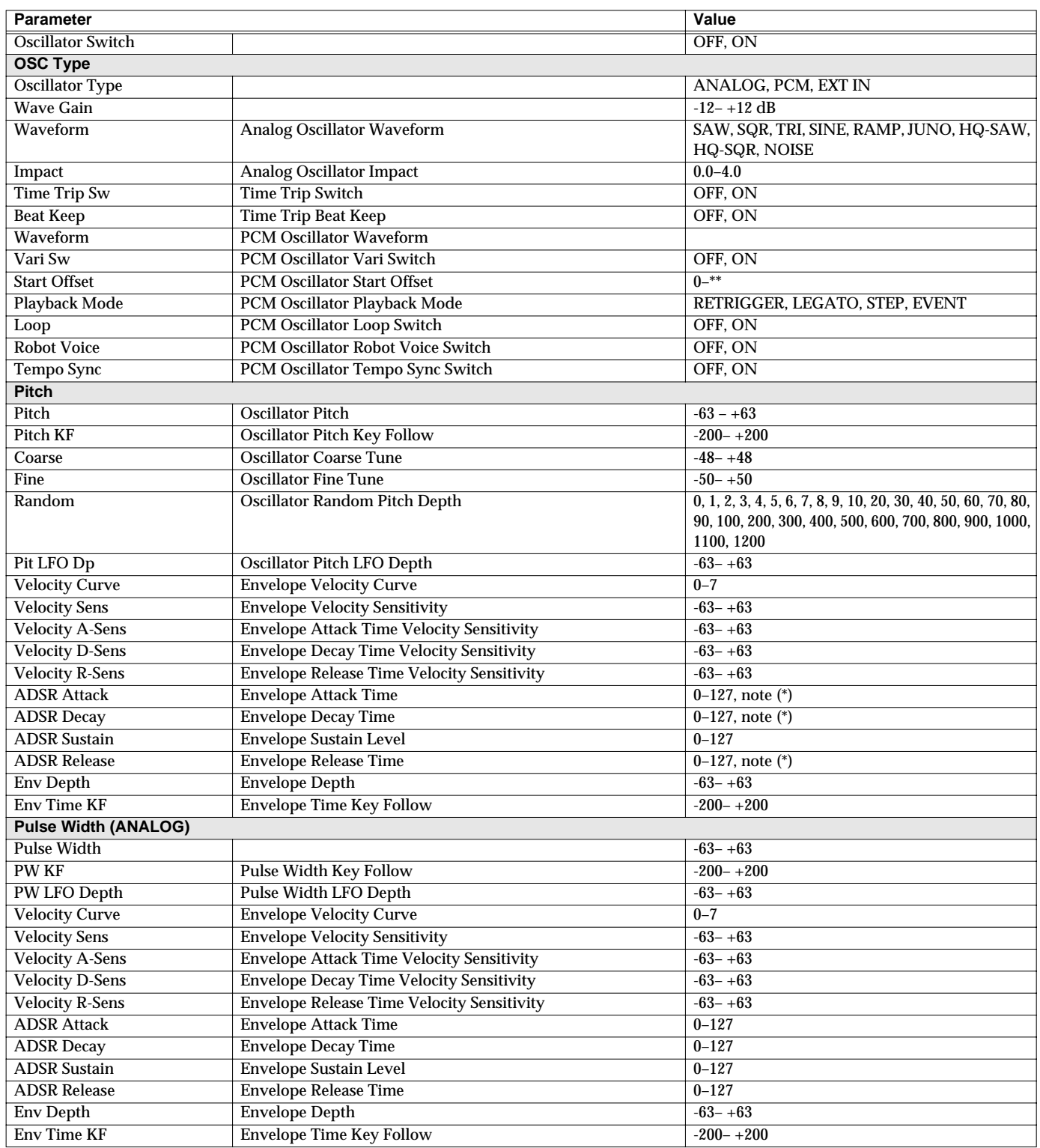

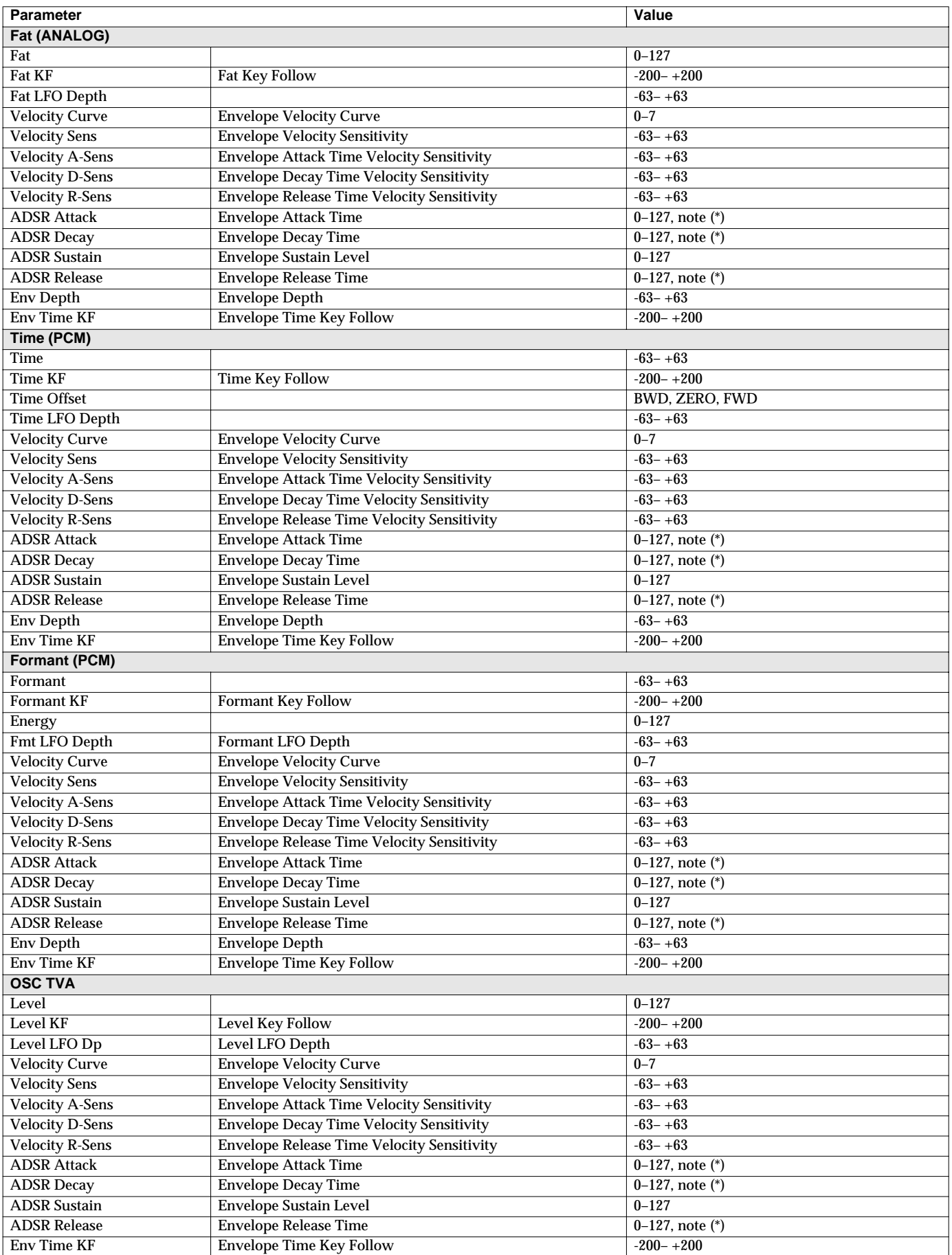

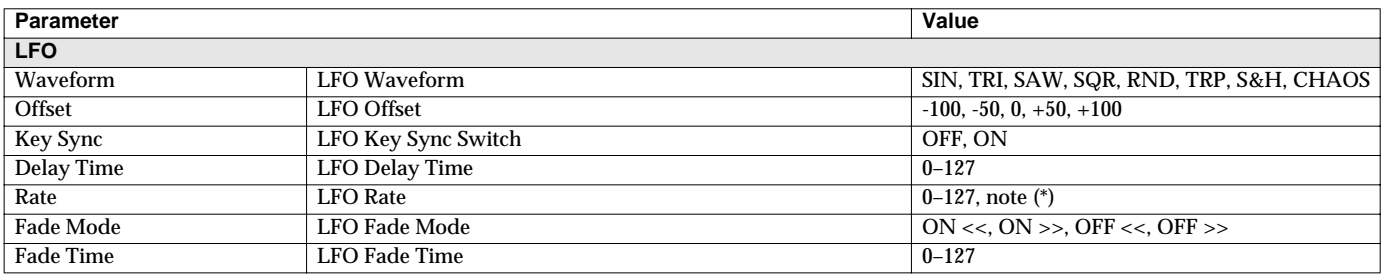

(Thirty-second note), (Eighth note), (Quarter-note triplet), (Sixteenth note), (Eighth-note triplet), (Dotted sixteenth note),

(Dotted eighth note), (Quarter note), (Half-note triplet), (Dotted quarter note), (Whole-note triplet), (Half note),

L (Dotted half note),  $\circ$  (Whole note), usus (Double-note triplet),  $\circ$  (Dotted whole note), usu (Double note)

# **Mod Group [\(p. 46\)](#page-45-0)**

*\**

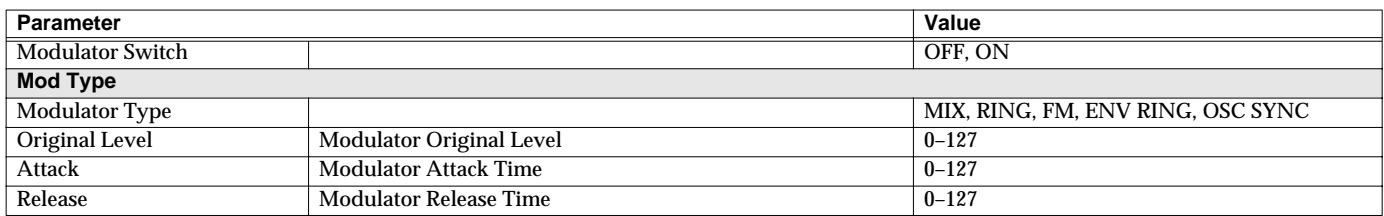

# **COSM1/COSM2 Group ([p. 46\)](#page-45-1)**

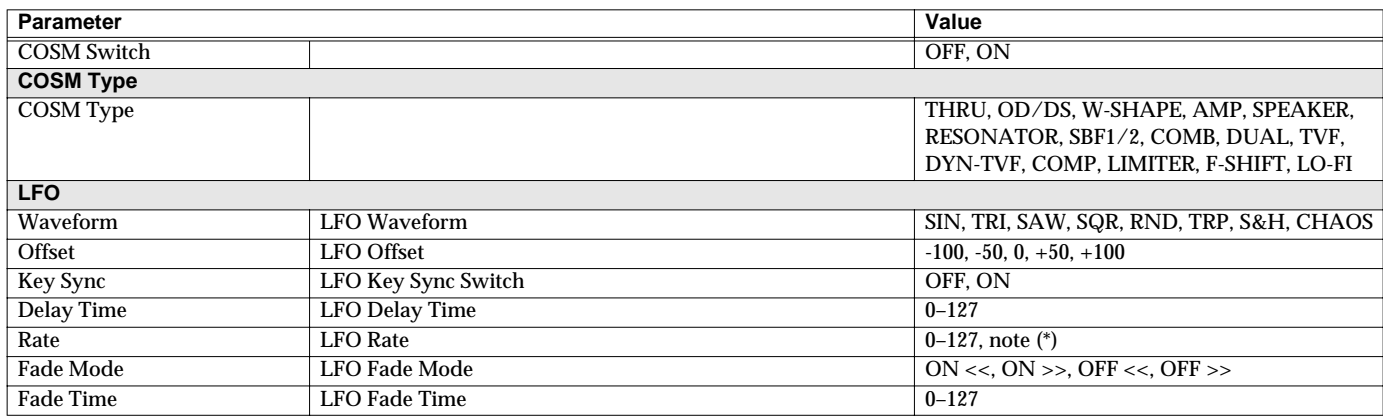

*\**

(Thirty-second note), (Eighth note), (Quarter-note triplet), (Sixteenth note), (Eighth-note triplet), (Dotted sixteenth note),

(Dotted eighth note), (Quarter note), (Half-note triplet), (Dotted quarter note), (Whole-note triplet), (Half note),

(Dotted half note),  $\circ$  (Whole note),  $\circ$  (Double-note triplet),  $\circ$  (Dotted whole note),  $\circ$  (Double note)

### $R$

For details on the parameters of each COSM section, refer to **["COSM Parameters"](#page-110-0)** (p. 111).

# **TVA Group ([p. 47\)](#page-46-0)**

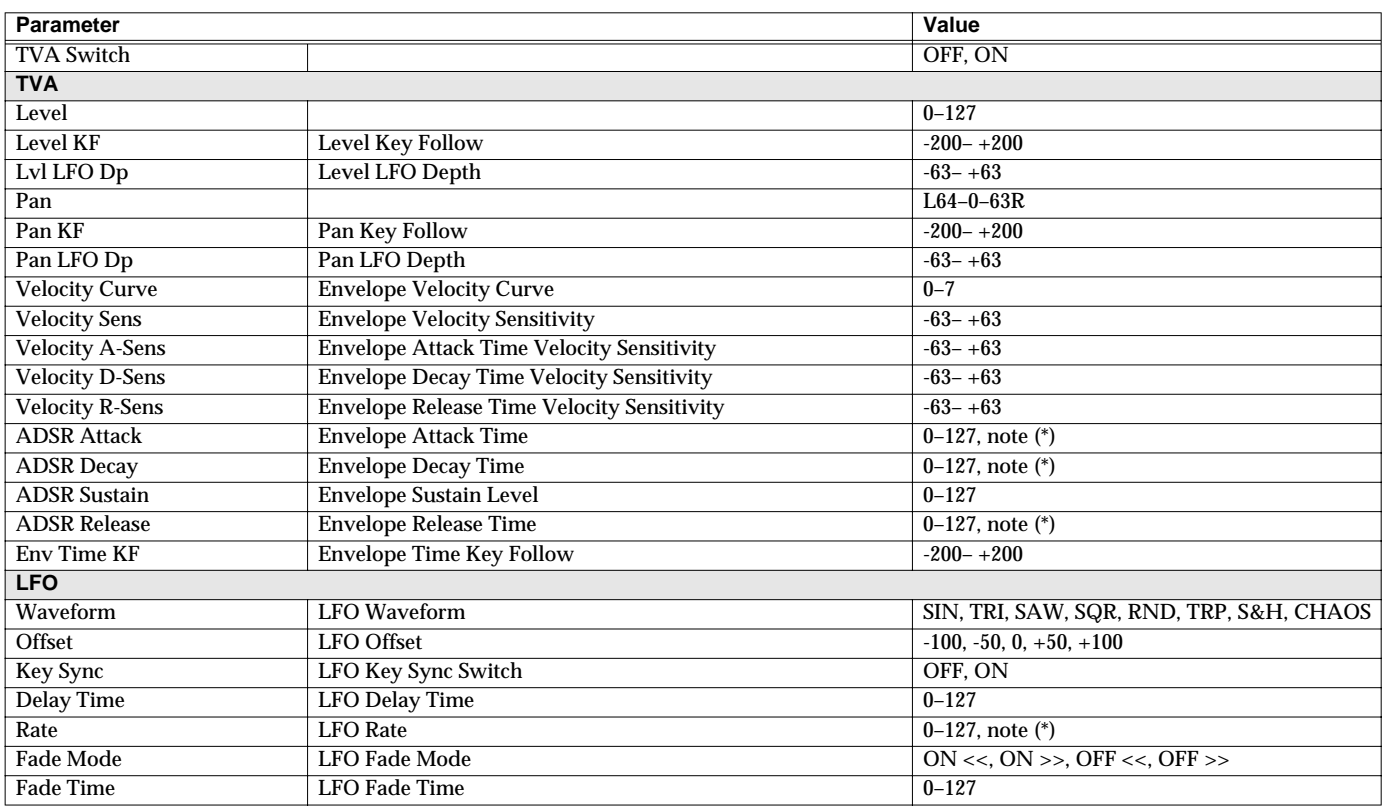

*\**

(Thirty-second note), S (Sixteenth note), S (Eighth-note triplet), S (Dotted sixteenth note), S (Eighth note), S (Quarter-note triplet),

(Dotted eighth note), (Quarter note), (Half-note triplet), (Dotted quarter note), (Whole-note triplet), (Half note),

 $\downarrow$  (Dotted half note),  $\circ$  (Whole note), usus (Double-note triplet),  $\circ$  (Dotted whole note), usu (Double note)

# **Effect Group [\(p. 50](#page-49-0))**

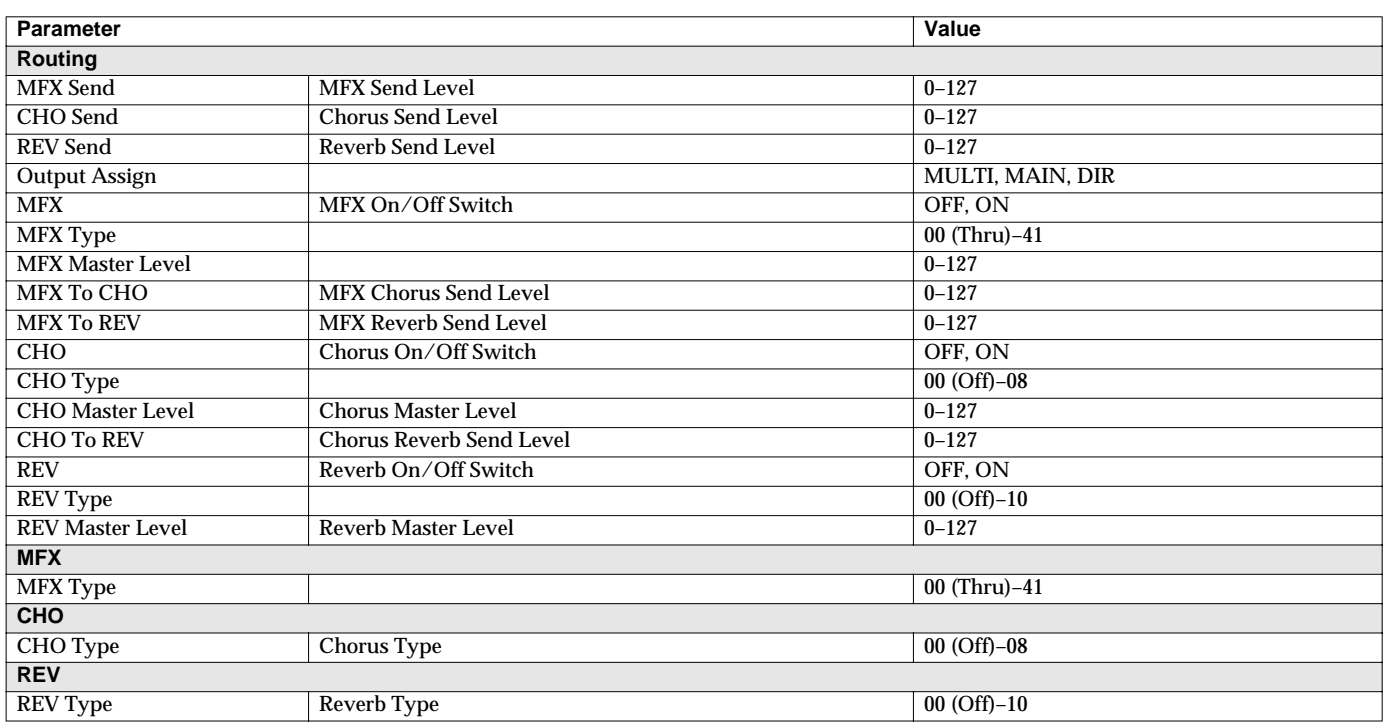

**LE** 

• For details on the parameters of each MFX section, refer to **["MFX Parameters"](#page-115-0)** (p. 116).

• For details on the parameters of each chorus section, refer to **["Chorus Parameters"](#page-137-0)** (p. 138).

• For details on the parameters of each reverb section, refer to **["Reverb Parameters"](#page-137-1)** (p. 138).

# <span id="page-107-0"></span>**System Parameters**

# **Common Group ([p. 74](#page-73-0))**

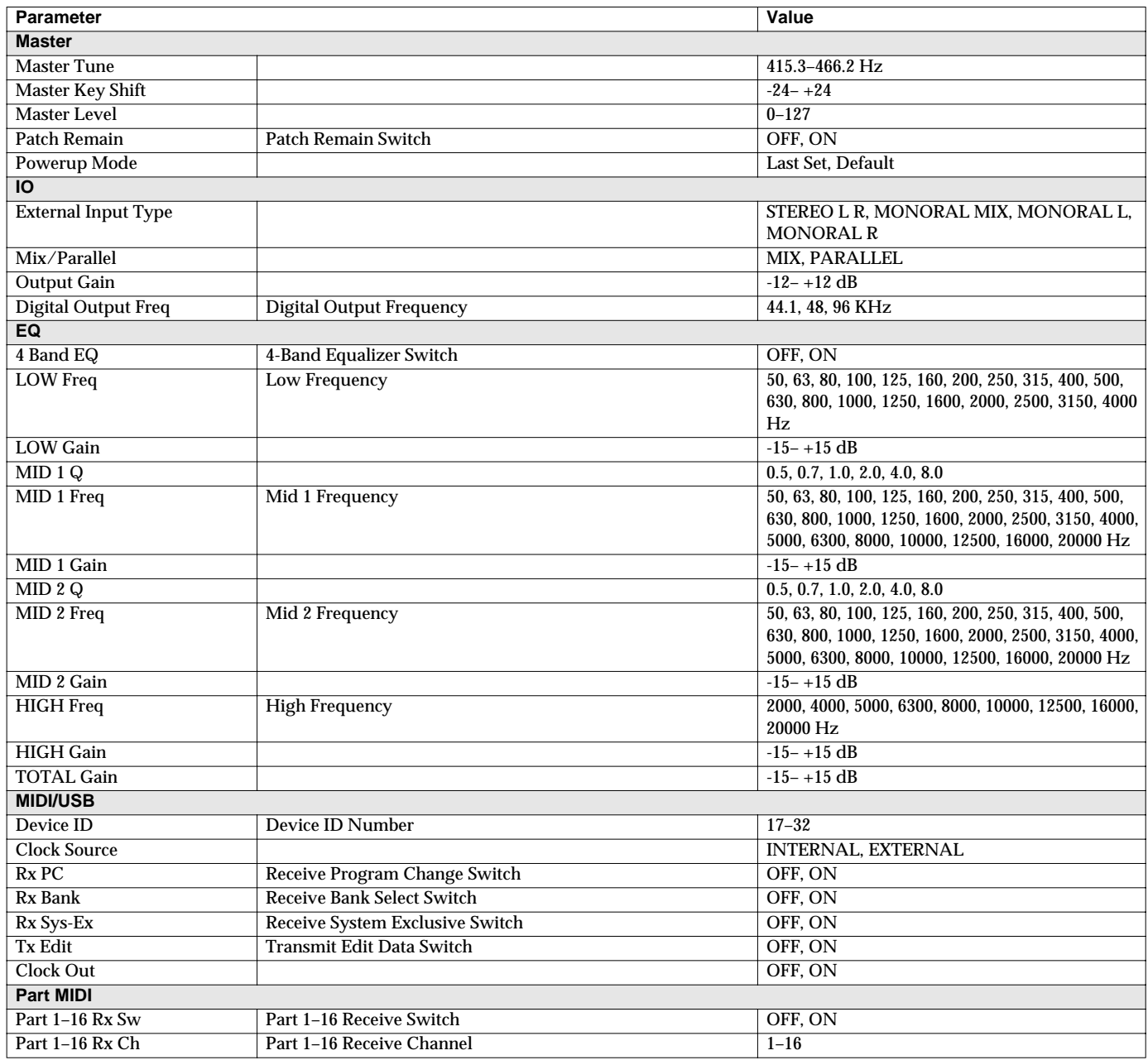
# **Controller Group ([p. 77](#page-76-0))**

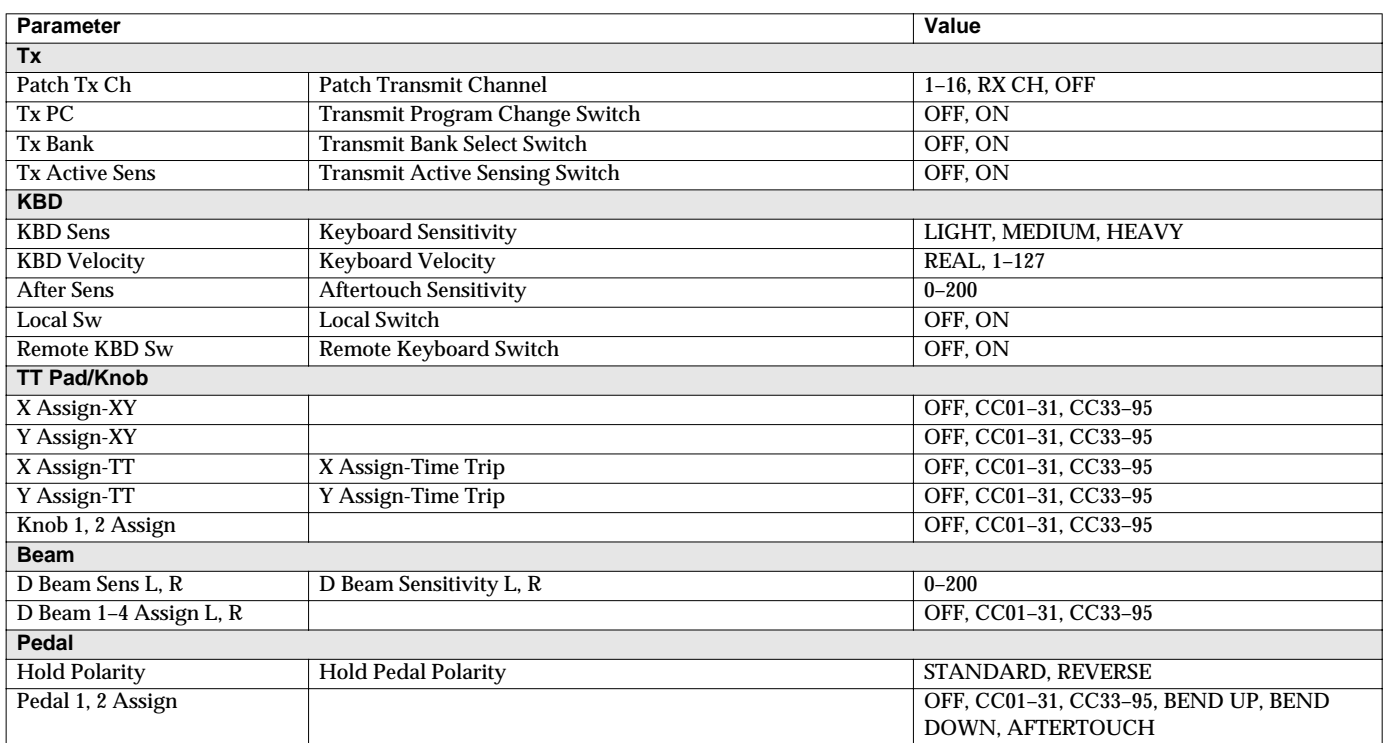

#### **V-LINK Group [\(p. 80](#page-79-0))**

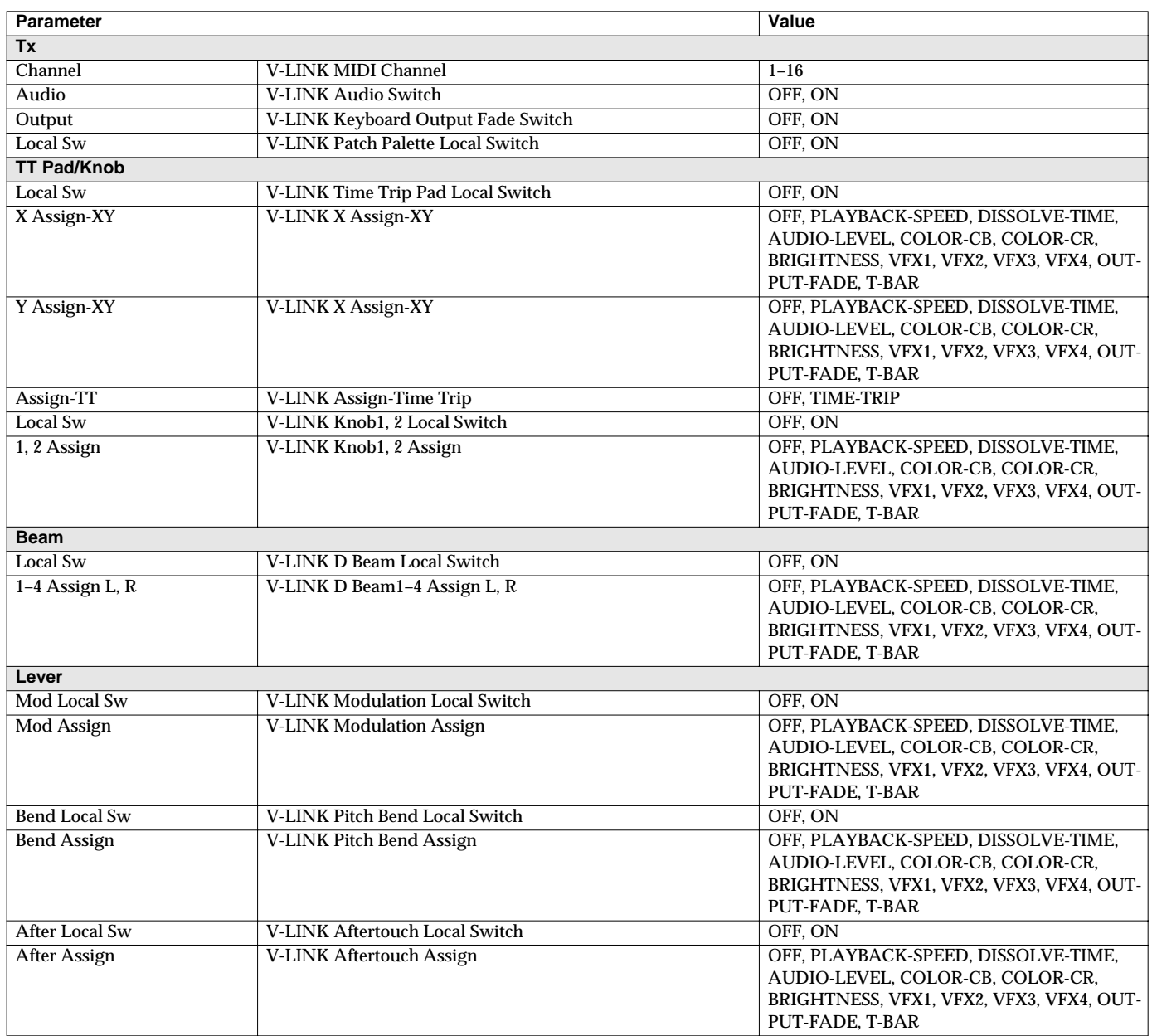

# **COSM List**

# **COSM Parameters**

COSM provides 15 types. This section explains the features of each COSM, and the functions of the parameters.

#### 隐

Explanations for each COSM Type are given on the following pages.

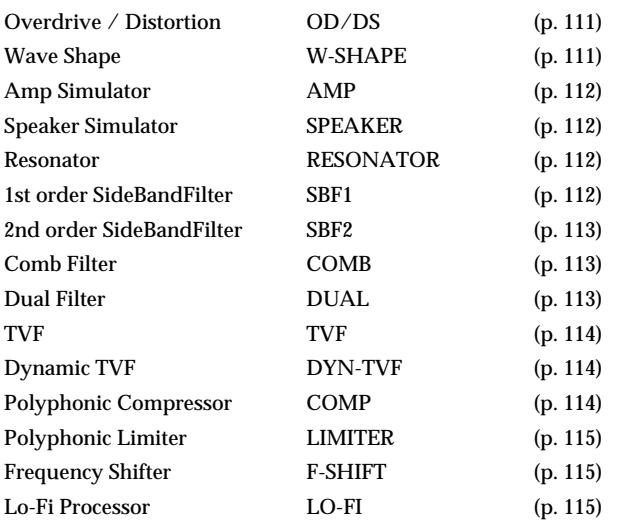

#### **MEMO**

Parameters marked by "#1"–"#4" can be selected as a destination parameter for matrix control (Destination). These correspond as follows.

#1: Destination CSM1/2-PRM1

#2: Destination CSM1/2-PRM2

#3: Destination CSM1/2-LFO-PRM1

#4: Destination CSM1/2-LFO-PRM2

<span id="page-110-0"></span>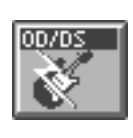

#### **Overdrive / Distortion**

Overdrive produces a natural-sounding distortion similar to that produced by a vacuum tube amplifier. Distortion produces a more intense distortion than the overdrive effect.

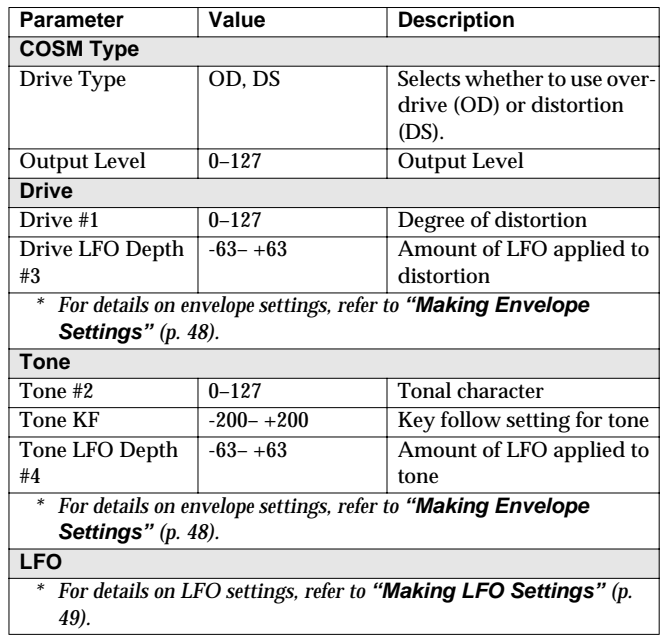

<span id="page-110-1"></span>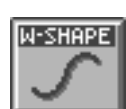

#### **Wave Shape**

You can use a variety of waveforms to create and distort the sound.

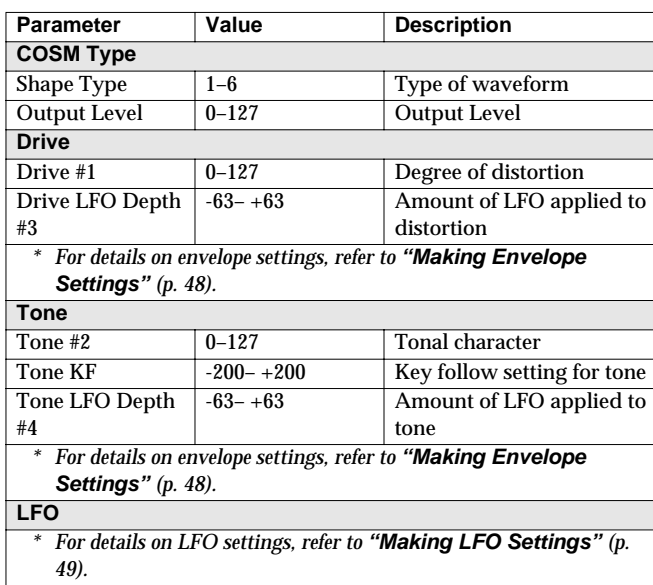

<span id="page-111-0"></span>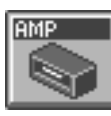

#### **Amp Simulator**

Simulates an amp.

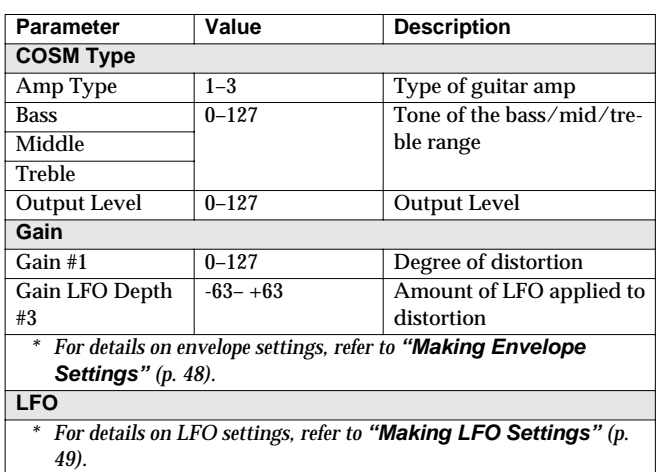

<span id="page-111-1"></span>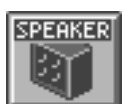

#### **Speaker Simulator**

Simulates the speaker type.

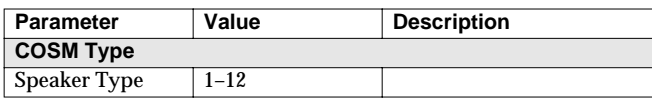

<span id="page-111-2"></span>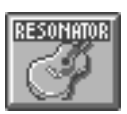

#### **Resonator**

Simulates the resonance of a guitar body.

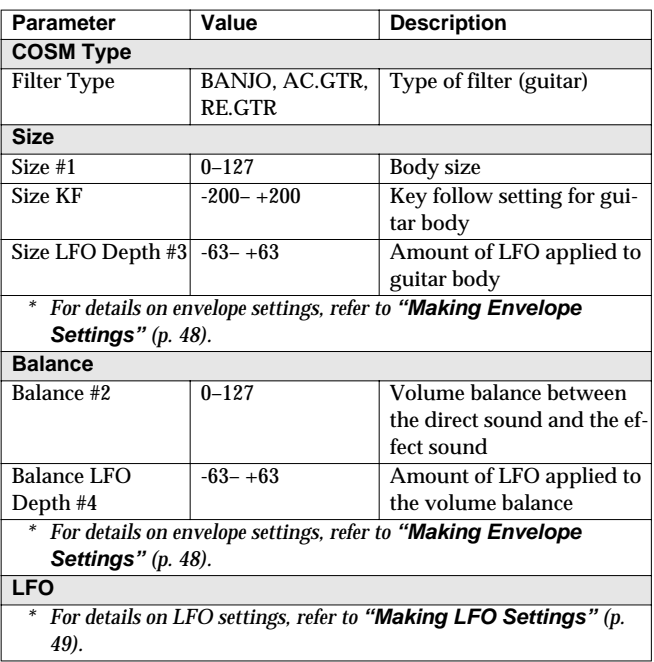

<span id="page-111-3"></span>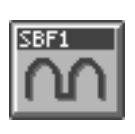

### **1st order SideBandFilter**

By boosting the fundamental and overtones, you can apply a pitch to unpitched input sounds such as a noise or a drum phrase.

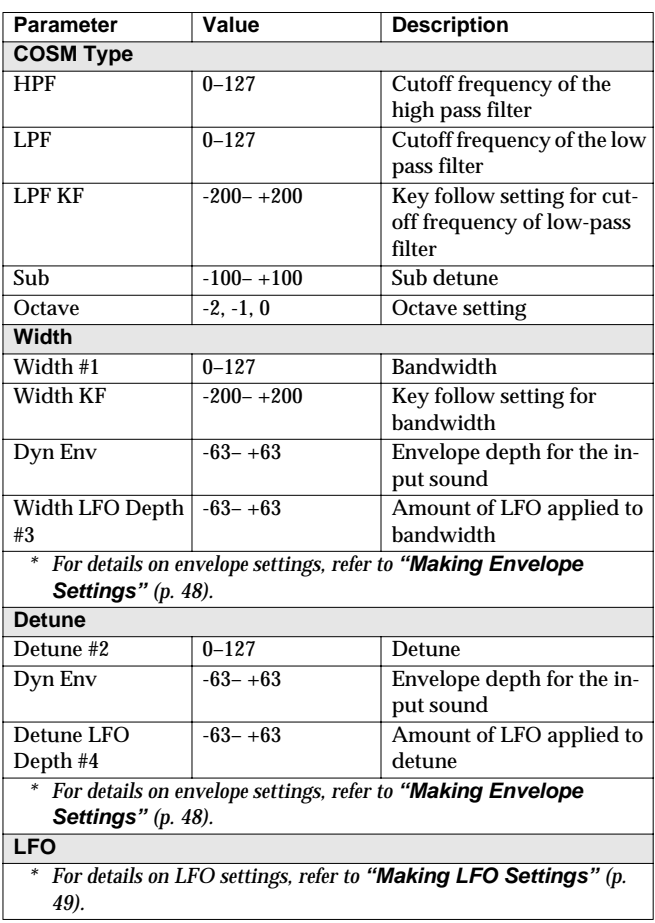

<span id="page-112-0"></span>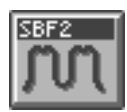

### **2nd order SideBandFilter**

By boosting the fundamental and overtones, you can apply a pitch to unpitched input sounds such as noise or a drum phrase. This lets you create a stronger effect than the first-order sideband filter.

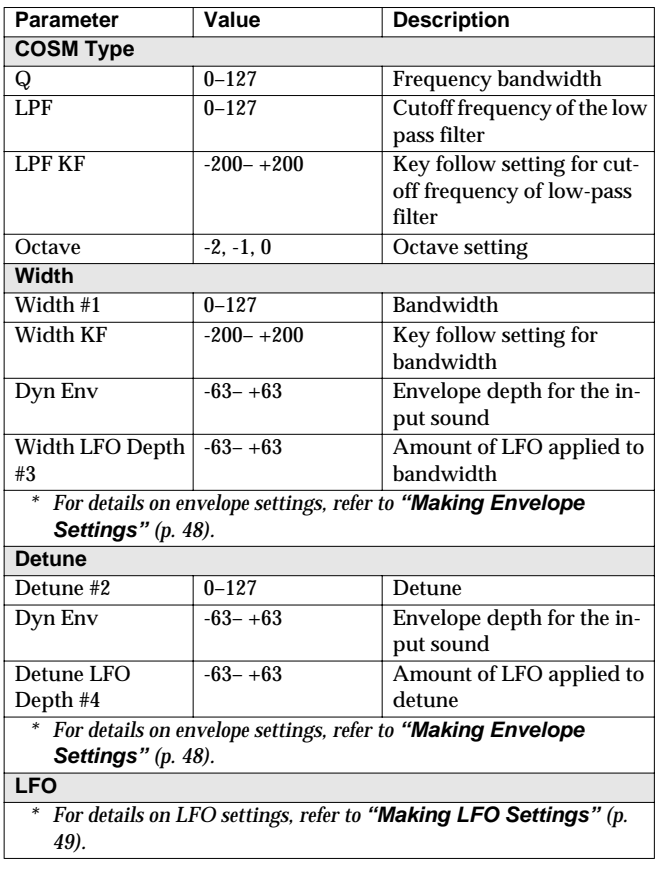

<span id="page-112-1"></span>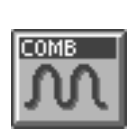

#### **Comb Filter**

A comb filter can be used to boost or cut the fundamental or overtones.

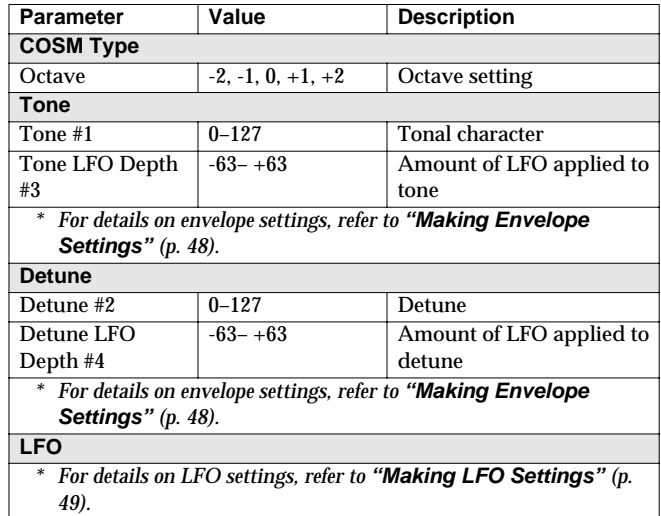

<span id="page-112-2"></span>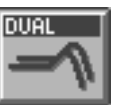

#### **Dual Filter**

Two filters can be connected in series or parallel.

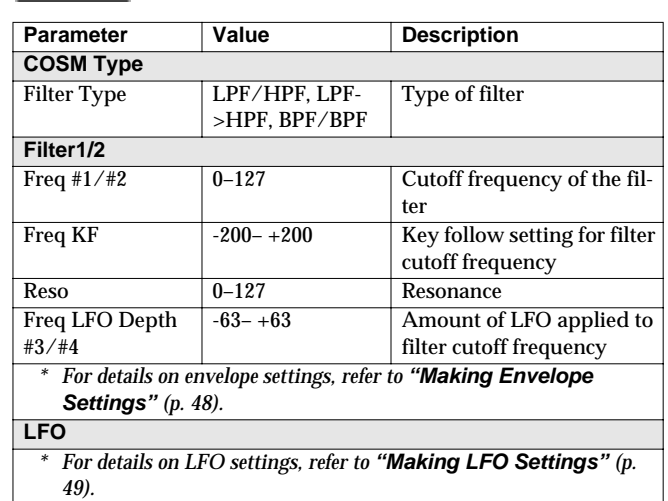

#### **COSM List**

<span id="page-113-0"></span>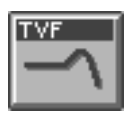

#### **TVF**

Cuts off a specific frequency band to change a sounds brightness, thickness, and other qualities.

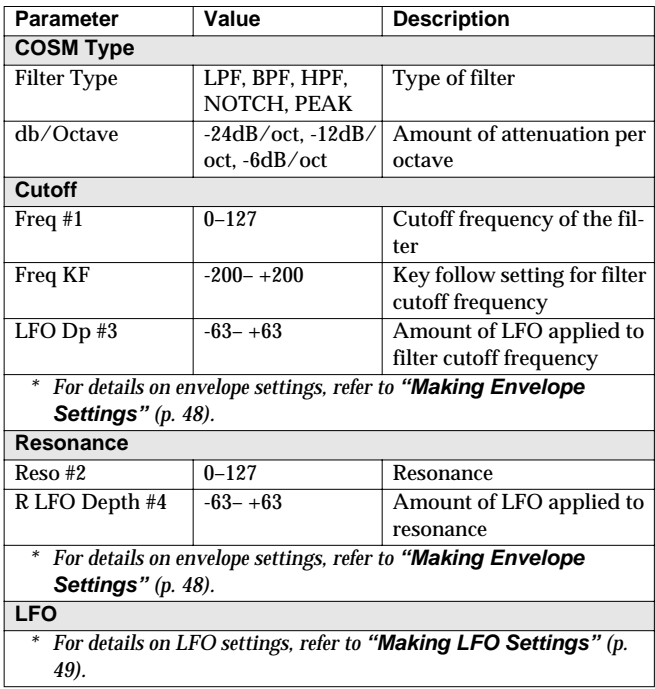

<span id="page-113-1"></span>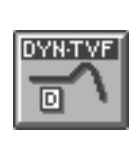

#### **Dynamic TVF**

Cuts off a specific frequency band to change a sounds brightness, thickness, and other qualities. A wah effect can be applied by using the volume of the input sound to vary the center frequency.

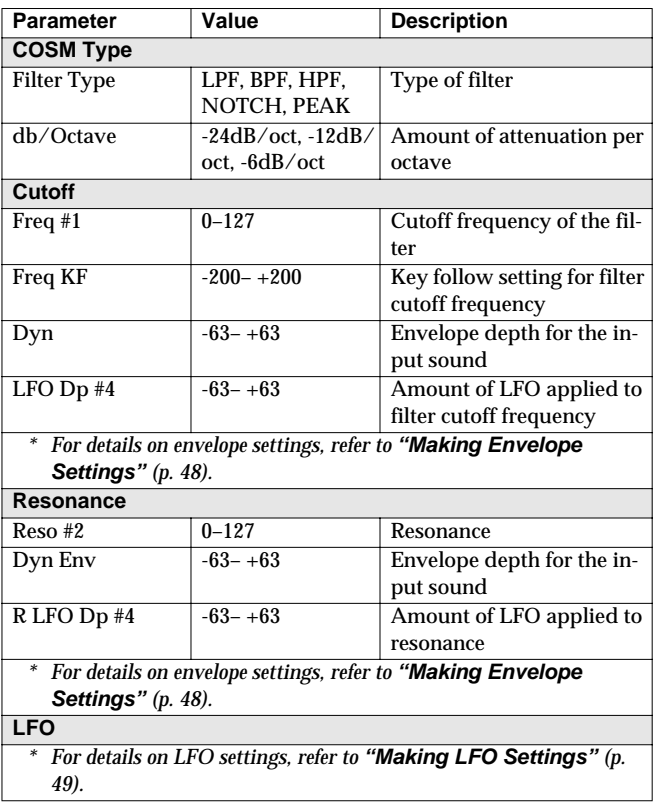

<span id="page-113-2"></span>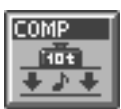

#### **Polyphonic Compressor**

Flattens out high levels and boosts low levels, smoothing out unevenness in volume.

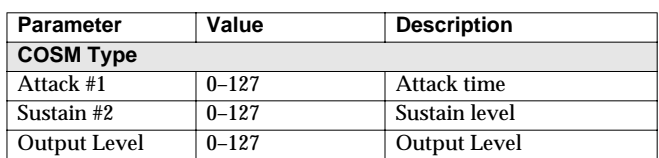

<span id="page-114-0"></span>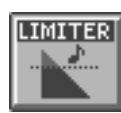

#### **Polyphonic Limiter**

Compresses signals that exceed a specified volume level, preventing distortion from occurring.

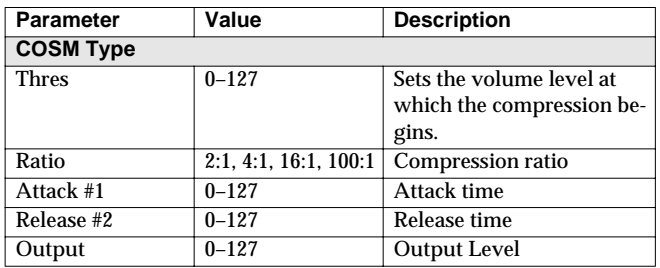

<span id="page-114-1"></span>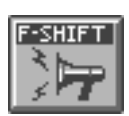

#### **Frequency Shifter**

By shifting the frequency relationship of the fundamental and overtones, a human voice can be given a "groaning" character.

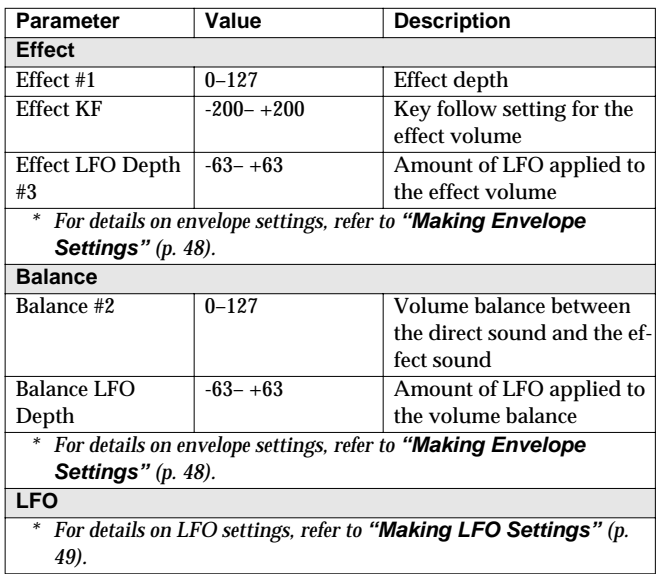

<span id="page-114-2"></span>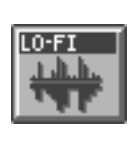

#### **Lo-Fi Processor**

By changing the bit count and sample rate, this effect recreates the Lo-Fi (Low-Fidelity) sounds of the early digital samplers and similar machines. After the Lo-Fi processor, a filter to change the tone is arranged in series.

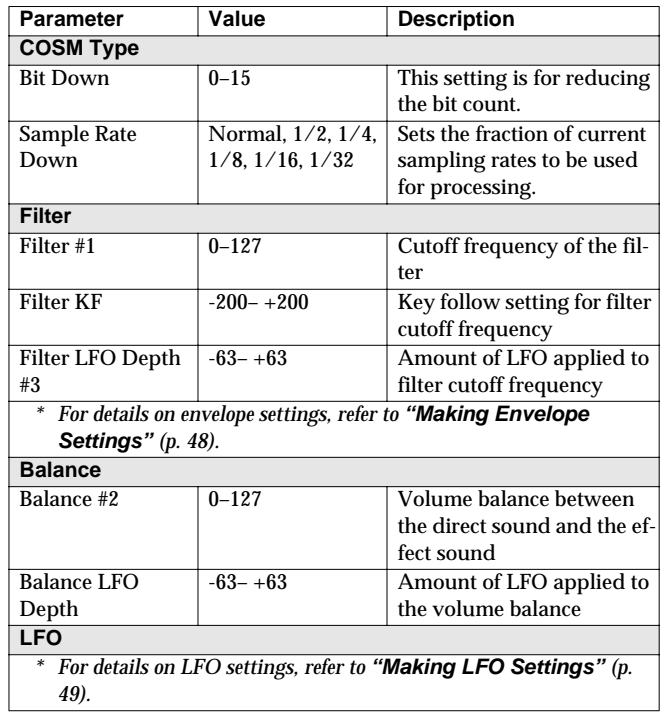

# **MFX Parameters**

MFX (Multi-Effects) provides 41 types of effect. This section explains the features of each MFX, and the functions of the parameters.

#### MEMO

Parameters marked by "#1"–"#3" can be selected as a destination parameter for matrix control (Destination MFX1–MFX3). These correspond as follows.

- #1: Destination MFX1
- #2: Destination MFX2
- #3: Destination MFX3

#### **KS**

Explanations for each MFX Type are given on the following pages.

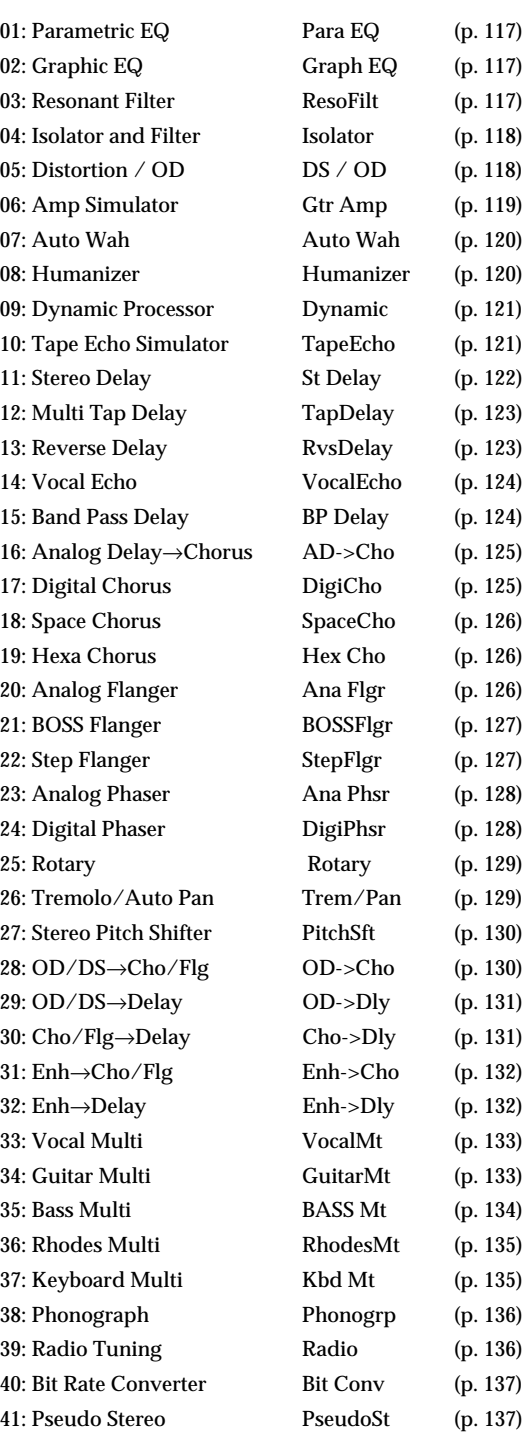

#### <span id="page-116-0"></span>**01: Parametric EQ (Parametric Equalizer)**

This is a 4 band (low range, midrange x 2, high range) stereo parametric equalizer.

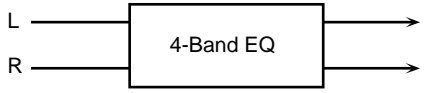

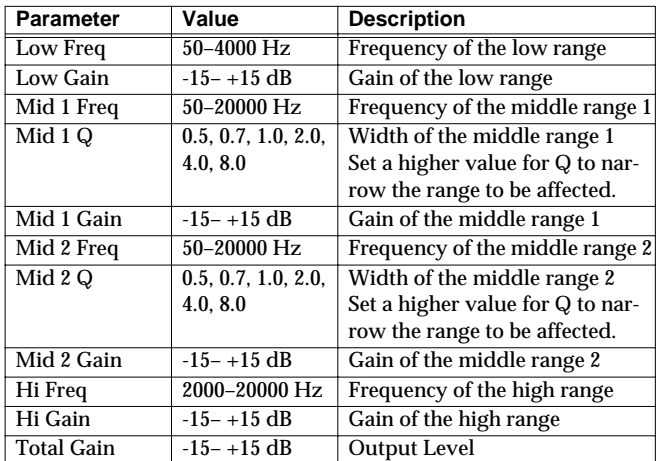

# <span id="page-116-1"></span>**02: Graphic EQ (Graphic Equalizer)**

This simulates a 12-band stereo graphic equalizer.

5600Hz Gain 8000Hz Gain

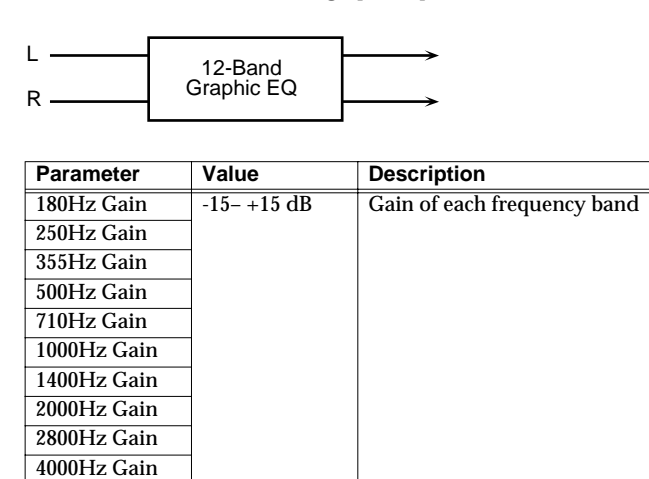

Total Gain #1 -15-+15 dB Output Level

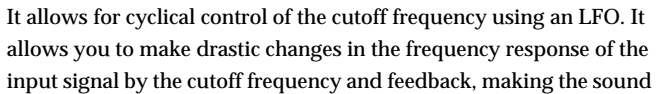

<span id="page-116-2"></span>**03: Resonant Filter**

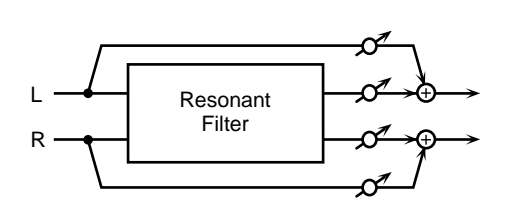

brighter or darker, or giving it a distinctive character.

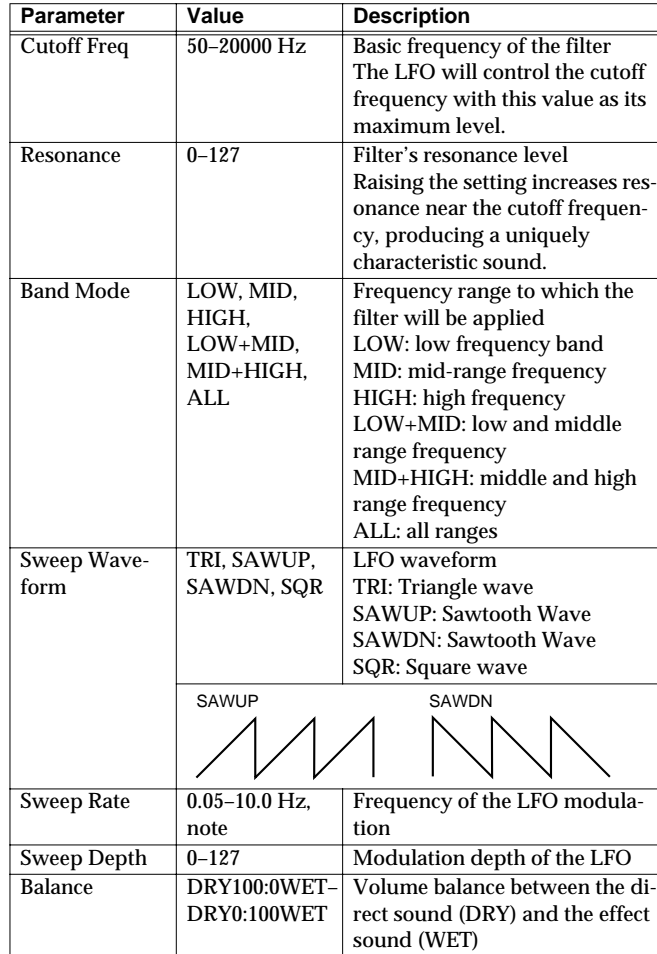

### <span id="page-117-0"></span>**04: Isolator and Filter**

A 3-band isolator, filter, and low booster are connected in stereo in series.

Isolator is an equalizer which cuts the volume greatly, allowing you to add a special effect to the sound by cutting the volume in varying ranges.

The filters allow you to modify the frequency response of the input sound widely and give sound a character.

The low booster emphasizes the bottom to create a heavy bass sound.

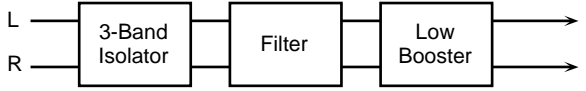

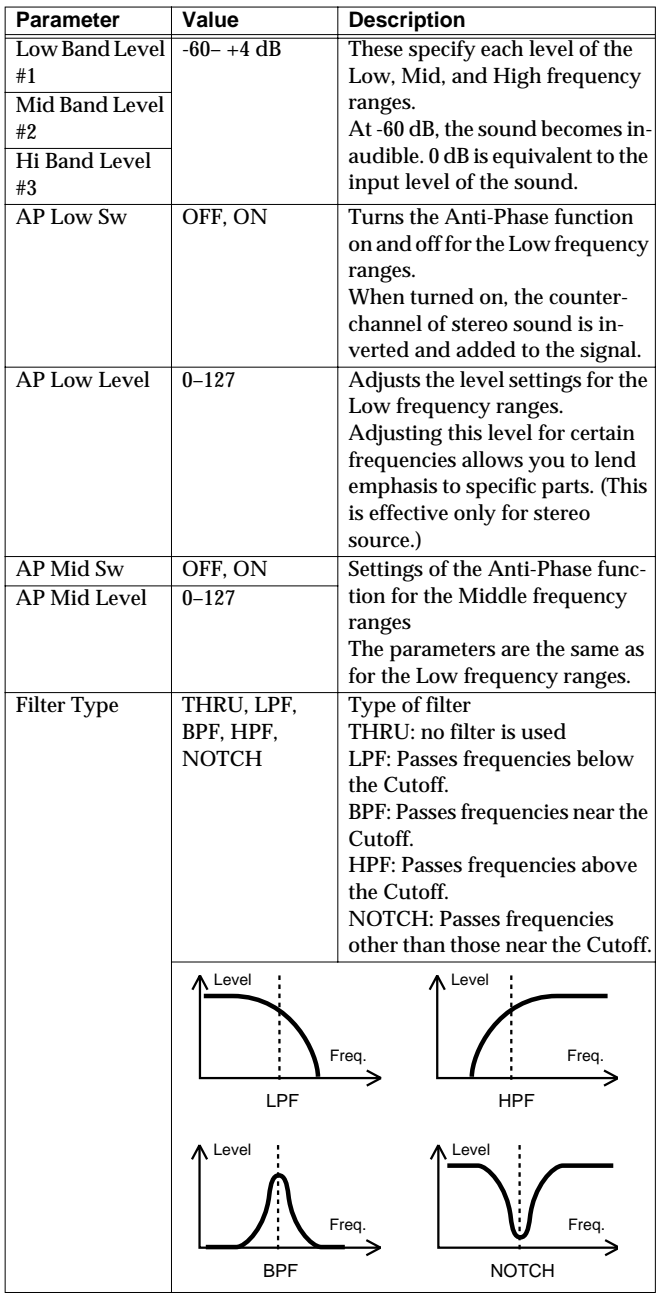

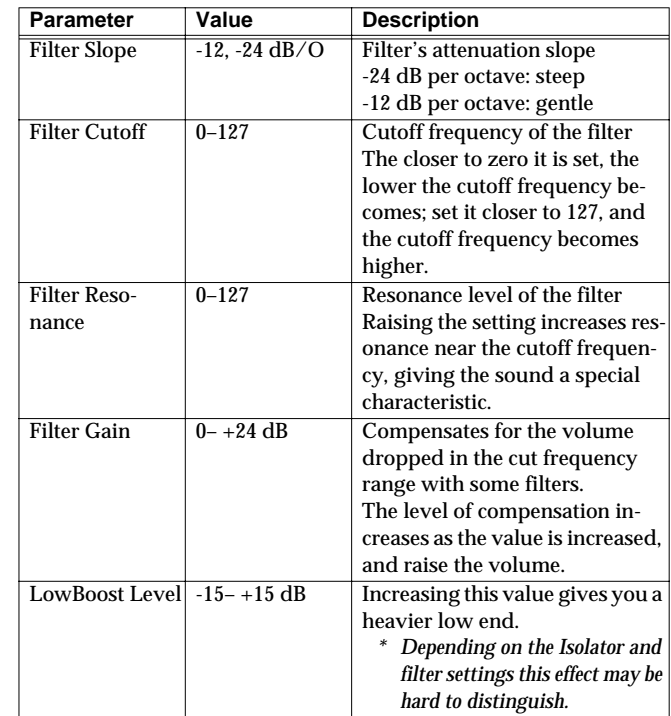

#### <span id="page-117-1"></span>**05: Distortion / OD (Distortion / Overdrive)**

Overdrive produces a natural-sounding distortion similar to that produced by a vacuum tube amplifier. Distortion produces a more intense distortion than the overdrive effect.

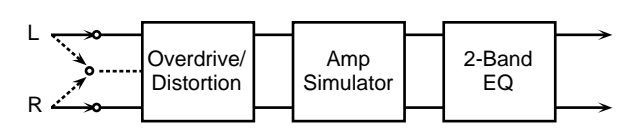

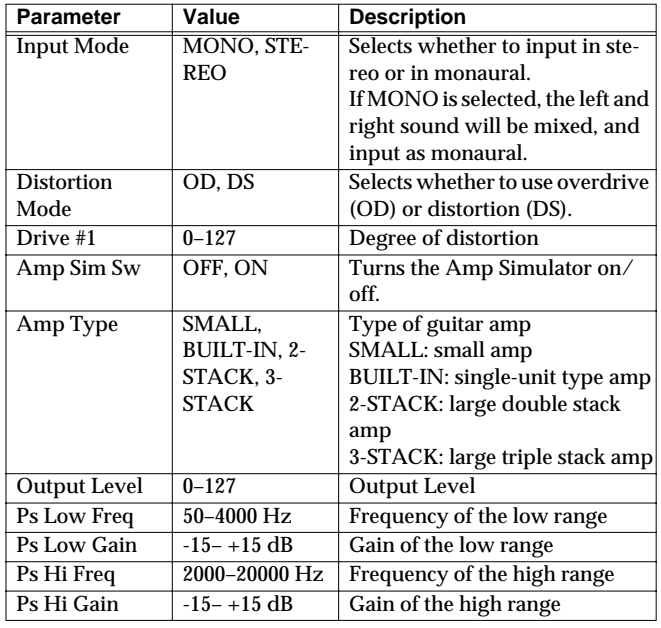

#### <span id="page-118-0"></span>**06: Amp Simulator (Guitar Amp Simulator)**

This is an effect that simulates an guitar amp.

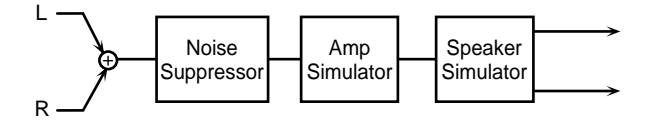

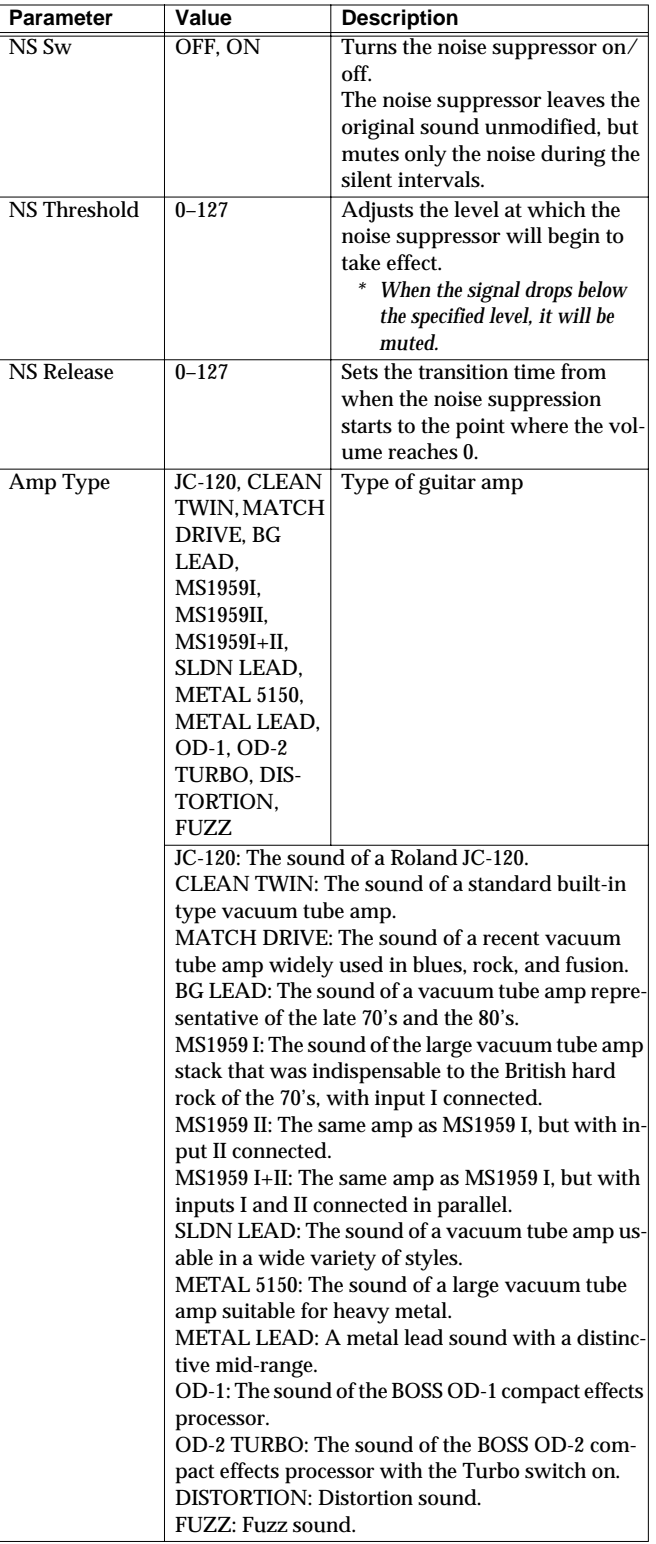

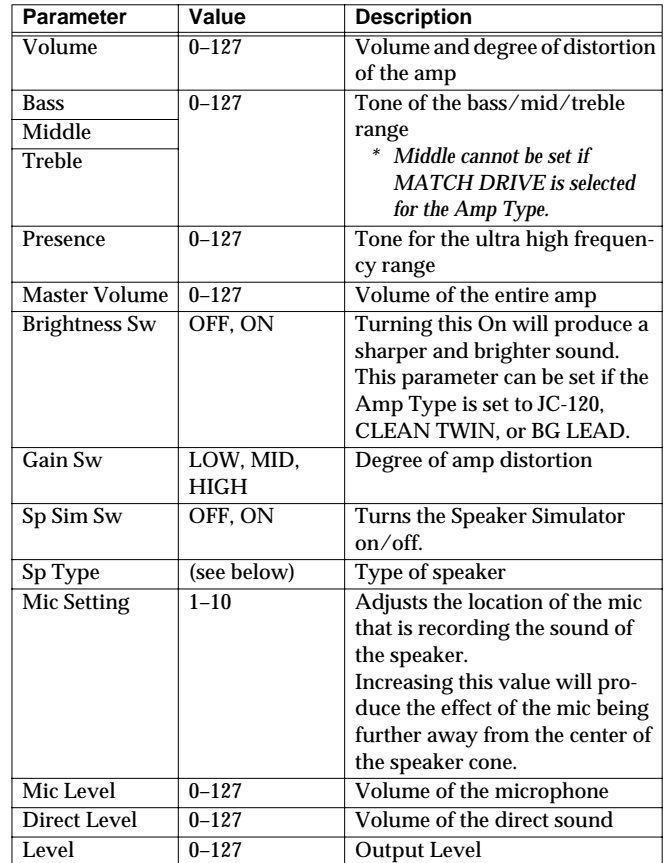

#### **Specifications of each Speaker Type**

The speaker column indicates the diameter of each speaker unit (in inches) and the number of units.

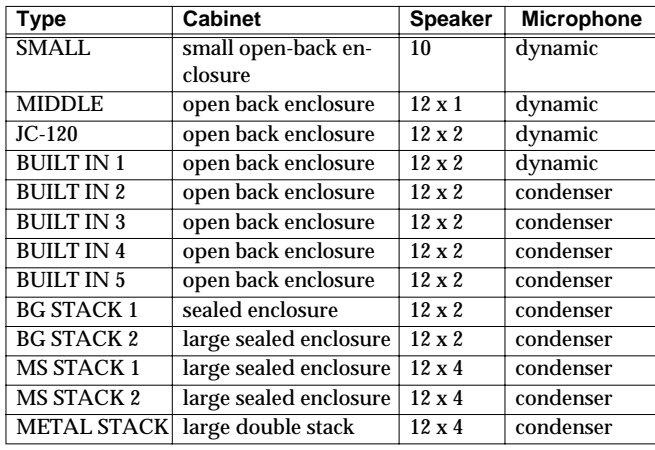

#### **Recommended combination of pre-amp and speaker**

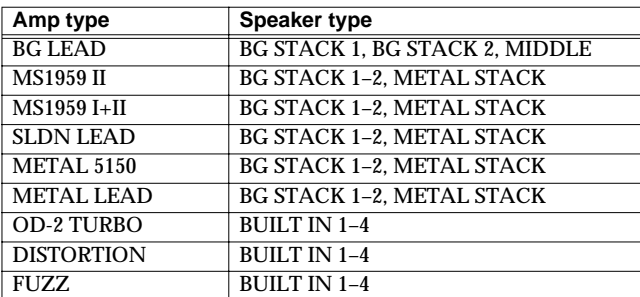

#### <span id="page-119-0"></span>**07: Auto Wah**

Wah is an effect that modifies the frequency characteristics of a filter over time, producing a unique tone. The wah effect can change in relation to the volume of the input signal, and/or cyclically.

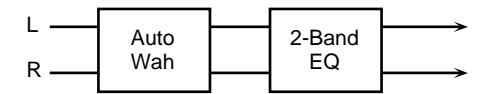

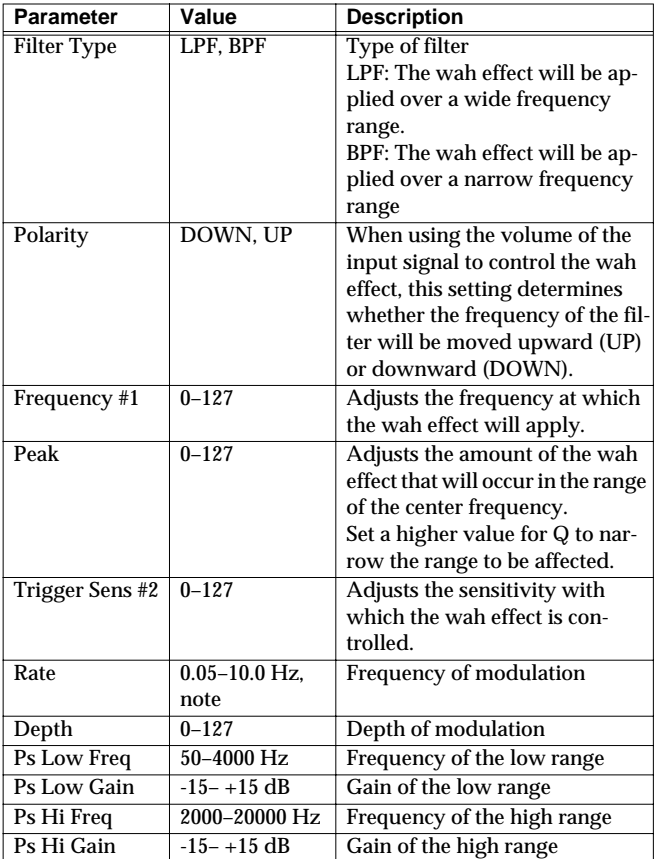

#### <span id="page-119-1"></span>**08: Humanizer**

This adds a vowel character to the sound, making it similar to a human voice.

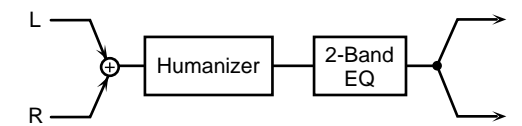

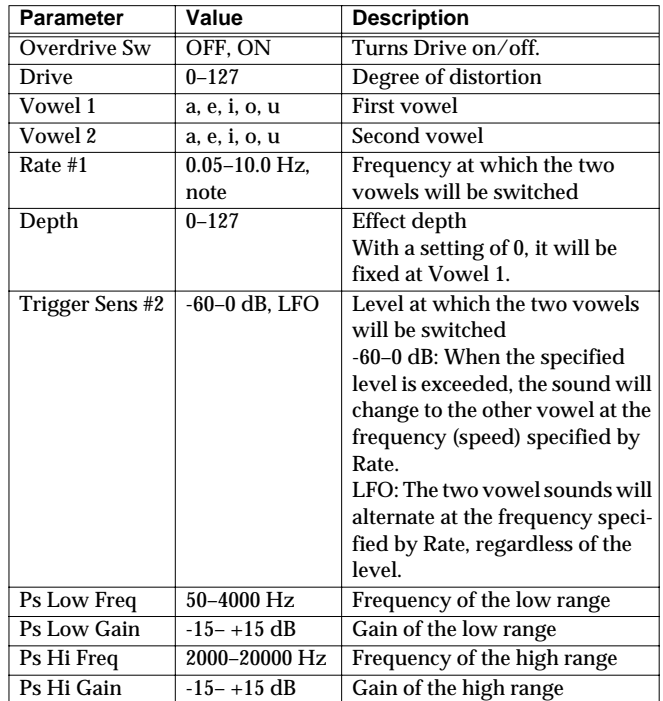

#### <span id="page-120-0"></span>**09: Dynamic Processor (Stereo Dynamic Processor)**

A comp/limiter, enhancer, 3-band equalizer, and noise suppressor are connected in series.

Comp/Limiter is able to use as a compressor, which controls inconsistencies in sound levels by suppressing high sound levels while lifting weaker signals, or as a limiter that prevents the signal from reaching exceedingly high levels.

Enhancer regulates the high-end overtones, clarifying the sound and the sound contour.

3-Band Equalizer works in three frequency ranges: Low, Mid, and High. You can set the frequencies and boost or cut the level.

Noise Suppressor leaves the original sound unmodified, but mutes only the noise during the silent intervals.

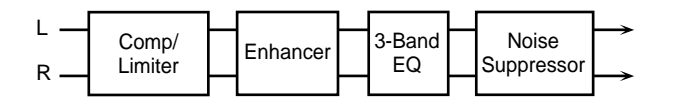

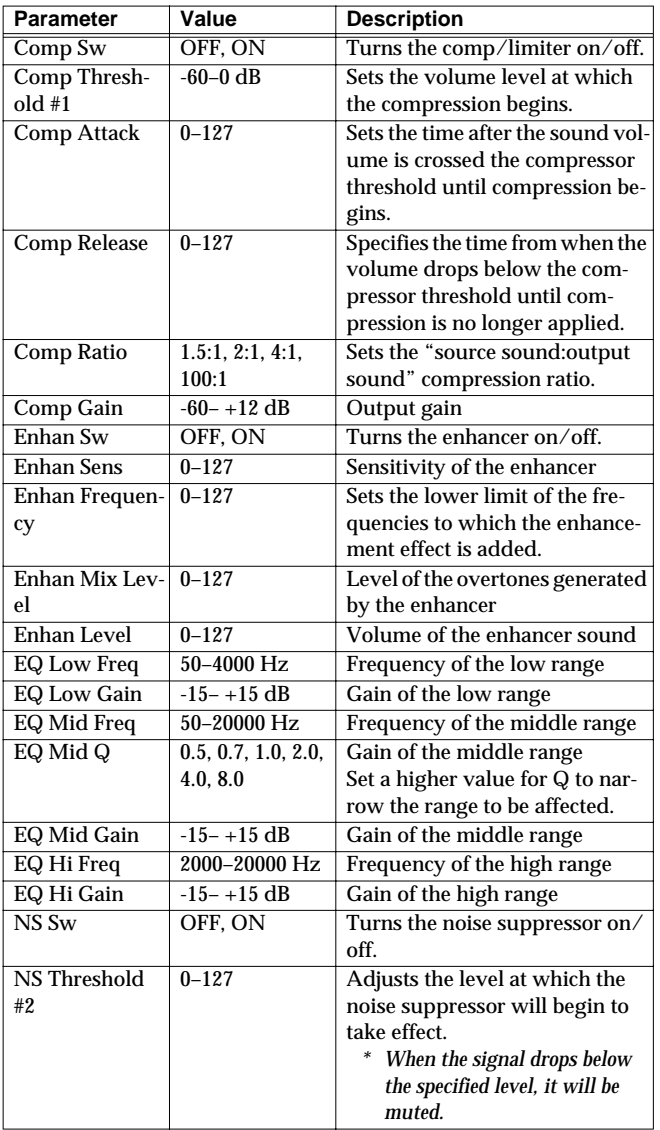

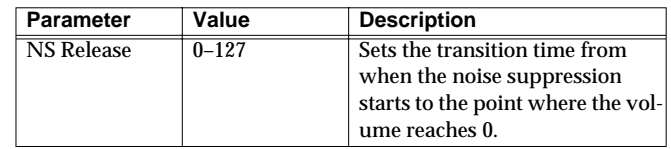

### <span id="page-120-1"></span>**10: Tape Echo Simulator**

This virtual tape echo gives you real tape delay sound. This simulates the tape echo part of Roland's RE-201 Space Echo.

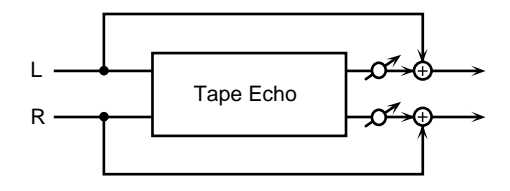

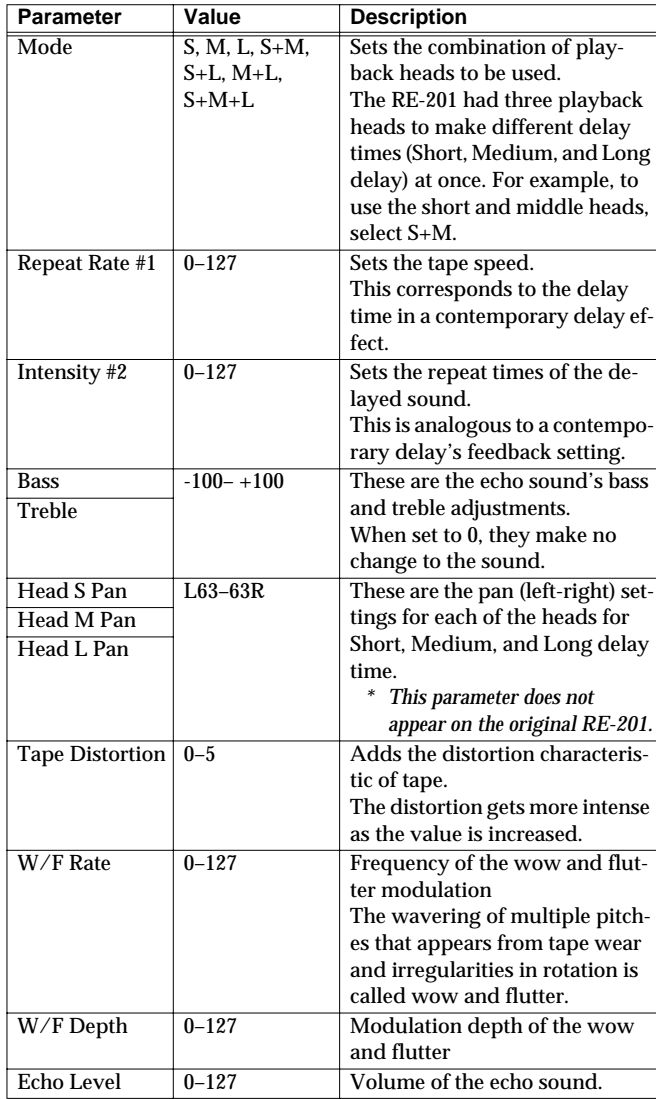

### <span id="page-121-0"></span>**11: Stereo Delay**

This is a stereo delay. Depending on the length of the delay you set, you can get long echoes, thick sounds, or spatial sounds.

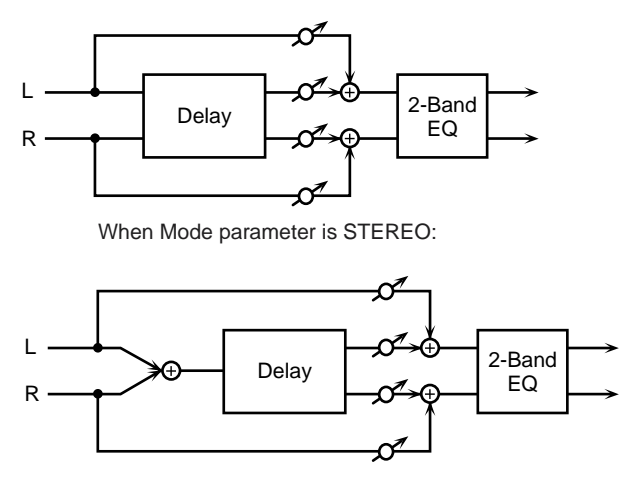

When Mode parameter is MONO or ALTERNATE:

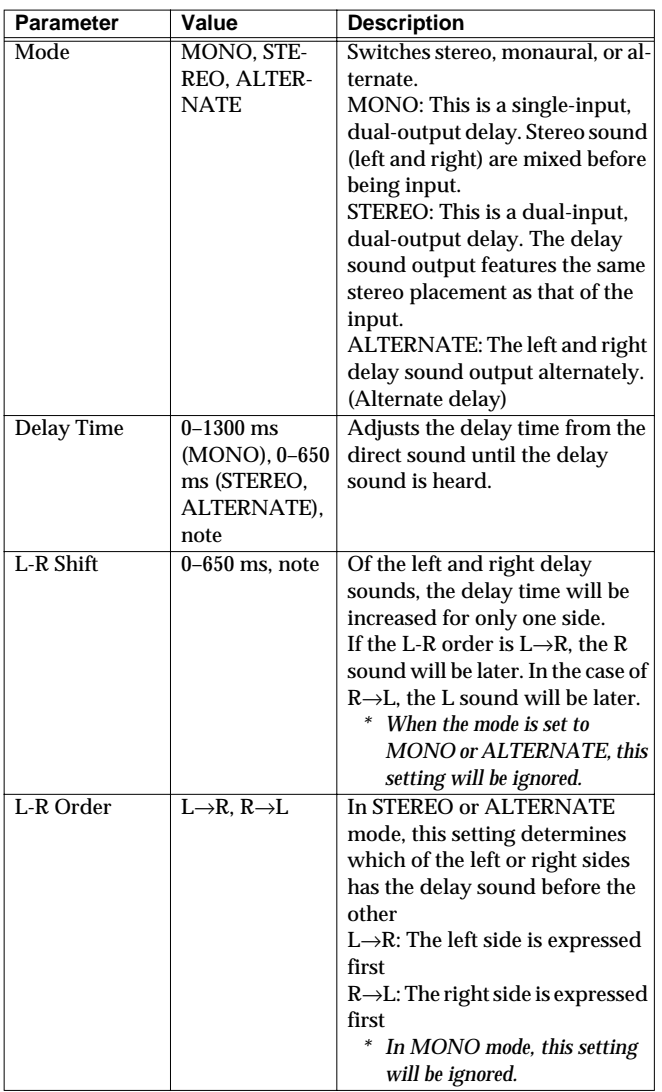

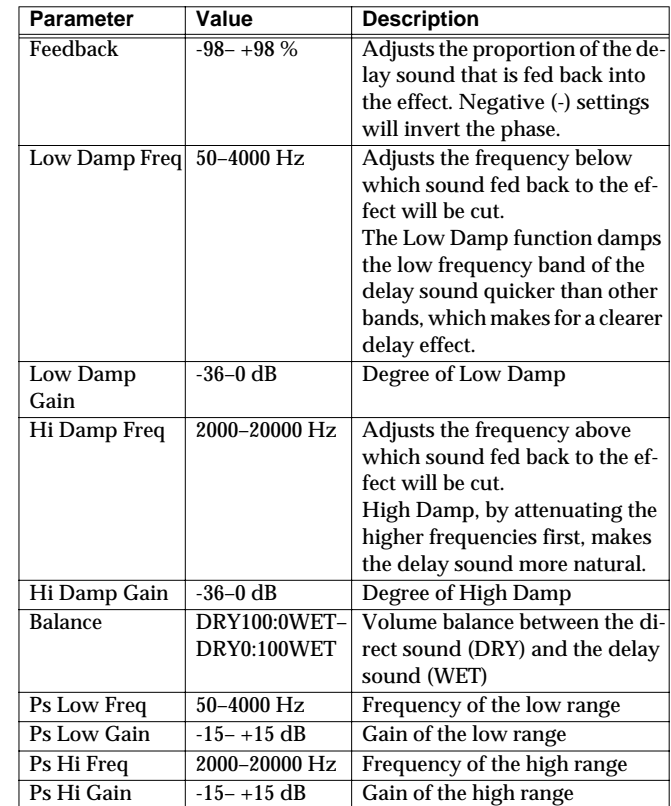

# <span id="page-122-0"></span>**12: Multi Tap Delay**

The effect has five delays. Each of the Delay Time parameters can be specified as a note length of the selected tempo. You can also set the panning and level of each delay sound.

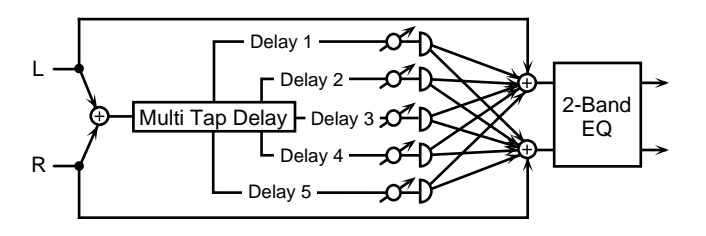

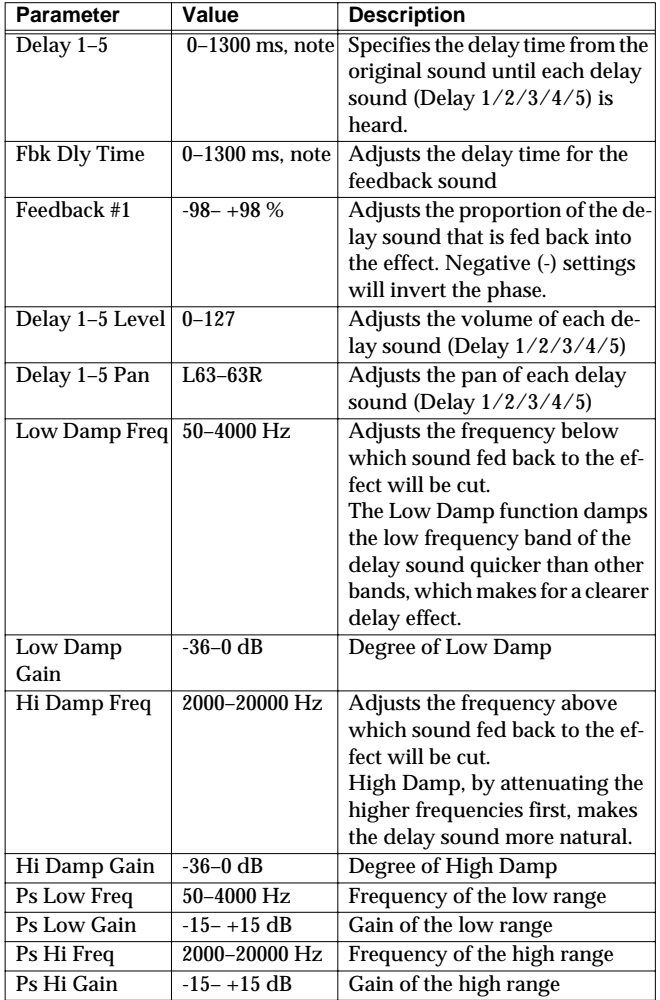

### <span id="page-122-1"></span>**13: Reverse Delay**

Adds the reverse of the input sound as the delay sound.

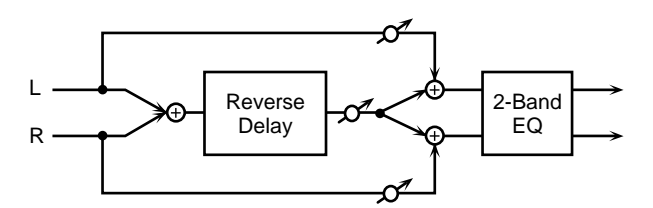

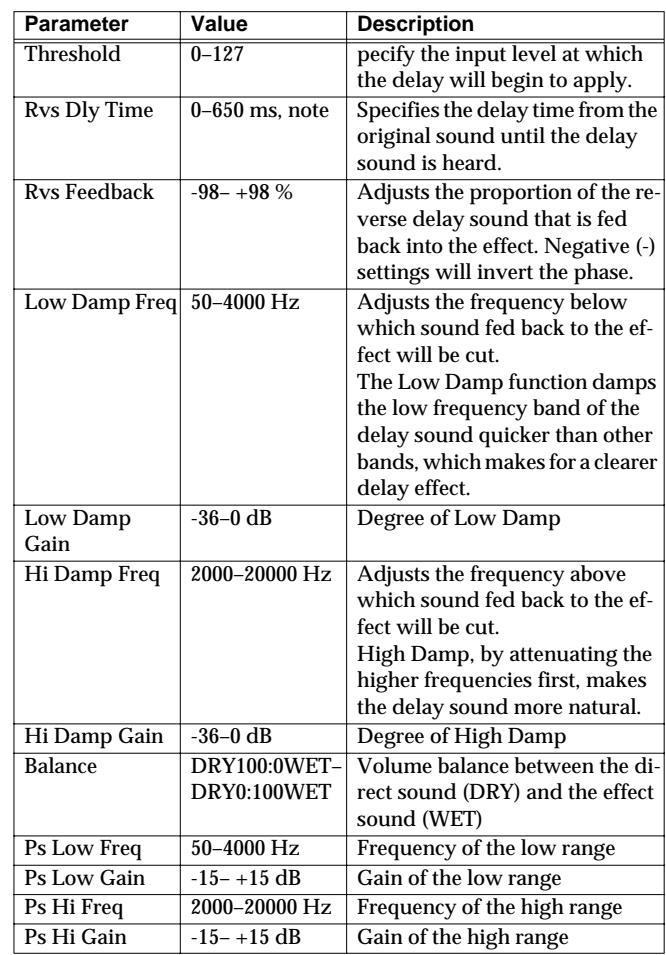

#### <span id="page-123-0"></span>**14: Vocal Echo**

This effect simulates a karaoke echo.

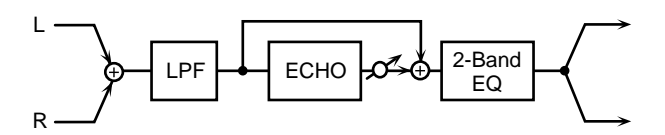

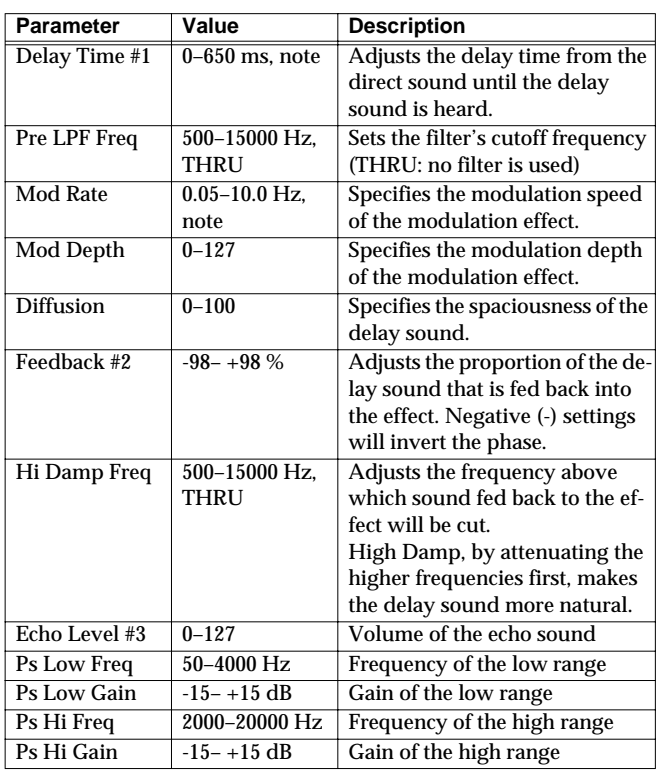

### <span id="page-123-1"></span>**15: Band Pass Delay**

This is a delay with a band pass filter (a filter that outputs only a specified frequency range) on each of five delays. A phaser is included before the delay. Phaser is an effect that adds a phaseshifted sound to the original sound to create time-varying change, modulating the sound.

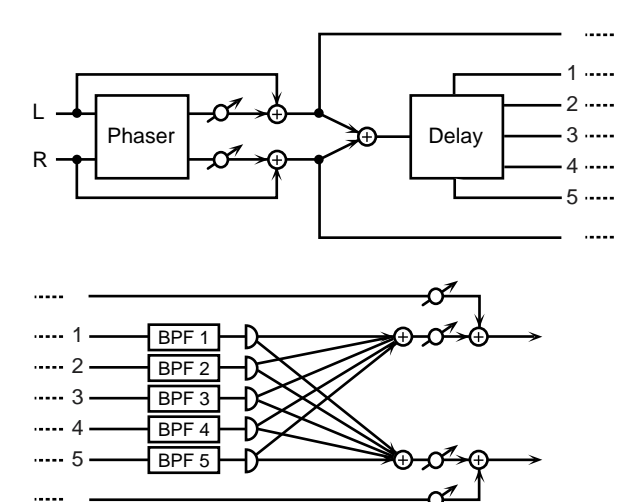

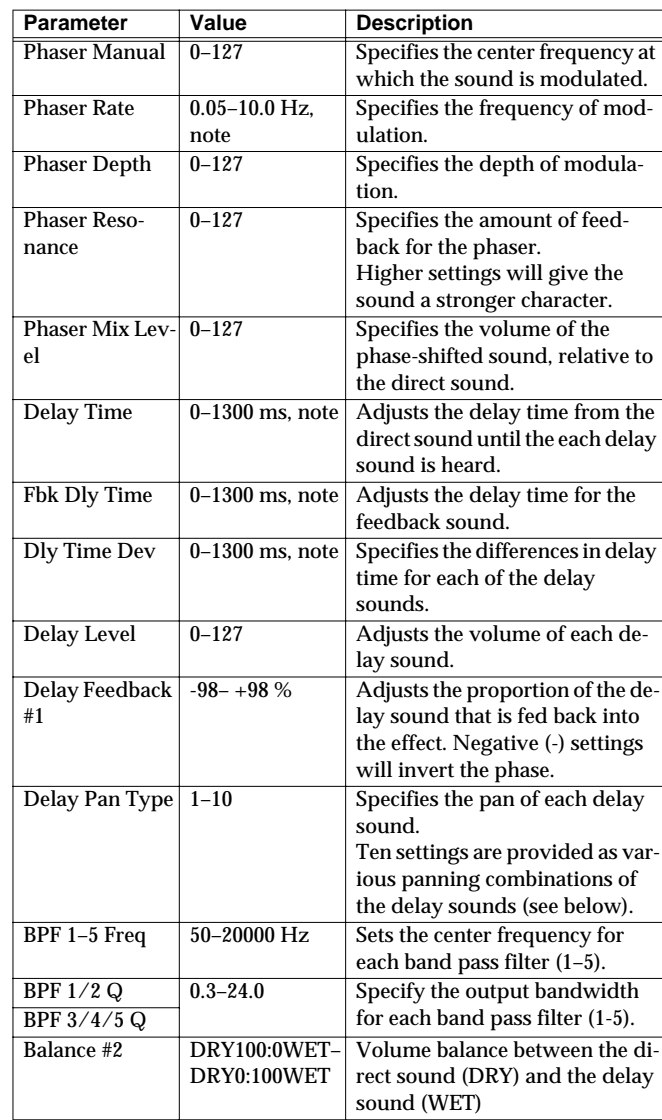

#### **Delay Pan Type**

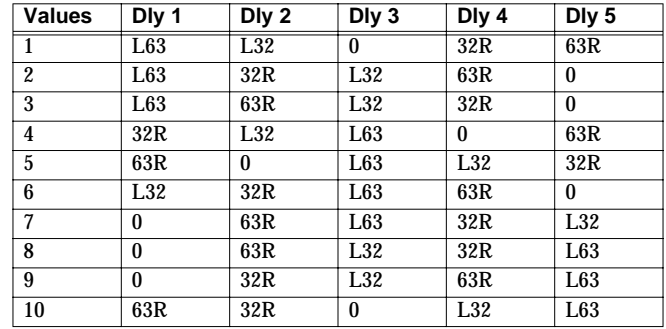

# <span id="page-124-0"></span>**16: Analog Delay**→**Chorus**

This effect reproduces the sound of the BOSS CE-1 Chorus Ensemble. To reproduce the sound of the unit at the time, a monaural analog-type delay is first inserted in series.

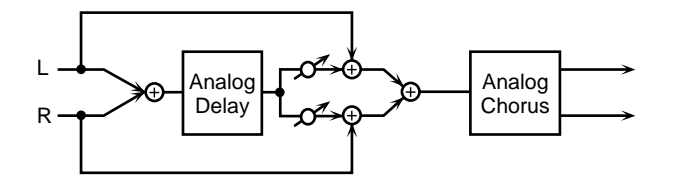

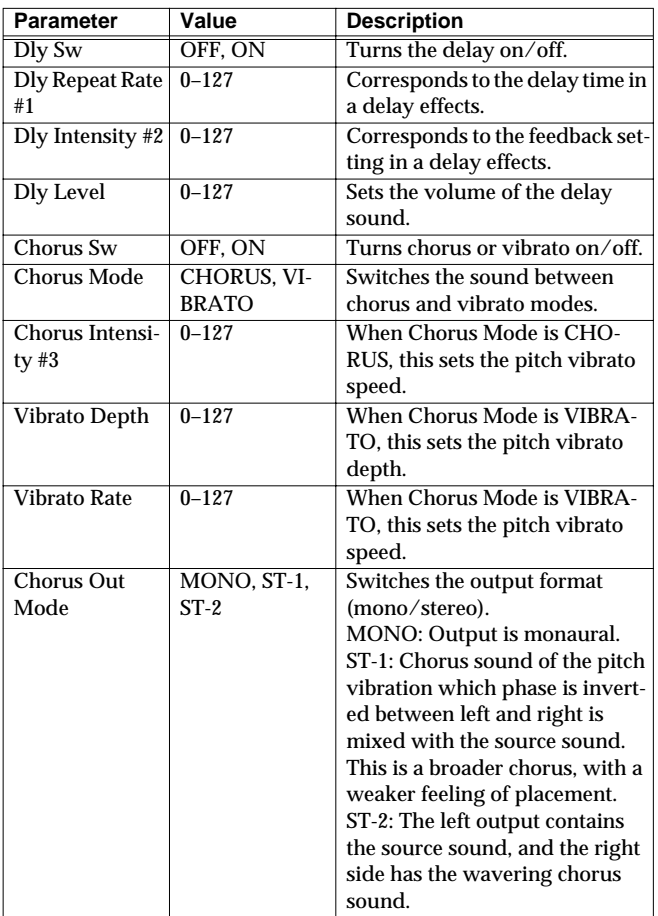

# <span id="page-124-1"></span>**17: Digital Chorus**

This is a stereo chorus or flanger. Equalizers are provided before (Pre) and after (Post) the chorus (or flanger).

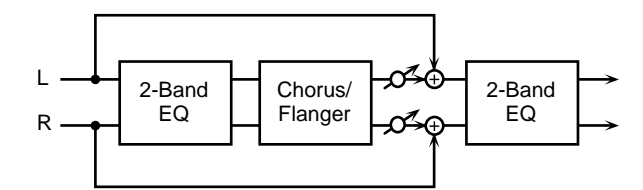

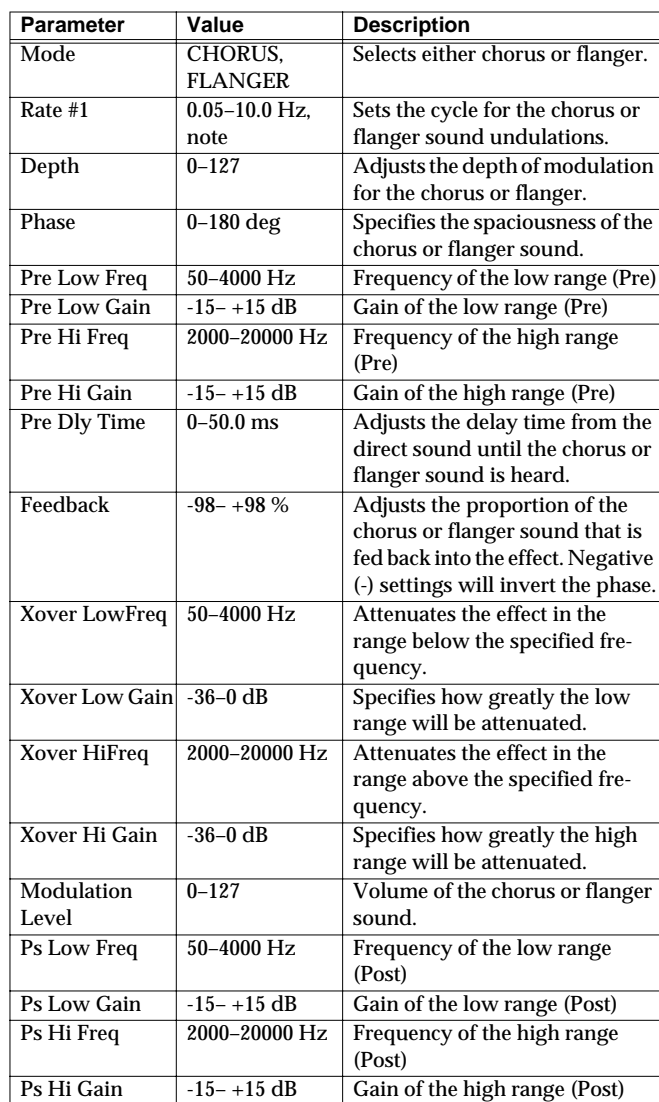

### <span id="page-125-0"></span>**18: Space Chorus**

This effect reproduces the sound of Roland's SDD-320 spatial expression effects. Greater breadth is added.

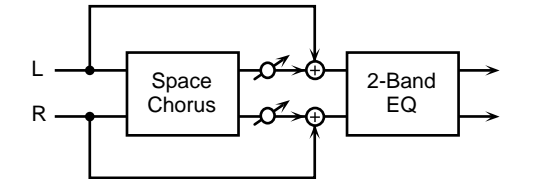

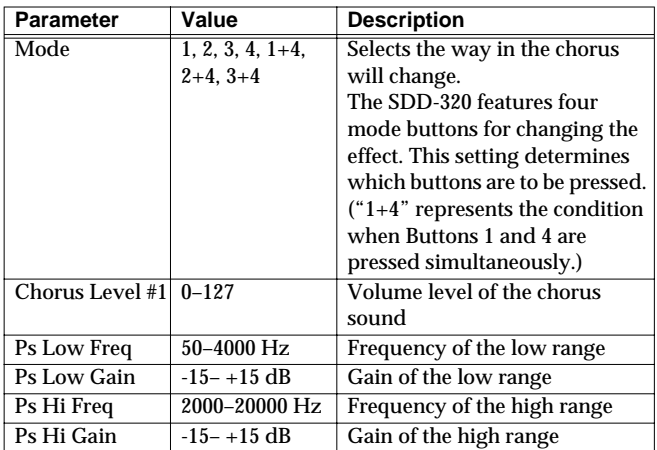

#### <span id="page-125-1"></span>**19: Hexa Chorus**

Hexa-chorus is a six-stage chorus which adds depth and spaciousness to the sound. (Six chorus sounds with different delay times are overlaid.) An equalizer is provided before (Pre) and after (Post) the hexa chorus.

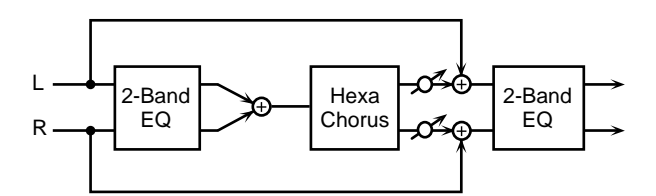

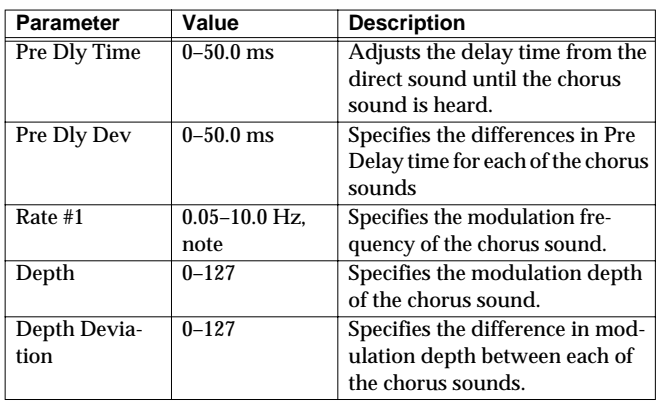

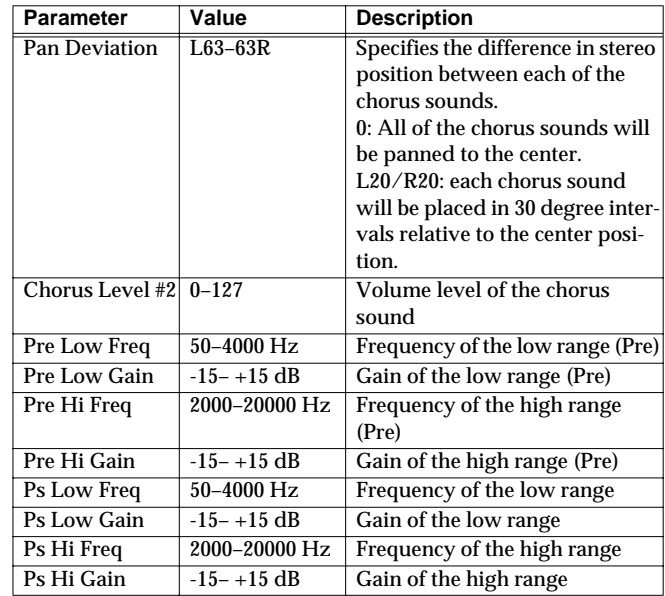

### <span id="page-125-2"></span>**20: Analog Flanger**

This effect reproduces the sound of Roland's SBF-325 analog flanger. You can get three different types of flanger sounds (adding a metallic swelling sound to the source sound) and chorus like effect.

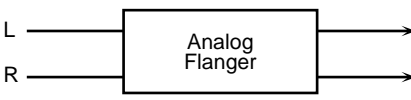

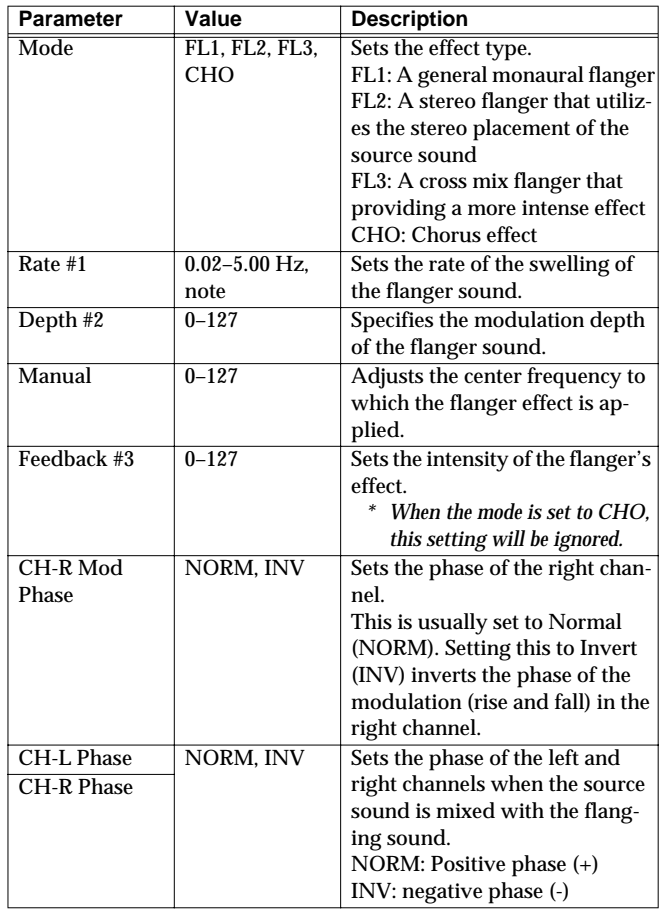

### <span id="page-126-0"></span>**21: BOSS Flanger**

This effect features a pair of the same flanger circuits used in the BOSS compact flangers, connected in parallel for stereo input. This adds a particular metallic-sounding modulation to the source sound.

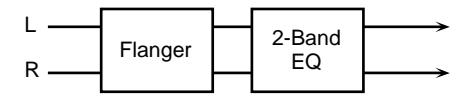

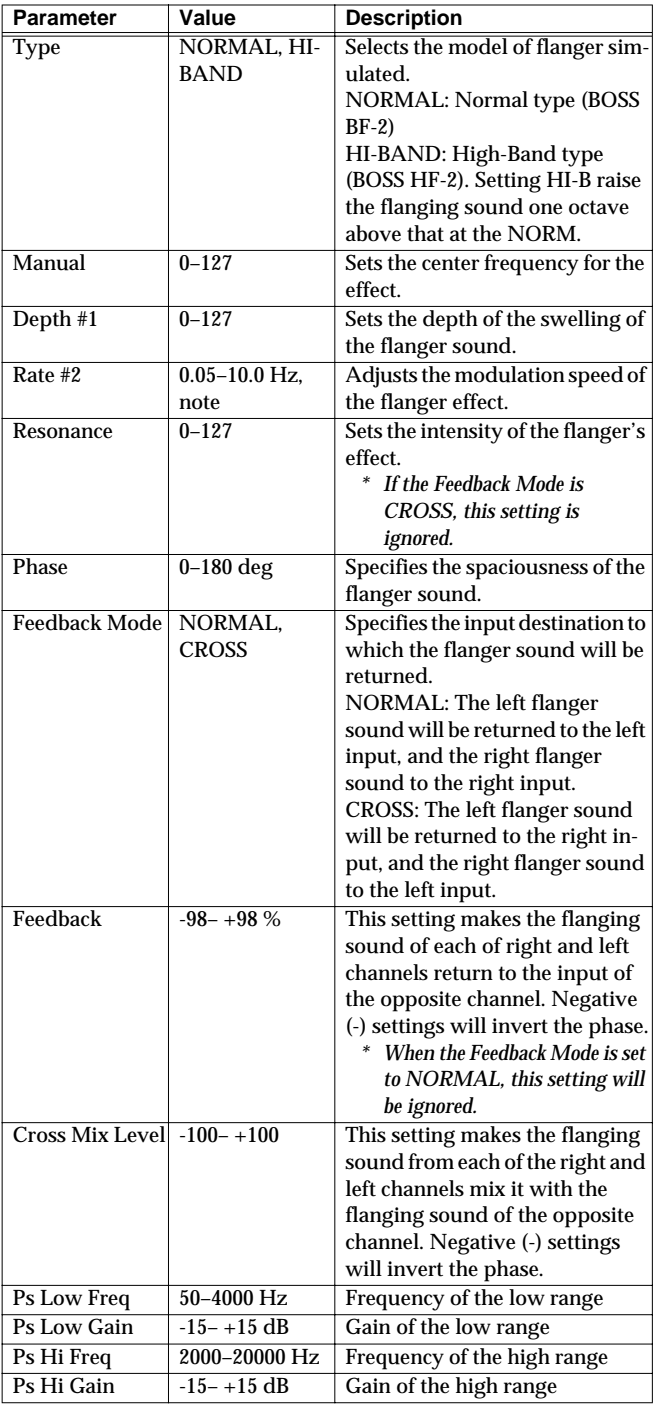

### <span id="page-126-1"></span>**22: Step Flanger**

This is a flanger in which the flanger pitch changes in steps. The speed at which the pitch changes can also be specified in terms of a note-value of a specified tempo.

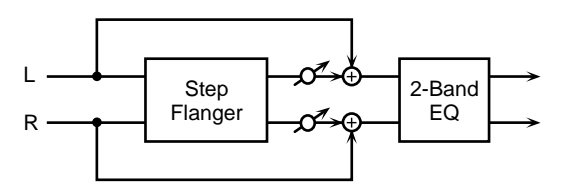

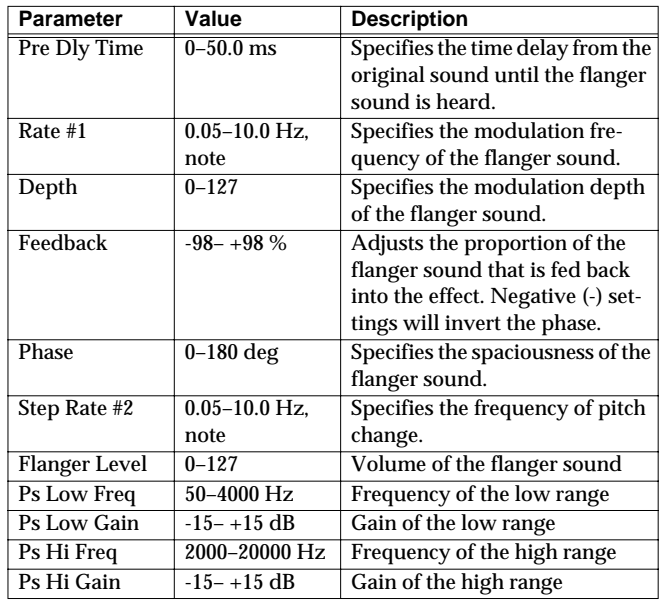

### <span id="page-127-0"></span>**23: Analog Phaser**

This effect features two analog-type phasers arranged in parallel, making it stereo compatible. The sound as it cyclically drifts in and out of phase is added to the source sound, creating the modulation with the characteristic of phasers.

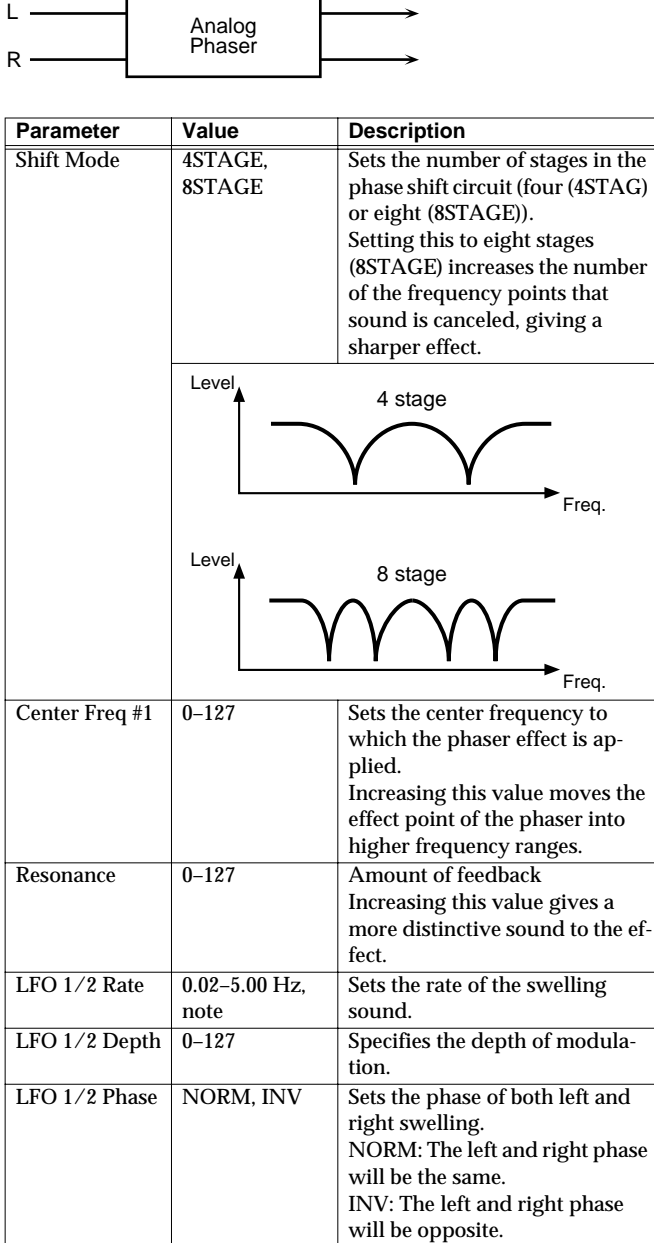

### <span id="page-127-1"></span>**24: Digital Phaser**

Phaser is an effect that adds a phase-shifted sound to the original sound to create time-varying change, modulating the sound.

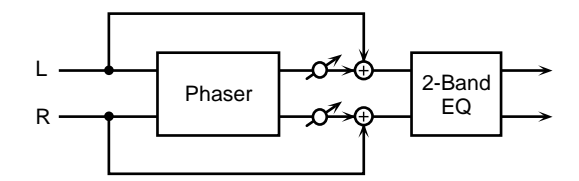

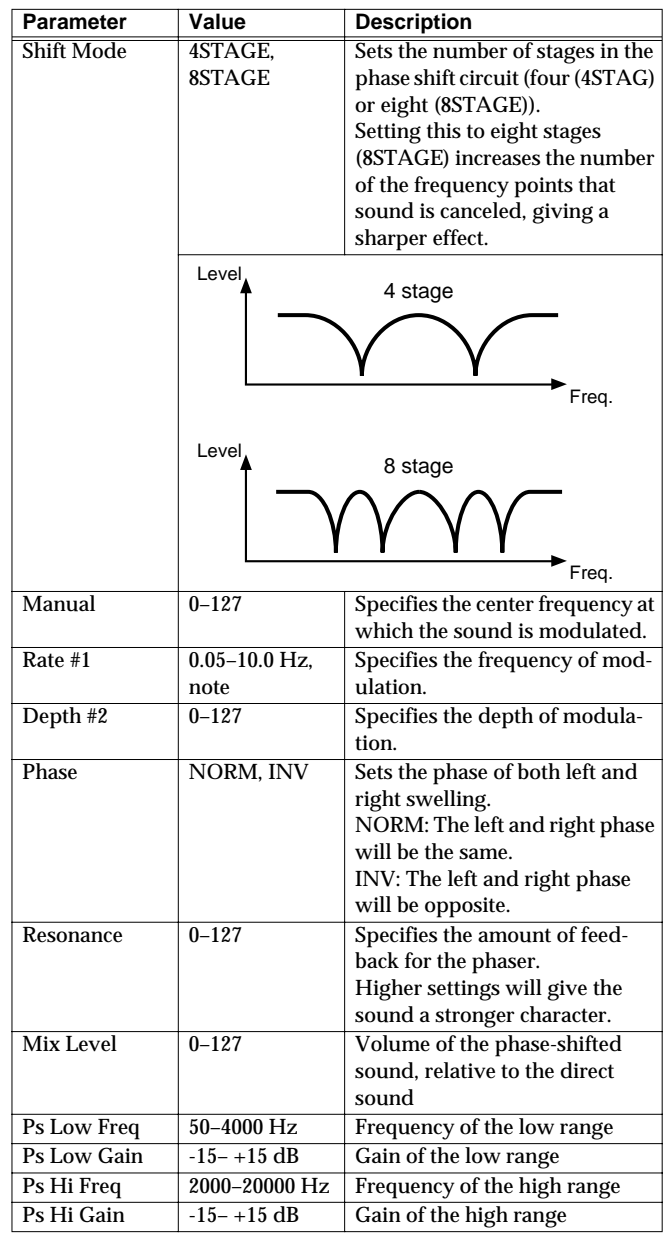

### <span id="page-128-0"></span>**25: Rotary**

The Rotary effect simulates the sound of the rotary speakers often used with the electric organs of the past. Since the movement of the high range and low range rotors can be set independently, the unique type of modulation characteristic of these speakers can be simulated quite closely. This effect is most suitable for electric organ Patches.

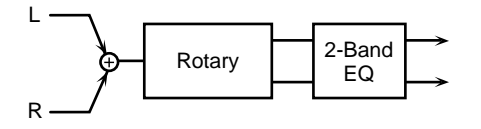

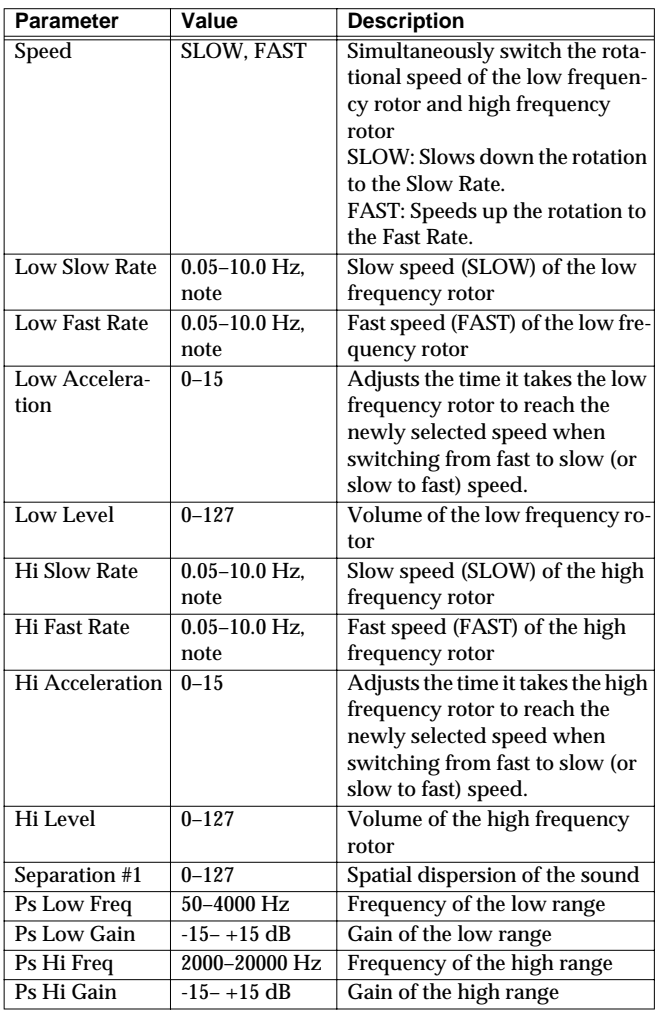

#### <span id="page-128-1"></span>**26: Tremolo/Auto Pan**

This is a stereo tremolo or auto-pan effect. Tremolo cyclically modulates the volume to add tremolo effect to the sound. The Auto Pan effect cyclically modulates the stereo location of the sound.

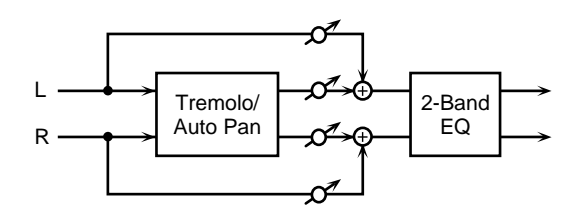

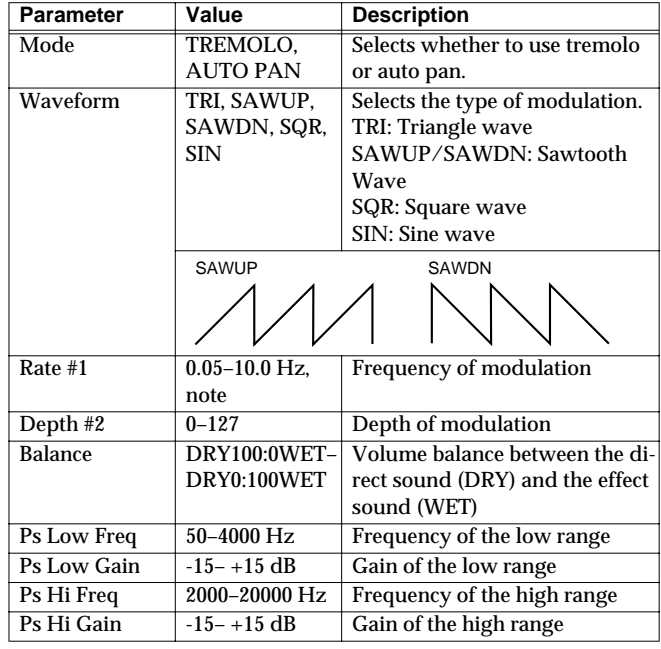

### <span id="page-129-0"></span>**27: Stereo Pitch Shifter**

This effect features two pitch shifters arranged in parallel, making it stereo compatible. It can shift the pitch of the input signal up to one octave up or down.

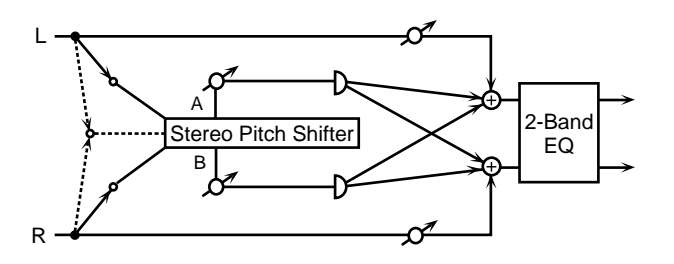

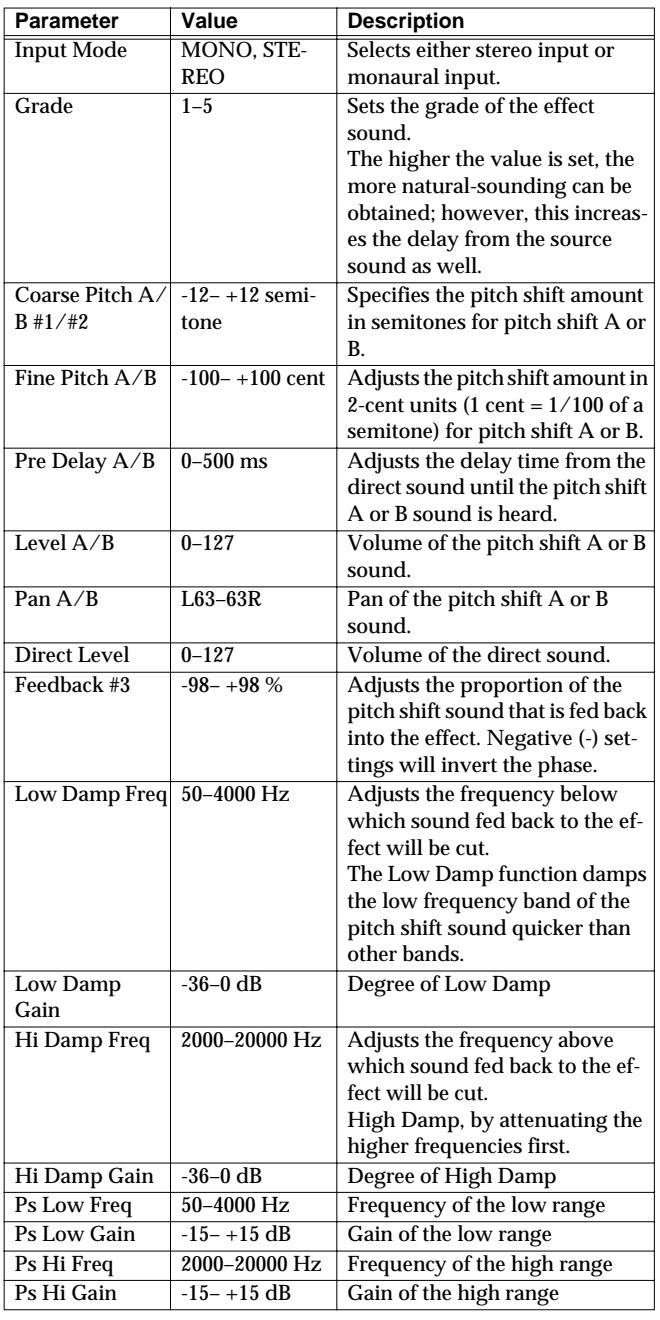

#### <span id="page-129-1"></span>**28: OD/DS**→**Cho/Flg (Overdrive/ Distortion**→**Chorus/Flanger)**

This effect connects either Overdrive or Distortion and either Chorus or Flanger.

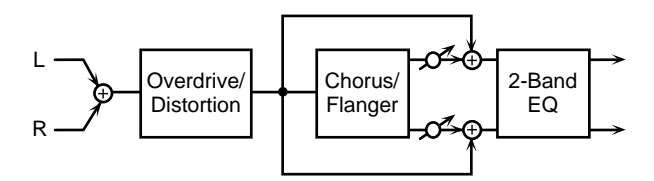

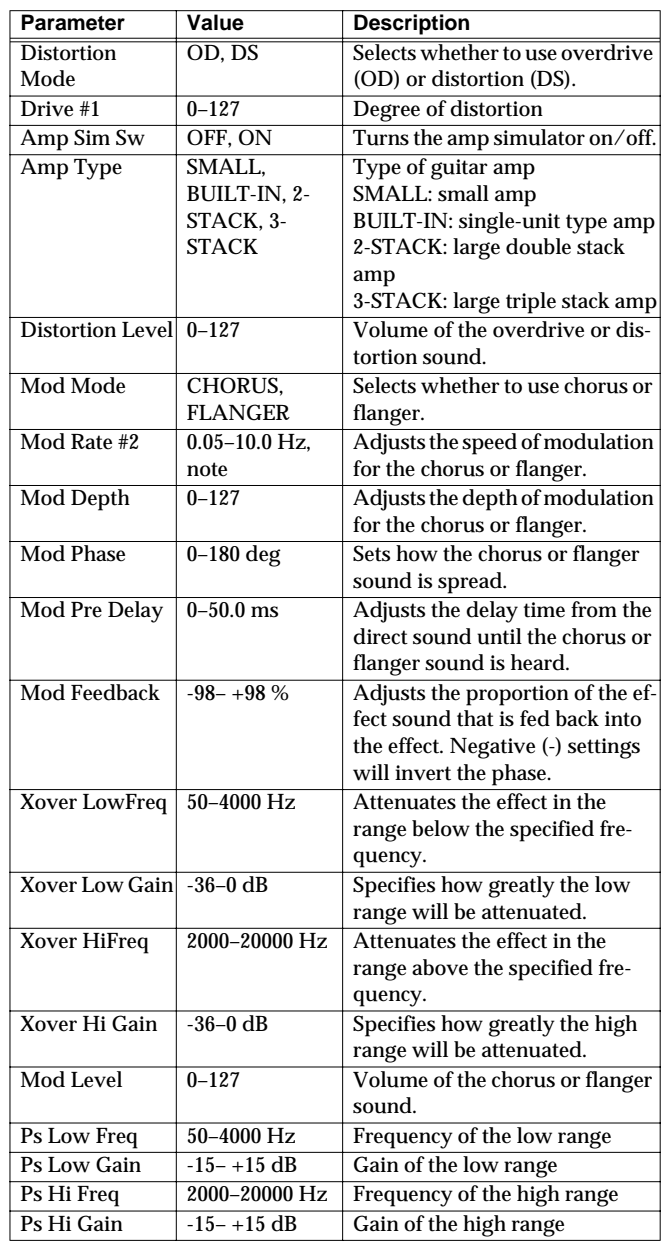

#### <span id="page-130-0"></span>**29: OD/DS**→**Delay (Overdrive/Distortion**→**Delay)**

This effect connects either Overdrive or Distortion and Delay in series.

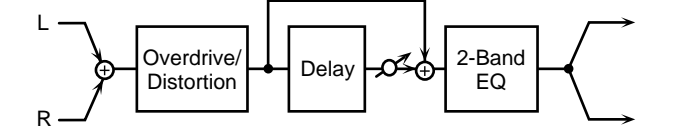

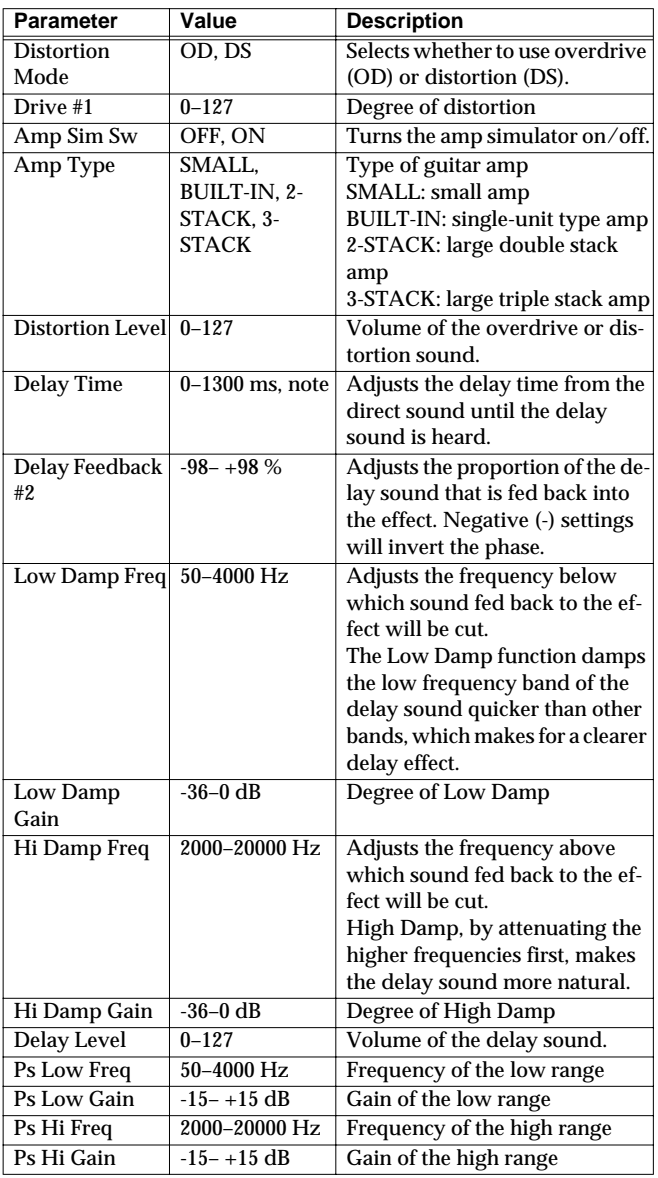

#### <span id="page-130-1"></span>**30: Cho/Flg**→**Delay (Chorus/Flanger**→**Delay)**

This effect connects either Chorus or Flanger and Delay in series.

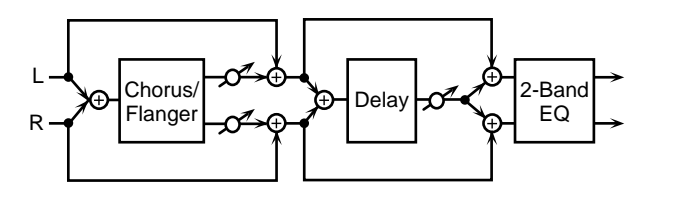

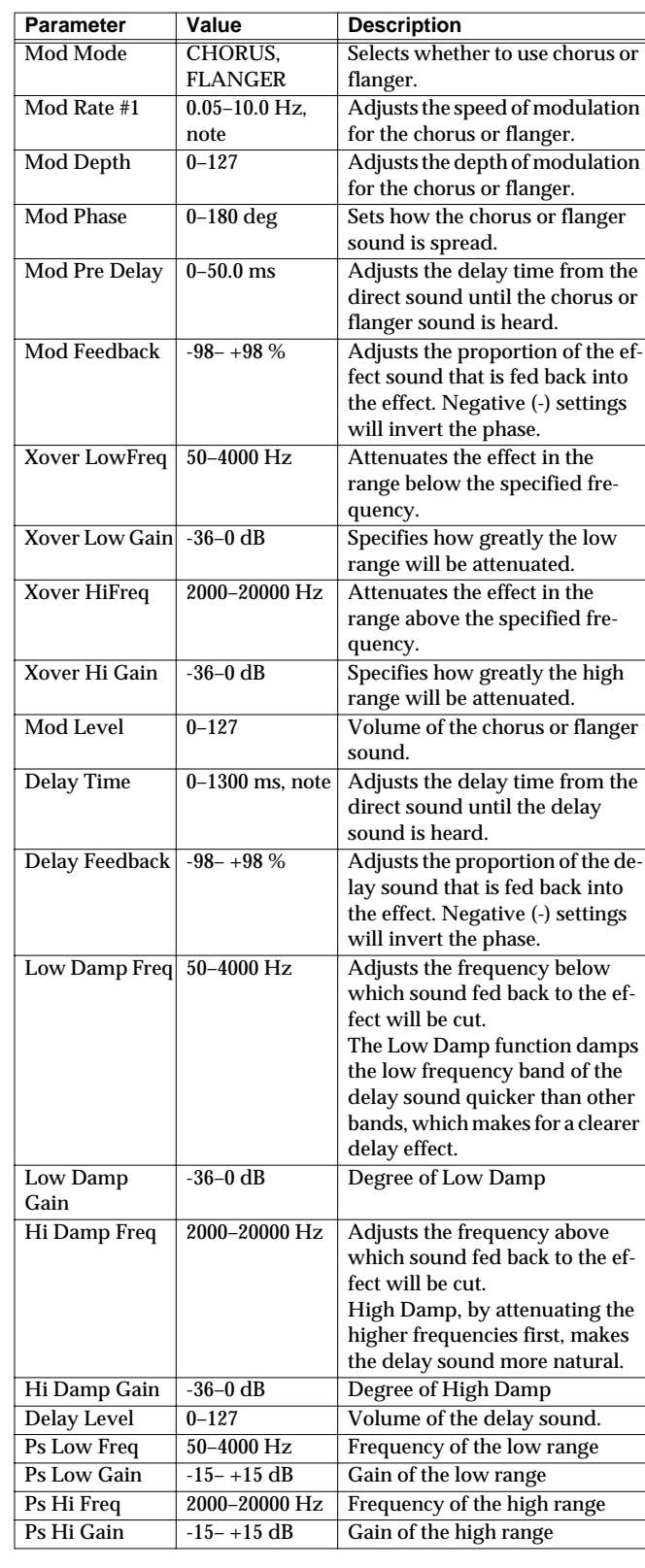

#### <span id="page-131-0"></span>**31: Enh**→**Cho/Flg (Enhancer**→**Chorus/Flanger)**

This effect connects Enhancer and either Chorus or Flanger in series.

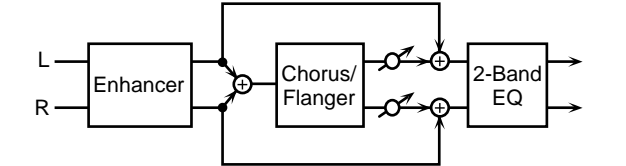

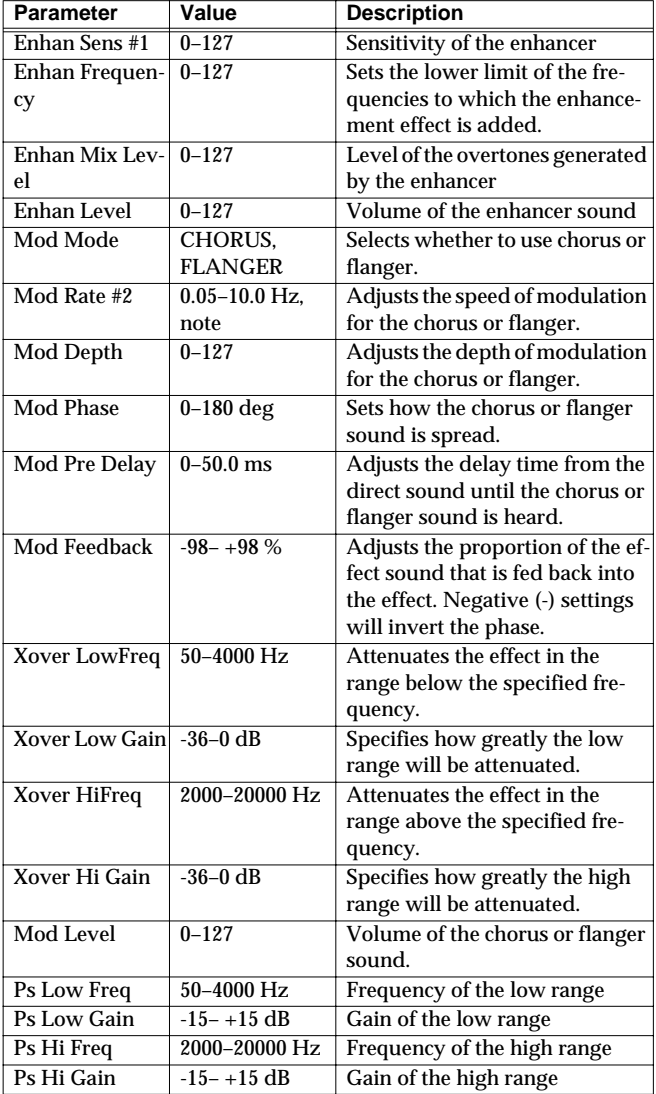

#### <span id="page-131-1"></span>**32: Enh**→**Delay (Enhancer**→**Delay)**

This effect connects an Enhancer and a Delay in series.

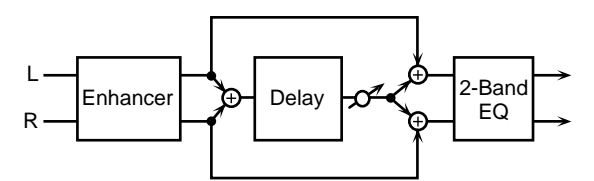

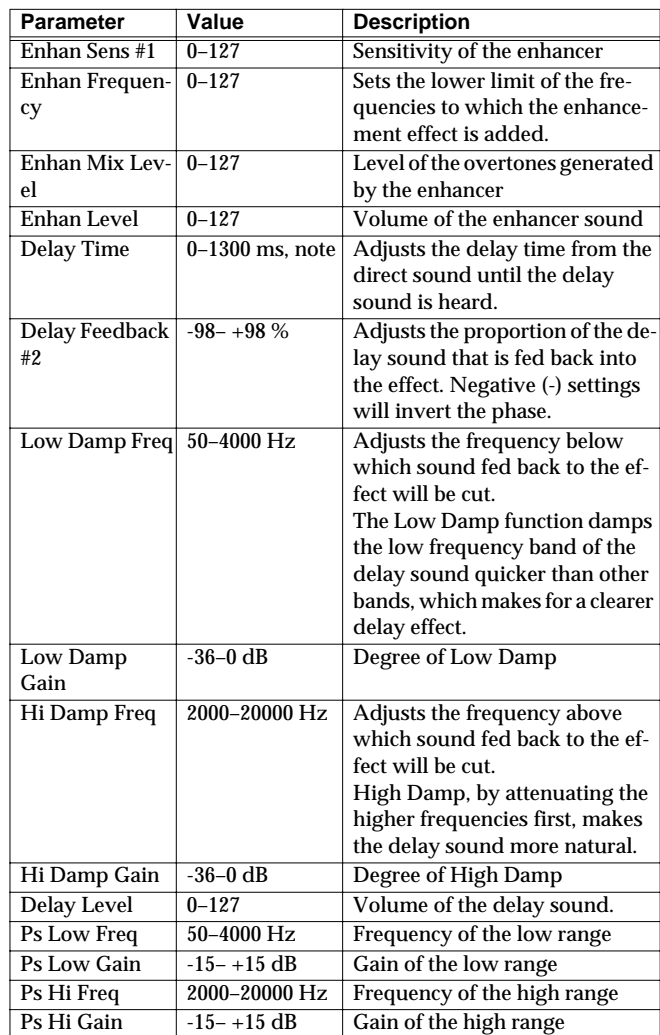

### <span id="page-132-0"></span>**33: Vocal Multi**

A limiter/de-esser, enhancer, 3-band equalizer, and delay are connected in series.

A limiter holds down high signal levels to prevent distortion.

A de-esser cuts the sibilant sounds of a voice, producing a gentler tone.

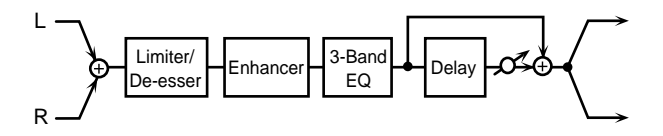

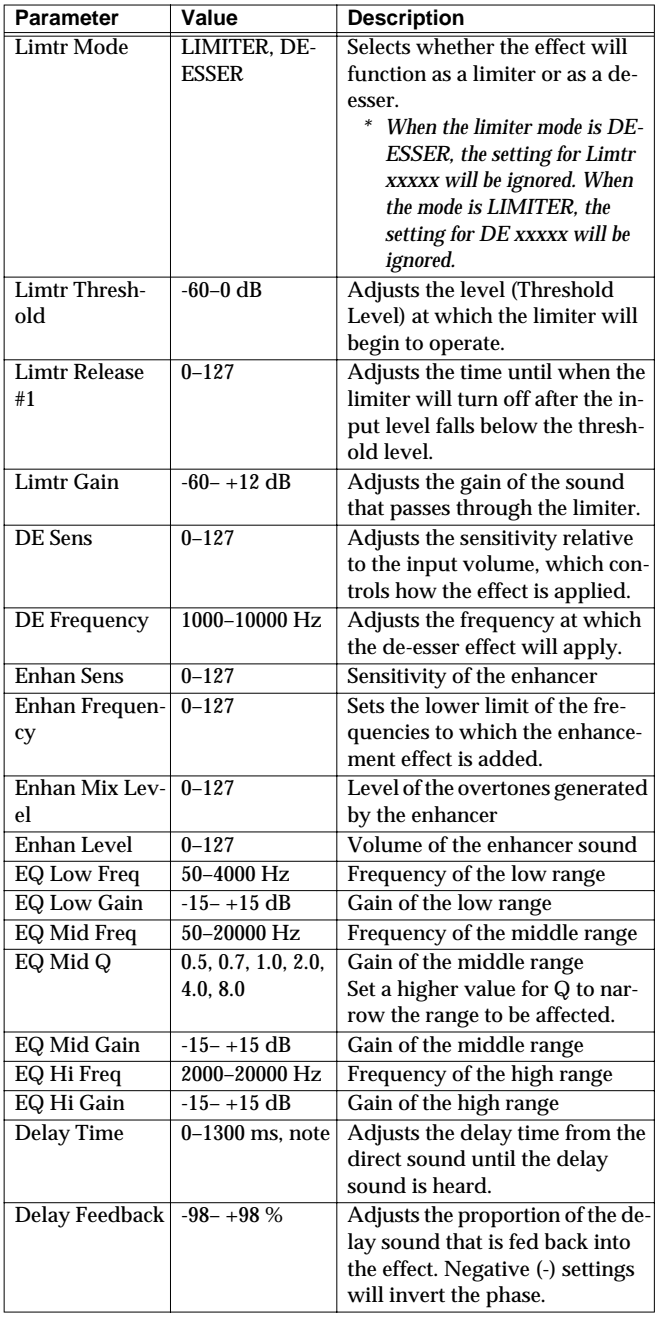

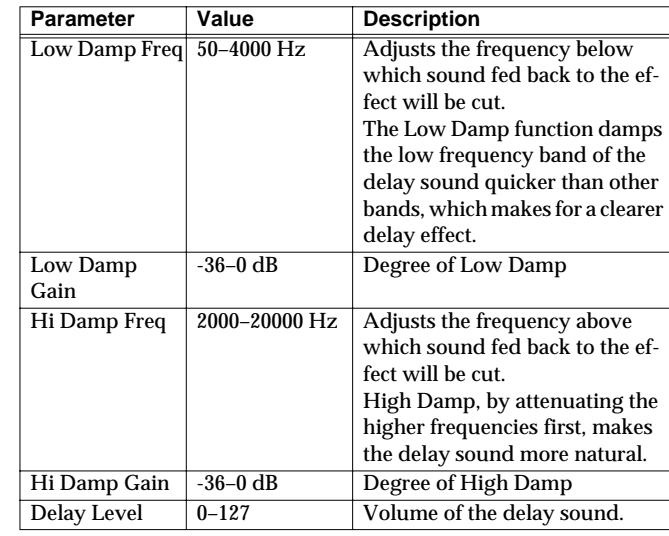

### <span id="page-132-1"></span>**34: Guitar Multi**

Guitar Multi provides Comp/Limiter, Overdrive or Distortion, Chorus or Flanger, and Delay effects connected in series.

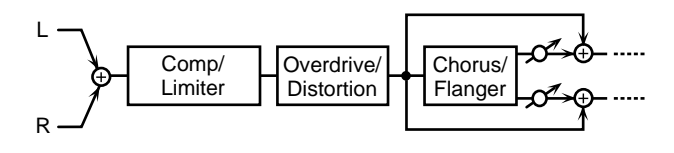

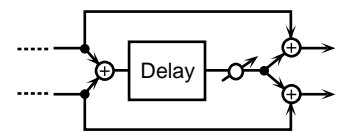

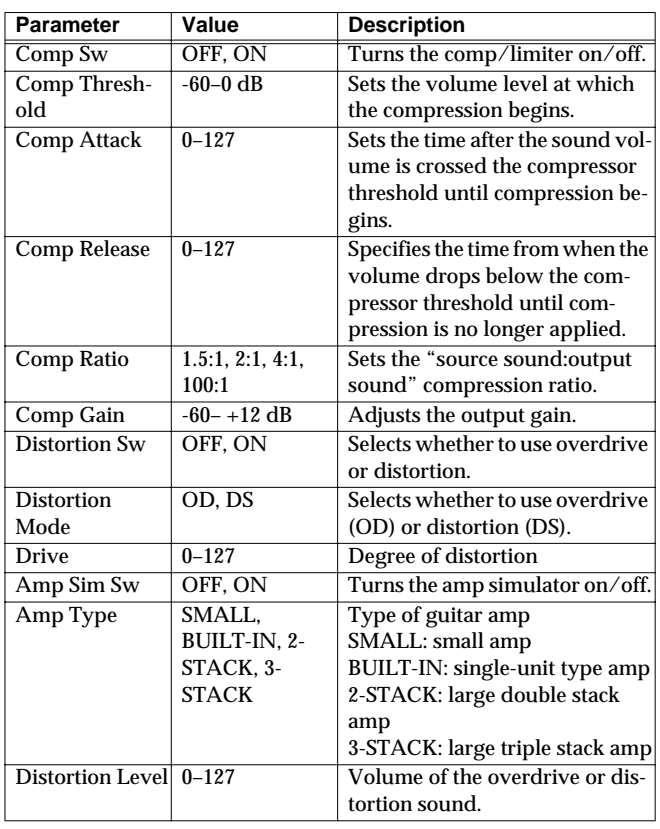

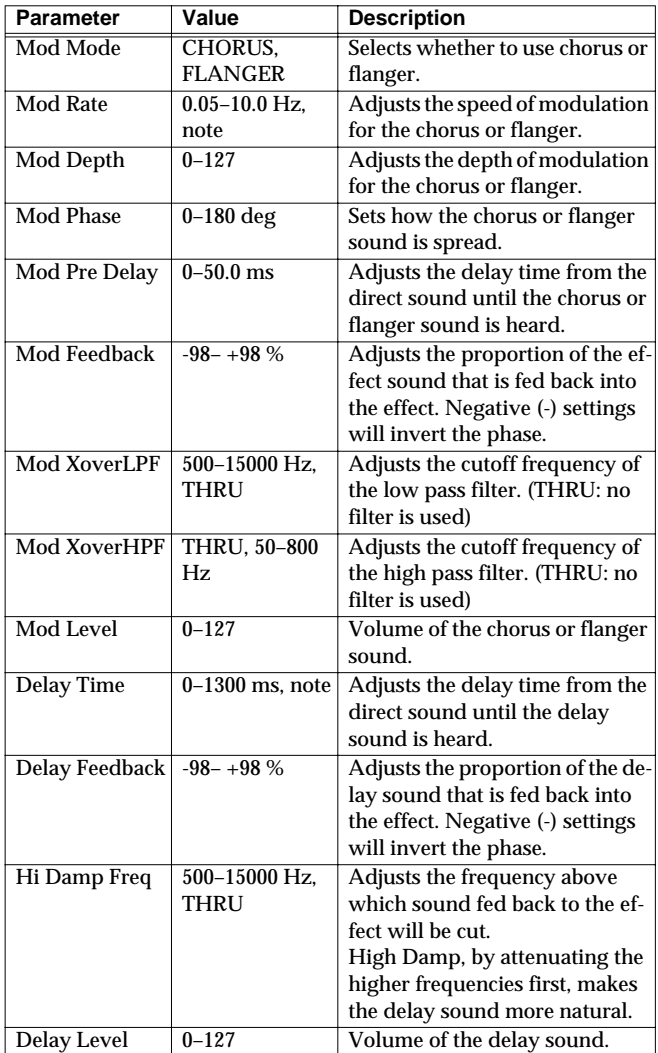

### <span id="page-133-0"></span>**35: Bass Multi**

Bass Multi provides Comp/Limiter, Overdrive or Distortion, 3-band equalizer, and Chorus or Flanger effects connected in series. This algorithm is a multi-effects for bass.

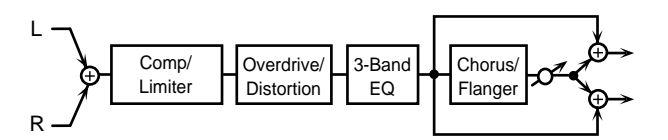

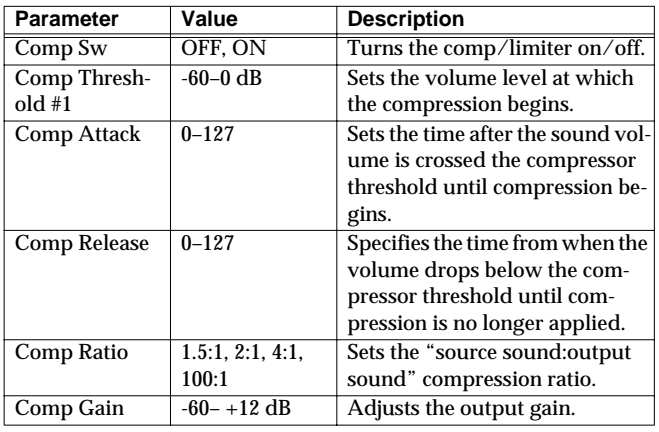

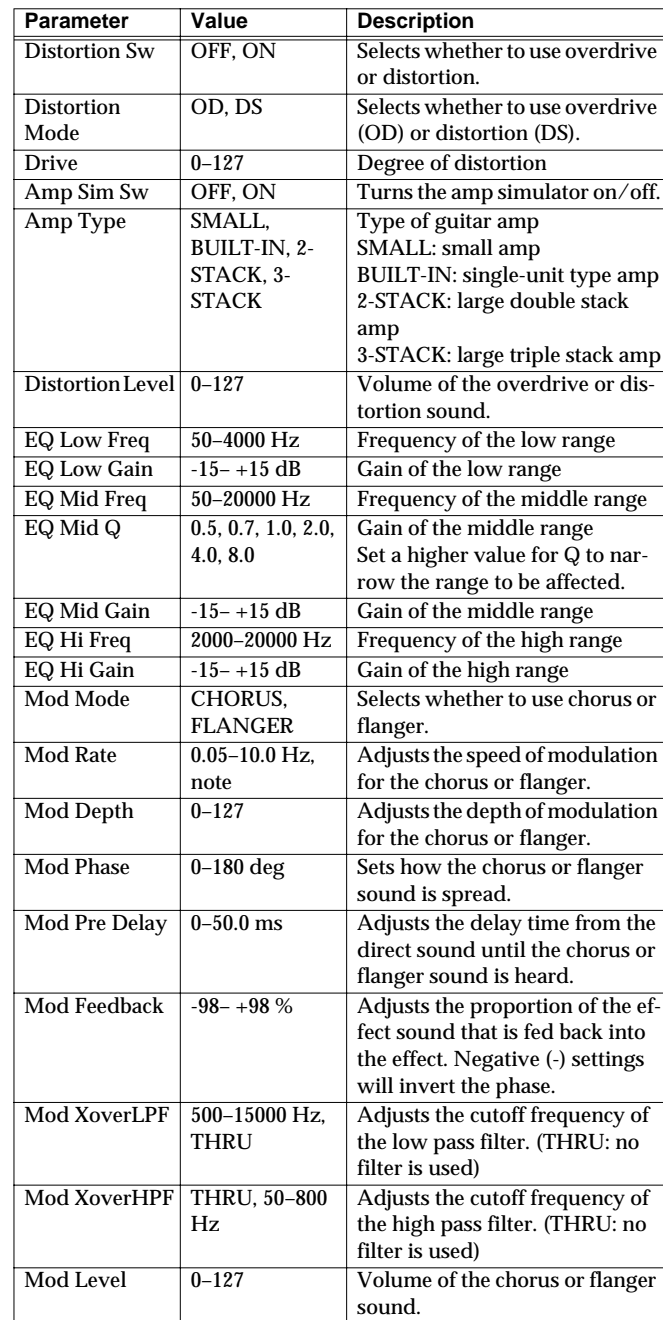

### <span id="page-134-0"></span>**36: Rhodes Multi**

Enhancer, Phaser, Chorus or Flanger, and Tremolo or Auto-pan are connected in series. This effect is used for electric piano.

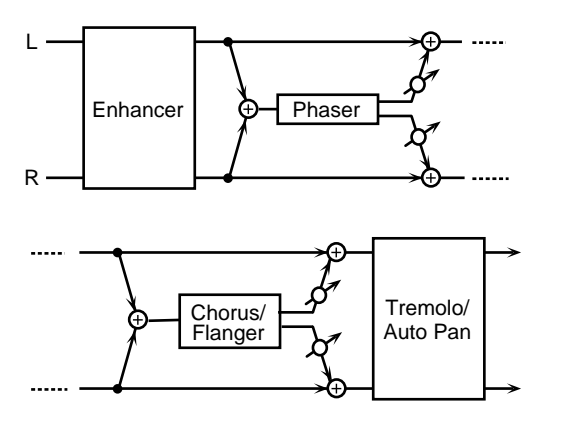

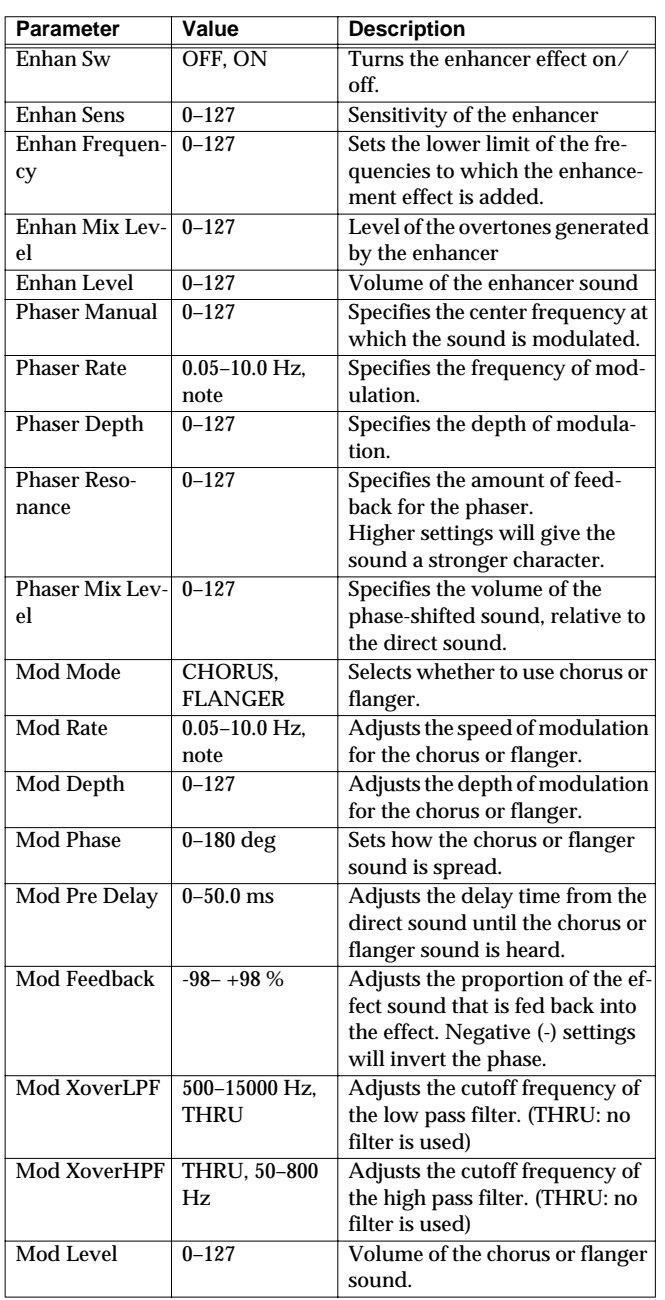

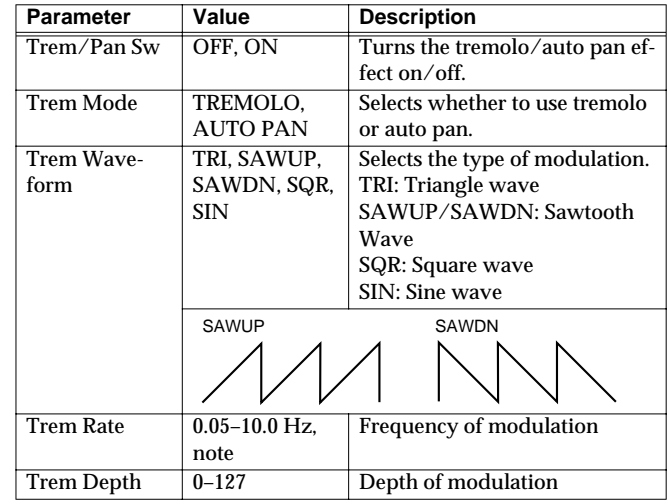

### <span id="page-134-1"></span>**37: Keyboard Multi**

A ring modulator, 3-band equalizer, pitch shifter, phaser, and delay are connected in series.

Ring Modulator is an effect which applies ring modulation using an internal oscillator to the input signal, producing bell-like sounds.

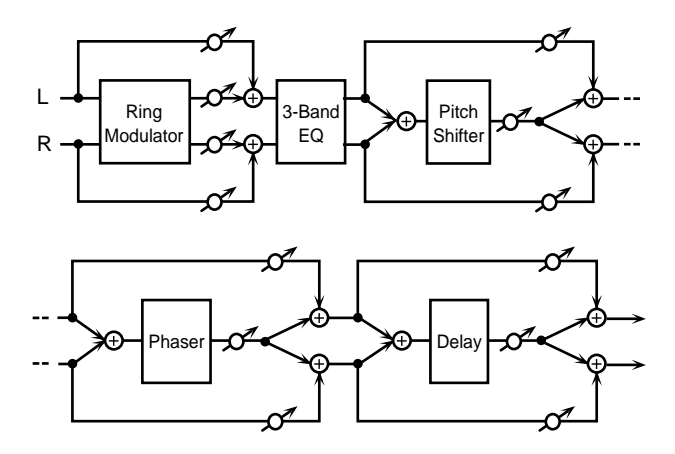

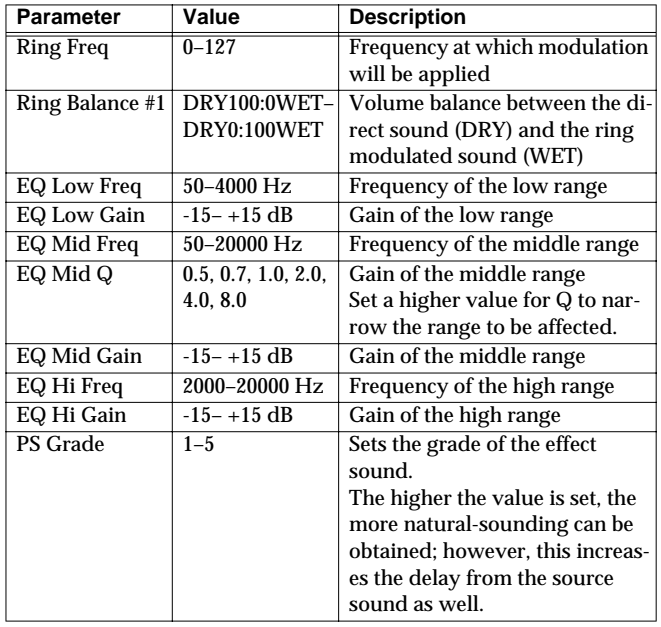

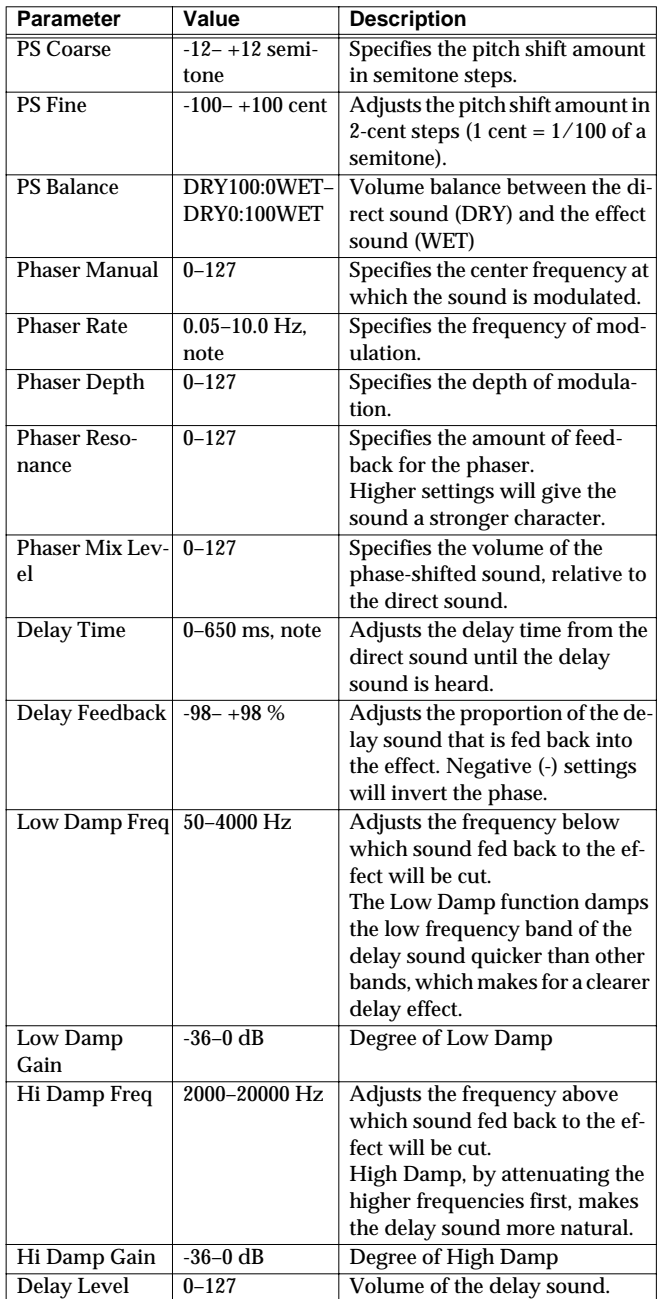

#### <span id="page-135-0"></span>**38: Phonograph**

This effect reproduces the sound of an analog record played on a record player. This includes the various noises with the characteristic of records and the uneven rotation of older turntables.

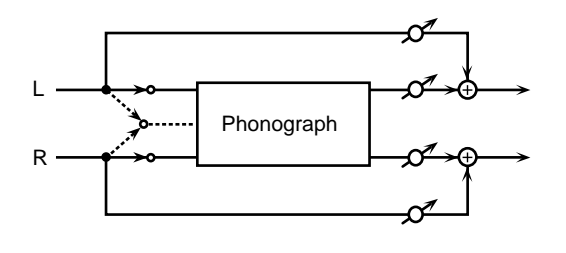

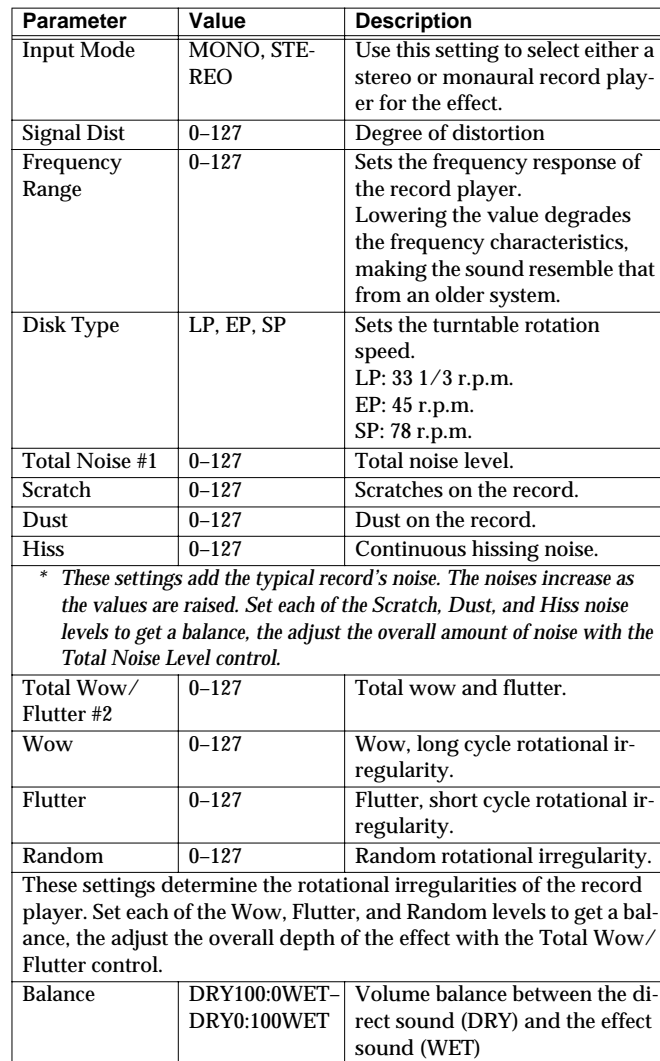

### <span id="page-135-1"></span>**39: Radio Tuning**

This effect reproduces the sound of an AM radio playing.

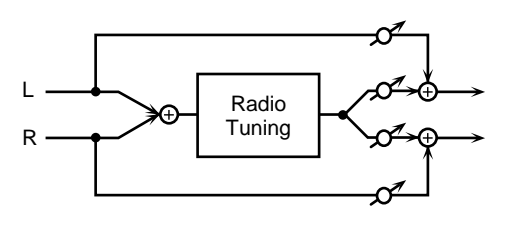

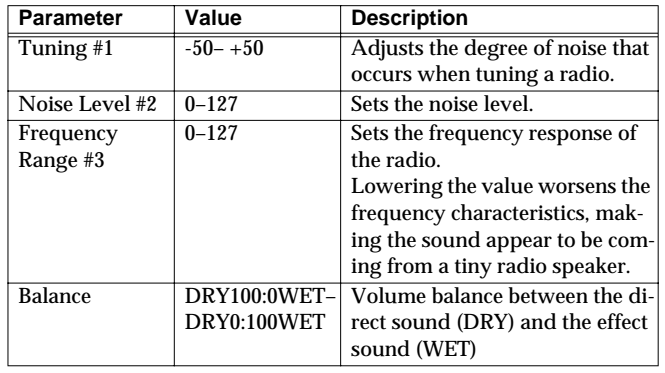

### <span id="page-136-0"></span>**40: Bit Rate Converter**

By changing the bit count and sample rate, this effect recreates the Lo-Fi (Low-Fidelity) sounds of the early digital samplers and similar machines. After the Lo-Fi processor, a filter to change the tone is arranged in series.

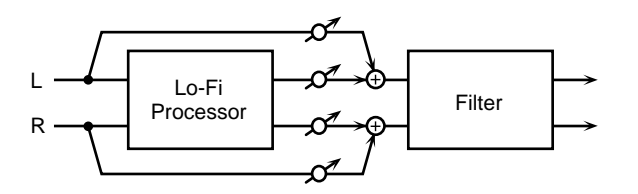

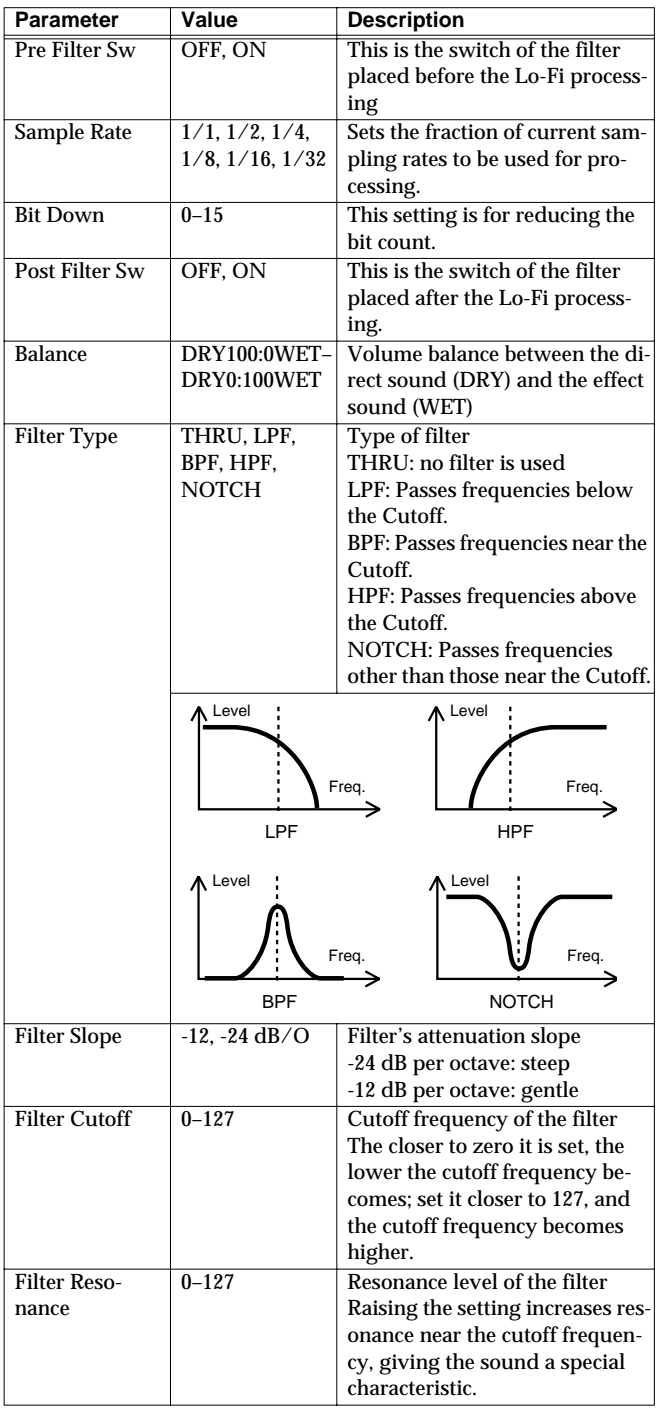

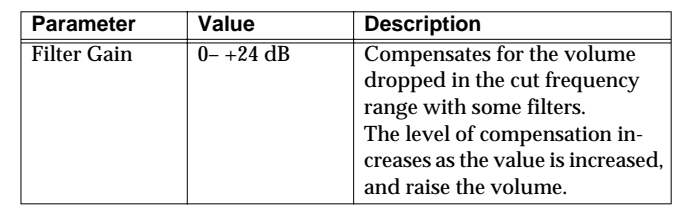

### <span id="page-136-1"></span>**41: Pseudo Stereo**

Spreads the components of the monaural input sound to left and right, creating an artificial sense of stereo output.

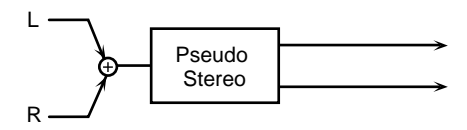

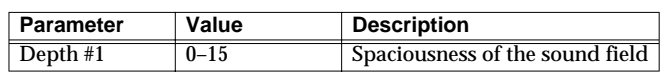

# **Chorus Parameters**

The functions of Chorus parameters are explained.

### **Chorus Type**

#### **01: Chorus 1**

This conventional chorus effect adds spaciousness and depth to the sound. Slow modulation frequency with less depth.

#### **02:Chorus 2**

This conventional chorus effect adds spaciousness and depth to the sound. Rapid modulation frequency with less depth.

#### **03: Chorus 3**

This conventional chorus effect adds spaciousness and depth to the sound. Slow modulation frequency with more depth.

#### **04: Chorus 4**

This conventional chorus effect adds spaciousness and depth to the sound. Rapid modulation frequency with more depth.

#### **05: Feedback Chorus**

This chorus offers a flanger-like effect, creating a soft sound.

#### **06: Flanger**

This effect sounds somewhat like a jet airplane taking off and landing.

#### **07: Short Delay**

This is a delay with a short delay time.

#### **08: Fbk Short Delay**

This is a short delay with many repeats.

#### **Chorus Parameters**

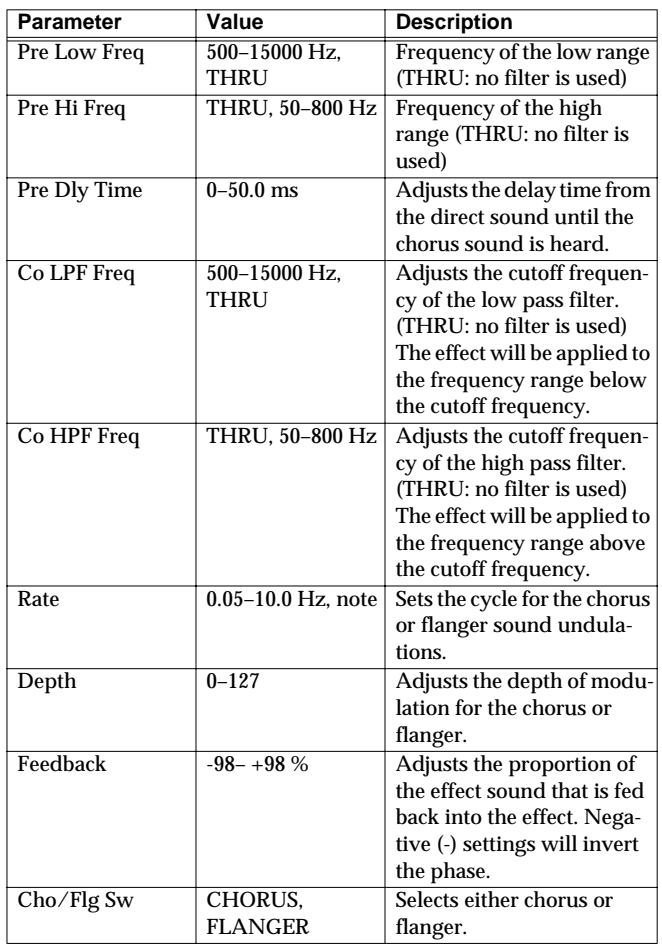

# **Reverb Parameters**

The functions of Reverb parameters are explained.

L\$

Explanations for each Reverb Type are given on the following pa

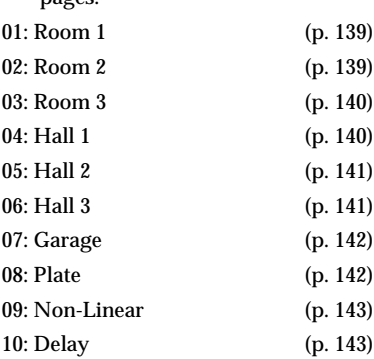

### <span id="page-138-0"></span>**01: Room 1**

Reverb which simulates the reverberation within a room. It is standard room reverb.

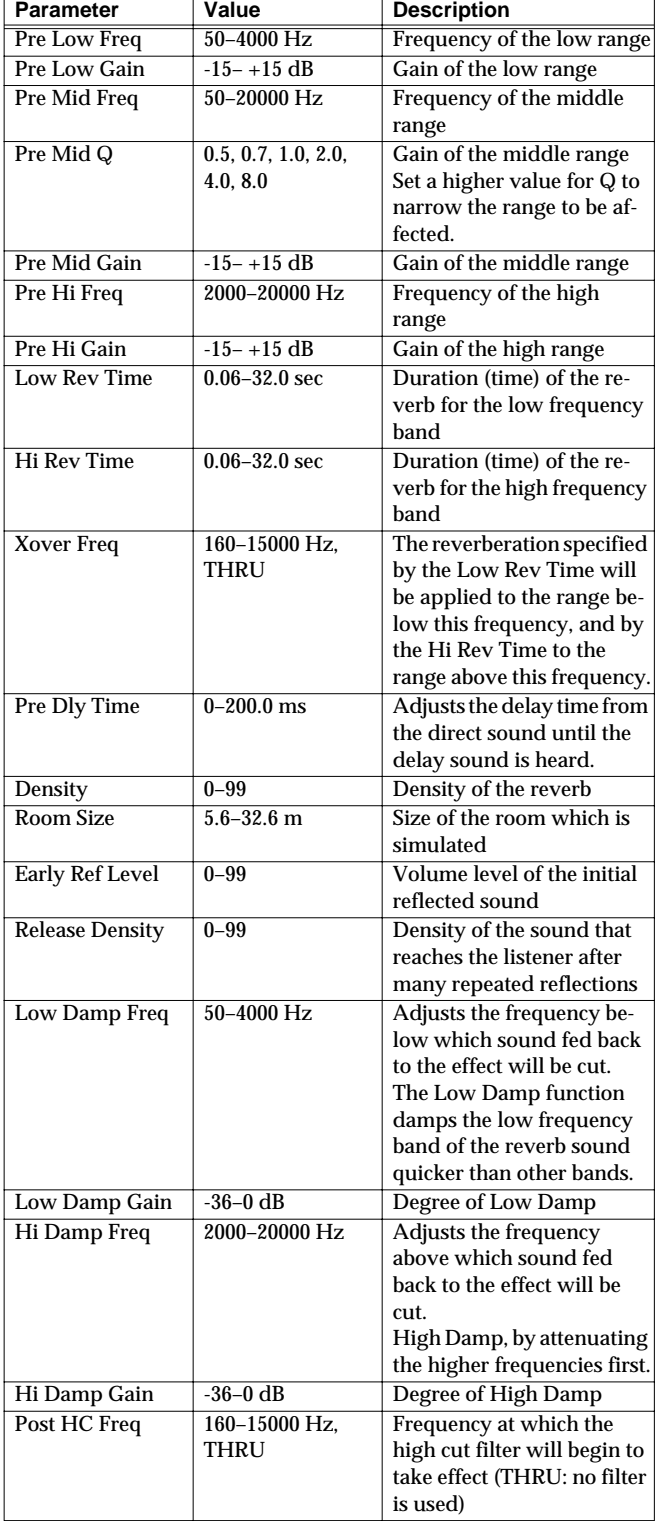

### <span id="page-138-1"></span>**02: Room 2**

This simulates the reverberation of a room. It is suitable for simulating a fairly small room, and produces a clear reverberation.

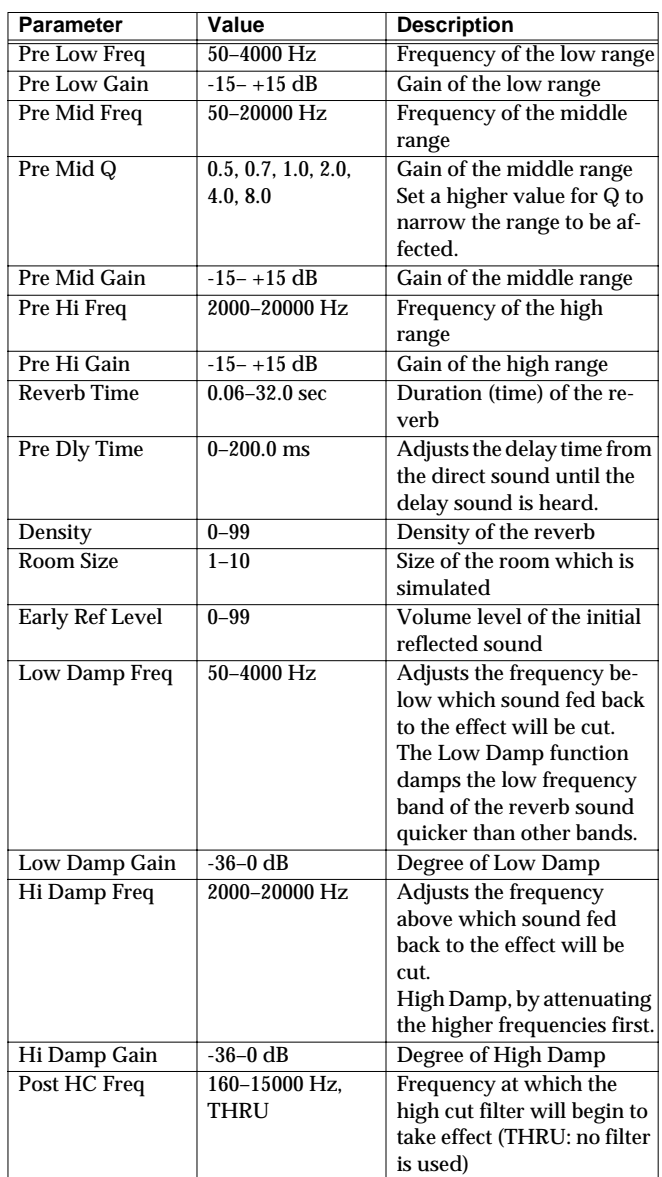

#### <span id="page-139-0"></span>**03: Room 3**

Reverb which simulates the reverberation within a room. This is suitable for simulating a fairly large room, and produces reverberation with a strong mid and low range.

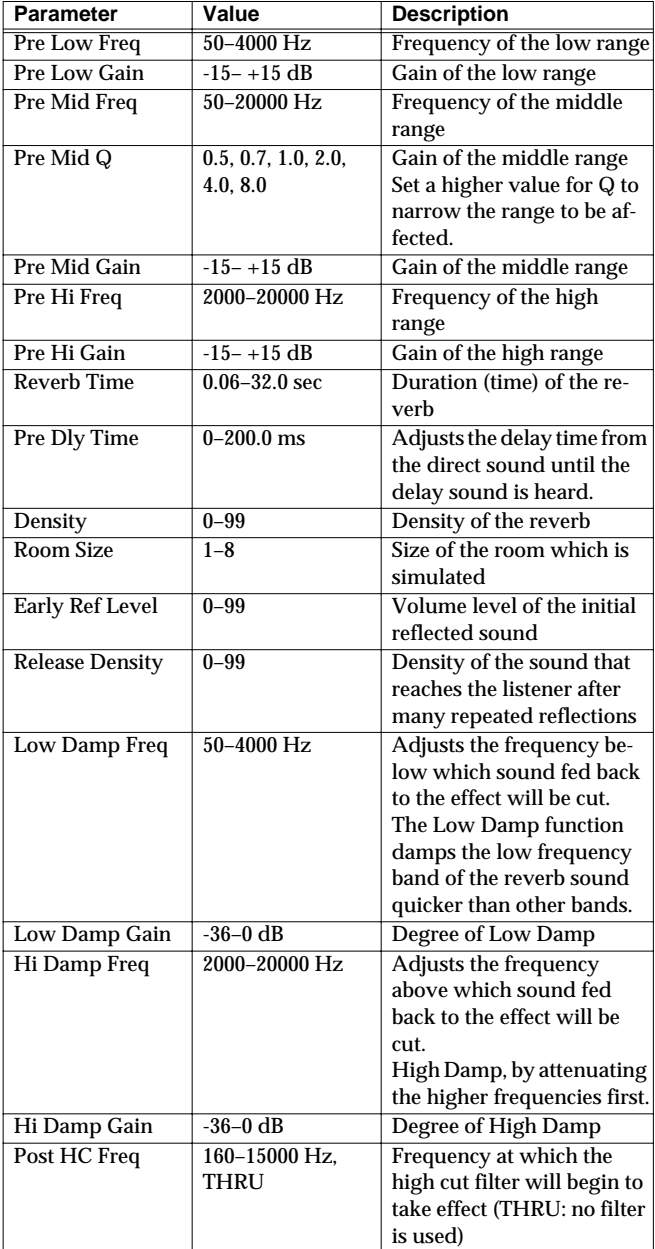

### <span id="page-139-1"></span>**04: Hall 1**

This simulates the reverberation of a concert hall. It is a conventional hall reverb. You can also apply a chorus effect to the reverberation to adjust the sense of spaciousness or to create a special effect.

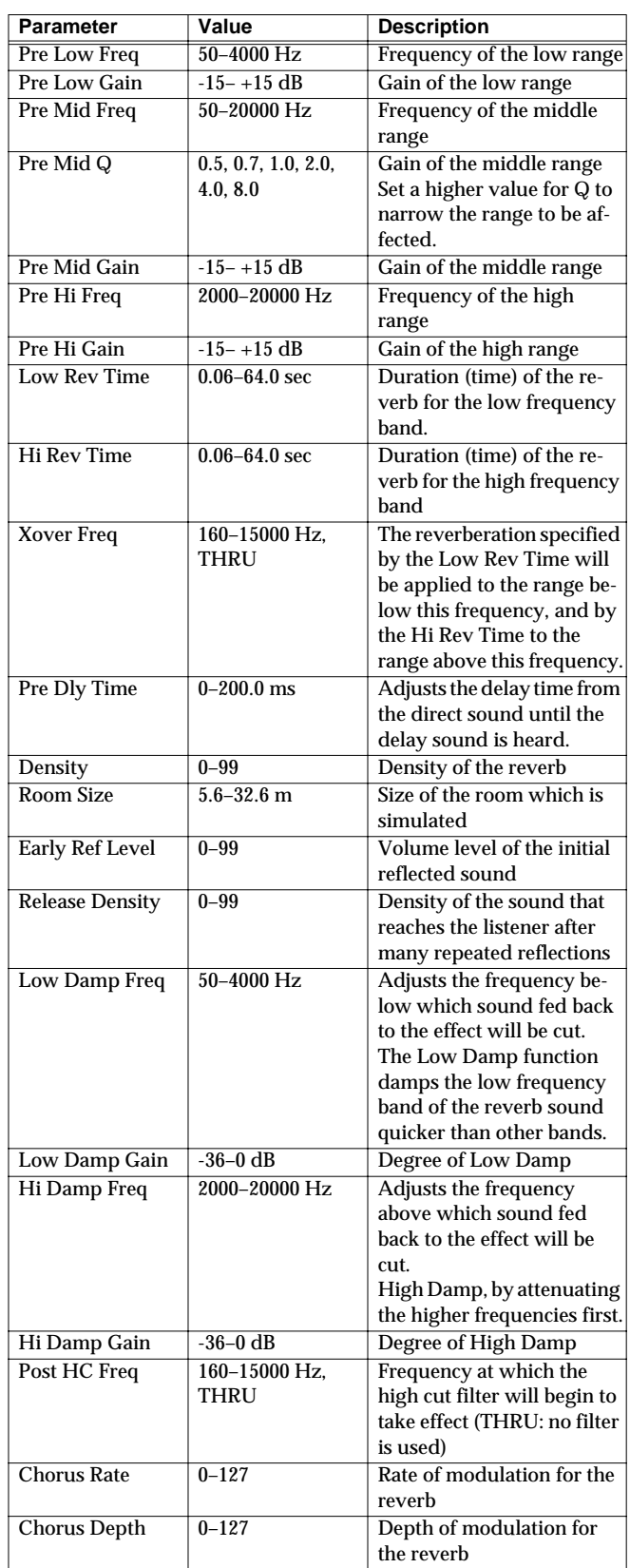

### <span id="page-140-0"></span>**05: Hall 2**

Simulates the reverberation in a concert hall. This is suitable for simulating a smaller room, and produces a clear reverberation.

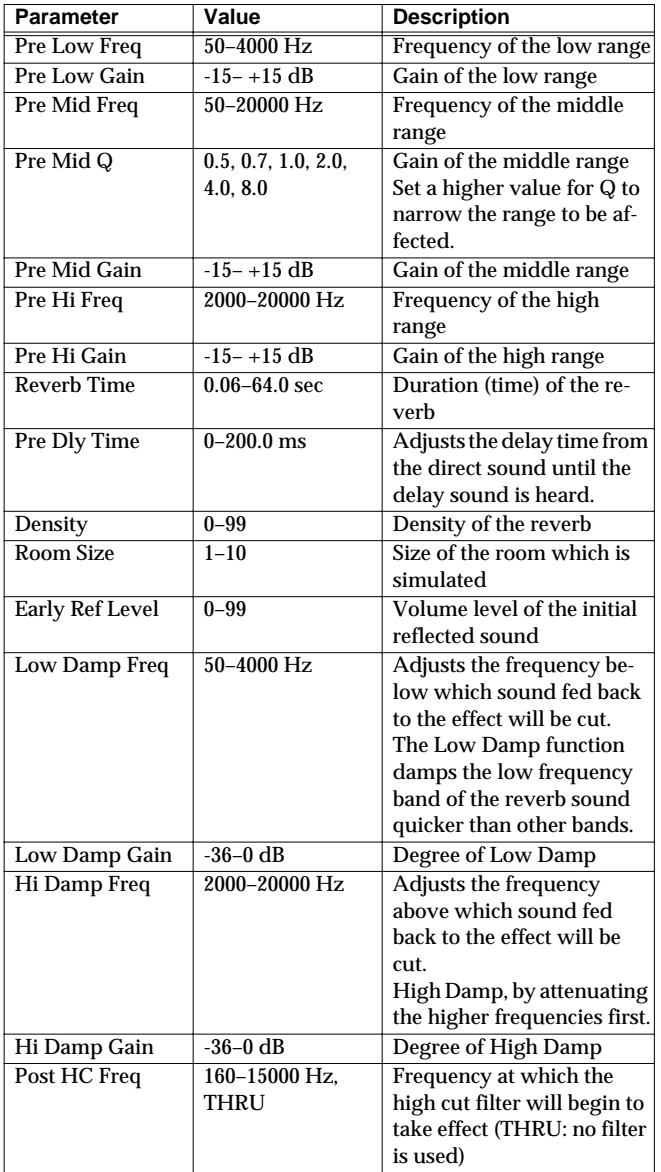

### <span id="page-140-1"></span>**06: Hall 3**

Simulates the reverberation in a concert hall. This is suitable for simulating a fairly large room, and produces reverberation with a strong mid and low range.

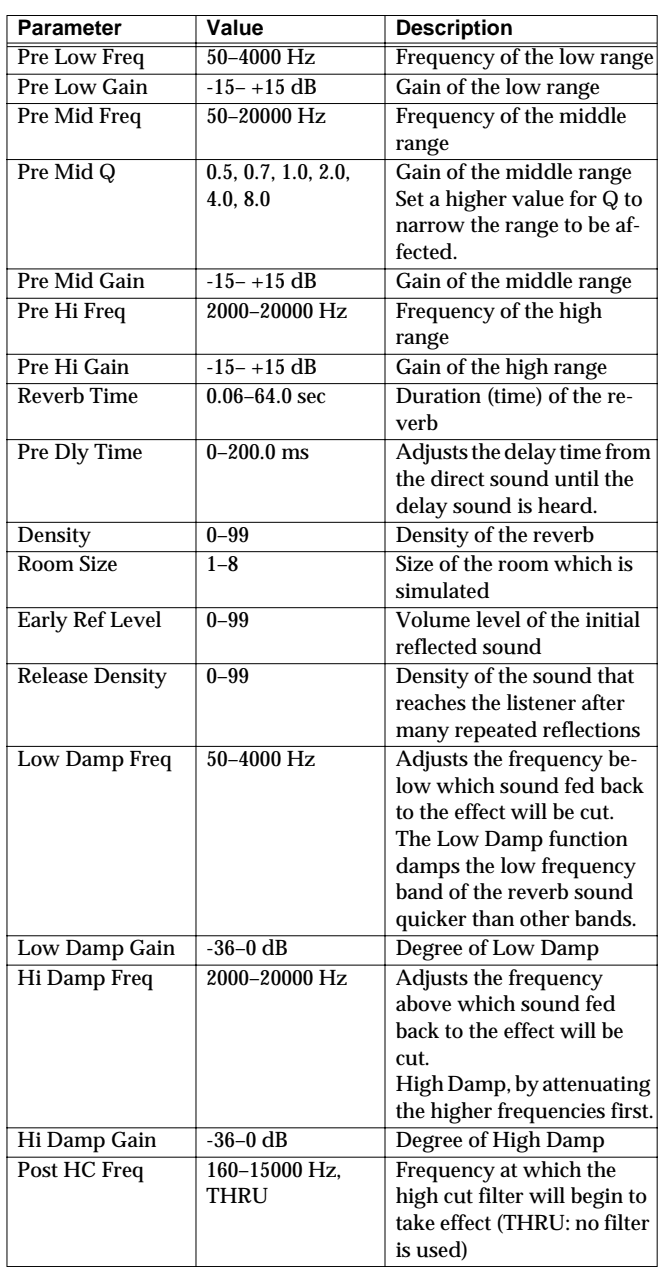

### <span id="page-141-0"></span>**07: Garage**

This simulates the reverberation of a garage. It produces the reverberation of a room surrounded by hard-surfaced walls with many reflections.

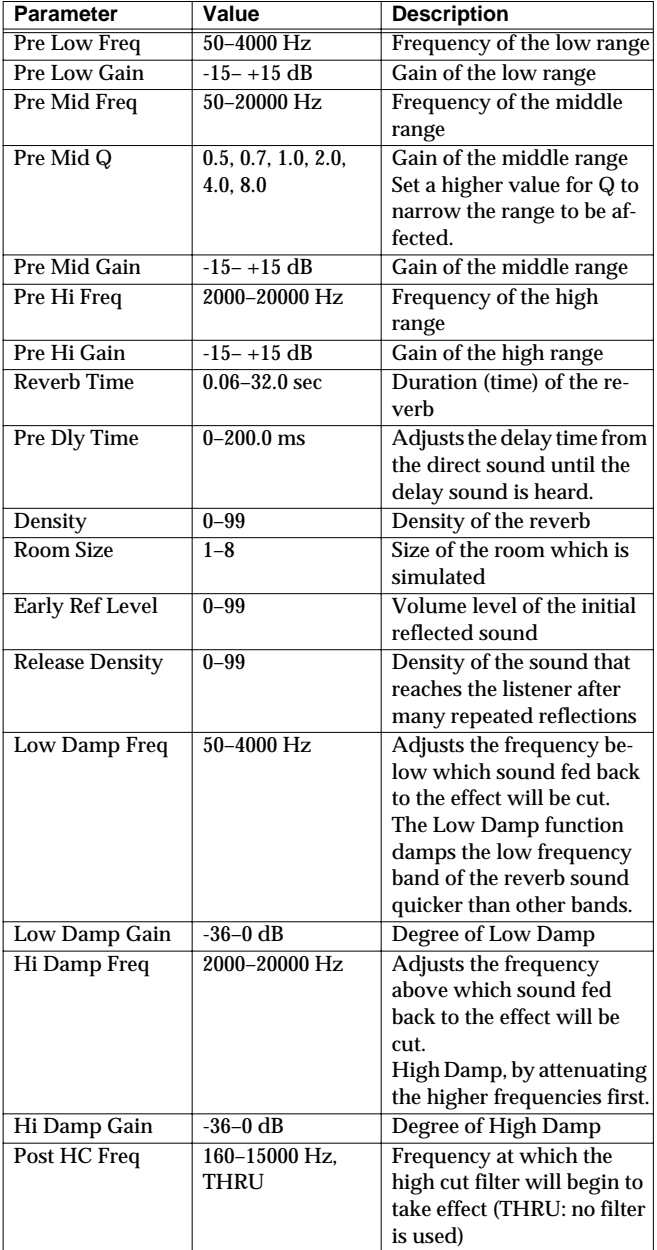

#### <span id="page-141-1"></span>**08: PLATE**

Simulates plate reverberation (a reverb unit that uses the vibration of a metallic plate).

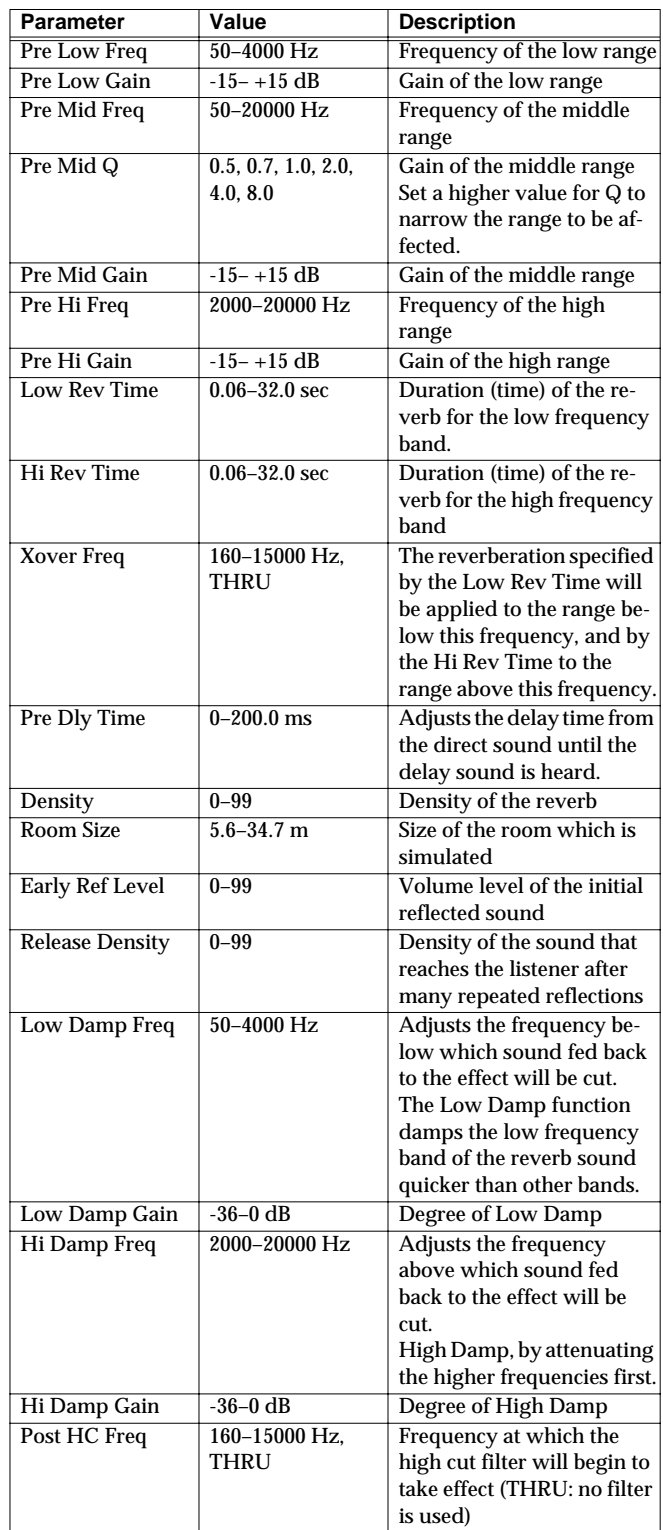

### <span id="page-142-0"></span>**09: Non-Linear**

This uses digital processing to create an artificial reverberation that is quite different than naturally occurring reverberation.

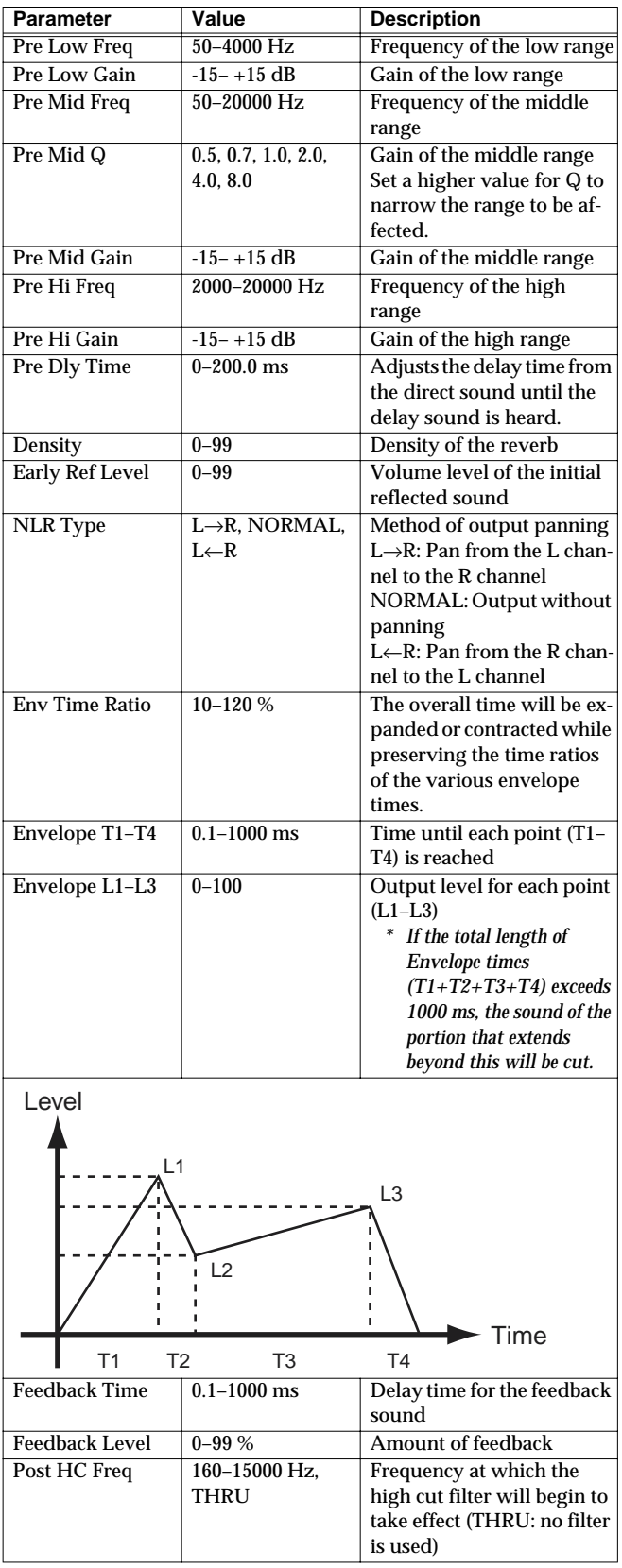

### <span id="page-142-1"></span>**10: Delay**

This is a stereo delay. Depending on the length of the delay you set, you can get long echoes, thick sounds, or spatial sounds.

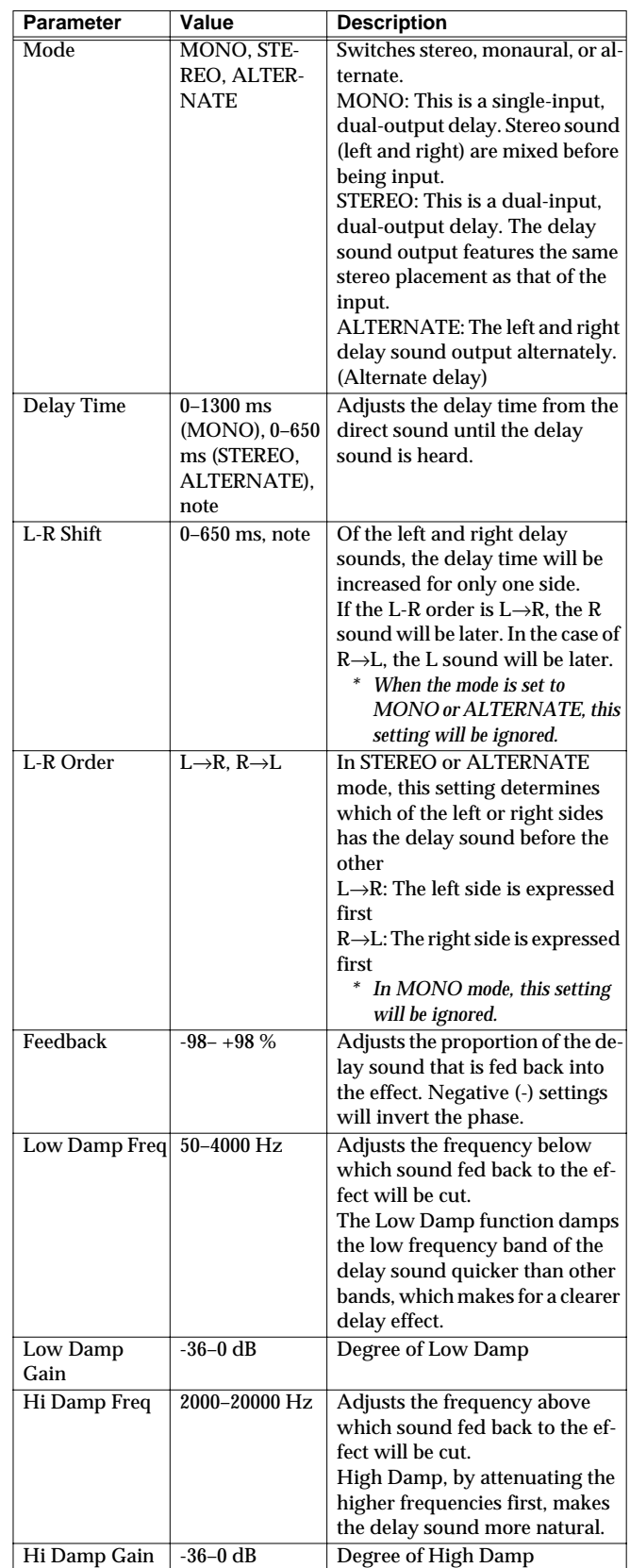

#### **Effects List**

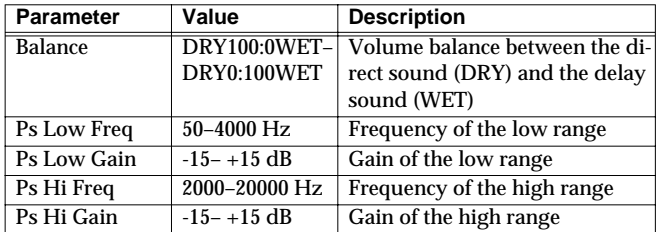
If the this unit does not function in the way you expect, first check the following points. If this does not resolve the problem, consult your dealer or a nearby Roland Service Station.

*\* If a message appears during operation, consult the following section* **["Message List"](#page-148-0)** *(p. 149).*

# **Problems Related to the V-Synth**

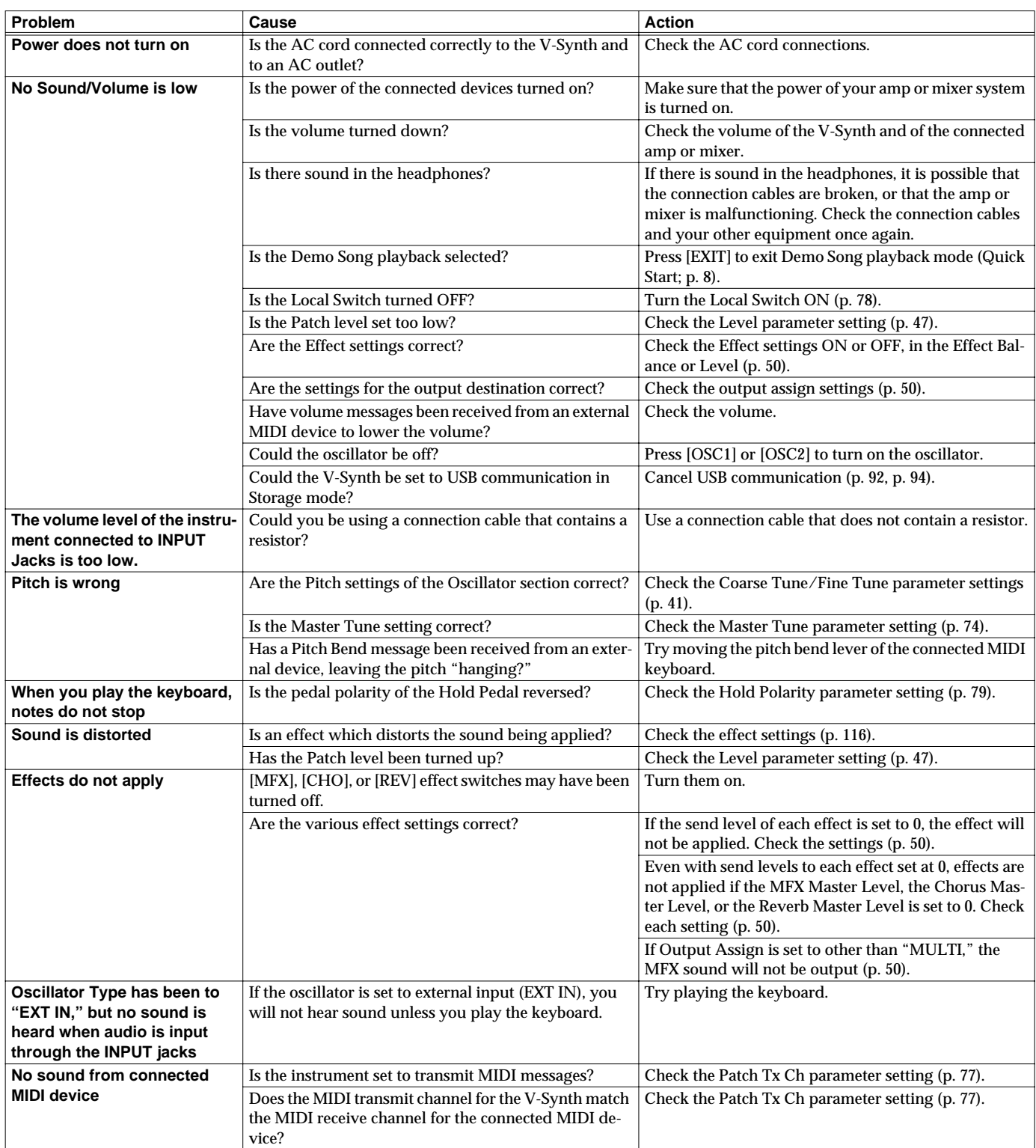

# **Troubleshooting**

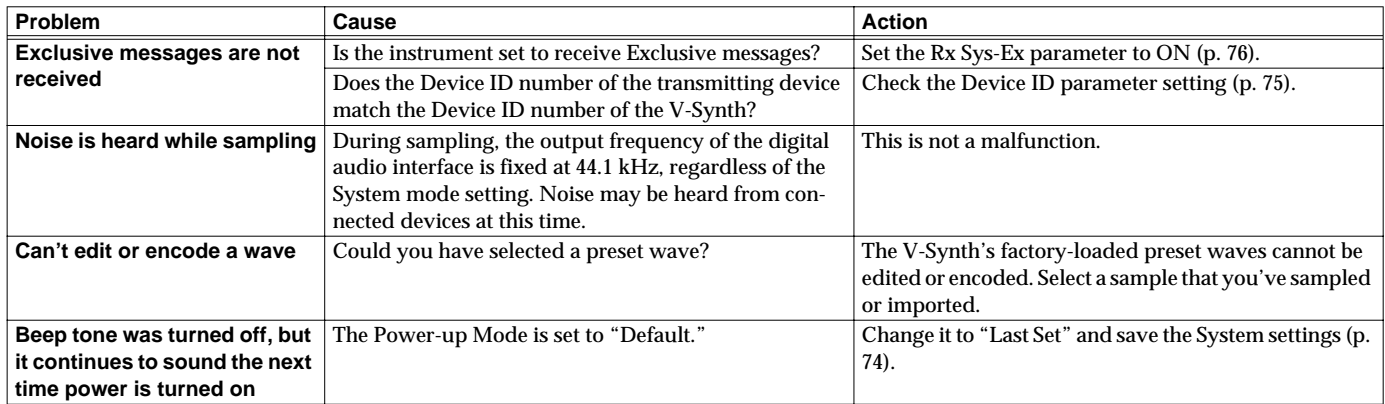

# **Problems Related to the USB Driver (Windows)**

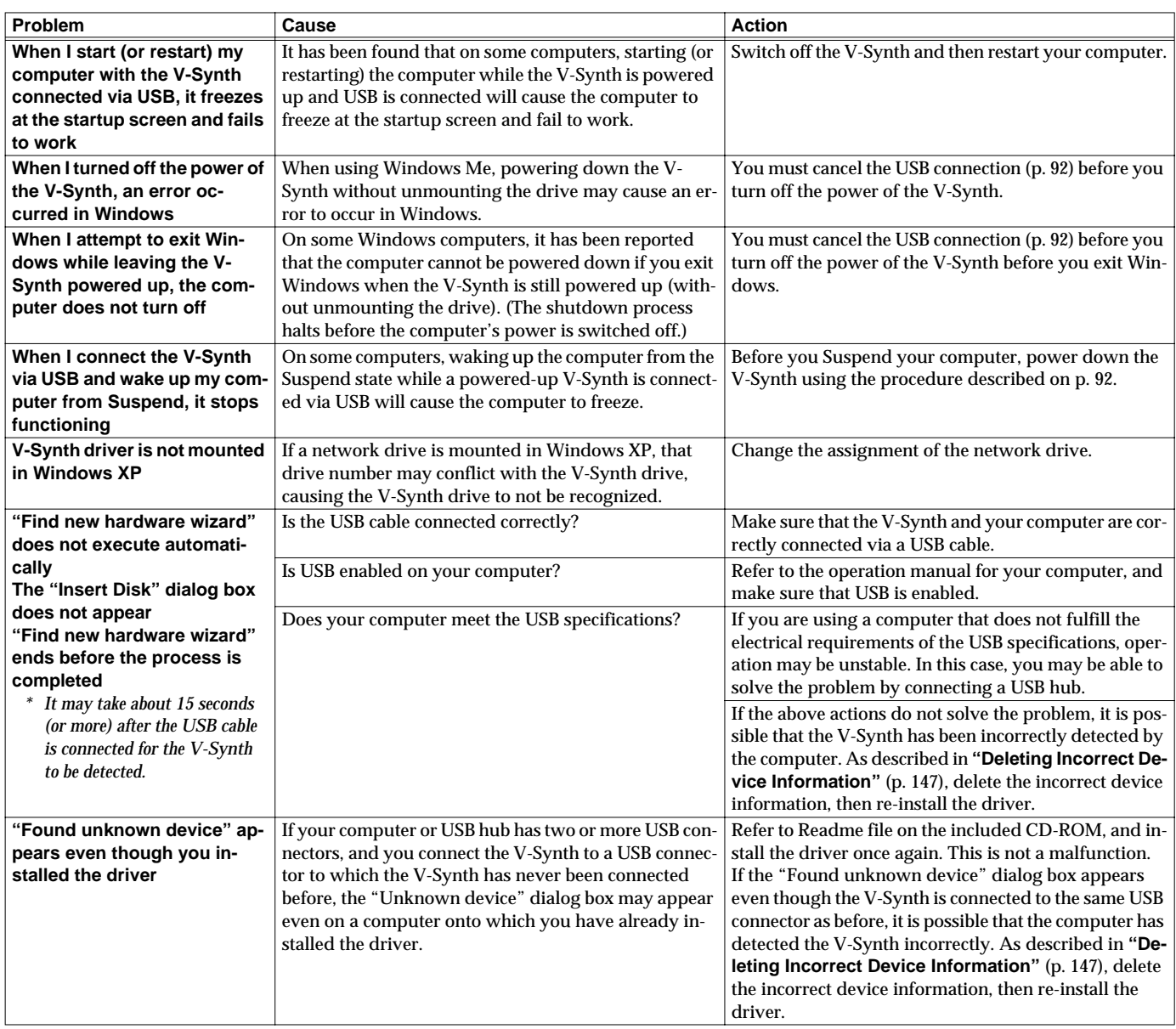

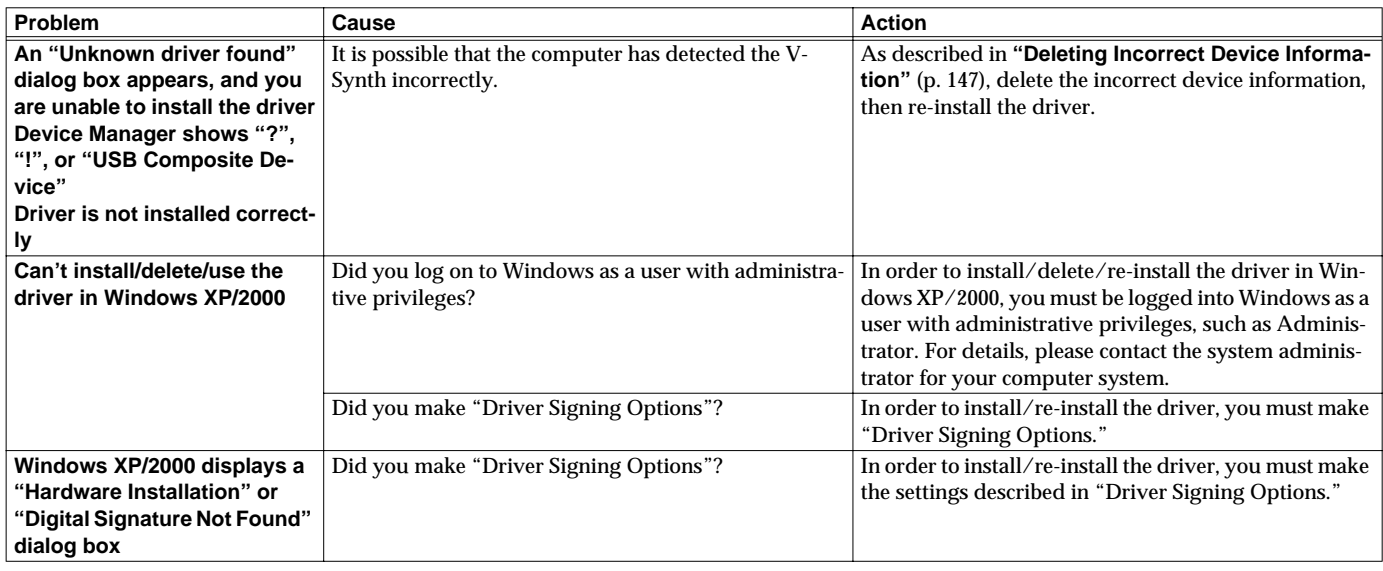

### <span id="page-146-0"></span>**Deleting Incorrect Device Information**

Use the following procedure to re-install the driver.

- **1. Turn off the power of your computer, and start up Windows with all USB cables disconnected (except for keyboard and mouse).**
- **2. After Windows restarts, use a USB cable to connect the V-Synth to your computer.**
- **3. Turn on the power of V-Synth.**
- **4. Click the Windows Start button, and from the menu that appears, choose Settings | Control Panel.**
- **5. Double-click the System icon. The System Properties dialog box will appear.**
- **6. Click the Device Manager tab.** In Windows XP, select the System Properties Hardware tab, and click Device Manager.
- **7. Check whether "Roland V-Synth" with an "!" or "?" symbol is displayed below "Other Devices," "Sound, Video, and Game Controllers," or "Universal Serial Bus Controller." If you find any such indication, select it and click [Delete].**
- **8. A dialog box will ask you to confirm deletion of the device. Verify the contents of the dialog box, and then click [OK]. In the same way, delete all occurrences of "Roland V-Synth" that have an "!" or "?" symbol.**
- **9. Check whether "Composite USB Device," "USB Device," or "USB Composite Device" with an "!" or "?" symbol is displayed below "Other Devices," "Sound, Video, and Game Controllers," or "Universal Serial Bus Controller." If you find any such indication, you need to determine whether it has appeared because the V-Synth has been detected incorrectly, or because there is a problem with some other device. To determine this, switch off the power of the V-Synth.**
	- *\* If the "Composite USB Device" (or other) indication disappears when you turn off the power of the V-Synth, then it is the V-Synth that has been incorrectly detected. Return to step 2 and continue the procedure, and when you reach step 8, delete the information that was detected incorrectly. If the indication does not disappear when you turn off the power of the V-Synth, then this indication refers to a different device. Do not delete it.*
		- *"Composite USB Device," "USB Device," or "USB Compatible Device" may sometimes indicate a device other than the V-Synth. Be careful not to accidentally delete the registration for another device. If you delete the registration for another device, you will have to reinstall the driver for that device.*
- **10.A dialog box will ask you to confirm deletion of the device. Verify the contents of the dialog box, and click [OK]. Delete each unwanted occurrence of "Composite USB Device," "USB Device," or "USB composite device" indications with an "!" or "?" symbol.**
- **11.Turn off the power of the V-Synth, then delete the driver.**
- **12.Restart Windows. Then install the driver once again.**
- *\* If the problem still occurs after you have taken the above measures, please refer also to the Readme file for the USB driver. The Readme file is on the CD-ROM.*

# **Problems Related to the USB Driver (Macintosh)**

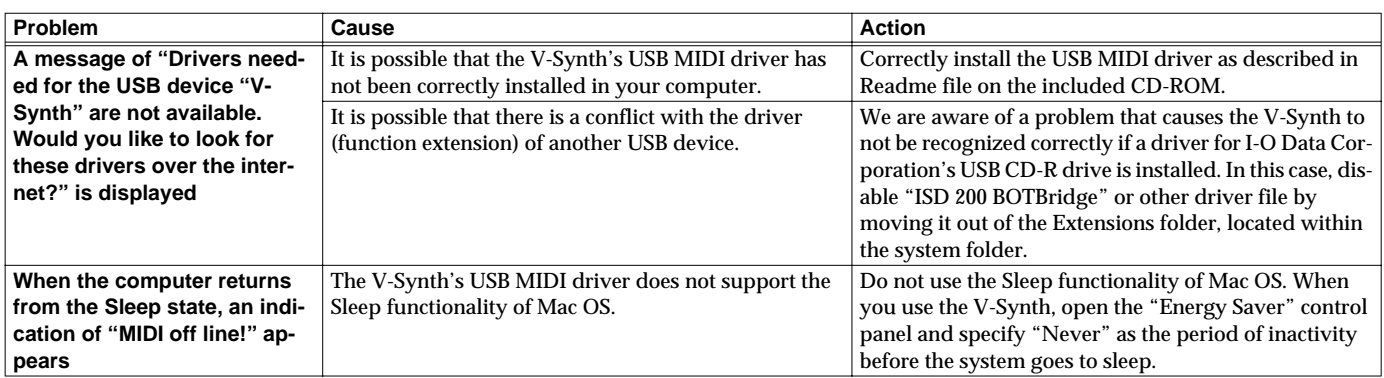

# <span id="page-148-0"></span>**Message List**

The V-Synth displays a variety of messages. There are three types of message screen.

**ERROR screen:** This will appear if you attempt to perform an incorrect operation, or if an operation could not be executed correctly. **WARNING screen:** This will appear when caution is necessary. **Message box:** This informs you of the current status. It will also appear if you attempt to perform an incorrect operation, or if an

operation could not be executed correctly.

Messages are listed here alphabetically for each type of message screen.

# **ERROR Screens**

If an ERROR screen appears, touch <ACCEPT> to erase the message.

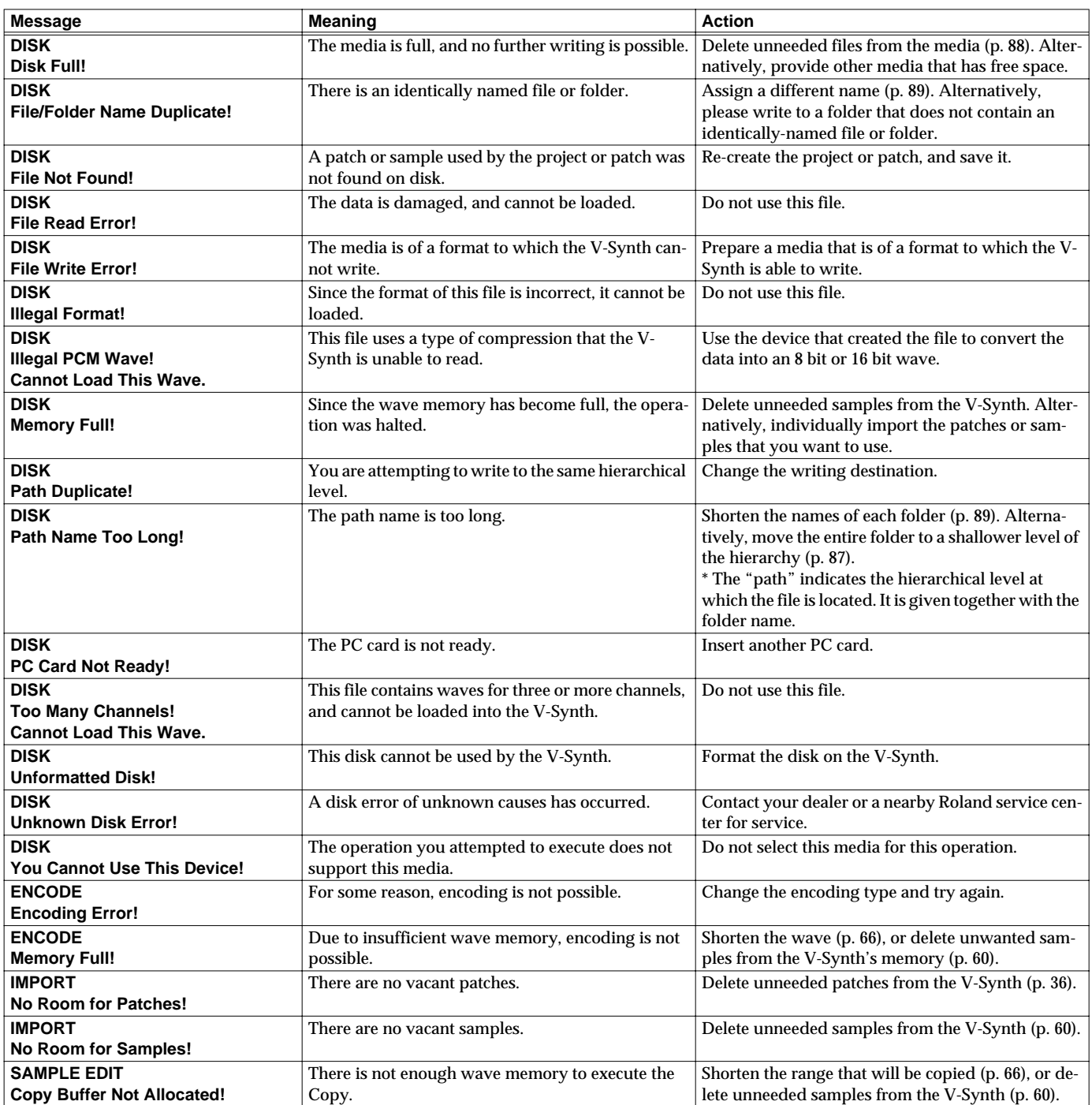

**Appendices Appendices**

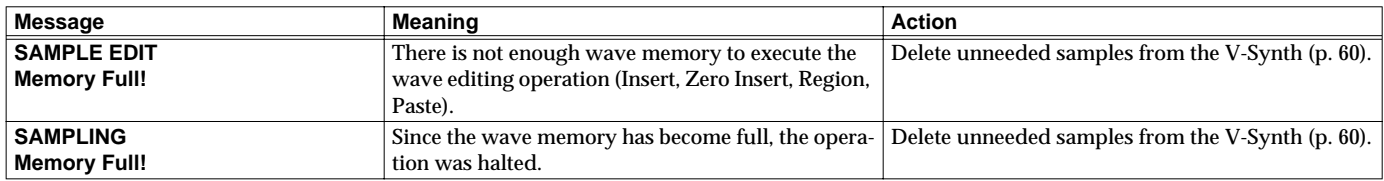

# **WARNING Screens**

If a WARNING screen appears, follow the procedure described in the corresponding "Action."

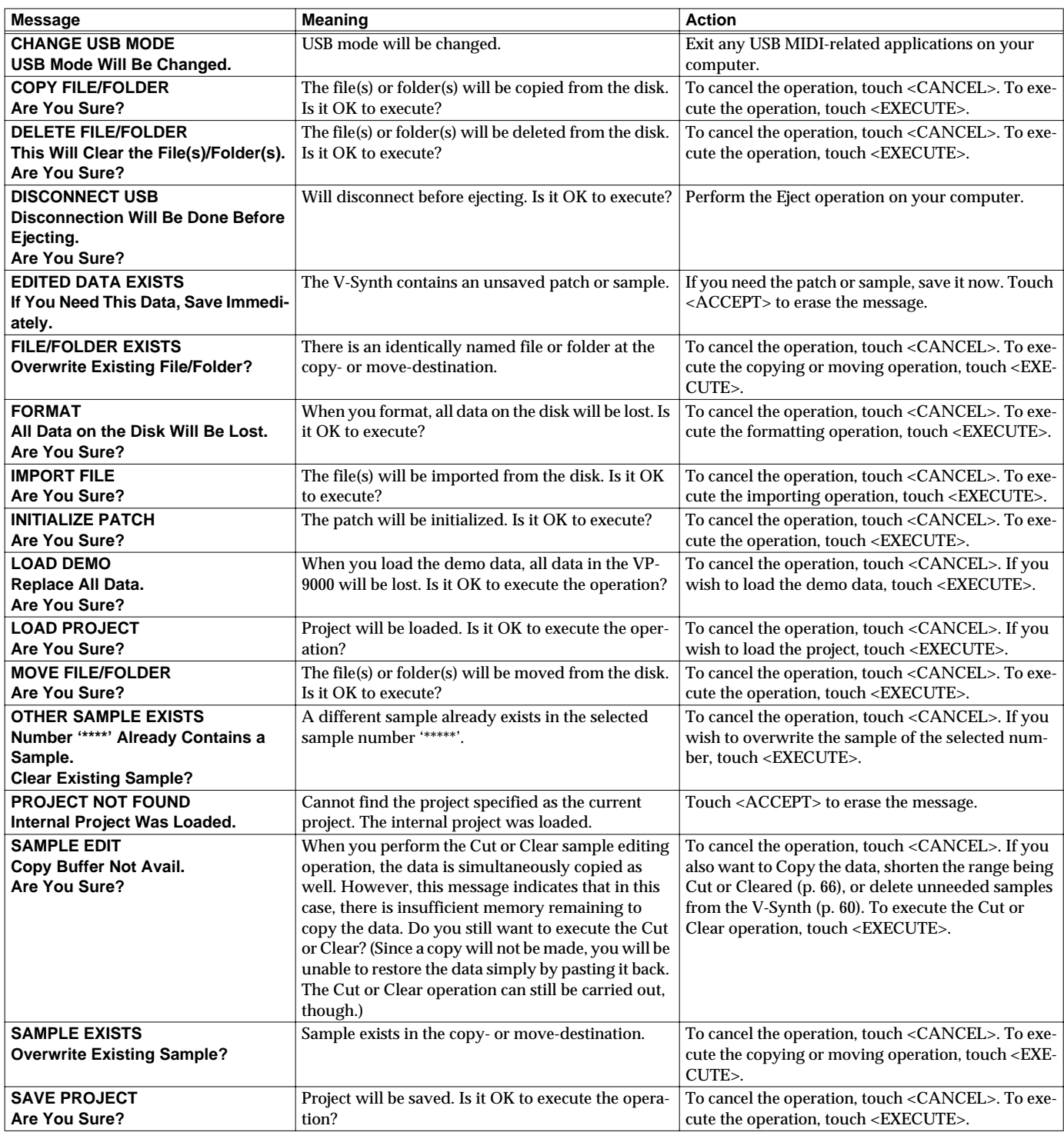

# **Message Boxes**

Message boxes are displayed briefly, and then disappear automatically.

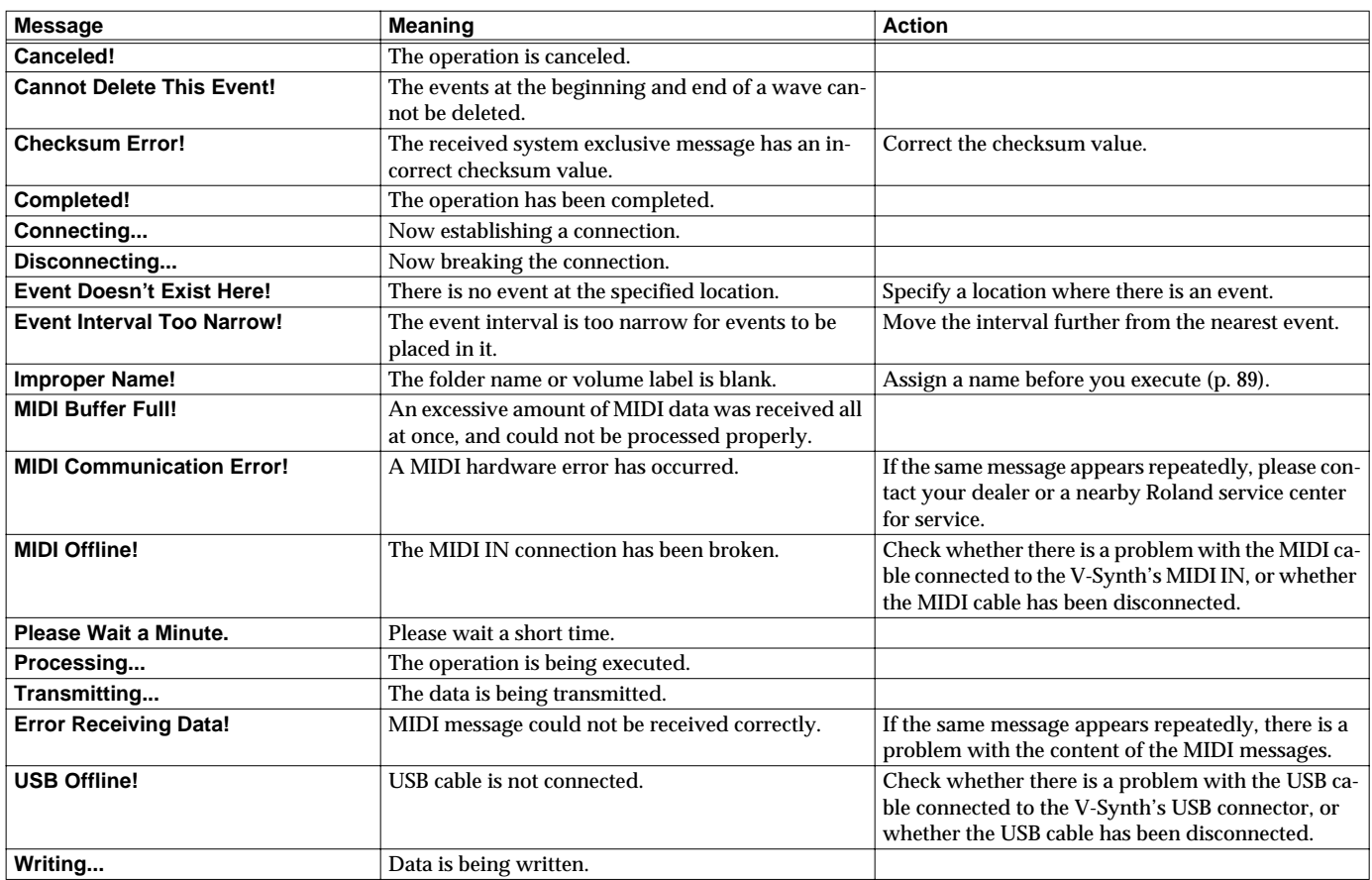

# **About MIDI**

**MIDI (Musical Instruments Digital Interface)** is a standard specification that allows musical data to be exchanged between electronic musical instruments and computers. MIDI With a MIDI cable connecting MIDI devices that are equipped with MIDI connectors, you can play multiple instruments with a single keyboard, have multiple MIDI instruments perform in ensemble, program the settings to change automatically to match the performance as the song progresses, and more.

If you mainly use the V-Synth as a standalone keyboard instrument, you may really not need to know much at all about MIDI. However, the following MIDI-related information is provided so you can play the V-Synth using an external MIDI device, or master other advanced techniques.

# **About MIDI Connectors**

The V-Synth is equipped with the three types of MIDI connectors, each which works differently.

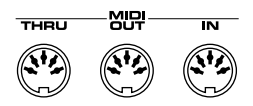

# **MIDI IN Connector**

This connector receives MIDI messages that are transmitted from external MIDI devices. The V-Synth can receive these messages to play notes or select sounds, etc.

# **MIDI OUT Connector**

This connector transmits MIDI messages to external MIDI devices. The V-Synth's MIDI OUT connector is used for sending the performance data of the keyboard controller section as well as data used for saving various settings and patterns.

# **MIDI THRU Connector**

MIDI messages received at MIDI IN are re-transmitted without change from this connector to an external MIDI device. Use this in situations such as when you use multiple MIDI devices simultaneously.

## **MIDI Channels and Multi-timbral Sound Generators**

MIDI transmits many types of data over a single MIDI cable. This is made possible by the concept of **MIDI channels**. MIDI channels allow messages intended for a given instrument to be distinguished from messages intended for another instrument. In some ways, MIDI channels are similar to television channels. By changing the channel on a television set, you can view the programs that are being broadcast by different stations. In the same way, MIDI also allows a device to select the information intended for that device out of the variety of information that is being transmitted to it.

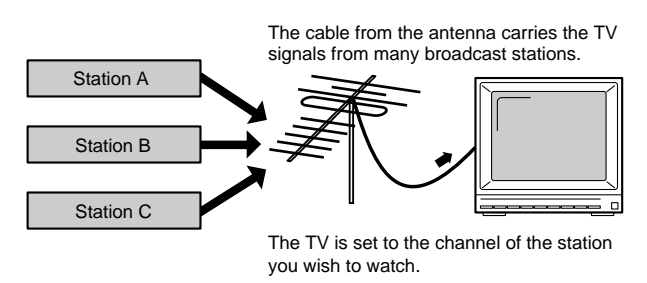

MIDI uses sixteen channels; 1 through 16. Set the receiving device so that it will receive only the channel that it needs to receive.

### **Example:**

Set the V-Synth to send Channel 1 and Channel 2, then set sound module A to receive only Channel 1 and sound module B only Channel 2. With this setup, you can get an ensemble performance, with, for example, a guitar sound from sound module A and bass from sound module B.

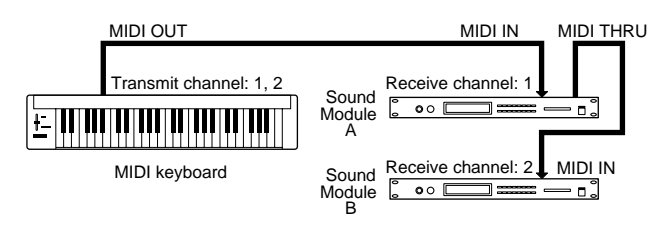

When used as a sound module, the V-Synth can receive on up to sixteen MIDI channels. Sound modules like the V-Synth which can receive multiple MIDI channels simultaneously to play different sounds on each channel are called **multi-timbral sound modules**.

### **1. Receive Data**

### ■**Channel Voice Messages**

\* Not received in Multitimbre mode or Performance mode when the Receive Switch parameter (MULTITIMBRE/MIDI or PERFORM/MIDI) is OFF.

### ●**Note Off**

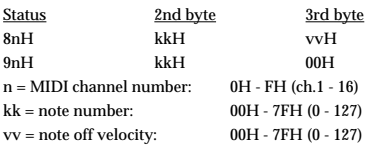

### ●**Note On**

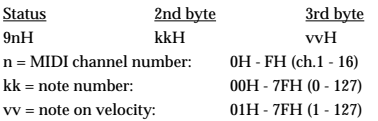

### ●**Polyphonic Key Pressure**

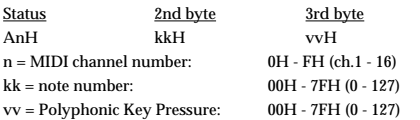

### ●**Control Change**

If the corresponding Controller number is selected for the Patch Control Source 1, 2, 3, 4, 5, 6, 7 or 8 parameter (PATCH Edit Com Matrix Ctrl), the corresponding effect will occur.

### ❍**Bank Select (Controller number 0, 32)**

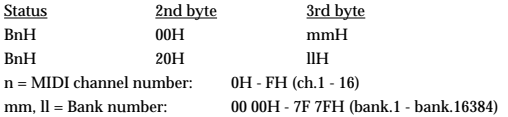

Not received when the Receive Bank Select (SYSTEM Com MIDI/USB) is OFF.

\* The Patches corresponding to each Bank Select are as follows.

<span id="page-152-0"></span>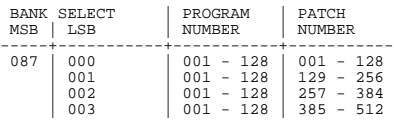

### ❍**Portamento Time (Controller number 5)**

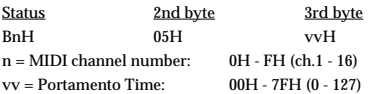

### ❍**Data Entry (Controller number 6, 38)**

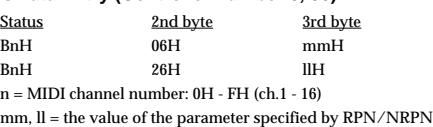

 $mm = MSB,$   $ll = LSB$ 

#### ❍**Volume (Controller number 7)**

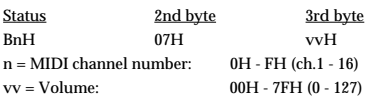

#### ❍**Panpot (Controller number 10)**

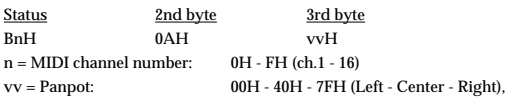

### ❍**Expression (Controller number 11)**

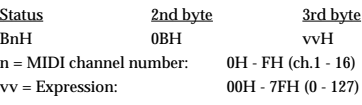

### ❍**Hold 1 (Controller number 64)**

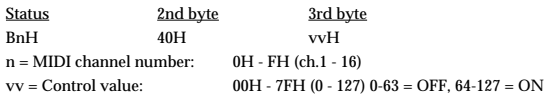

### ❍**Portamento (Controller number 65)**

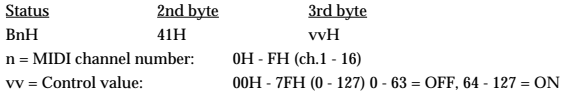

#### ❍**Sostenuto (Controller number 66)**

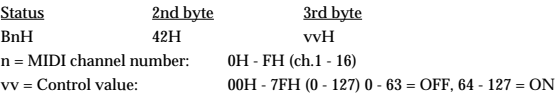

### ❍**Effect 1 (Reverb Send Level) (Controller number 91)**

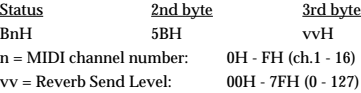

#### ❍**Effect 3 (Chorus Send Level) (Controller number 93)**

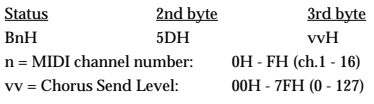

### ❍**RPN MSB/LSB (Controller number 100, 101)**

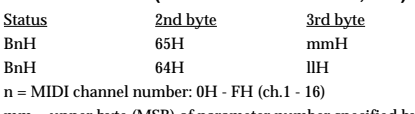

mm = upper byte (MSB) of parameter number specified by RPN ll = lower byte (LSB) of parameter number specified by RPN

### <<< RPN >>>

Control Changes include RPN (Registered Parameter Numbers), which are extended. When using RPNs, first RPN (Controller numbers 100 and 101; they can be sent in any

order) should be sent in order to select the parameter, then Data Entry (Controller numbers 6 and 38) should be sent to set the value. Once RPN messages are received, Data Entry messages that is received at the same MIDI channel after that are recognized as changing toward the value of the RPN messages. In order not to make any mistakes, transmitting RPN Null is recommended after setting parameters you need.

### This device receives the following RPNs.

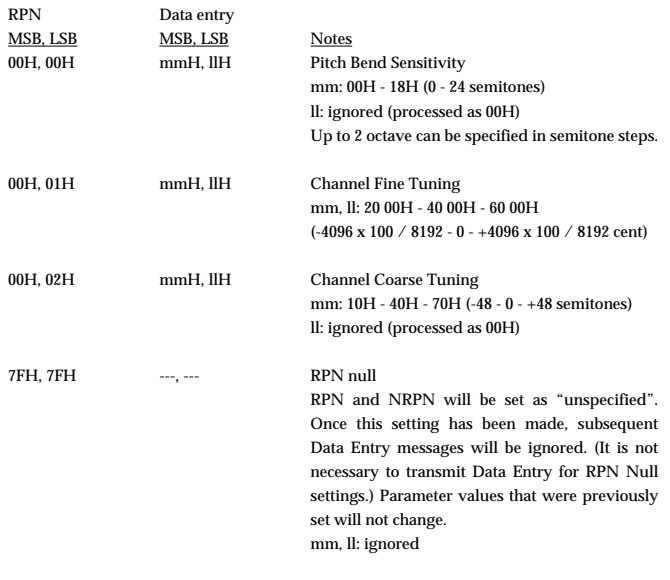

### ●**Program Change**

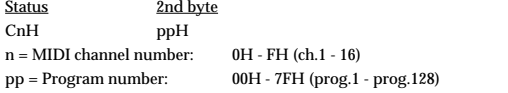

 $^\ast$   $\,$  Not received when the Receive Program Change parameter (SYSTEM Com MIDI/USB) is OFF.

### ●**Channel Pressure**

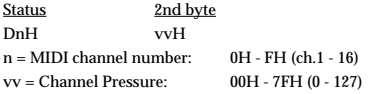

### ●**Pitch Bend Change**

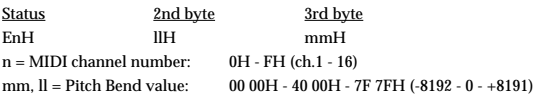

### ■**Channel Mode Messages**

\* Not received in when the Receive Switch parameter (SYSTEM Com Part MIDI) is OFF.

### ●**All Sounds Off (Controller number 120)**

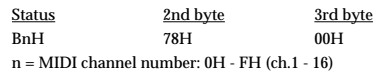

\* When this message is received, all notes currently sounding on the corresponding channel will be turned off.

### ●**Reset All Controllers (Controller number 121)**

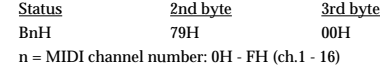

\* When this message is received, the following controllers will be set to their reset values.

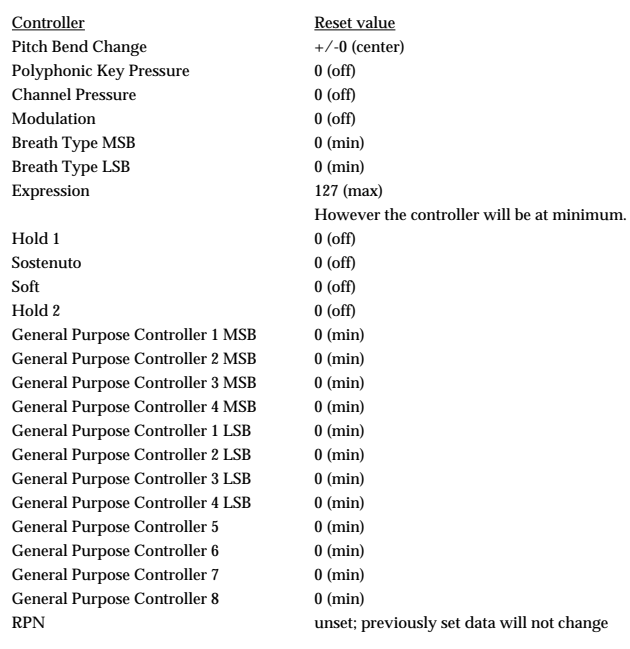

### ●**All Notes Off (Controller number 123)**

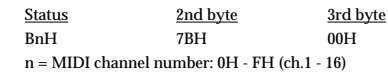

\* When All Notes Off is received, all notes on the corresponding channel will be turned off. However, if Hold 1 or Sostenuto is ON, the sound will be continued until these are turned off.

### ●**OMNI OFF (Controller number 124)**

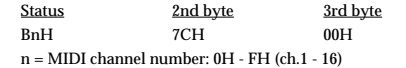

\* The same processing will be carried out as when All Notes Off is received.

### ●**OMNI ON (Controller number 125)**

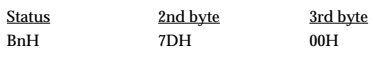

- $n = MIDI$  channel number:  $0H FH$  (ch.1 16)
- \* The same processing will be carried out as when All Notes Off is received. OMNI ON will not be turned on.

### ●**MONO (Controller number 126)**

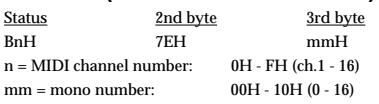

\* The same processing will be carried out as when All Notes Off is received.

### ●**POLY (Controller number 127)**

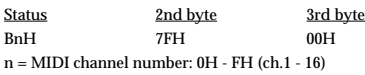

\* The same processing will be carried out as when All Notes Off is received.

### ■**System Realtime Message**

### ●**Active Sensing**

Status

FEH

\* When Active Sensing is received, the unit will begin monitoring the intervals of all further messages. While monitoring, if the interval between messages exceeds 420 ms, the same processing will be carried out as when All Sounds Off, All Notes Off and Reset All Controllers are received, and message interval monitoring will be halted.

### ■**System Exclusive Message**

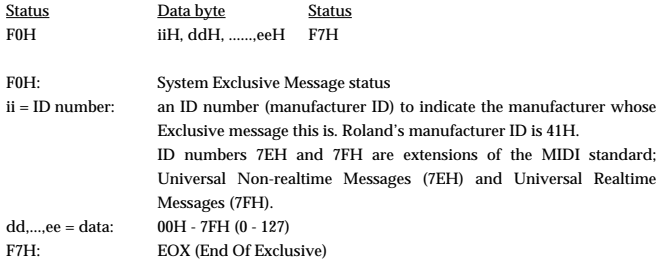

Of the System Exclusive messages received by this device, the Universal Non-realtime messages and the Universal Realtime messages and the Data Request (RQ1) messages and the Data Set (DT1) messages will be set automatically.

### ●**Universal Non-realtime System Exclusive Messages**

### ❍**Identity Request Message**

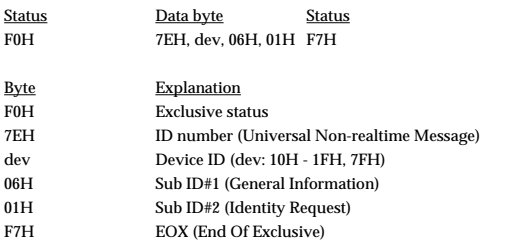

\* When this message is received, Identity Reply message ([p. 158\)](#page-157-0) will be transmitted.

### ●**Universal Realtime System Exclusive Messages**

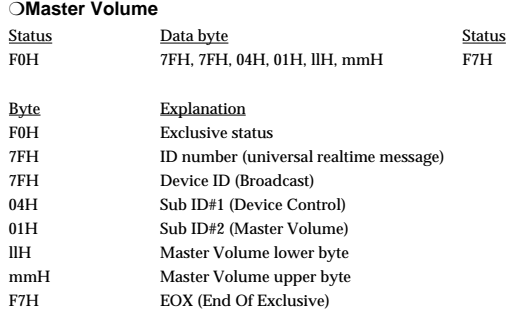

\* The lower byte (llH) of Master Volume will be handled as 00H.

\* The Master Level parameter (SYSTEM Com Master) will change.

### ❍**Master Fine Tuning**

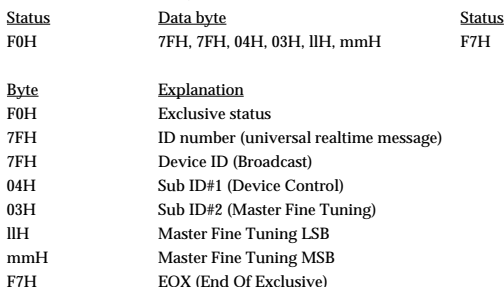

mm, ll: 00 00H - 40 00H - 7F 7FH (-100 - 0 - +99.9 [cents])

\* The Master Tune parameter (SYSTEM Com Master) will change.

### ❍**Master Coarse Tuning**

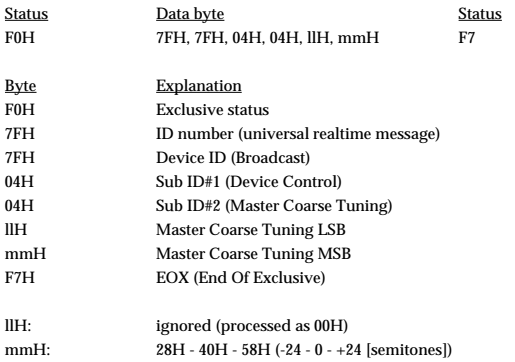

\* The Master Key Shift parameter (SYSTEM Com Master) will change.

### ●**Global Parameter Control**

### ❍**Scale/Octave Tuning Adjust**

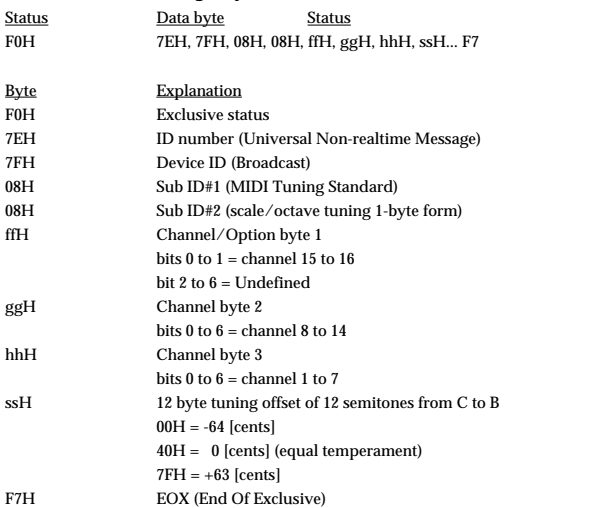

### ●**Data Transmission**

This instrument can use exclusive messages to exchange many varieties of internal settings with other devices.

The model ID of the exclusive messages used by this instrument is 00H 53H.

### ❍**Data Request 1RQ1 (11H)**

This message requests the other device to transmit data. The address and size indicate the type and amount of data that is requested.

When a Data Request message is received, if the device is in a state in which it is able to transmit data, and if the address and size are appropriate, the requested data is transmitted as a Data Set 1 (DT1) message. If the conditions are not met, nothing is transmitted.

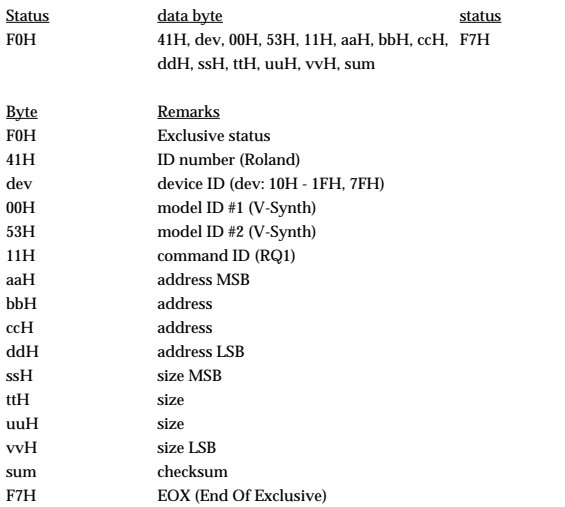

\* The size of data that can be transmitted at one time is fixed for each type of data. And data requests must be made with a fixed starting address and size. Refer to the address and size given in **["Parameter Address Map"](#page-158-0)** (p. 159).

\* For the checksum, refer to [\(p. 169\)](#page-168-0).

\* Not received when the Receive Exclusive parameter (SYSTEM Com MIDI/USB) is OFF.

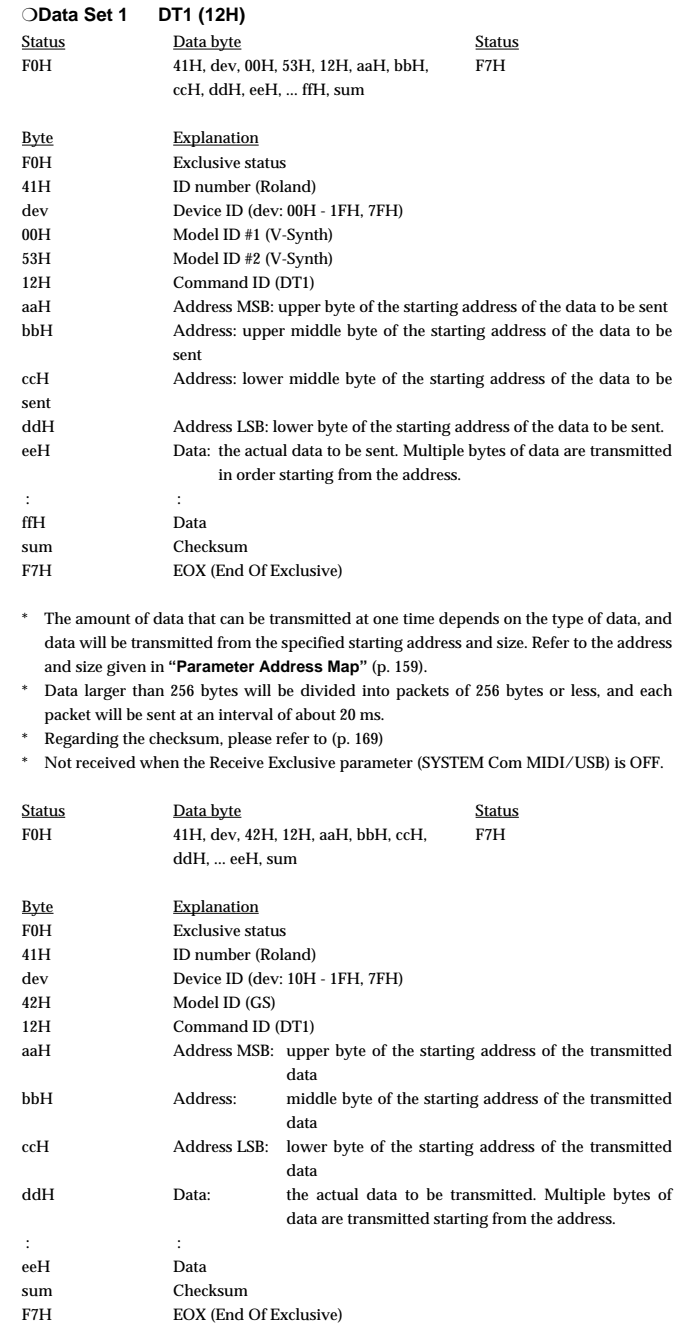

- \* The amount of data that can be transmitted at one time depends on the type of data, and data will be transmitted from the specified starting address and size. Refer to the address and size given in **["Parameter Address Map"](#page-158-0)** (p. 159).
- \* Data larger than 256 bytes will be divided into packets of 256 bytes or less, and each packet will be sent at an interval of about 20 ms.
- \* Regarding the checksum, please refer to [\(p. 169\)](#page-168-0)
- \* Not received when the Receive Exclusive parameter (SYSTEM Com MIDI/USB) is OFF.

### **2. Data Transmission**

### ■**Channel Voice Messages**

### ●**Note Off**

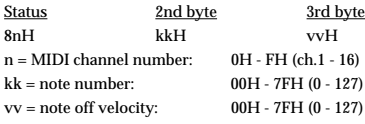

### ●**Note On**

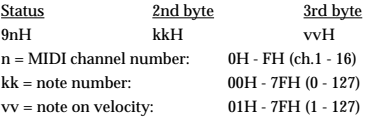

### ●**Control Change**

\* By selecting a controller number that corresponds to the setting of parameters of controllers (Time Trip Pad, D Beam, Knob, and so on), the V-Synth can transmit any control change message.

### ❍**Bank Select (Controller number 0, 32)**

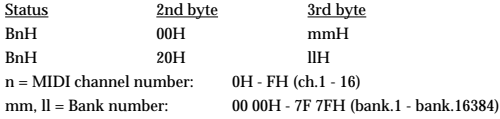

- \* These messages are transmitted when Patch is selected. But not transmitted when Transmit Program Change or Transmit Bank Select parameter (SYSTEM Com MIDI/ USB) is OFF.
- \* Although with the V-Synth you can select the Bank Select messages to be transmitted, be sure to refer to the Program Change Map on [\(p. 153](#page-152-0)) for the Bank Select messages transmitted when the V-Synth is select a Patch, Rhythm Set, Multitimbre or Performance.

#### ❍**Modulation (Controller number 1)**

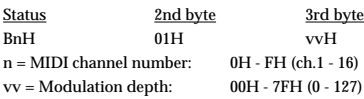

#### ❍**Breath Type MSB (Controller number 2)**

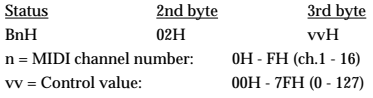

### ❍**Volume (Controller number 7)**

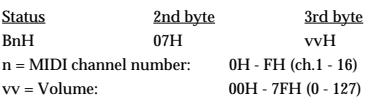

### ❍**Expression (Controller number 11)**

![](_page_156_Picture_550.jpeg)

### ❍**General Purpose Controller 1 MSB (Controller number 16)**

![](_page_156_Picture_551.jpeg)

### ❍**General Purpose Controller 2 MSB (Controller number 17)**

![](_page_156_Picture_552.jpeg)

### ❍**General Purpose Controller 3 MSB (Controller number 18)**

![](_page_156_Picture_553.jpeg)

### ❍**General Purpose Controller 4 MSB (Controller number 19)**

![](_page_156_Picture_554.jpeg)

### ❍**Breath Type LSB (Controller number 34)**

![](_page_156_Picture_555.jpeg)

### ❍**General Purpose Controller 1 LSB (Controller number 48)**

![](_page_156_Picture_556.jpeg)

### ❍**General Purpose Controller 2 LSB (Controller number 49)**

![](_page_156_Picture_557.jpeg)

### ❍**General Purpose Controller 3 LSB (Controller number 50)**

![](_page_156_Picture_558.jpeg)

### ❍**General Purpose Controller 4 LSB (Controller number 51)**

![](_page_156_Picture_559.jpeg)

### ❍**Hold 1 (Controller number 64)**

![](_page_156_Picture_560.jpeg)

#### ❍**General Purpose Controller 5 (Controller number 80)**

![](_page_156_Picture_561.jpeg)

### ❍**General Purpose Controller 6 (Controller number 81)**

![](_page_156_Picture_562.jpeg)

#### ❍**General Purpose Controller 7 (Controller number 82)**

![](_page_156_Picture_563.jpeg)

#### ❍**General Purpose Controller 8 (Controller number 83)**

![](_page_156_Picture_564.jpeg)

### ●**Program Change**

![](_page_157_Picture_305.jpeg)

These messages are transmitted when Patch is selected. But not transmitted when Transmit Program Change parameter (SYSTEM Com MIDI/USB) is OFF.

### ●**Channel Pressure**

![](_page_157_Picture_306.jpeg)

### ●**Pitch Bend Change**

![](_page_157_Picture_307.jpeg)

### ■**System Realtime Messages**

### ●**Active Sensing**

**Status** FEH

- \* This message is transmitted at intervals of approximately 250 msec.
- \* This message is not sent when Transmit Active Sensing parameter (SYSTEM Ctrl Tx) is OFF.

### ■**System Exclusive Messages**

Universal Non-realtime System Exclusive Message and Data Set 1 (DT1) are the only System Exclusive messages transmitted by the V-Synth.

### ●**Universal Non-realtime System Exclusive Message**

### <span id="page-157-0"></span>❍**Identity Reply Message**

Receiving Identity Request Message, the V-Synth send this message.

![](_page_157_Picture_308.jpeg)

### ●**Data Transmission**

![](_page_157_Picture_309.jpeg)

\* The amount of data that can be transmitted at one time depends on the type of data, and data will be transmitted from the specified starting address and size. Refer to the address and size given in **["Parameter Address Map"](#page-158-0)** (p. 159).

\* Data larger than 256 bytes will be divided into packets of 256 bytes or less, and each packet will be sent at an interval of about 20 ms.

# <span id="page-158-0"></span>**3. Parameter Address Map**

 $^\ast$   $\;$  Transmission of "#" marked address is divided to some packets. For example, ABH in hexadecimal notation will be divided to 0AH and 0BH, and is sent/received in this order.

### **1. V-Synth (ModelID = 00H 53H)**

![](_page_158_Picture_800.jpeg)

### ❍**System**

![](_page_158_Picture_801.jpeg)

### ❍**Patch**

![](_page_158_Picture_802.jpeg)

### ❍**Setup**

![](_page_158_Picture_803.jpeg)

![](_page_158_Picture_804.jpeg)

### ❍**System Common**

![](_page_158_Picture_805.jpeg)

![](_page_159_Picture_828.jpeg)

### ❍**Patch Common**

![](_page_159_Picture_829.jpeg)

![](_page_159_Picture_830.jpeg)

![](_page_160_Picture_847.jpeg)

![](_page_160_Picture_848.jpeg)

![](_page_161_Picture_835.jpeg)

### ❍**Patch MFX**

 $\overline{\phantom{a}}$ 

![](_page_161_Picture_836.jpeg)

![](_page_161_Picture_837.jpeg)

![](_page_162_Picture_837.jpeg)

| 0000 dddd | MFX Parameter 32 (12768 - 52768)<br>| -20000 - +20000 |

![](_page_162_Picture_838.jpeg)

![](_page_162_Picture_839.jpeg)

![](_page_163_Picture_836.jpeg)

### ❍**Patch Oscillator**

![](_page_163_Picture_837.jpeg)

+——————————————————————————————————————————————————————————————————————————————+

![](_page_163_Picture_838.jpeg)

![](_page_164_Picture_845.jpeg)

+——————————————————————————————————————————————————————————————————————————————+

### ❍**Patch Envelope**

![](_page_164_Picture_846.jpeg)

![](_page_164_Picture_847.jpeg)

Download from Www.Somanuals.com. All Manuals Search And Download.

![](_page_165_Picture_838.jpeg)

![](_page_165_Picture_839.jpeg)

### ❍**Patch LFO**

![](_page_165_Picture_840.jpeg)

![](_page_165_Picture_841.jpeg)

![](_page_165_Picture_842.jpeg)

### ❍**Patch COSM**

![](_page_165_Picture_843.jpeg)

+——————————————————————————————————————————————————————————————————————————————+

### ❍**Patch Controller**

![](_page_166_Picture_456.jpeg)

+——————————————————————————————————————————————————————————————————————————————+

### ❍**Patch Arpeggio**

![](_page_166_Picture_457.jpeg)

![](_page_166_Picture_458.jpeg)

![](_page_166_Picture_459.jpeg)

Download from Www.Somanuals.com. All Manuals Search And Download.

### **4. Supplementary Material**

### ■**Decimal and Hexadecimal Table**

(An "H" is appended to the end of numbers in hexadecimal notation.) In MIDI documentation, data values and addresses/sizes of Exclusive messages, etc. are expressed as hexadecimal values for each 7 bits.

The following table shows how these correspond to decimal numbers.

![](_page_167_Picture_500.jpeg)

+——————+——————++——————+——————++——————+——————++——————+——————+ D: decimal

H: hexadecimal

- Decimal values such as MIDI channel, bank select, and program change are listed as one greater than the values given in the above table.
- A 7-bit byte can express data in the range of 128 steps. For data where greater precision is required, we must use two or more bytes. For example, two hexadecimal numbers aa bbH expressing two 7-bit bytes would indicate a value of aa x 128+bb.
- In the case of values which have a  $+/-$  sign, 00H = -64, 40H =  $+/-0$ , and 7FH =  $+63$ , so that the decimal expression would be 64 less than the value given in the above chart. In the case of two types, 00 00H = -8192, 40 00H =  $+/-0$ , and 7F 7FH =  $+8191$ . For example, if aa bbH were expressed as decimal, this would be aa bbH  $-$  40 00H = aa x 128+bb  $-$  64 x 128.
- \* Data marked "Use nibbled data" is expressed in hexadecimal in 4-bit units. A value expressed as a 2-byte nibble 0a 0bH has the value of a x 16+b.

#### **<Example1> What is the decimal expression of 5AH?**

From the preceding table,  $5AH = 90$ 

**<Example2> What is the decimal expression of the value 12 34H given as**

**hexadecimal for each 7 bits?**

From the preceding table, since  $12H = 18$  and  $34H = 52$  $18 \times 128 + 52 = 2356$ 

### **<Example3> What is the decimal expression of the nibbled value 0A 03 09 0D?**

From the preceding table, since  $0AH = 10$ ,  $03H = 3$ ,  $09H = 9$ ,  $0DH = 13$  $((10 \times 16+3) \times 16+9) \times 16+13 = 41885$ 

**<Example4> What is the nibbled expression of the decimal value 1258?**

![](_page_167_Figure_21.jpeg)

Since from the preceding table,  $0 = 00H$ ,  $4 = 04H$ ,  $14 = 0EH$ ,  $10 = 0AH$ , the result is: 00 04 0E 0AH.

### ■**Examples of Actual MIDI Messages**

#### **<Example1> 92 3E 5F**

9n is the Note-on status, and n is the MIDI channel number. Since  $2H = 2$ ,  $3EH = 62$ , and 5FH = 95, this is a Note-on message with MIDI CH = 3, note number 62 (note name is D4), and velocity 95.

### **<Example2> CE 49**

CnH is the Program Change status, and n is the MIDI channel number. Since EH = 14 and 49H = 73, this is a Program Change message with MIDI CH = 15, program number 74.

#### **<Example3> EA 00 28**

EnH is the Pitch Bend Change status, and n is the MIDI channel number. The 2nd byte (00H  $= 0$ ) is the LSB and the 3rd byte (28H  $= 40$ ) is the MSB, but Pitch Bend Value is a signed number in which 40 00H ( $= 64 \times 12+80 = 8192$ ) is 0, so this Pitch Bend Value is 28 00H - 40 00H =  $40 \times 12+80$  -  $(64 \times 12+80) = 5120 - 8192 = -3072$ 

If the Pitch Bend Sensitivity is set to 2 semitones, -8192 (00 00H) will cause the pitch to change -200 cents, so in this case -200 x (-3072)  $\div$  (-8192) = -75 cents of Pitch Bend is being applied to MIDI channel 11.

#### **<Example4> B3 64 00 65 00 06 0C 26 00 64 7F 65 7F**

BnH is the Control Change status, and n is the MIDI channel number. For Control Changes, the 2nd byte is the control number, and the 3rd byte is the value. In a case in which two or more messages consecutive messages have the same status, MIDI has a provision called "running status" which allows the status byte of the second and following messages to be omitted. Thus, the above messages have the following meaning.

![](_page_167_Picture_501.jpeg)

In other words, the above messages specify a value of 0C 00H for RPN parameter number 00 00H on MIDI channel 4, and then set the RPN parameter number to 7F 7FH.

RPN parameter number 00 00H is Pitch Bend Sensitivity, and the MSB of the value indicates semitone units, so a value of  $0CH = 12$  sets the maximum pitch bend range to  $+/-12$ semitones (1 octave). (On GS sound generators the LSB of Pitch Bend Sensitivity is ignored, but the LSB should be transmitted anyway (with a value of 0) so that operation will be correct on any device.)

Once the parameter number has been specified for RPN or NRPN, all Data Entry messages transmitted on that same channel will be valid, so after the desired value has been transmitted, it is a good idea to set the parameter number to 7F 7FH to prevent accidents. This is the reason for the (B3) 64 7F (B3) 65 7F at the end.

It is not desirable for performance data (such as Standard MIDI File data) to contain many events with running status as given in <Example 4>. This is because if playback is halted during the song and then rewound or fast-forwarded, the sequencer may not be able to transmit the correct status, and the sound generator will then misinterpret the data. Take care to give each event its own status.

It is also necessary that the RPN or NRPN parameter number setting and the value setting be done in the proper order. On some sequencers, events occurring in the same (or consecutive) clock may be transmitted in an order different than the order in which they were received. For this reason it is a good idea to slightly skew the time of each event (about 1 tick for  $TPQN = 96$ , and about 5 ticks for  $TPQN = 480$ .

\* TPQN: Ticks Per Quarter Note

### ■**Example of an Exclusive Message and**

### **Calculating a Checksum**

Roland Exclusive messages (RQ1, DT1) are transmitted with a checksum at the end (before F7) to make sure that the message was correctly received. The value of the checksum is determined by the address and data (or size) of the transmitted Exclusive message.

### <span id="page-168-0"></span>●**How to Calculate the Checksum**

(hexadecimal numbers are indicated by "H")

The checksum is a value derived by adding the address, size, and checksum itself and inverting the lower 7 bits.

Here's an example of how the checksum is calculated. We will assume that in the Exclusive message we are transmitting, the address is aa bb cc ddH and the data or size is ee ffH.

 $a_2 + bh + cc + dd + aa + ff = sum$  $sum + 128 =$  quotient remainder 128 - remainder = checksum

#### **<Example1> Setting CHORUS TYPE of PATCH to CHORUS 1 (DT1)**

According to the **["Parameter Address Map"](#page-158-0)** (p. 159), the start address of Temporary Patch is 10 00 00 00H, the offset address of PATCH CHORUS at PATCH is 04 00H, and the address of CHORUS TYPE is 00 00H. Therefore the address of CHORUS TYPE of PATCH CHORUS is;

![](_page_168_Picture_359.jpeg)

CHORUS 1 has the value of 01H.

So the system exclusive message should be sent is;

![](_page_168_Picture_360.jpeg)

Then calculate the checksum.

 $10H + 00H + 04H + 00H + 01H = 16 + 0 + 4 + 0 + 1 = 21$  (sum) 21 (sum) ÷ 128 = 0 (quotient) ... 21 (remainder) checksum =  $128 - 21$  (remainder) =  $107 = 6BH$ 

This means that F0 41 10 00 53 12 10 00 04 00 01 6B F7 is the message should be sent.

### **<Example2> Getting the data (RQ1) of PATCH MFX in PATCH:003**

According to the **["Parameter Address Map"](#page-158-0)** (p. 159), the start address of PATCH:003 is 20 02 00 00H, and the offset address of PATCH MFX is 00 02 00H. Therefore the start address of PATCH MFX in PATCH:003 is;

![](_page_168_Picture_361.jpeg)

As the size of PATCH MFX is 00 00 01 04H, the system exclusive message should be sent is;

![](_page_168_Picture_362.jpeg)

#### Then calculate the checksum.

 $20H + 02H + 02H + 00H + 00H + 00H + 01H + 04H = 32 + 2 + 2 + 0 + 0 + 0 + 1 + 4$  $= 41 \; \mathrm{(sum)}$ 117 (sum)  $\div$  128 = 0 (quotient) ... 41 (remainder) checksum =  $128 - 41$  (remainder) =  $87 = 57$ H

This means that F0 41 10 00 53 11 20 02 02 00 00 00 01 04 57 F7 is the message should be sent.

#### **<Example3> Getting Temporary Patch (Part 1) data (RQ1)**

cf.) This operation is the same as Data Transfer function in Utility mode with "PATCH: TEMP" (Source parameter) options.

According to the **["Parameter Address Map"](#page-158-0)** (p. 159), the start address of Temporary Patch (Part 1) is assigned as following:

10 00 00 00 Temporary Patch (Part 1)

The offset address of Patch is also assigned as follows:

![](_page_168_Picture_363.jpeg)

As the data size of Patch Arpeggio is 00 00 00 42H, summation of the size and the start address of Temporary Patch Arpeggio (Note 16) will be;

![](_page_168_Picture_364.jpeg)

And the size that have to be got should be;

![](_page_168_Picture_365.jpeg)

Therefore the system exclusive message should be sent is;

![](_page_168_Picture_366.jpeg)

(4) Model ID (V-Synth) (5) Command ID (RQ1) (6) End of Exclusive

Calculating the checksum as shown in <Example 2>, we get a message of F0 41 10 00 53 11 10 00 00 00 00 00 7F 42 2F F7 to be transmitted.

### **<Example4> Getting Temporary Patch data of whiole part (RQ1) at once;**

According to the **["Parameter Address Map"](#page-158-0)** (p. 159), the start address of Temporary Patch of whole part is assigned as following:

![](_page_169_Picture_423.jpeg)

The offset address of Patch is also assigned as follows:

![](_page_169_Picture_424.jpeg)

As the data size of Patch Arpeggio is 00 00 00 42H, summation of the size and the start address of Temporary Patch (Port 16) Arpeggio (Note 16) will be;

![](_page_169_Picture_425.jpeg)

And the size that have to be got should be;

10 0F 7F 42H -) 10 00 00 00H 00 0F 7F 42H

Therefore the system exclusive message should be sent is;

![](_page_169_Picture_426.jpeg)

Calculating the checksum as shown in <Example 2>, we get a message of F0 41 10 00 53 11 10 00 00 00 00 0F 7F 42 20 F7 to be transmitted.

### ■**The Scale Tune Feature (address: 40 1x 40)**

The scale Tune feature allows you to finely adjust the individual pitch of the notes from C through B. Though the settings are made while working with one octave, the fine adjustments will affect all octaves. By making the appropriate Scale Tune settings, you can obtain a complete variety of tuning methods other than equal temperament. As examples, three possible types of scale setting are explained below.

### ❍**Equal Temperament**

This method of tuning divides the octave into 12 equal parts. It is currently the most widely used form of tuning, especially in occidental music. On the V-Synth, the default settings for the Scale Tune feature produce equal temperament.

#### ❍**Just Temperament (Tonic of C)**

The principal triads resound much more beautifully than with equal temperament, but this benefit can only be obtained in one key. If transposed, the chords tend to become ambiguous. The example given involves settings for a key in which C is the keynote.

#### ❍**Arabian Scale**

By altering the setting for Scale Tune, you can obtain a variety of other tunings suited for ethnic music. For example, the settings introduced below will set the unit to use the Arabian Scale.

#### **Example Settings**

![](_page_169_Picture_427.jpeg)

The values in the table are given in cents. Convert these values to hexadecimal, and transmit them as Exclusive data.

For example, to set the tune (C-B) of the Part 1 Arabian Scale, send the following data:

F0 41 10 42 12 40 11 40 3A 6D 3E 34 0D 38 6B 3C 6F 40 36 0F 76 F7

### ■**ASCII Code Table**

Patch Name and Performance Name, etc., of MIDI data are described the ASCII code in the table below.

![](_page_169_Picture_428.jpeg)

H: hexadecimal

\* "SP" is space.

# Synthesizer Keyboard Model V-Synth

# **MIDI Implementation Chart**

Date: Nov. 20, 2002

![](_page_170_Picture_817.jpeg)

# **Specifications**

### **V-Synth: Synthesizer Keyboard**

### ● **Keyboard**

61 keys (with velocity and channel aftertouch)

### ● **Sound Generator Configuration**

Oscillator (envelope x 4 + LFO x 1) x 2 Modulator x 1 OSM (envelope x 2 + LFO x 1) x 2 TVA (envelope x 1 + LFO x 1) x 1

### ● **Methods by Which Oscillators Produce Sound**

Analog Modeling, PCM / VariPhrase (Preset waveforms + Sampling waveforms), External Input

### ● **Modulator**

4 types + MIX

● **COSM**

15 types + THRU

### ● **Zones (Splits)**

16

- ● **Parts**
- 16

### ● **Maximum Polyphony**

24 voices (Varies depending on the load placed on the sound generator.)

### ● **Internal Memory**

Project: 1 Patches: 512 Waves: 999 Wave memory (RAM): 50 M bytes (When the unit ships from the factory, 30 M bytes of this is taken up by the preset waves.) Sample storage memory (FLASH): 10 M bytes

### ● **External Storage Device**

PC CARD slot (Can be used Microdrive, SmartMedia or CompactFlash with PC card adapter.)

### ● **Effects**

MFX (Multi-effects): 41 sets Chorus: 8 sets Reverb: 10 sets

### ● **System EQ**

4 bands

### ● **Sampling Frequency**

Internal: 44.1 kHz Digital Audio IN/OUT: 96, 48, 44.1 kHz

### ● **Signal Processing**

Internal processing Sound generating section: 32 bits (floating point) Effects section: 24 bits (fixed point) DA Conversion: 24 bits AD Conversion: 24 bits

### ● **Nominal Output Level**

MAIN OUT: +4 dBu DIRECT OUT: +4 dBu

● **Nominal Input Level** INPUT (LINE): -20 dBu INPUT (MIC): -46 dBu

### ● **Arpeggiator**

Patterns: User programmable (support use of control change messages) Motifs: 8 types Tempo: 20 to 250 BPM

### ● **Display**

Graphic 320 x 240 dot backlit LCD with touch screen

### ● **Controllers** Pitch Bend/Modulation Lever

Time Trip Pad D Beam Controller (Twin beam) Assignable Control Knobs (C1, C2)

### ● **Connectors**

Headphones Jack Main Output Jacks (L/MONO, R) (1/4 inch phone type) Direct Output Jacks (L, R) (1/4 inch phone type) Input Jacks (L, R) (1/4 inch phone type, Equipped with line/mic gain switch) Hold Pedal Jack Control Pedal Jacks (1, 2) (assignable) MIDI Connectors (IN, OUT, THRU) USB Connector Digital Audio Interface (24 bits, S/P DIF) COAXIAL (IN, OUT) OPTICAL (IN, OUT) AC Inlet

● **Power Supply** AC 117 V, AC 230 V, AC 240 V

### ● **Power Consumption** 16 W

● **Dimensions** 1,056 (W) x 398 (D) x 111 (H) mm 41-5/8 (W) x 15-11/16 (D) x 4-3/8 (H) inches

### ● **Weight**

13.1 kg / 28 lbs 15 oz

### ● **Accessories**

Quick Start Owner's Manual Sound List CD-ROM (Driver) PC CARD Protector Power Cable

### ● **Options**

Keyboard Stand: KS-12 Pedal Switch: DP-2/6/8 Foot Switch: BOSS FS-5U, BOSS FV-300L Expression Pedal: EV-5 Microphone: DR-20

### (0 dBu = 0.775 V rms)

*\* In the interest of product improvement, the specifications and/or appearance of this unit are subject to change without prior notice.*

# Index

# **Symbols**

![](_page_172_Picture_65.jpeg)

# **Numerics**

![](_page_172_Picture_66.jpeg)

# $\mathsf{A}$

![](_page_172_Picture_67.jpeg)

# $\overline{B}$

![](_page_172_Picture_68.jpeg)

# $\mathbf c$

![](_page_172_Picture_69.jpeg)

![](_page_172_Picture_70.jpeg)

# $\mathbf D$

![](_page_172_Picture_71.jpeg)

# Index

![](_page_173_Picture_72.jpeg)

# $\overline{F}$

![](_page_173_Picture_73.jpeg)

# G

![](_page_173_Picture_74.jpeg)

# $\overline{\mathsf{H}}$

![](_page_173_Picture_75.jpeg)

# $\overline{1}$

![](_page_173_Picture_76.jpeg)

![](_page_173_Picture_77.jpeg)

### $\mathsf{J}$

![](_page_173_Picture_78.jpeg)

### $\mathsf{K}$

![](_page_173_Picture_79.jpeg)

# $\mathbf{L}$

![](_page_173_Picture_80.jpeg)

![](_page_174_Picture_25.jpeg)

# $\mathsf{M}$

![](_page_174_Picture_26.jpeg)

![](_page_174_Picture_27.jpeg)

### P

![](_page_174_Picture_28.jpeg)

# Index

![](_page_175_Picture_31.jpeg)

# $\overline{\mathsf{R}}$

![](_page_175_Picture_32.jpeg)

![](_page_175_Picture_33.jpeg)

# $\overline{\mathbf{s}}$

![](_page_175_Picture_34.jpeg)

### $\mathbf T$

![](_page_176_Picture_49.jpeg)

# $\cup$

![](_page_176_Picture_50.jpeg)

# $\mathbf{V}$

![](_page_176_Picture_51.jpeg)

# W

![](_page_176_Picture_52.jpeg)

# $\mathsf{x}$

![](_page_176_Picture_53.jpeg)

# Y

![](_page_176_Picture_54.jpeg)

# Z

![](_page_176_Picture_55.jpeg)

# <span id="page-177-0"></span>**Installing the PC Card Protector**

The V-Synth provides a PC card protector to prevent theft of the PC card. To install the PC card protector, use the following procedure.

- **1. Use a screwdriver to remove both of the screws from the bottom side of the PC CARD slot.**
- **2. Insert the PC card into the PC CARD card slot.**
- **3. Use the screws to fasten the PC card protector as shown below.**

![](_page_177_Figure_5.jpeg)

![](_page_178_Picture_1.jpeg)

This product complies with the requirements of European Directives EMC 89/336/EEC and LVD 73/23/EEC.

**For the USA**

### **FEDERAL COMMUNICATIONS COMMISSION RADIO FREQUENCY INTERFERENCE STATEMENT**

This equipment has been tested and found to comply with the limits for a Class B digital device, pursuant to Part 15 of the FCC Rules. These limits are designed to provide reasonable protection against harmful interference in a residential installation. This equipment generates, uses, and can radiate radio frequency energy and, if not installed and used in accordance with the instructions, may cause harmful interference to radio communications. However, there is no quarantee that interference will not occur in a particular installation. If this equipment does cause harmful interference to radio or television reception, which can be determined by turning the equipment off and on, the user is encouraged to try to correct the interference by one or more of the following measures:

- Reorient or relocate the receiving antenna.<br>– Increase the separation between the equiple
- Increase the separation between the equipment and receiver.
- Connect the equipment into an outlet on a circuit different from that to which the receiver is connected.
- Consult the dealer or an experienced radio/TV technician for help.

This device complies with Part 15 of the FCC Rules. Operation is subject to the following two conditions:

(1) This device may not cause harmful interference, and

(2) This device must accept any interference received, including interference that may cause undesired operation.

Unauthorized changes or modification to this system can void the users authority to operate this equipment. This equipment requires shielded interface cables in order to meet FCC class B Limit.

**For Canada**

# **NOTICE**

This Class B digital apparatus meets all requirements of the Canadian Interference-Causing Equipment Regulations.

# **AVIS**

Cet appareil numérique de la classe B respecte toutes les exigences du Règlement sur le matériel brouilleur du Canada.

# **Information**

When you need repair service, call your nearest Roland Service Center or authorized Roland distributor in your country as shown below.

![](_page_179_Picture_2.jpeg)

**EGYPT Al Fanny Trading Office** 9, EBN Hagar A1 Askalany Street, ARD E1 Golf, Heliopolis, Cairo 11341, EGYPT

### TEL: 20-2-417-1828 **REUNION Maison FO - YAM Marcel** 25 Rue Jules Hermann, Chaudron - BP79 97 491 Ste Clotilde Cedex, REUNION ISLAND TEL: (0262) 218-429

**SOUTH AFRICA That Other Music Shop (PTY) Ltd.** 11 Melle St., Braamfontein, Johannesbourg, SOUTH AFRICA

P.O.Box 32918, Braamfontein 2017 Johannesbourg, SOUTH AFRICA TEL: (011) 403 4105

**Paul Bothner (PTY) Ltd.** 17 Werdmuller Centre, Main Road, Claremont 7708 SOUTH AFRICA

P.O.BOX 23032, Claremont 7735, SOUTH AFRICA TEL: (021) 674 4030

### **ASIA**

**CHINA Roland Shanghai Electronics Co.,Ltd.** 5F. No.1500 Pingliang Road Shanghai, CHINA TEL: (021) 5580-0800

**Roland Shanghai Electronics Co.,Ltd. (BEIJING OFFICE)** 10F. No.18 Anhuaxili Chaoyang District, Beijing,  $CHINA$ TEL: (010) 6426-5050

**HONG KONG Tom Lee Music Co., Ltd. Service Division** 22-32 Pun Shan Street, Tsuen Wan, New Territories, HONG KONG TEL: 2415 0911

### **INDIA Rivera Digitec (India) Pvt. Ltd.** 409, Nirman Kendra Mahalaxmi Flats Compound Off. Dr. Edwin Moses Road, Mumbai-400011, INDIA TEL: (022) 2493 9051

 **INDONESIA PT Citra IntiRama** J1. Cideng Timur No. 15J-150 Jakarta Pusat INDONESIA TEL: (021) 6324170

 **KOREA Cosmos Corporation** 1461-9, Seocho-Dong, Seocho Ku, Seoul, KOREA TEL: (02) 3486-8855

**MALAYSIA BENTLEY MUSIC SDN BHD** 140 & 142, Jalan Bukit Bintang<br>55100 Kuala Lumpur, MALAYSIA TEL: (03) 2144-3333

**PHILIPPINES G.A. Yupangco & Co. Inc.** 339 Gil J. Puyat Avenue Makati, Metro Manila 1200, PHILIPPINES TEL: (02) 899 9801

**SINGAPORE Swee Lee Company** 150 Sims Drive, SINGAPORE 387381 TEL: 6846-3676

 **CRISTOFORI MUSIC PTE LTD** Blk 3014, Bedok Industrial Park E, #02-2148, SINGAPORE 489980 TEL: 6243-0555

**TAIWAN ROLAND TAIWAN ENTERPRISE CO., LTD.** Room 5, 9fl. No. 112 Chung Shan N.Road Sec.2, Taipei, TAIWAN, R.O.C. TEL: (02) 2561 3339

 **THAILAND Theera Music Co. , Ltd.** 330 Verng NakornKasem, Soi 2, Bangkok 10100, THAILAND TEL: (02) 2248821

 **VIETNAM Saigon Music** 138 Tran Quang Khai St., District 1 Ho Chi Minh City VIETNAM TEL: (08) 844-4068

![](_page_179_Picture_23.jpeg)

**AUSTRALIA NEW ZEALAND**

**Roland Corporation Australia Pty., Ltd.**  38 Campbell Avenue Dee Why West. NSW 2099 AUSTRALIA TEL: (02) 9982 8266

 **NEW ZEALAND Roland Corporation Ltd.** 32 Shaddock Street, Mount Eden, Auckland, NEW ZEALAND TEL: (09) 3098 715

![](_page_179_Picture_27.jpeg)

**ARGENTINA Instrumentos Musicales S.A.** Av.Santa Fe 2055 (1123) Buenos Aires ARGENTINA TEL: (011) 4508-2700

 **BRAZIL Roland Brasil Ltda** Rua San Jose, 780 Sala B Parque Industrial San Jos Cotia - Sao Paulo - SP, BRAZIL TEL: (011) 4615 5666

**COSTA RICA JUAN Bansbach Instrumentos Musicales** Ave.1. Calle 11, Apartado 10237, San Jose, COSTA RICA TEL: 258-0211

**CHILE** Comercial Fancy II S.A. Rut.: 96.919.420-1 Nataniel Cox #739, 4th Floor Santiago - Centro, CHILE TEL: (02) 688-9540

**EL SALVADOR OMNI MUSIC** 75 Avenida Norte y Final Alameda Juan Pablo II. Edificio No.4010 San Salvador, EL SALVADOR TEL: 262-0788

**MEXICO Casa Veerkamp, s.a. de c.v.** Av. Toluca No. 323, Col. Olivar de los Padres 01780 Mexico D.F. **MEXICO** TEL: (55) 5668-6699

**PANAMA SUPRO MUNDIAL, S.A.** Boulevard Andrews, Albrook, Panama City, REP. DE PANAMA TEL: 315-0101

**PARAGUAY Distribuidora De Instrumentos Musicales** J.E. Olear y ESQ. Manduvira Asuncion PARAGUAY TEL: (021) 492-124

**URUGUAY Todo Musica S.A.** Francisco Acuna de Figueroa 1771  $C.P.11.800$ Montevideo, URUGUAY TEL: (02) 924-2335

**VENEZUELA Musicland Digital C.A.** Av. Francisco de Miranda, Centro Parque de Cristal, Nivel C2 Local 20 Caracas VENEZUELA TEL: (212) 285-8586

![](_page_179_Picture_38.jpeg)

**AUSTRIA Roland Austria GES.M.B.H.** Siemensstrasse 4, P.O. Box 74, A-6063 RUM, AUSTRIA TEL: (0512) 26 44 260

 **BELGIUM/HOLLAND/ LUXEMBOURG Roland Benelux N. V.**

Houtstraat 3, B-2260, Oevel (Westerlo) BELGIUM TEL: (014) 575811

**DENMARK Roland Scandinavia A/S** Nordhavnsvej 7, Postbox 880, DK-2100 Copenhagen DENMARK TEL: 3916 6200

 **FRANCE Roland France SA** 4, Rue Paul Henri SPAAK, Parc de l'Esplanade, F 77 462 St. Thibault, Lagny Cedex FRANCE TEL: 01 600 73 500

 **FINLAND Roland Scandinavia As, Filial Finland** Elannontie 5 FIN-01510 Vantaa, FINLAND TEL: (0)9 68 24 020

**GERMANY Roland Elektronische Musikinstrumente HmbH.** Oststrasse 96, 22844 Norderstedt, **GERMANY** TEL: (040) 52 60090

**GREECE STOLLAS S.A. Music Sound Light** 155, New National Road Patras 26442, GREECE TEL: 2610 435400

 **HUNGARY Roland East Europe Ltd.** Warehouse Area 'DEPO' Pf.83 H-2046 Torokbalint, HUNGARY TEL: (23) 511011

 **IRELAND Roland Ireland** Audio House, Belmont Court, Donnybrook, Dublin 4. Republic of IRELAND TEL: (01) 2603501

**ITALY Roland Italy S. p. A.**  Viale delle Industrie 8, 20020 Arese, Milano, ITALY TEL: (02) 937-78300

 **NORWAY Roland Scandinavia Avd. Kontor Norge** Lilleakerveien 2 Postboks 95 Lilleaker N-0216 Oslo NORWAY TEL: 2273 0074

 **POLAND P. P. H. Brzostowicz** UL. Gibraltarska 4. PL-03664 Warszawa POLAND TEL: (022) 679 44 19

 **PORTUGAL Tecnologias Musica e Audio, Roland Portugal, S.A.** Cais Das Pedras, 8/9-1 Dto 4050-465 PORTO PORTUGAL TEL: (022) 608 00 60

**ROMANIA FBS LINES** Piata Libertatii 1, RO-4200 Gheorghehi TEL: (095) 169-5043

**RUSSIA MuTek** 3-Bogatyrskaya Str. 1.k.l 107 564 Moscow, RUSSIA TEL: (095) 169 5043

**SPAIN Roland Electronics de España, S. A.**  Calle Bolivia 239, 08020 Barcelona, SPAIN TEL: (93) 308 1000

 **SWEDEN Roland Scandinavia A/S SWEDISH SALES OFFICE** Danvik Center 28, 2 tr. S-131 30 Nacka SWEDEN TEL: (0)8 702 00 20

**SWITZERLAND Roland (Switzerland) AG** Landstrasse 5, Postfach, CH-4452 Itingen,<br>SWITZERLAND TEL: (061) 927-8383

**UKRAINE TIC-TAC** Mira Str. 19/108 P.O. Box 180 295400 Munkachevo, UKRAINE TEL: (03131) 414-40

 **UNITED KINGDOM Roland (U.K.) Ltd.** Atlantic Close, Swansea Enterprise Park, SWANSEA SA7 9FJ,<br>UNITED KINGDOM TEL: (01792) 702701

### **MIDDLE EAST**

l

**BAHRAIN Moon Stores** No.16, Bab Al Bahrain Avenue, P.O.Box 247, Manama 304, State of BAHRAIN TEL: 211 005

 **CYPRUS Radex Sound Equipment Ltd.** 17, Diagorou Street, Nicosia, CYPRUS TEL: (022) 66-9426

 **IRAN MOCO, INC.** No.41 Nike St., Dr.Shariyati Ave., Roberoye Cerahe Mirdamad Tehran, IRAN TEL: (021) 285-4169

**ISRAEL Halilit P. Greenspoon & Sons Ltd.** 8 Retzif Ha'aliya Hashnya St. Tel-Aviv-Yafo ISRAEL TEL: (03) 6823666

**JORDAN AMMAN Trading Agency**  245 Prince Mohammad St., Amman 1118, JORDAN TEL: (06) 464-1200

**KUWAIT Easa Husain Al Yousifi Est.** Abdullah Salem Street, Safat, KUWAIT TEL: 243-6399

 **LEBANON Chahine S.A.L.** Gerge Zeidan St., Chahine Bldg., Achrafieh, P.O.Box: 16-5857 Beirut, LEBANON TEL: (01) 20-1441

**QATAR Al Emadi Co. (Badie Studio & Stores)**  $P \cap R_{0}$ x 62 Doha, QATAR TEL: 4423-554

 **SAUDI ARABIA aDawliah Universal Electronics APL** Corniche Road, Aldossary Bldg., 1st Floor, Alkhobar, SAUDI ARABIA

P.O.Box 2154, Alkhobar 31952 SAUDI ARABIA

TEL: (03) 898 2081 **SYRIA Technical Light & Sound Center** Khaled Ebn Al Walid St. Bldg. No. 47, P.O.BOX 13520, Damascus, SYRIA TEL: (011) 223-5384

**TURKEY Barkat muzik aletleri ithalat ve ihracat Ltd Sti** Siraselviler Caddesi Siraselviler Pasaji No:74/20 Taksim - Istanbul, TURKEY TEL: (0212) 2499324

 **U.A.E. Zak Electronics & Musical Instruments Co. L.L.C.** Zabeel Road, Al Sherooq Bldg., No. 14, Grand Floor, Dubai, U.A.E. TEL: (04) 3360715

### **NORTH AMERICA**

**CANADA Roland Canada Music Ltd. (Head Office)** 5480 Parkwood Way Richmond B. C., V6V 2M4 CANADA TEL: (604) 270 6626

**Roland Canada Music Ltd. (Toronto Office)** 170 Admiral Boulevard Mississauga On L5T 2N6 **CANADA** TEL: (905) 362 9707

**U. S. A. Roland Corporation U.S.** 5100 S. Eastern Avenue Los Angeles, CA 90040-2938, U. S. A. TEL: (323) 890 3700

As of April 1, 2003 (Roland)

03126812 '03-6-4N
Free Manuals Download Website [http://myh66.com](http://myh66.com/) [http://usermanuals.us](http://usermanuals.us/) [http://www.somanuals.com](http://www.somanuals.com/) [http://www.4manuals.cc](http://www.4manuals.cc/) [http://www.manual-lib.com](http://www.manual-lib.com/) [http://www.404manual.com](http://www.404manual.com/) [http://www.luxmanual.com](http://www.luxmanual.com/) [http://aubethermostatmanual.com](http://aubethermostatmanual.com/) Golf course search by state [http://golfingnear.com](http://www.golfingnear.com/)

Email search by domain

[http://emailbydomain.com](http://emailbydomain.com/) Auto manuals search

[http://auto.somanuals.com](http://auto.somanuals.com/) TV manuals search

[http://tv.somanuals.com](http://tv.somanuals.com/)